# Graphtec Pro Studio

# Graphtec Pro Studio Plus

User Guide

#### **Table of Contents**

# CHAPTER 1 [Installation](#page-19-0)

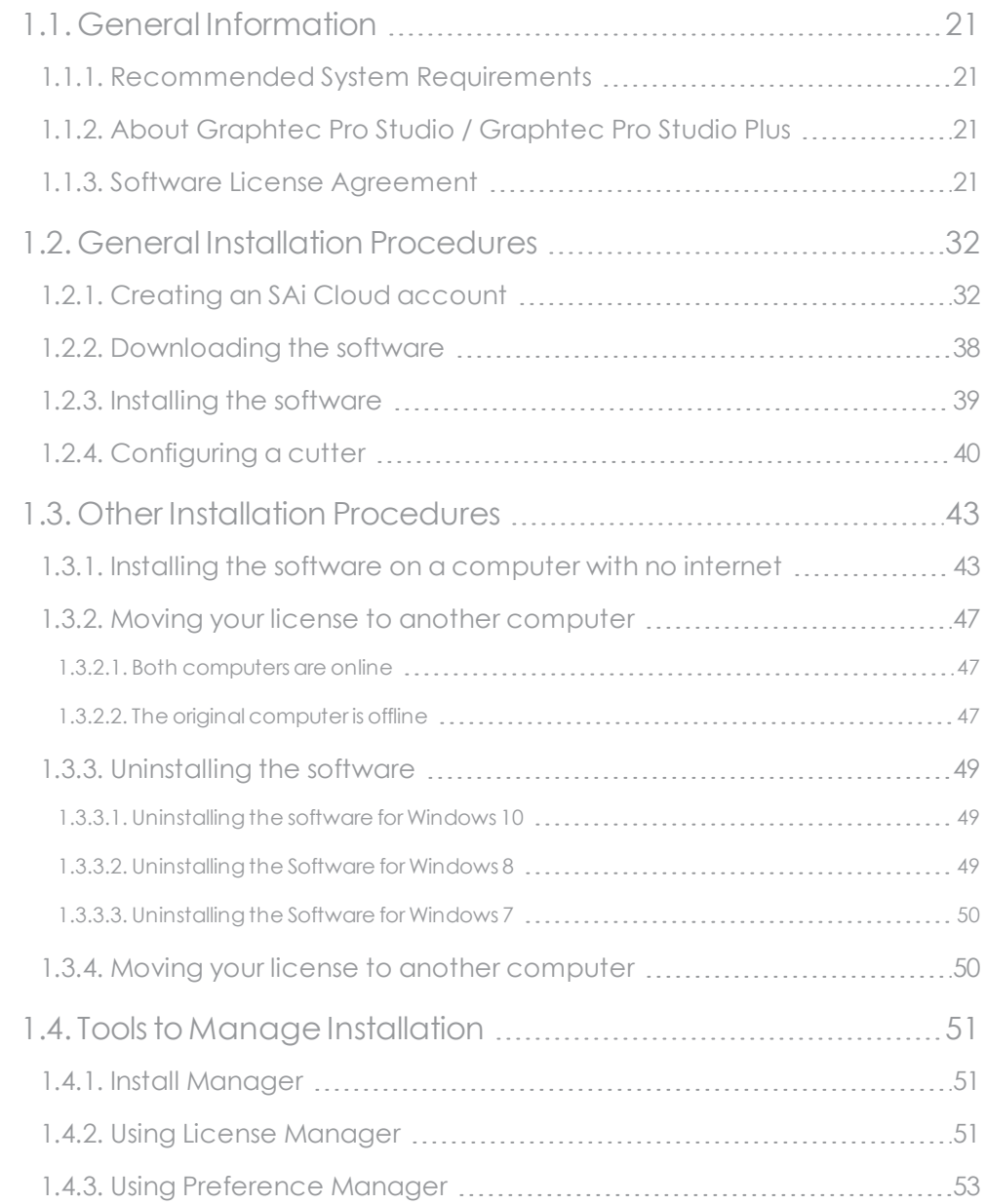

# [CHAPTER](#page-54-0) 2 Getting Started

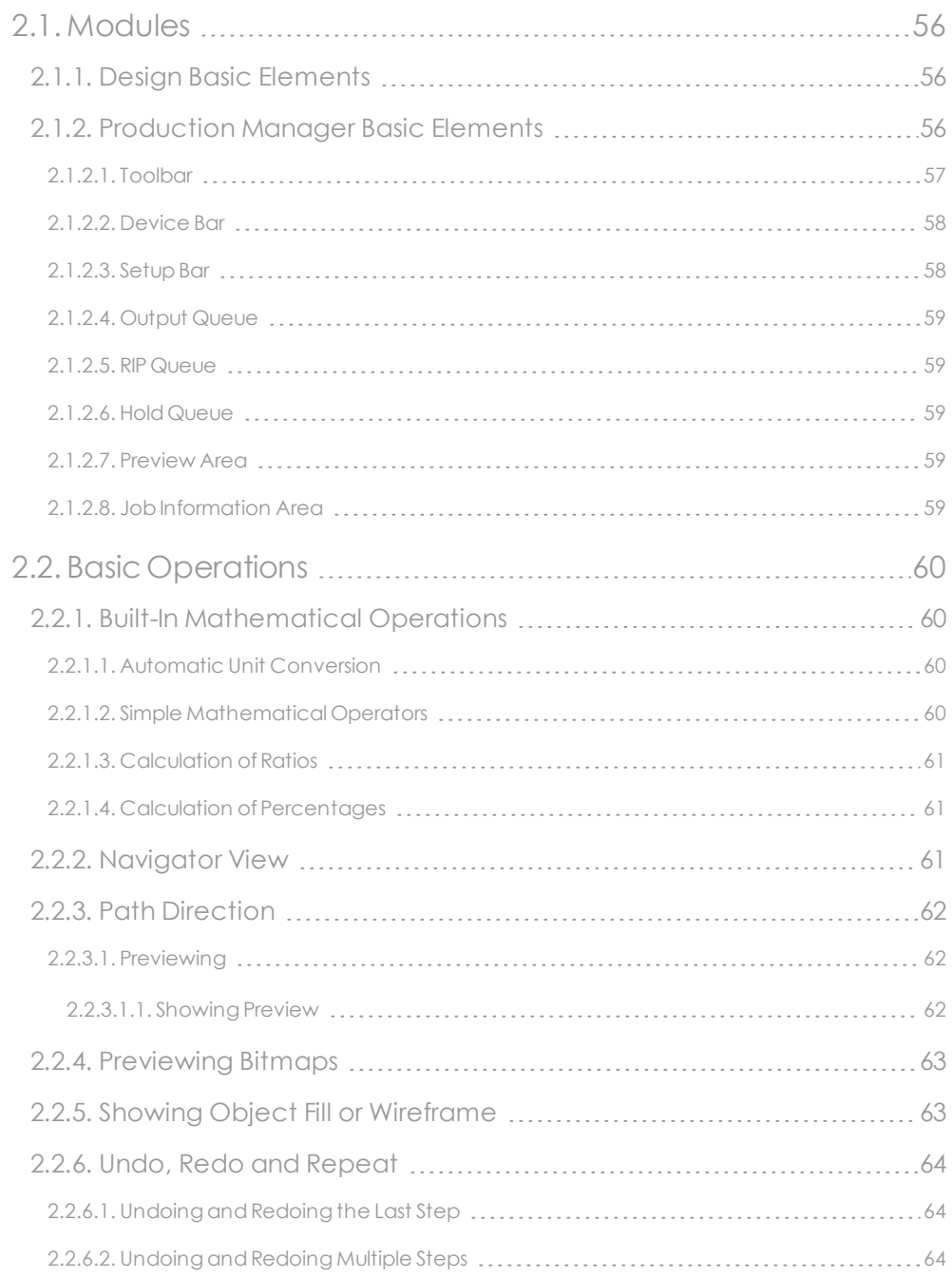

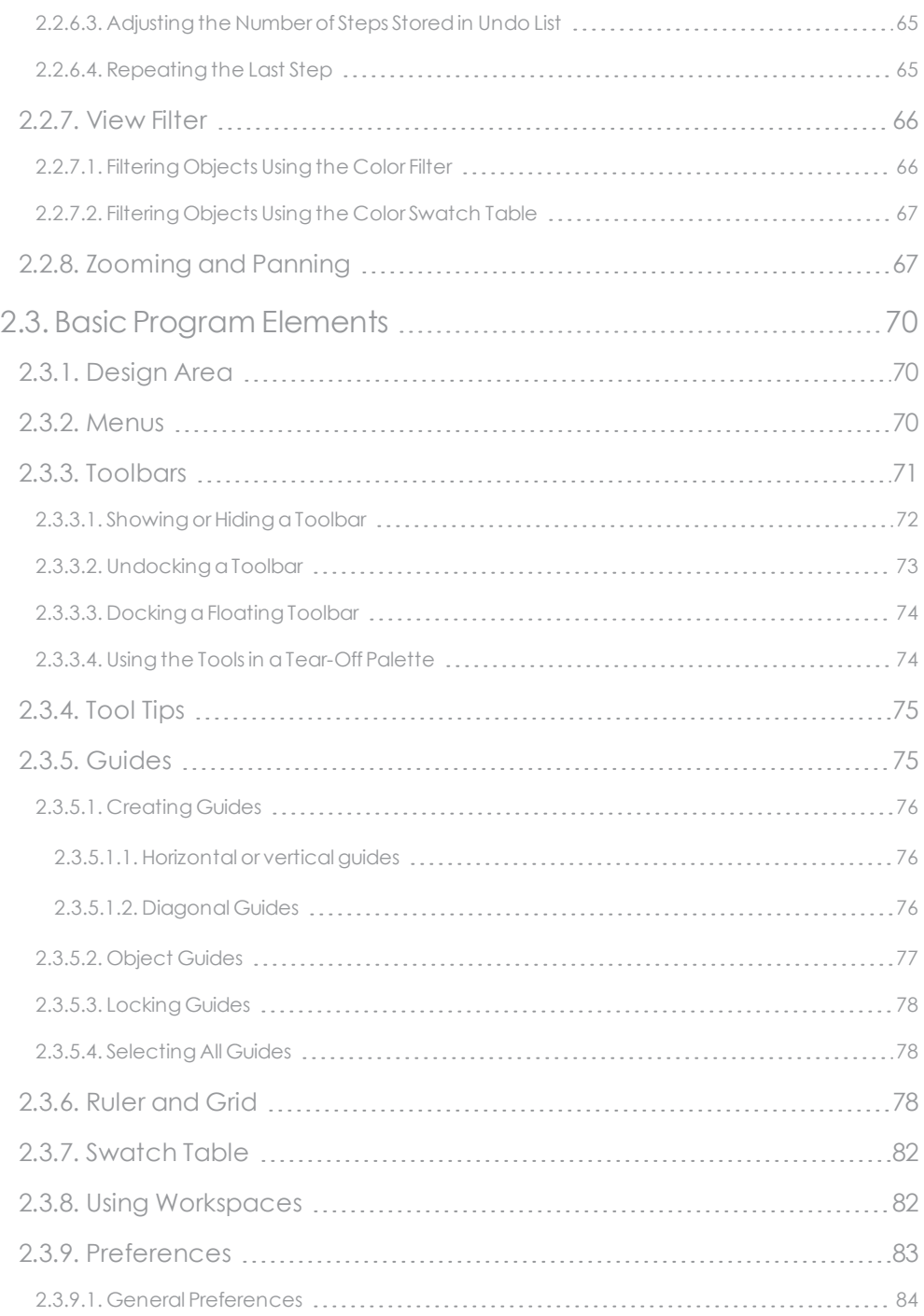

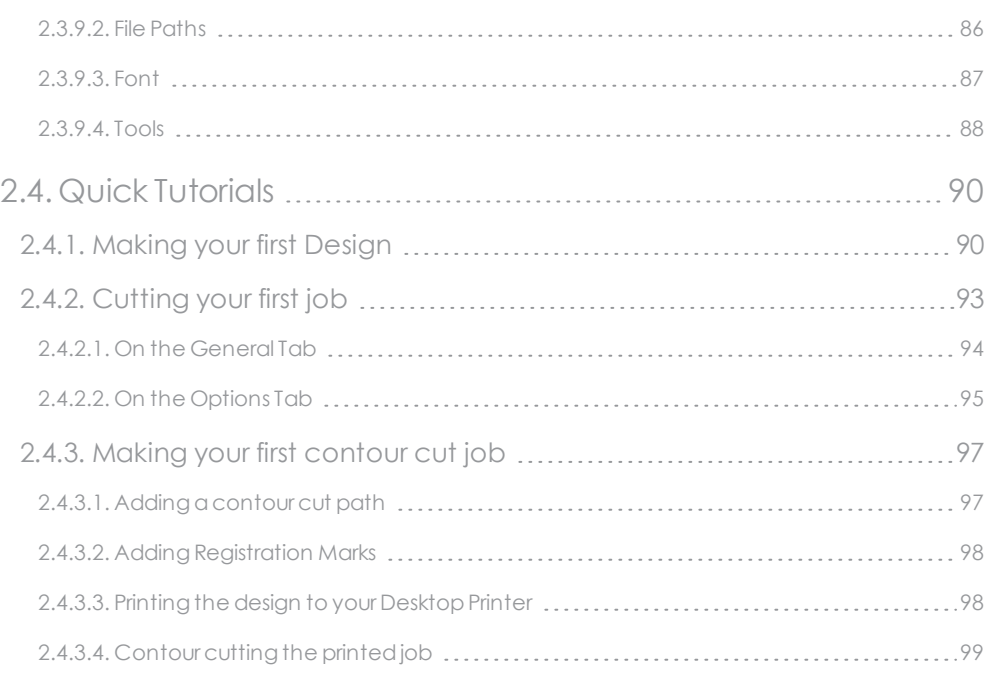

# [CHAPTER](#page-100-0) 3 Design

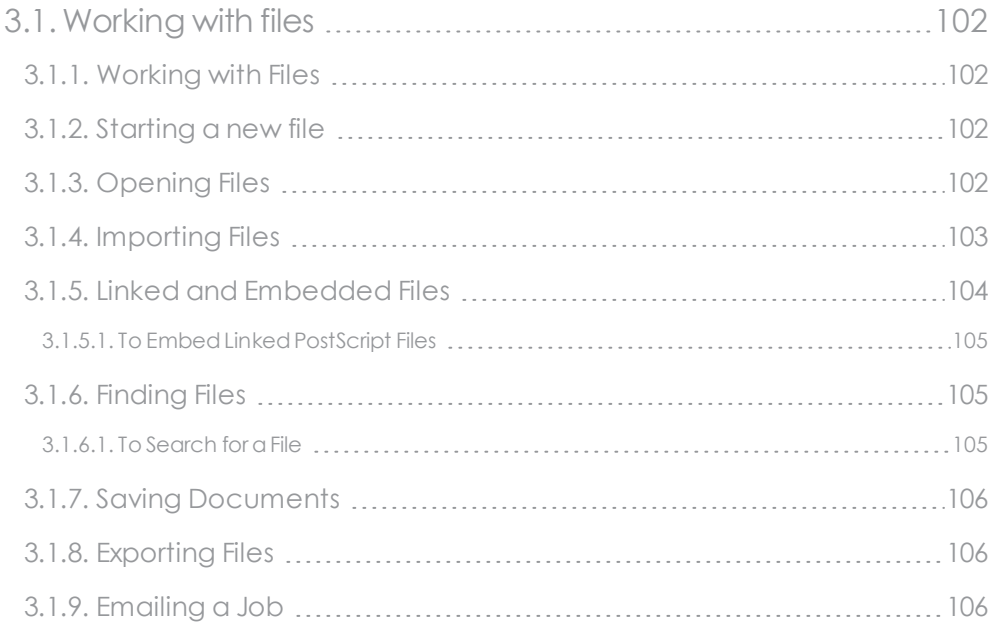

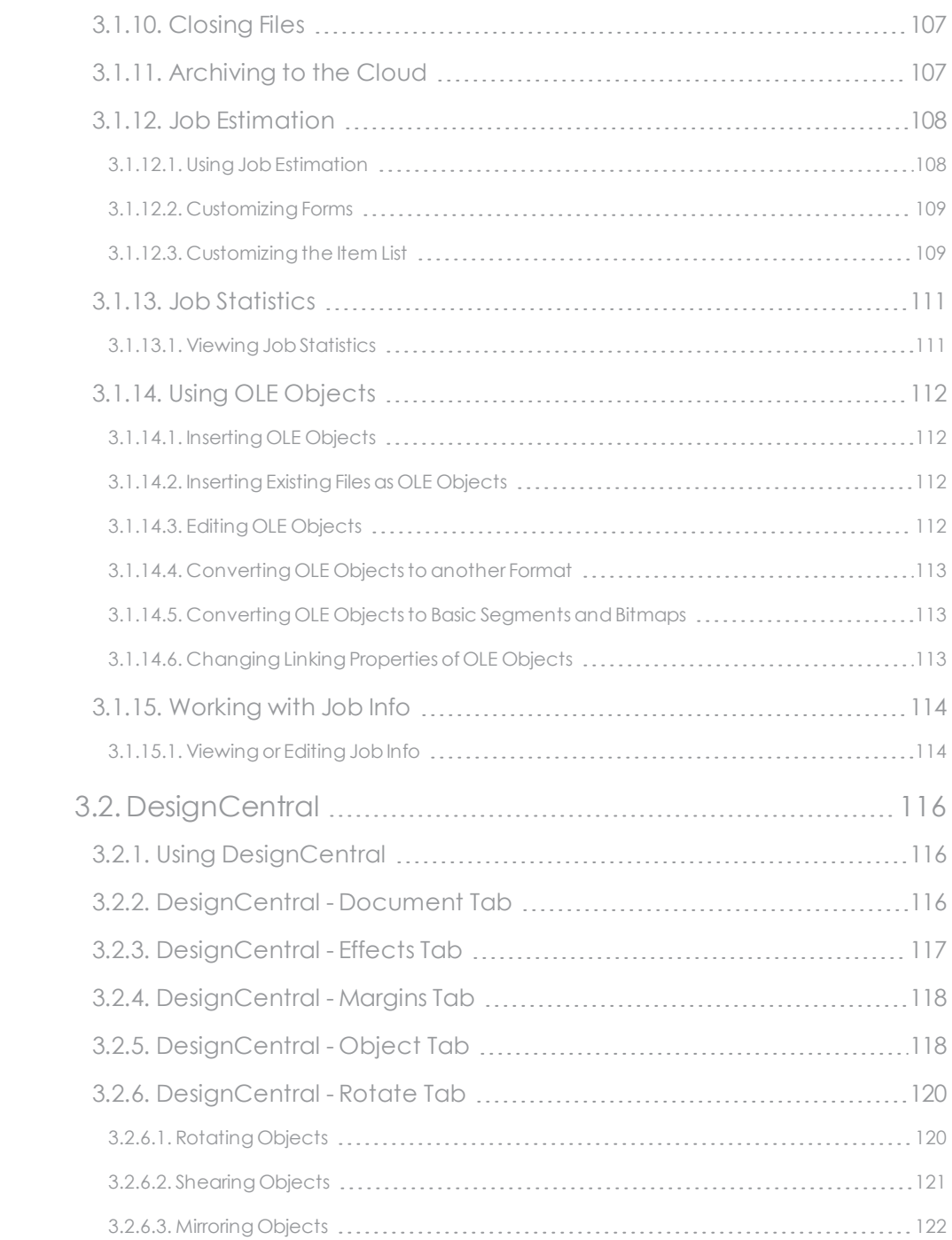

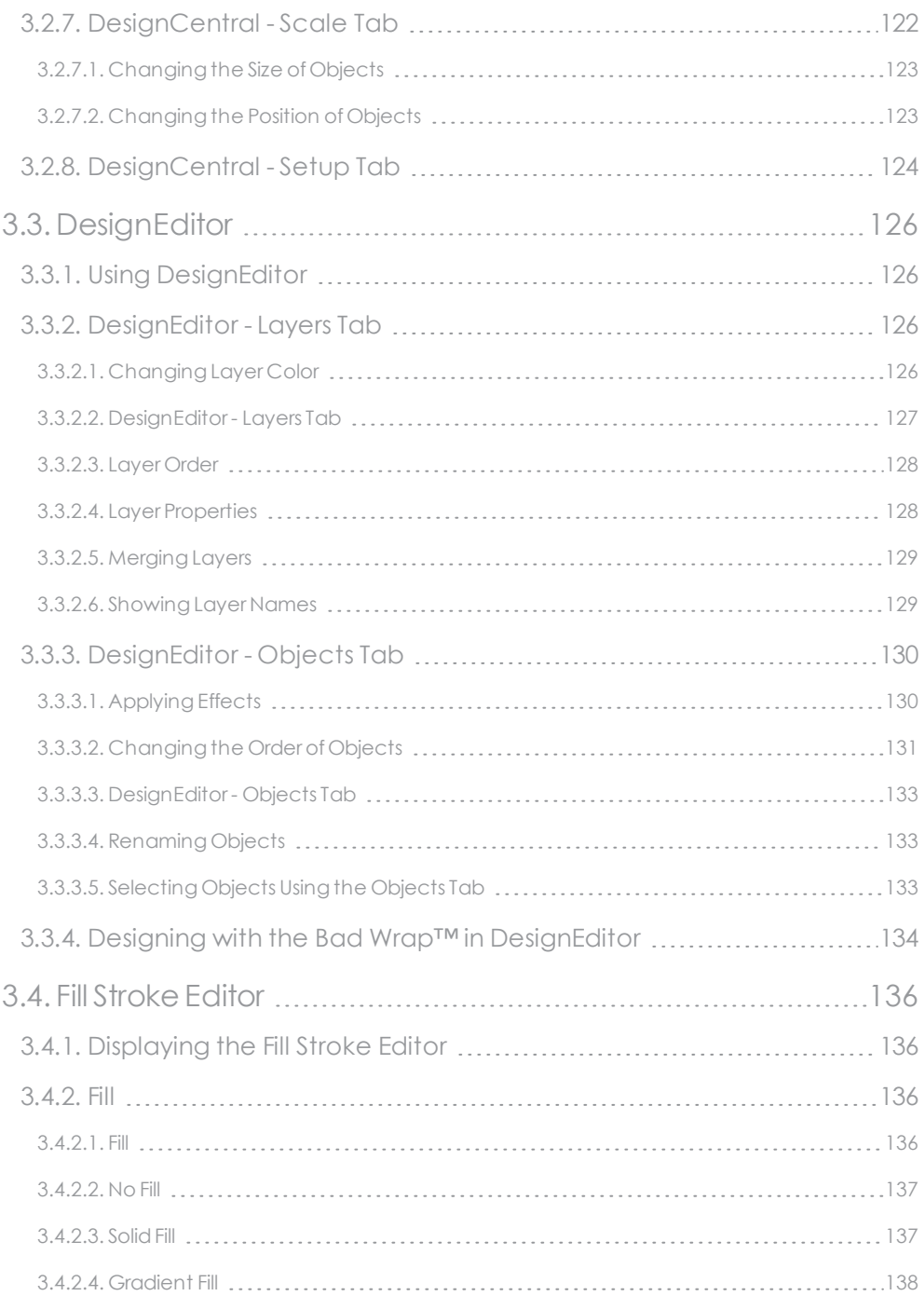

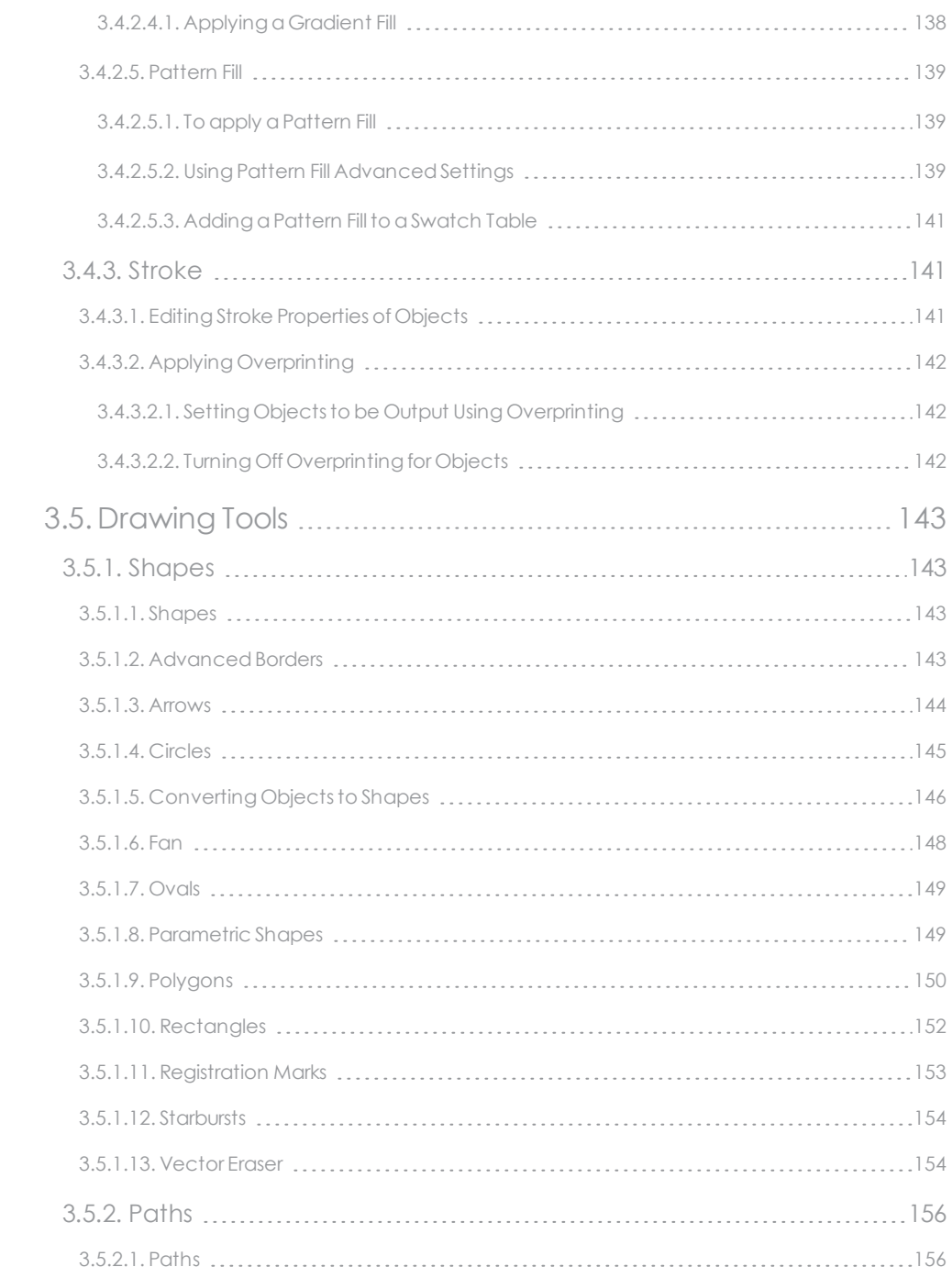

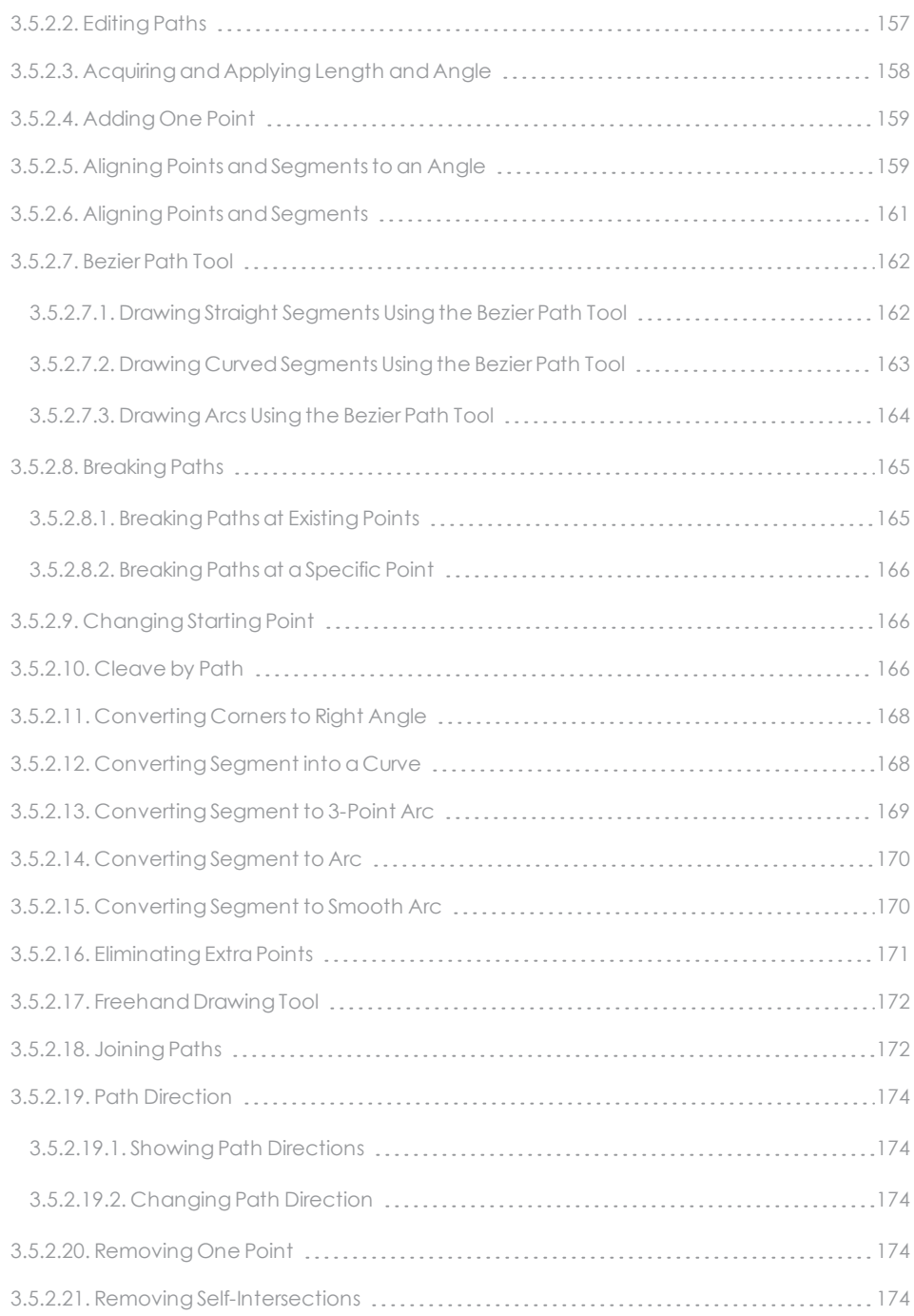

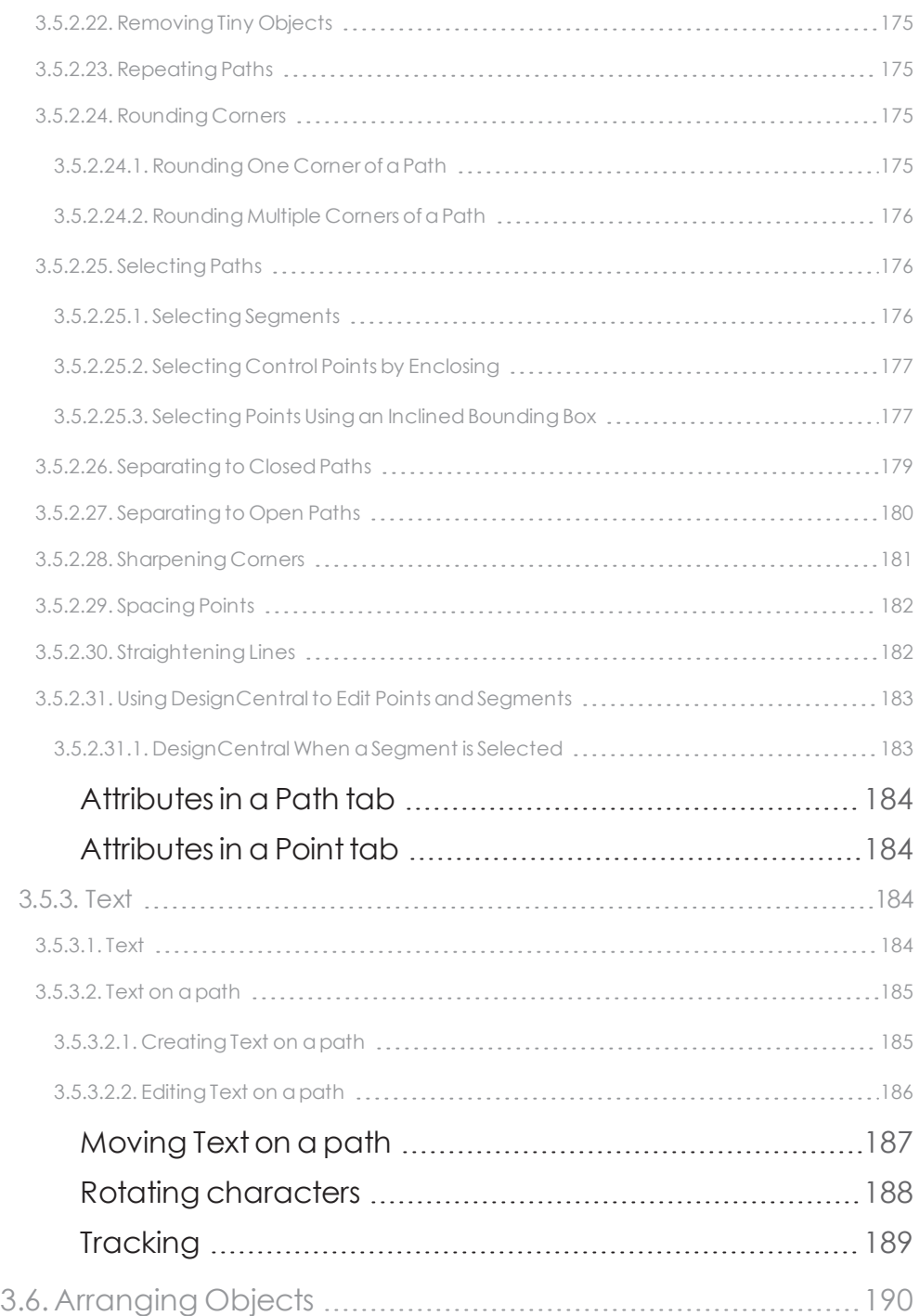

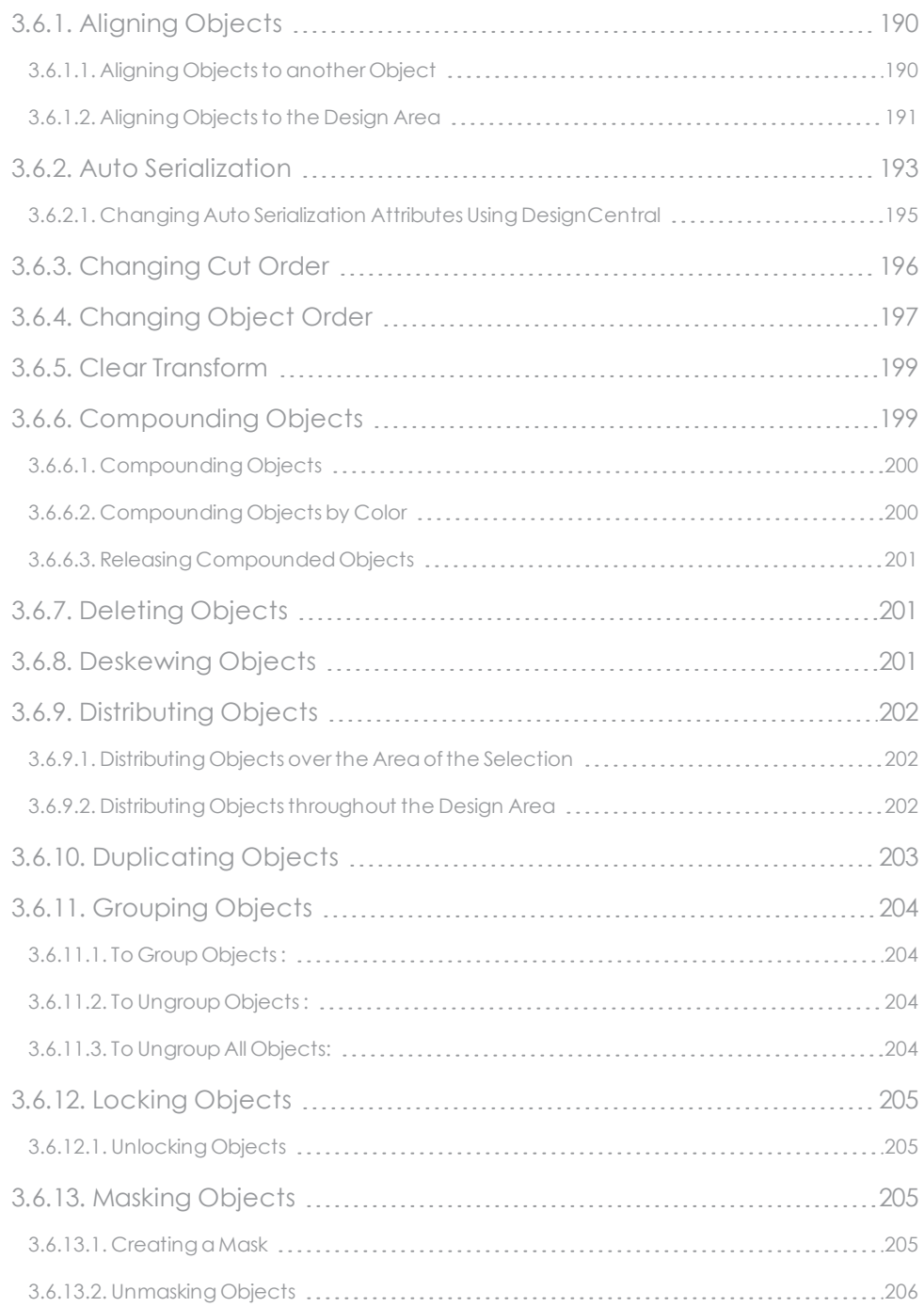

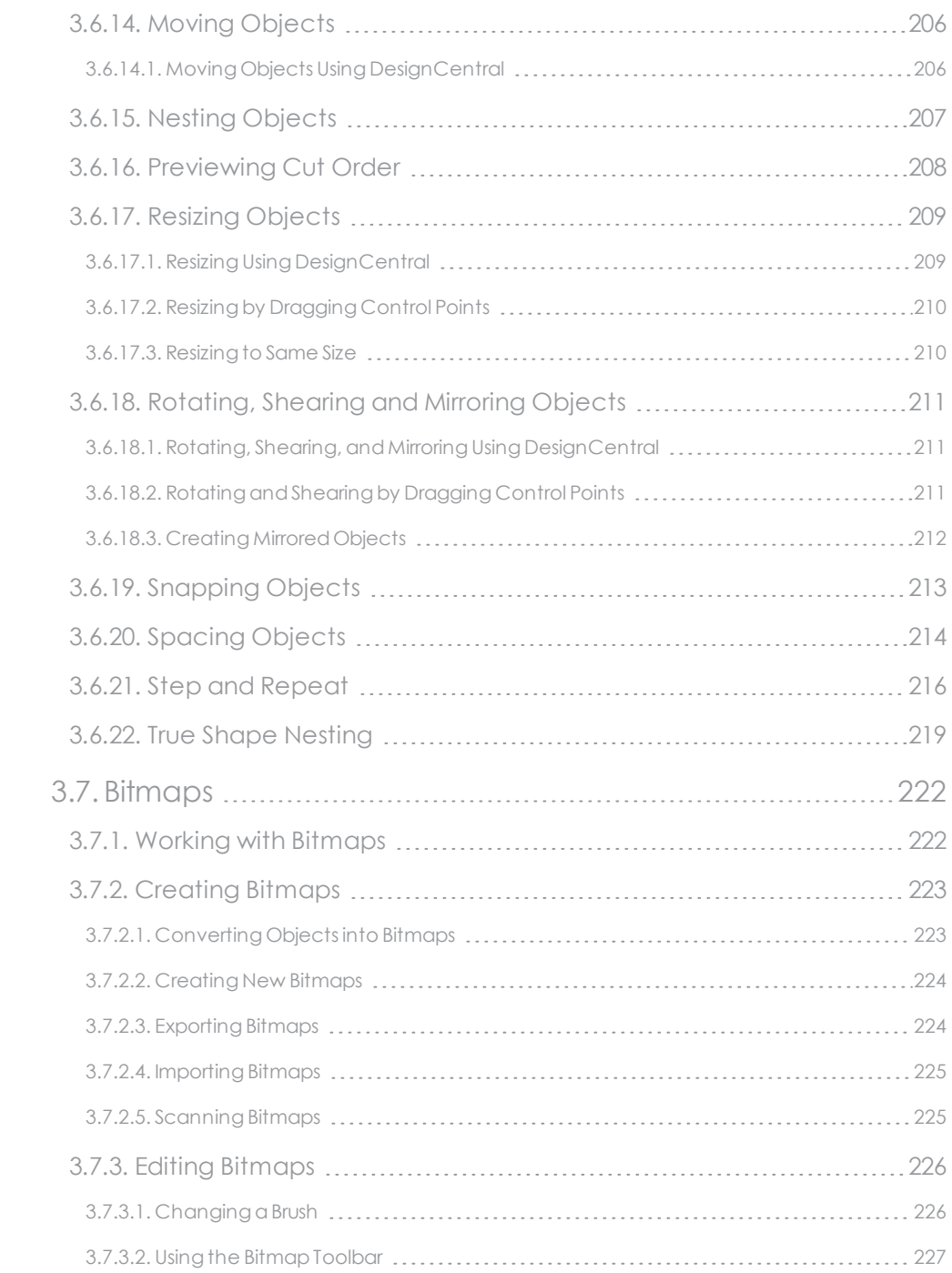

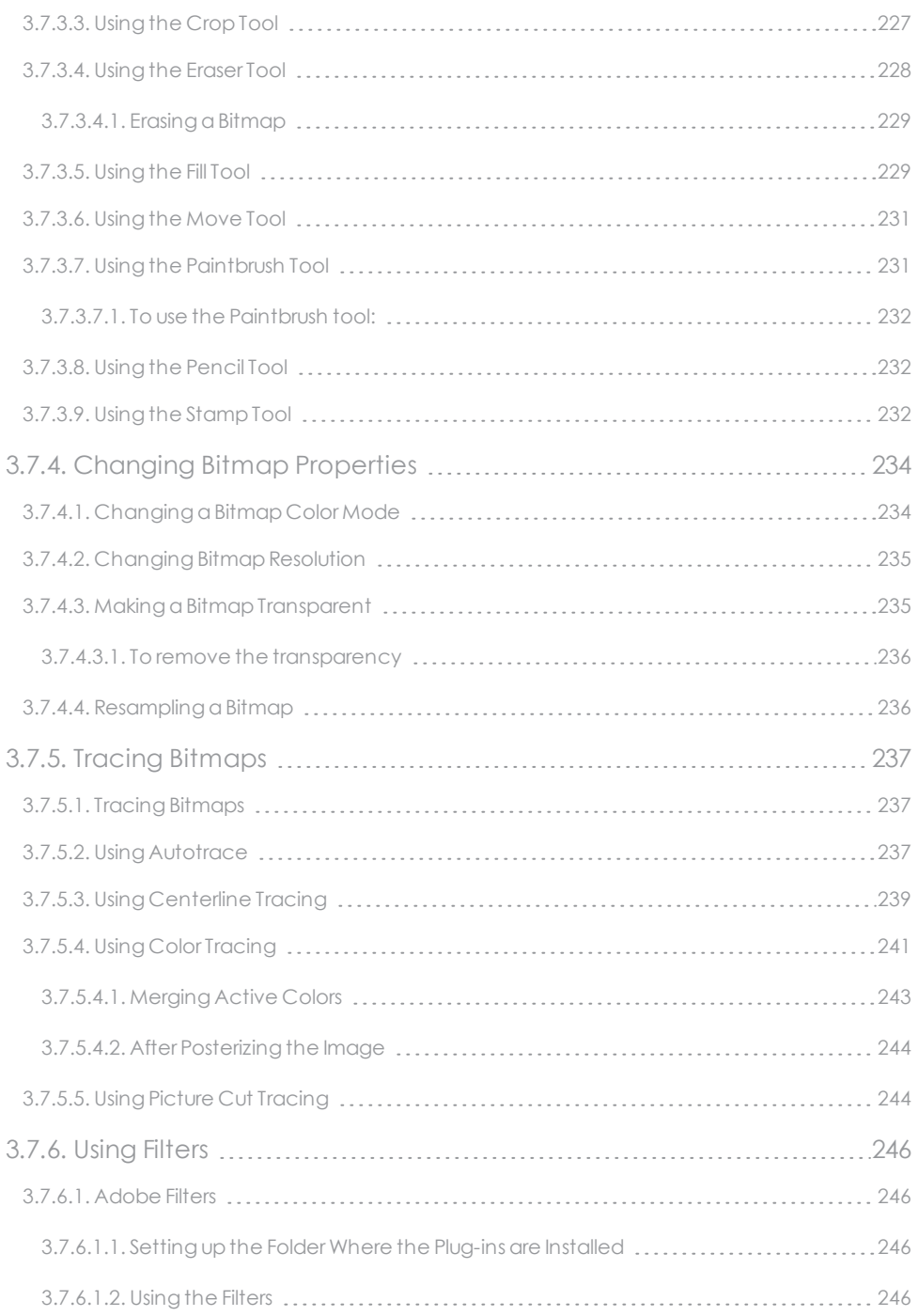

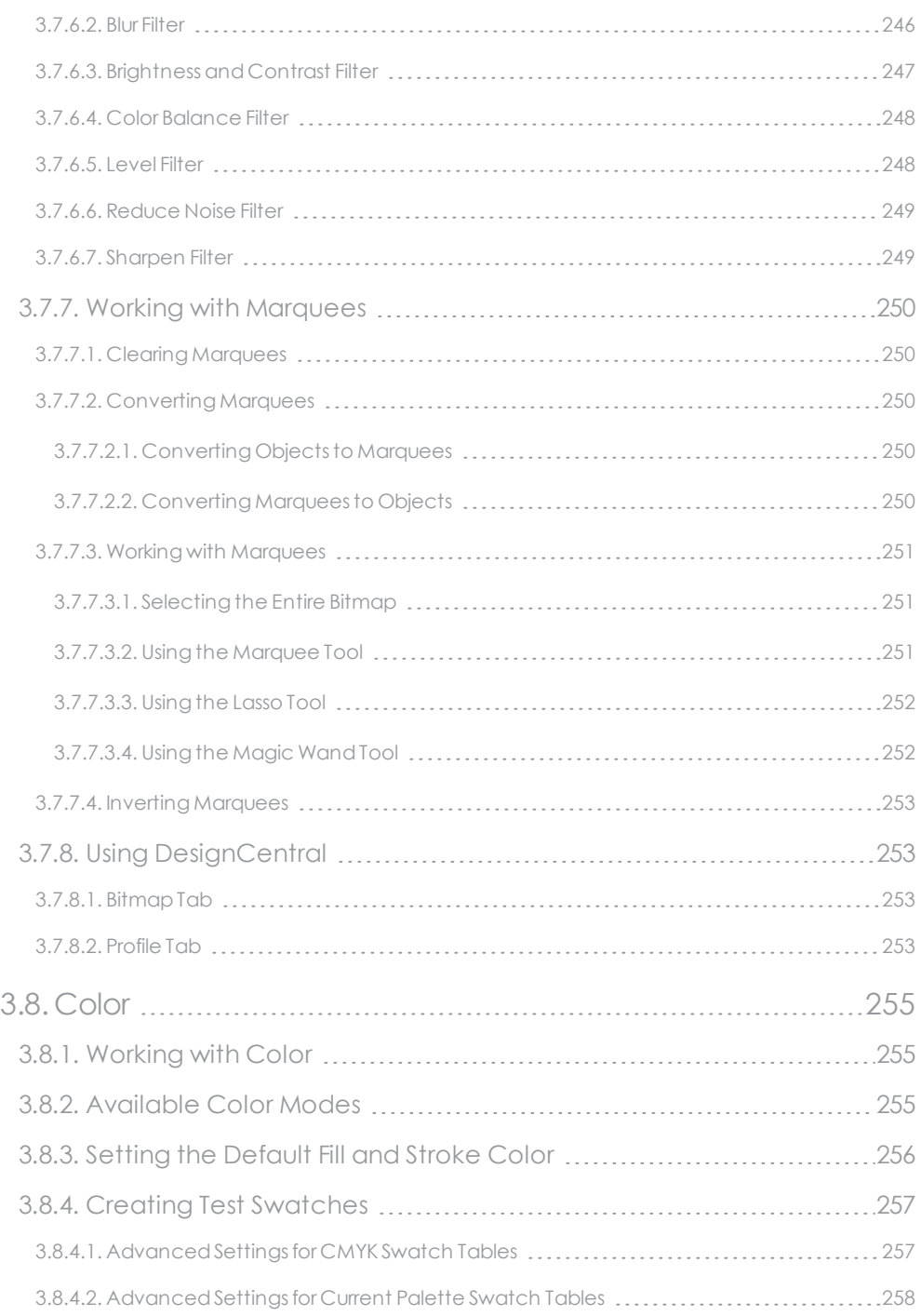

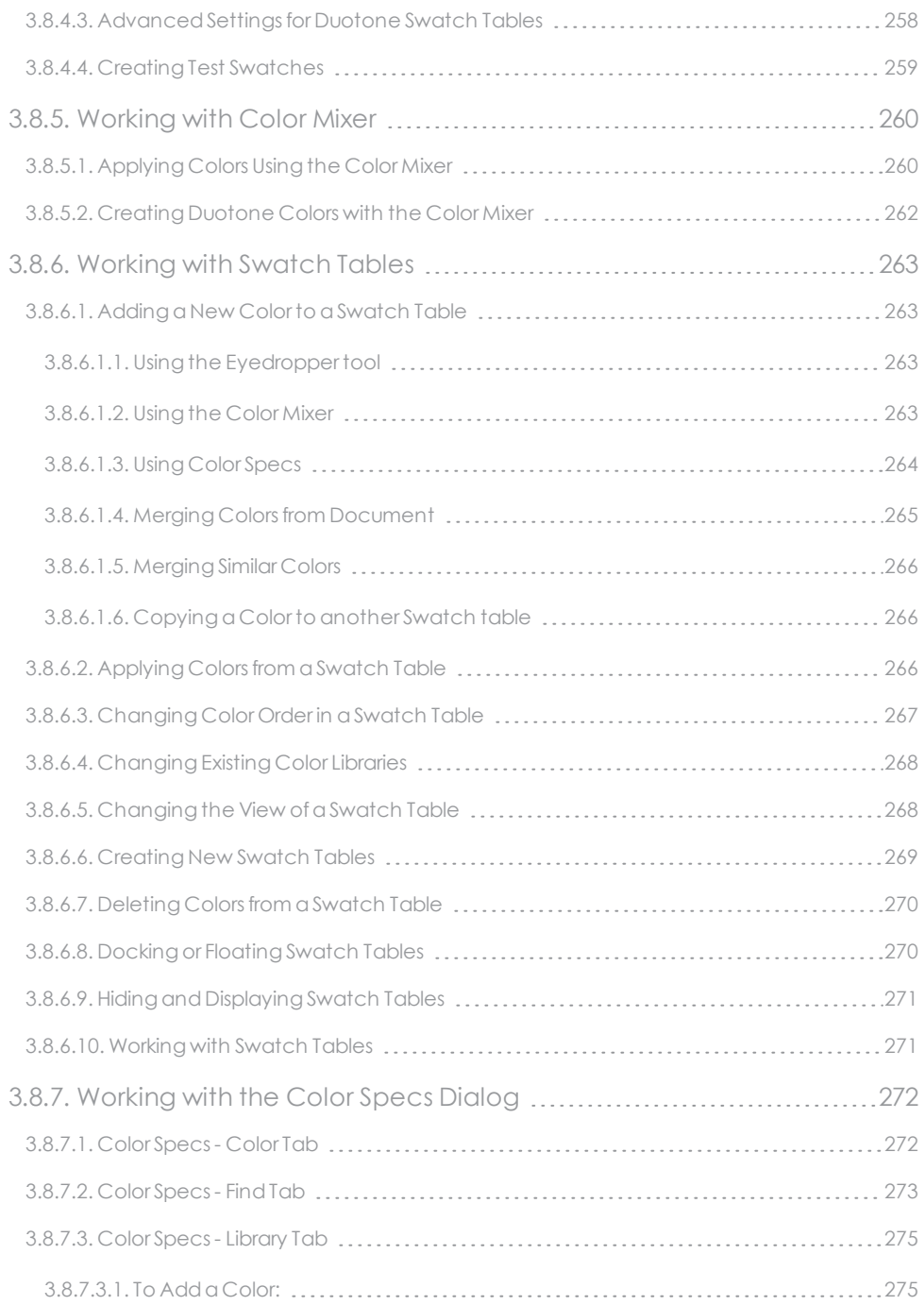

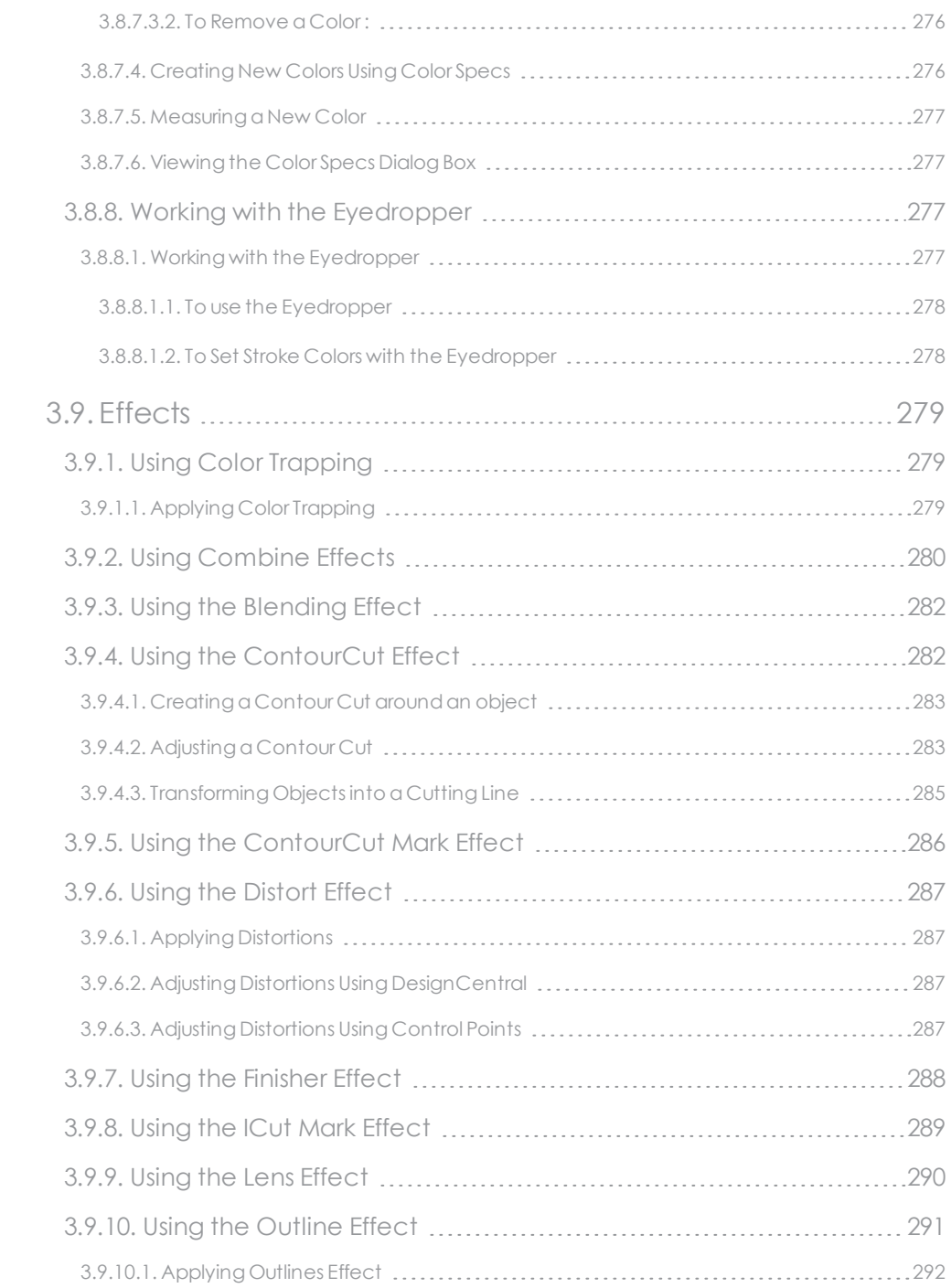

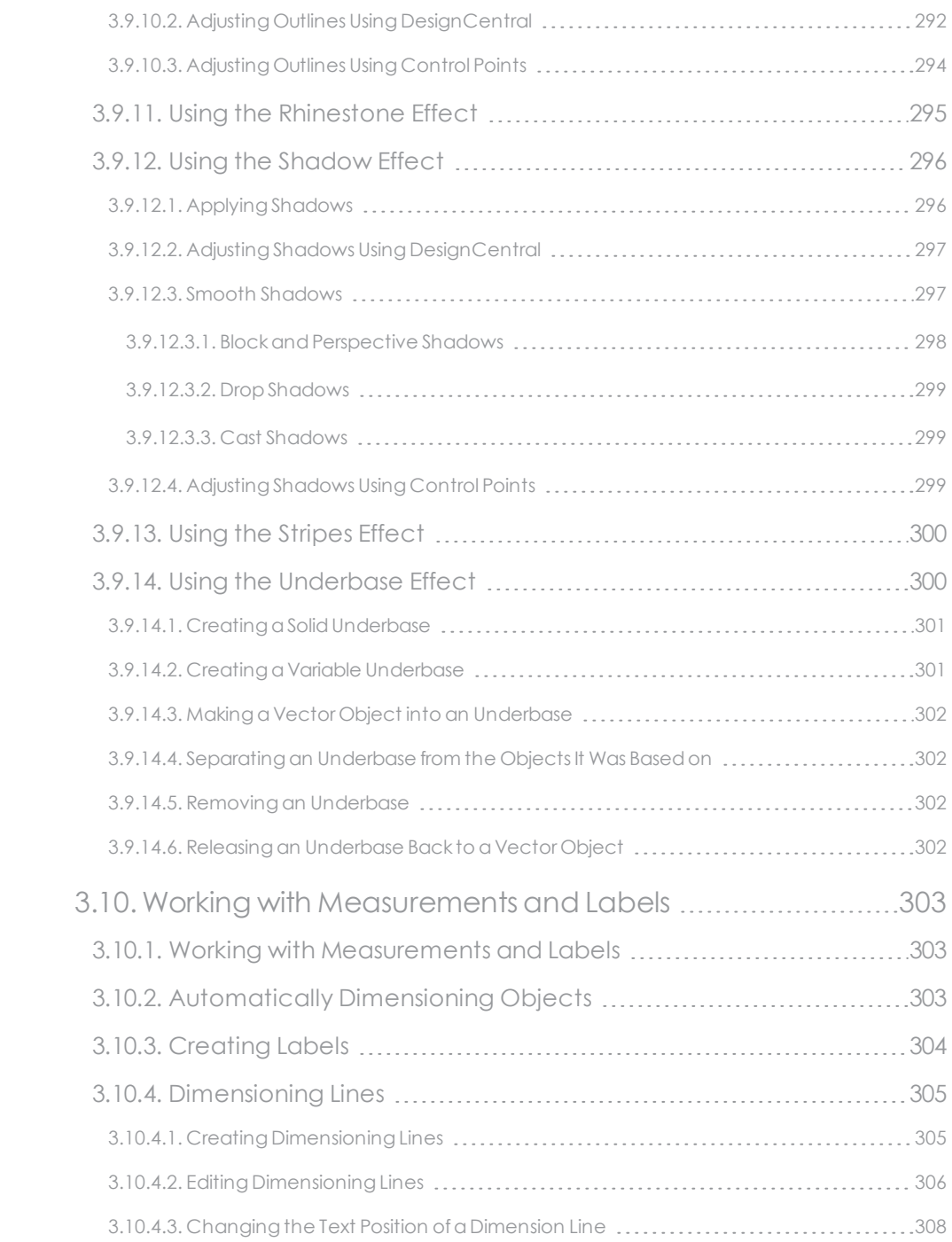

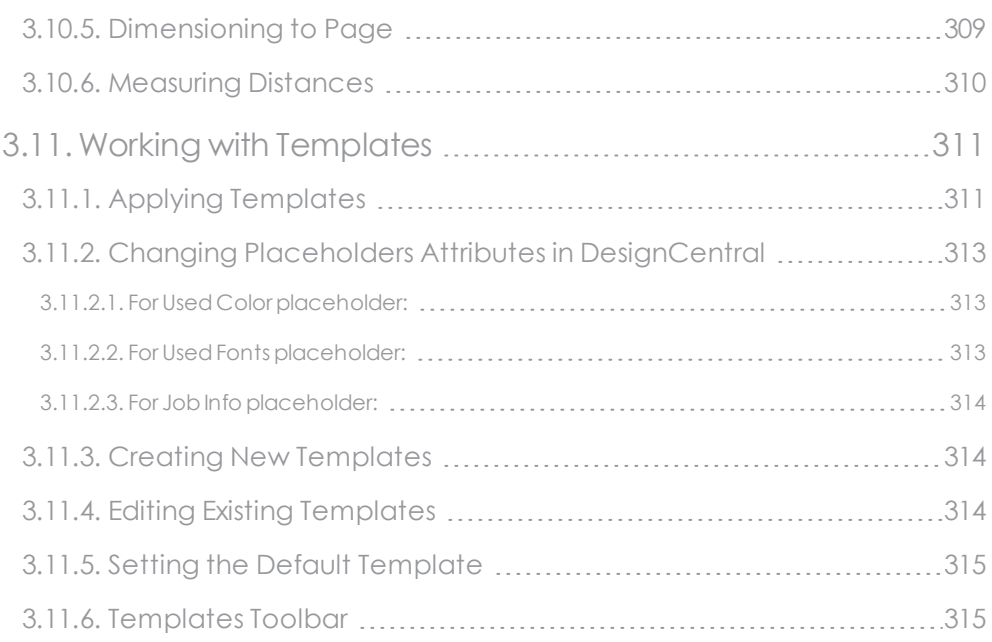

# CHAPTER 4 [Production](#page-317-0)

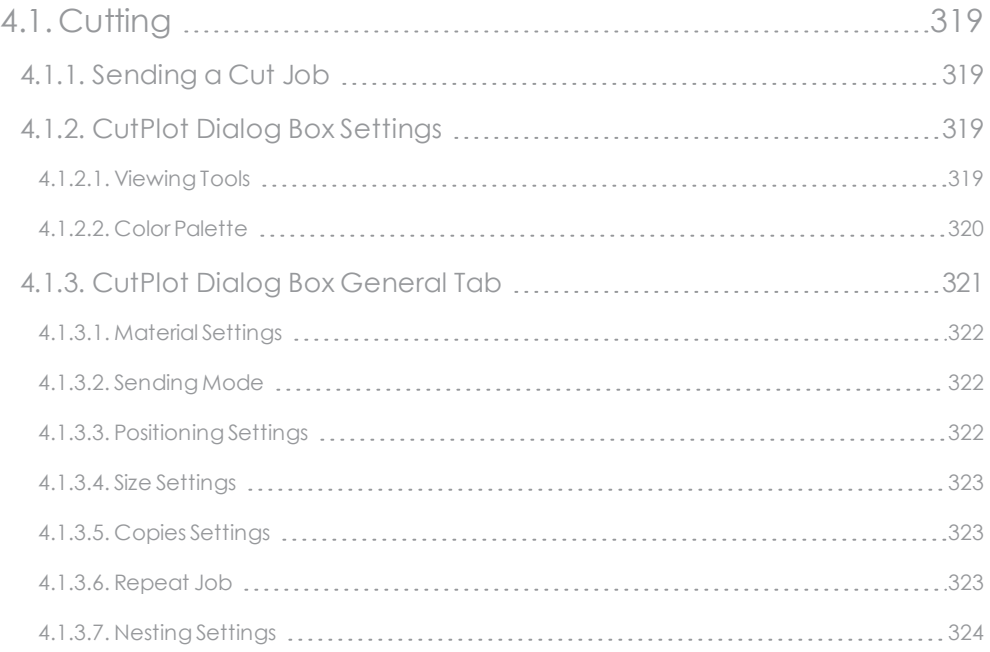

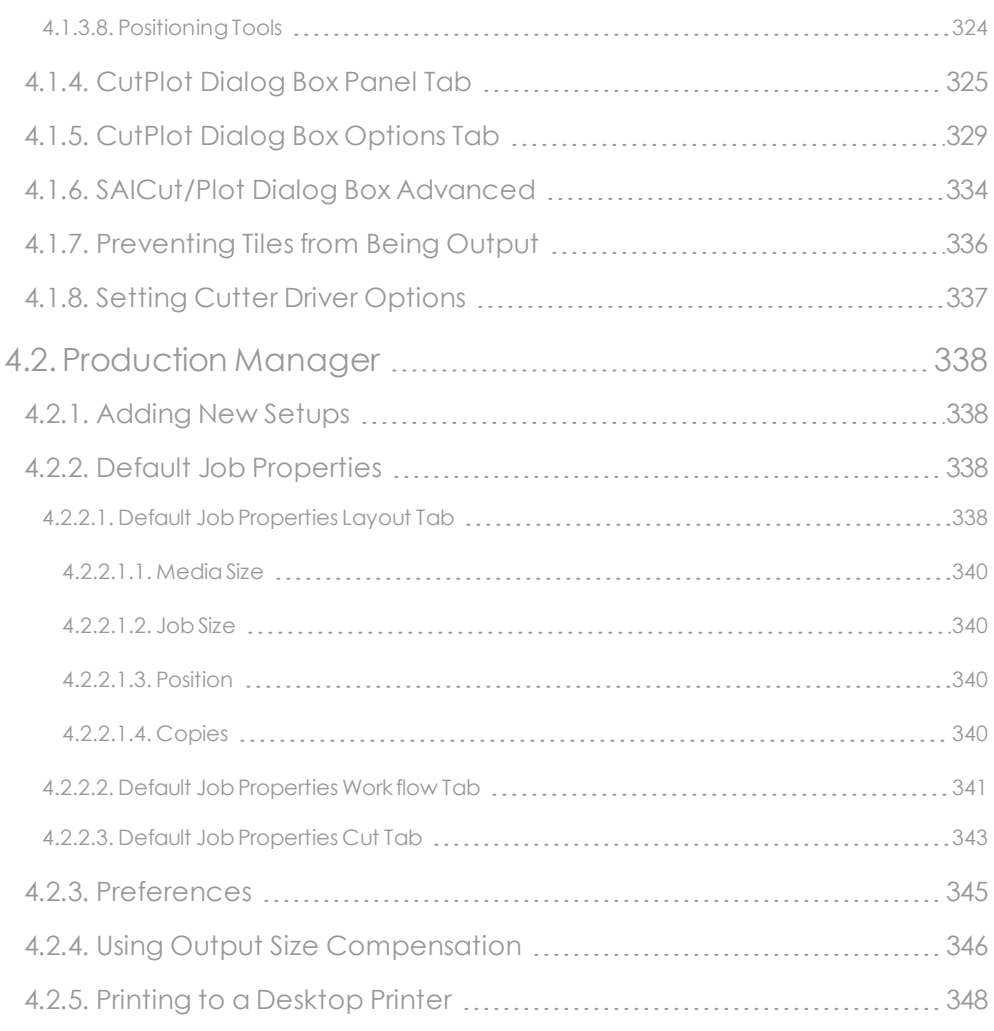

# [CHAPTER](#page-351-0) 5 SAiCloud

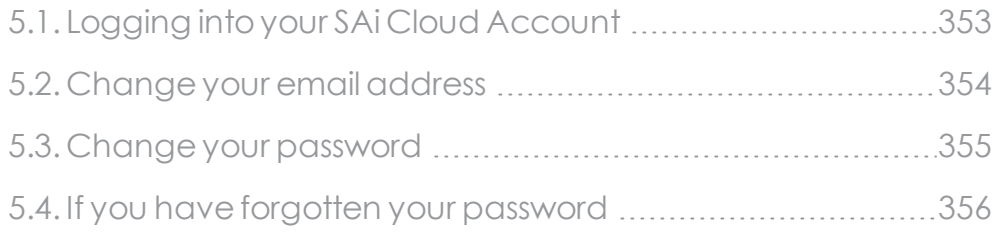

<span id="page-19-0"></span>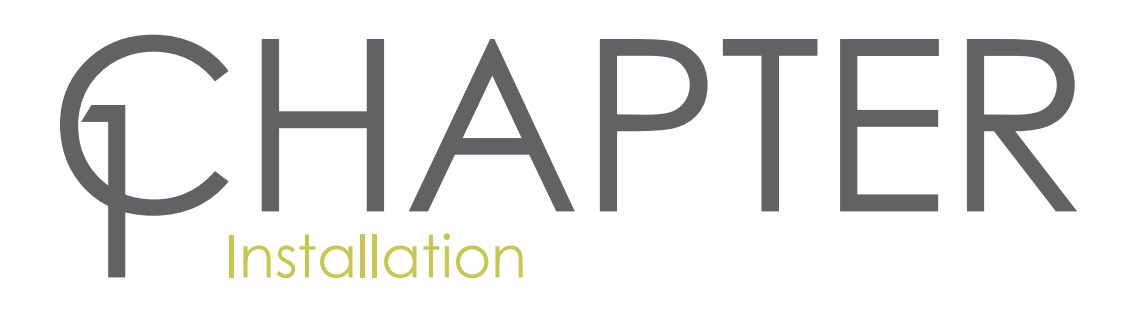

### <span id="page-20-0"></span>**1.1. General Information**

#### <span id="page-20-1"></span>**1.1.1. Recommended System Requirements**

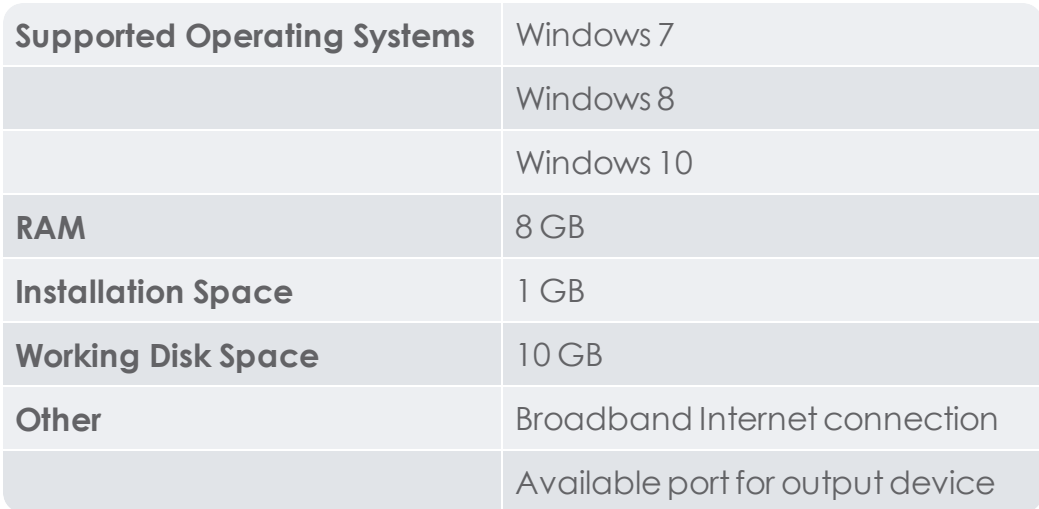

#### <span id="page-20-2"></span>**1.1.2. About Graphtec Pro Studio / Graphtec Pro Studio Plus**

All rights related to this software are the property of the SA International, Inc.

To use this software, you must perform the user registration to SAi's SAi Cloud.

To use this software, you must agree to the license agreement with the SAi.

The activation code of Graphtec Pro Studio / Graphtec Pro Studio Plusis the right that one user can use the software with one computer.

Notwithstanding the terms and conditions of the license agreement you can use Cutting Muster 4 on limitless number of PCs.

#### <span id="page-20-3"></span>**1.1.3. Software License Agreement**

IMPORTANT READ CAREFULLY: This Agreement (as defined below) is a legal contract between You (as defined below) and SA International Inc. for

Flexi, PhotoPrint, EnRoute, or PixelBlaster branded Software (as defined below).

This Agreement (as defined below) sets forth the terms and conditions for licensing of the Software from SA International Inc.and You (as defined below), and installing and using the Software. This Agreement applies to any (i) single-user license; (ii) multi-user license; and (iii) original equipment manufacturer (OEM) or Special Edition (SE) versions of the Software and other branded or customized versions unless otherwise agreed.

BY OPENING THE SEALED PACKAGE CONTAINING THE SOFTWARE OR DOWNLOADING THE SOFTWARE FROM AN AUTHORIZED ON-LINE SITE, OR OTHERWISE USING THE SOFTWARE, YOU AGREE THAT YOUHAVE READ, UNDERSTAND, AND AGREE TO BE BOUND BY THE TERMS OF THIS AGREEMENT AND ANY THIRD PARTY LICENSE AGREEMENTS REFERRED TO HEREIN, INCLUDING THE WARRANTY DISCLAIMERS, LIMITATIONS OF LIABILITY, JURISDICTION, AND TERMINATION PROVISIONS BELOW. IF YOU DO NOT AGREE TO THE TERMS OF THIS AGREEMENT, DO NOT OPEN THE SOFTWARE PACKAGE, INSTALL, OR USE THE SOFTWARE APPLICATION. RETURN THE SOFTWARE WITH YOUR PURCHASE RECEIPT FOR A FULL REFUND. IF YOUPURCHASED AN AUTHORIZED DOWNLOADABLE VERSION OF THIS SOFTWARE, TERMINATE THE DOWNLOAD AND YOUWILL NOT BE DEBITED.

#### DEFINED TERMS

Acts means the Export Administration Act of 1979, as amended, and the Export Administration Regulationsissued thereunder.

Agreement means this End-User License Agreement, including any thirdparty licenses provided to SA International Inc. for use of the Software.

Intellectual Property Rights means, by way of example, but is not limited to, the following: rights in know-how, trademarks, copyrights, patents, patent applications(including reissues, renewals, continuations, continuations-inpart, or divisions of any patent or patent application, as appropriate), trade secrets, instructions, improvements, modifications, suggestions, proposals, programs, ideas, writings, and the like of any sort whatsoever, and any embodiment thereof including, but not limited to, computer

programs, documentation, assembly and detailed drawings, plans, specifications, results of technical investigations and research, assembly, and parts manuals, artwork, software, programming, applets, scripts, designs, and any other proprietary information of or in connection with the Software.

Information means any type of data You provide toSA International Inc. in any form or manner in connection with: (i) the purchase of the license to use the Software,(ii) the registration of the license touse the Software;(iii) in connection with Support Services; or in any other communication between You and SA International Inc. arising out of the use of the Software whether provided by You or the Software in any media and any form now known or hereafter existing. By its operation, the Software may provide data to SA International Inc. indicating the operation of hardware upon which or in connection with the Software may operate and the status, type, and use made of disposable materials in connection with the operation of the Software. Such data shall be included in the definition of Information.

In Use means that the Software is loaded onto either temporary (i.e., RAM) or permanent non-portable memory (e.g., a hard disk, a CD-ROM or other storage device) for that Workstation or other personal computer.

Materials means any applicable, associated documentation for use in connection with the Software as provided by SA International Inc. in any medium such as, by way of example, printed materials or On-Line.

Network means any electronic system for communicating to more than one PC and where such PCs are physically located in the same premises, except as expressly provided herein.

On-Line means communications by means of the Internetor World Wide Web.

PC means a personal computer.

Software means, separately or together, the above-identified computer software.

Support Services means any services which SA International Inc.determines to provide in its sole discretion to maintain the operation of the Software.

You or Your means you, any other entity on whose behalf you are acting, and anyone who you or such entity authorizes to use the Program.

#### LICENSE TERMS

The Software is protected by the United States Copyright Law and International Treaties and other Intellectual Property Rights. The copyrightsin the Software should be respected by You justas You would any other copyrighted material, such as a book.

You may make one (1) copy, in machine readable form only, of each registered copy of the Software; provided that each such copy is used solely for backup purposes (i.e., for the purpose of reinstalling the Software). As an express condition of this Agreement, if You make such a copy, a condition of making that copy is that You shall reproduce and place on any such copy SA International Inc.'s copyright notice and any proprietary legends as set forth on or in connection with the original copy or as appears or may appear on any On-Line site maintained for that purpose by SA International Inc. The right to make a backup does not extend to any Materials.

You may transfer Your registered copy of the Software, but only with the assignment of all of Your rights and obligations under this Agreement, to another person or entity and only accompanied by a copy of this Agreement and only the original Material accompanying the Software. To make this transfer You and the party obtaining the Software shall each first give SA International Inc. written or On-Line notice of the transfer which must include that the person or entity has read, understands, agrees, and accepts the terms and conditions of this Agreement and further provided that You retain nocopies of the Software or the Materials.

Except as expressly provided in this Agreement, SA International Inc. does not grant You any rights to patents, copyrights, trade secrets, trade names, trademarks (whether registered or unregistered), or any other rights, franchises, or licenses in respect of the Software. You will not adapt or use any trademark or trade name which islikely tobe similar toor confusing with those of SA International Inc. or any of its suppliers or licensors or take any other action which impairs or reduces the trademark rights of SA International Inc. or its suppliers or licensors.

Single-User License. If you have purchased a single-user license of the Software, you are, by this purchase, granted a limited non-exclusive license to use the Software. If not already installed on a PC you may install the copy on thatone (1) PC. You may access and use the Software on that PC only.

If you are a private business, rather than an individual, authorized personnel associated with the business may use the Software, but only one (1) person at a time and on that one (1) PC.

For your registered copy of the Software you may makeone (1) backup copy which isrestricted toyour individual use, for backup purposes only, and only for solong as the Software is installed on one (1) PC.

Multi-User License. If you purchased a multi-user license, you aregranted a limited non-exclusive license to(i) use the Software on the number of PCs corresponding to the number licenses purchased (but only one (1) person may use the Software on one (1) licensed PC) and only where all such PCs are owned by you, (ii) make the Software accessible through the Network so that each licensed PC may use the Software, and (iii) make a backup copy of the Software for each license you have purchased. You may store, install, and access the registered network version of the Software via the Network, and only for each licensed PC that will or may access the Software. For example, if you wish tohave five (5) different PCs(counting the server) access the Software on the Network, each PC must have its own paid-up license, regardless of whether or notany of the PCs use the Software at different times or at the same time.

You may use On-Line communications to operate the Software subject to the above terms and conditions and further provided that you own each PC and that each PC has its own paid-up license. For example, if you are communicating by means of a PC On-Line to another PC, each PC accessing the Software must have its own paid-up license.

Except as expressly provided herein, it is prohibited to give any copy of the Software to someone who has not purchased a license from SA International Inc.; to disclose interfaces to the Software, or to duplicate or distribute the Software by any other means including electronic transmission.

UNAUTHORIZED DISTRIBUTION

The Software is protected by copyright and also contains trade secrets owned by SA International Inc. You shall NOT distribute copies of the Software to others or electronically transfer the Software from one PC to another over a Network, except as expressly provided in this Agreement. You shall not modify, adapt, transfer, rent, lease, loan, resell for profit, or distribute the Software, nor shall you decompile, reverse engineer, disassembleand/or otherwise reduce the Software toa human-perceivable form or create derivative works based upon the Software or any part thereof.

#### SUPPORT SERVICES

Useby you of Support Servicesis governed by SA International Inc.'s policies and programs described in the user manual, in documentation made available On-Line, and/or in other SA International Inc.-provided materials. Any supplemental software code provided to you as part of the Support Services shall be considered part of the Software and subject to the terms and conditions of this Agreement.

#### INFORMATION

You expressly agree that SA International Inc. may use Information in its business, including for product support and development. You agree that SA International Inc.'s use of the Information is unrestricted and non-confidential and You automatically arant SA International Inc., its successors and assigns, a non-exclusive, royalty-free, worldwide, perpetual, irrevocable license in all Intellectual Property Rightsin the Information, which includes the unrestricted right to use the Information in any way SA International Inc. wishes, including, by way of example and without limitation, to sublicense, copy, transmit, distribute, create derivative works, display and perform. You expressly waive any claim to a right of publicity or right of privacy or moral rights in such Information.

#### TERMINATION

Without prejudice to any other rights, SA International Inc. may terminate the Agreement if you fail to comply with any of its terms and conditions or if you violate SA International Inc. "Acceptable Use Policy" which is posted upon SA International Inc. at www.saintl.biz, or such other internet-

accessible location as SA International Inc. may determineatits discretion. In such event, you shall destroy all copies of the Software (including all of its component parts) and Materials. SA International Inc. may suspend or deactivate your use of the Software with or without notice. SA International Inc. reserves the right to discontinue all support for the Software. SA International Inc. will endeavor to notify you of any such discontinuance of such support but assumes no obligation to do so. From time-to-time SA International Inc. may change the terms and conditions of this Agreement. Your continued use of the Software indicates your agreement to any such changes.

#### GOVERNING LAW AND JURISDICTION

The Agreement shall be governed by the laws of the State of Utah and jurisdiction for any dispute, except as expressly provided herein, shall be exclusively within the courts located within the State of Utah.

#### ARBITRATION

Any dispute arising directly or indirectly under Agreement may, at SA International Inc.'ssoleand exclusivediscretion,be submitted to,and settled by arbitration by at least one (1) arbitrator. The arbitration shall be conducted in accordance with the rules for conducting arbitration by an organization previously established for conducting arbitration, which arbitration shall take place in Murray, Utah, or such other location in Utah as may be chosen by SA International Inc. Each arbitrator shallstrictly apply Utah law, the Federal Rules of Evidence and the terms of this Agreement and shall have no power to strike, amend, or modify said terms. Any such proceeding shall, at the exclusive discretion of SA International Inc. be held in confidence by all parties and witnesses. The judgment or the award rendered by the arbitrator(s) may be entered in any court having jurisdiction thereof and there shall be notrial de novo. Atthe solediscretion of SA International Inc. the arbitrator(s) may have equitable powers including the right to issue temporary restraining orders and preliminary injunctions.

#### PROPRIETARY RIGHTS

All right, title, and interest in and to the Intellectual Property Rights in the Software (including, without limitation, any images, photographs, animations, video, audio, music, text, and "applets" incorporated into the Software), the Materials, and any copies of the Software are owned by SA International Inc. except that which is owned by its suppliers or licensors. Use of any Intellectual Property Rights is restricted to the rights expressly licensed herein and none other are aranted.

DISCLAIMER OF WARRANTY

THE SOFTWARE IS PROVIDED "AS IS." SA INTERNATIONAL INC. AND ITS SUPPLIERS AND ITS LICENSORS DO NOT AND CANNOT WARRANT THE PERFORMANCE OR RESULTS YOU MAY OBTAIN BY USING THE SOFTWARE OR SUCH FILES. SA INTERNATIONAL INC. AND ITS SUPPLIERS AND LICENSORS MAKE NO WARRANTIES, EXPRESS OR IMPLIED, AS TO TITLE OR INFRINGEMENT OF THIRD-PARTY RIGHTS, INCLUDING, BUT NOT LIMITED TO RIGHTS IN INTELLECTUAL PROPERTY RIGHTS, AND MERCHANTABILITY OR FITNESS FOR ANY PARTICULAR PURPOSE.

IN NO EVENT SHALL SA INTERNATIONAL INC. OR ITS SUPPLIERS OR LICENSORS BE LIABLE TO YOUFOR LOST DATA, LOST PROFITS, COST OF COVER OR OTHER ANY CONSEQUENTIAL, INCIDENTAL, OR SPECIAL DAMAGES, EVEN IF A REPRESENTATIVE OF SA INTERNATIONAL INC.HAS BEEN ADVISED BY YOU OF THE POSSIBILITY OF SUCH DAMAGES OR FOR ANY CLAIM BY ANY THIRD PARTY.

These limitations apply even if SA International Inc. or an authorized dealer or distributor has been advised by you of the possibility of such damage. SA International Inc. does not warrant any drivers for plotting, scanning or other devices. Drivers are provided to you as a service only, and were developed using information provided to us at the time by equipment manufacturers.

SA International Inc. is notresponsible for any typographical errorsin the Software or Materials.

SA International Inc. intends to maintain Information in accordance with SA International Inc.'s understanding of industry practices but assumes no responsibility or liability in connection therewith.

This Agreement sets forth SA International Inc.'s entire liability and your exclusive remedy with respect to the Software and the use thereof.

This Agreement does not limit any rights that SA International Inc. may have under trade secret, copyright, patent, trademark, or other laws. No representative of SA International Inc. is authorized to make any modification to this Agreement, or make any additional representations, commitments, or warranties binding upon SA International Inc.

#### INTEGRATION

This Agreement constitutes the full and complete agreement between the parties with respect to the within subject matter and supersedes all prior negotiations and agreements(whether written or oral) between the parties.

#### DEFINITIONS AND HEADINGS

The definitions provided herein are referred to herein by bold and italicization throughout this Agreement. The definitions of such terms are understood to be applicable to both singular and plural uses of such defined terms.

The titles of this Agreement are inserted for convenience only and shall not be construed aslimiting in any manner.

#### AMENDMENTS

No amendment or modification of this Agreement shall be valid or binding unless the same shall be made in writing and signed on behalf of each party.

#### WAIVER

The failure to enforce any of the terms and conditions of this Agreement by SA International Inc. shall not be deemed a waiver of any other right or privilege under this Agreement or a waiver of the right to thereafter claim damages for any deficiencies resulting from any misrepresentation, breach of warranty, or nonfulfillment of any obligation.

In order for there to be a waiver of any term or condition of this Agreement, such waiver must be in writing and signed by the party making such waiver.

#### SEVERABILITY

If any provision of the Agreement is found invalid or unenforceable pursuant to judicial decree or decision, the remainder of this Agreement shall remain valid and enforceable according to its terms. Without limiting the foregoing, it is expressly understood and agreed that each and every provision of this Agreement that provides for a limitation of liability, disclaimer of warranties, indemnification or exclusion of damages or other remediesis intended by the parties to be severable and independent of any other provision and to be enforced as such. Further, it is expressly understood and agreed thatif any remedy hereunder is determined tohave failed of its essential purpose, all limitations of liability and exclusions of damages or other remediessetforth herein shall remain in effect.

#### GOVERNMENT REGULATIONS

If you are a U.S. Government end-user, this Agreement conveys only "RESTRICTED RIGHTS," and its use, disclosure, and duplication are subject to Federal Acquisition Regulations, 52.227-7013(C) (1) (ii).

#### EXPORT REGULATIONS

Notwithstanding the location of any PC herein, You represent and warrant that, as required by the Acts that, unless You obtain prior authorization from the United States Office of Export Administration, You will not knowingly reexport, directly or indirectly, nor knowingly allow any other person or entity to re-export, the Software supplied for any purpose to any of the countries to which such re-exports are prohibited. Your obligation hereunder is subject to the Act, which obligation shall survive the expiration or termination of this Agreement solong as the relevant Act remains in effect.

#### ATTORNEY'S FEES

Should SA International Inc. prevail in any lawsuit, action, or proceeding in contract, tort, or otherwise which arises out of or related to this Agreement, SA International Inc. shall be entitled to recover all of its costs and expenses including, without limitation, its reasonable attorneys' fees incurred in connection with such lawsuit, action, or proceeding, including any appeal of such lawsuit, action, or proceeding.

SALES ACROSS INTERNATIONAL BOUNDARIES

As between the parties hereto, and in the sale and delivery of any goods, the United Nations convention related to the sale of goods shall not apply to any sale of goods deemed to arise under in this or any other agreement between the parties.

© Copyright 2011 by SA International Inc., All rightsreserved. Nopartof this publication may be reproduced, stored in a retrieval system or transmitted, in any form or by any means, electronic, mechanical, photocopy, recording or otherwise, without the prior written permission of the publisher. Printed in the United States of America. The information in this manual is subject to change without notice and does not represent a commitment on the part of SA International Inc.

The names of actual companies and products mentioned in the Software may be the trademarks of their respective owners or their subsidiaries or affiliates and may be registered in certain jurisdictions.

## <span id="page-31-0"></span>**1.2. General Installation Procedures**

#### <span id="page-31-1"></span>**1.2.1. Creating an SAi Cloud account**

SAicloud.com is the platform through which Graphtec Pro Studio software and licenses are distributed. Users create an account in SAicloud.com and activate their software to that account. Multiple licenses can be activated to the same account.

If your company has multiple licenses, choose a general business email address to create the saicloud account with. The chosen email address will be the user name of the account and all communication regarding password resets will be sent to it.

When you purchased a Version License, you received an Activation Code.

Browse to[http://saicloud.com](http://saicloud.com/)

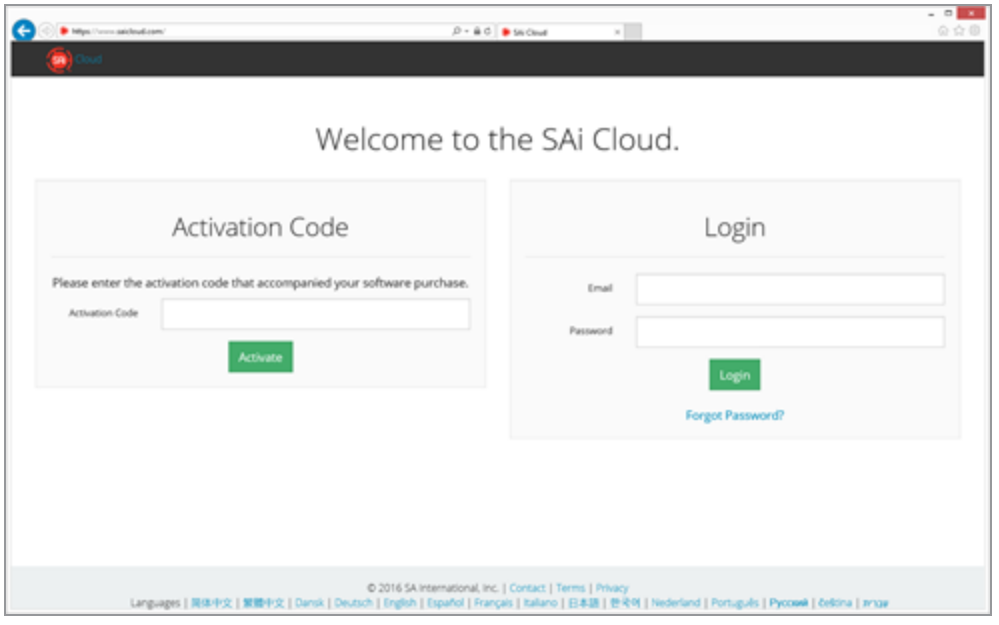

**»** Paste the activation code in the corresponding field and click **Activate** tocontinue.

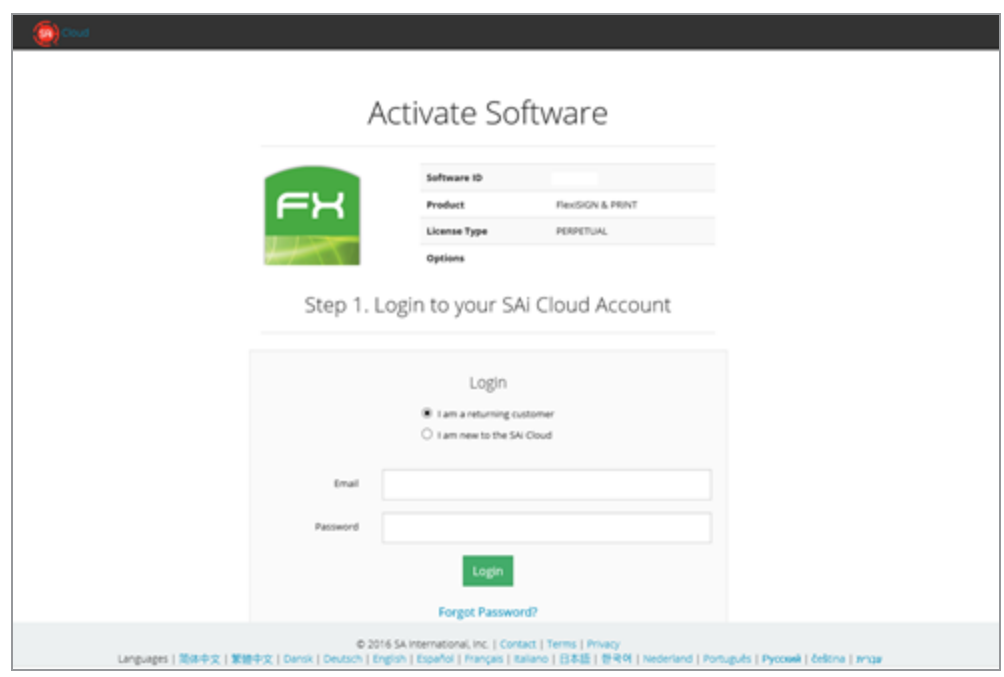

- If you **already have an saicloud account**, you can **log in** using the email address and password you previously created.
- If thisis your **first time** activating an sai product,select"**I am new to the SAi Cloud**"

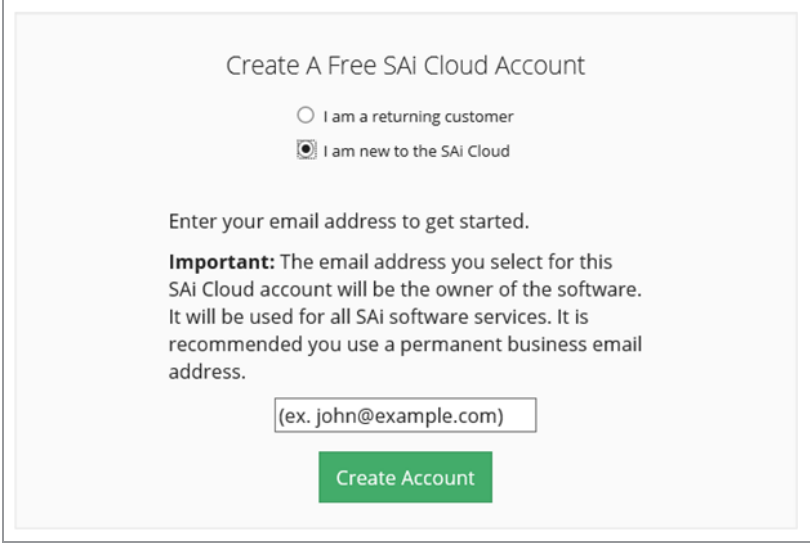

- **»** Enter the email address you want to use for your saicloud account. This will be your username.
- **»** When you click **Create Account**, an email will be sent to you containing a link to confirm your activation.

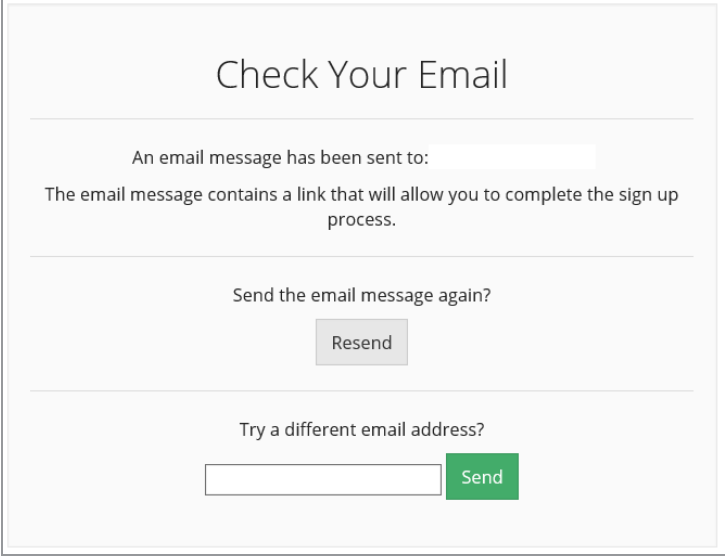

Be sure to check spam or junk folders if the email did not arrive.

**»** Either **click the link** or copy and paste it into a browser.

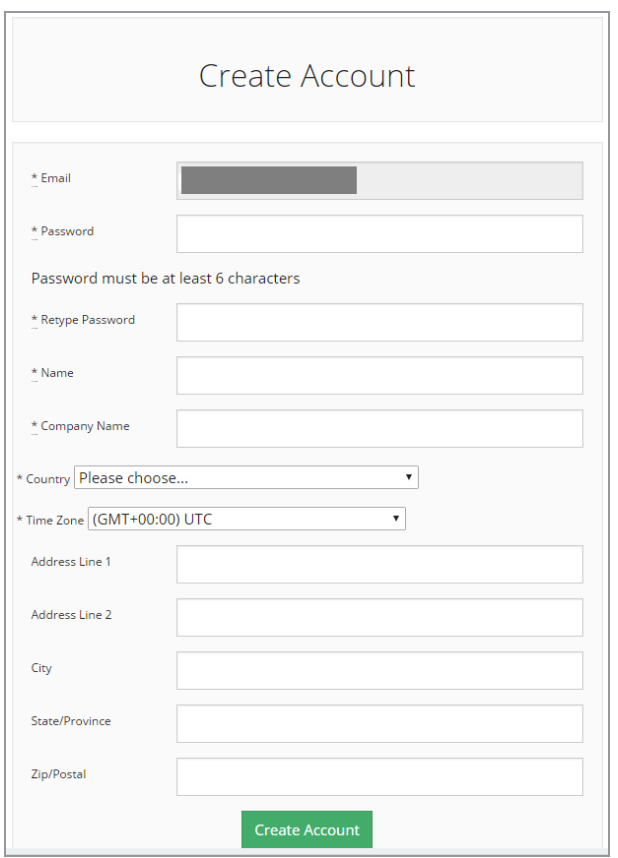

Your email address will already be entered and cannot be changed at this time.

- **» Choose a password** with at least 6 characters and retype it to confirm
- Enter in further details and click **Create Account**

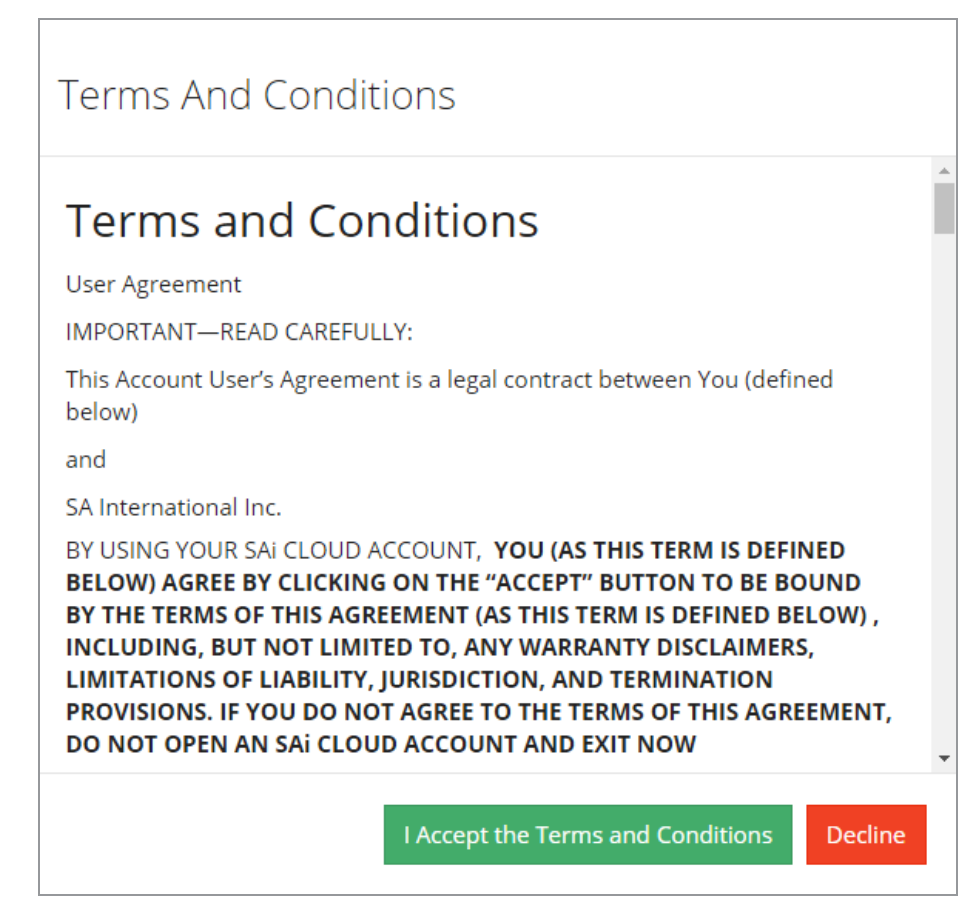

Read through the Terms and Conditions and **Accept.**
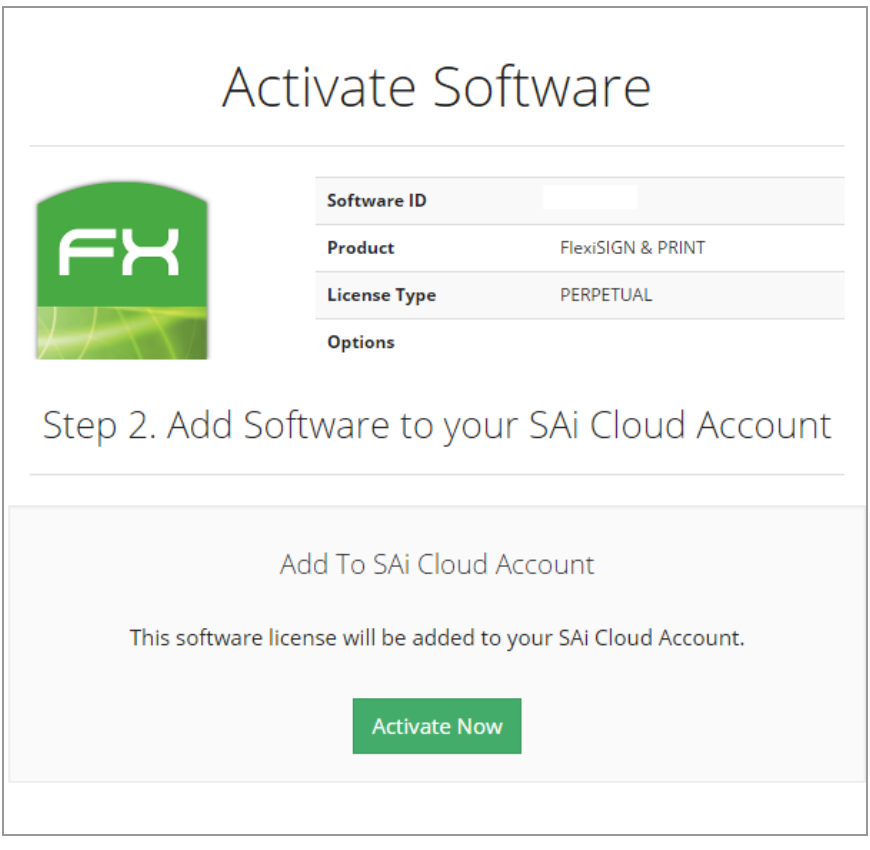

**»** Click **Activate Now** to confirm and link the license to the account.

You have now created an saicloud account and activated your software on that account. Having an saicloud account means you can log back in at any time to download software again, get updates and manage your licenses.

### <span id="page-37-0"></span>**1.2.2. Downloading the software**

When you activate your software, or when you log into [saicloud.com](http://saicloud.com/) at a later time and select your software, the following detail page will be displayed:

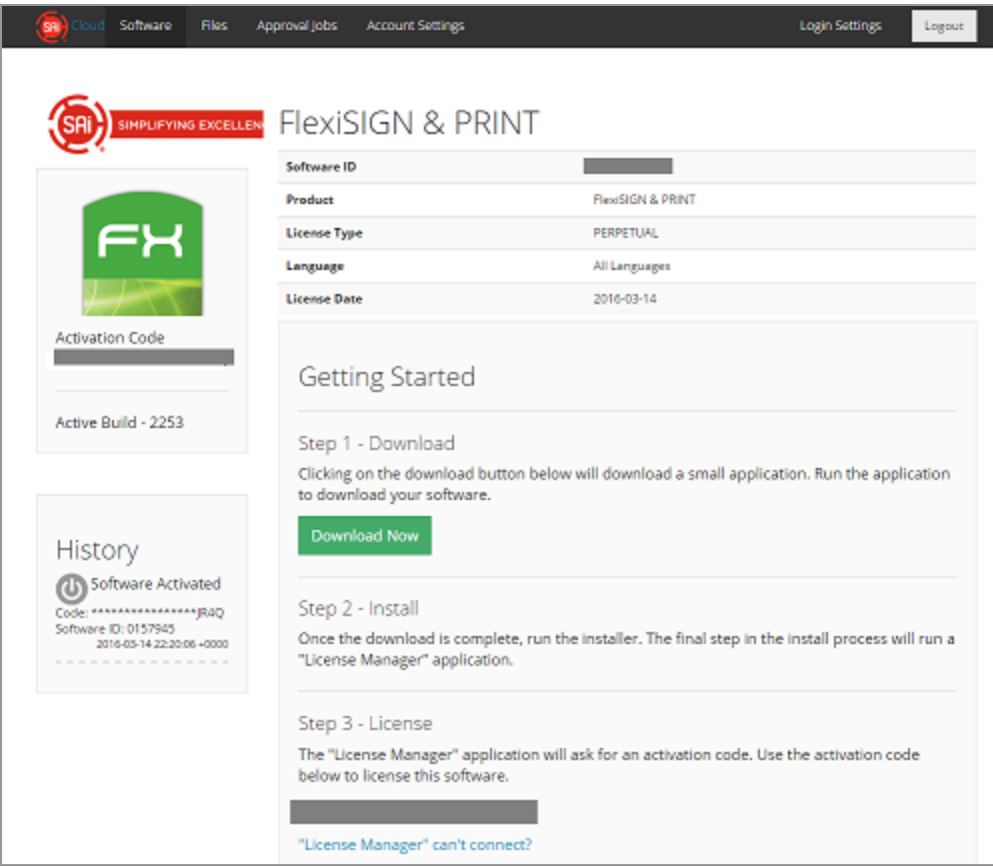

**»** Hit the **Download Now** button.

A small tool with the name SAi\_software\_download.exe will bedownloaded.

**»** Choose to **Run** or Open this tool when the download is finished.

This will launch the Installation Tool , which will start downloading all the necessary installation files

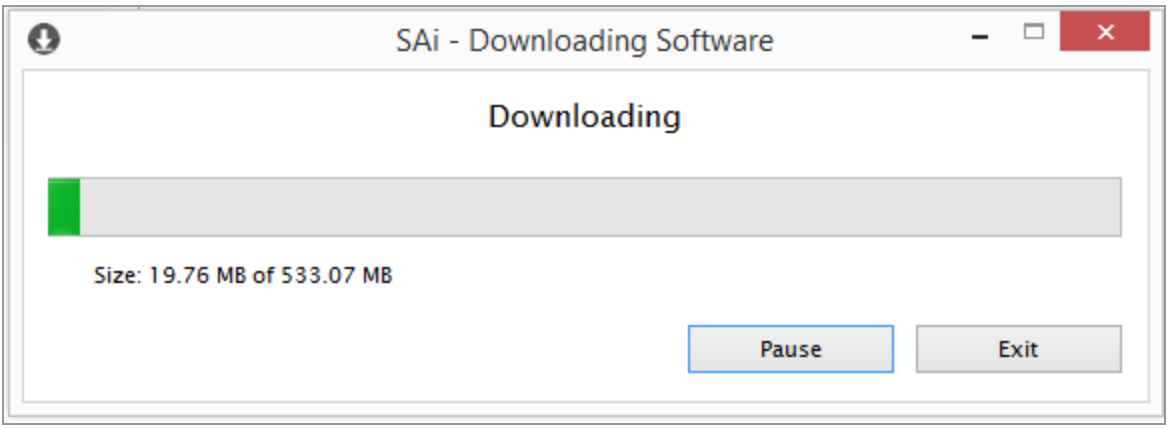

Once the tool has finished downloading and extracting files, the installation can begin.

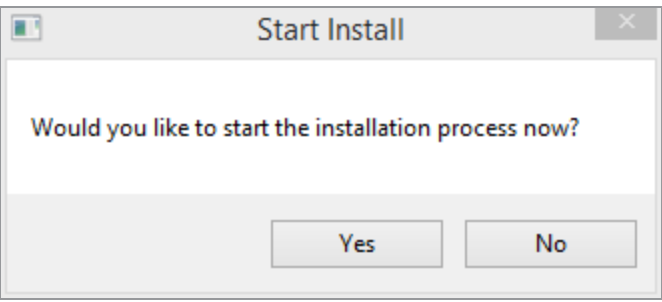

- Click **Yes** and **choose the language** for your installation.
- Follow the instructions of the [Installation](#page-38-0) Wizard.

#### <span id="page-38-0"></span>**1.2.3. Installing the software**

At the end of the download of your software, Installer will be launched automatically.

**Note:** Toinstall the software, you must have **Administrator** privileges. Touse the software, you must have Administrator or Power User privileges. See your Windows user guide for more information.

- **»** Select your language
- **»** Click **Next** in the Welcome to the InstallShield Wizard screen.
- **»** Select **I Accept** the Terms of the License Agreement and click **Next**.
- **»** Click **Next** to accept the default Destination Location folder.
- **»** Click **Next** to accept the default Select Features.
- **»** Click **Next** to create a Program Folder to hold the program icons.

The Setup Status window appears, and the software installation process begins. When the installation completes, License [Manager](#page-50-0) will launch.

- Enter your product **Activation Code** and click **Next.**
- **»** Click **Next** when the Licensing Successful message appears.
- Click **Finish** in the InstallShield Wizard window.(Thislast window may be hidden behind other open windows.)

**Note:** After the software has finished downloading, a folder with the name SAi\_Installer is created on your desktop. If you interrupted the installation at any point,or if you need toreinstall, you can double click autorun.exe from within this folder to launch installer again.

## **1.2.4. Configuring a cutter**

In Production Manager, Click **Setup** and then **Add Setup**

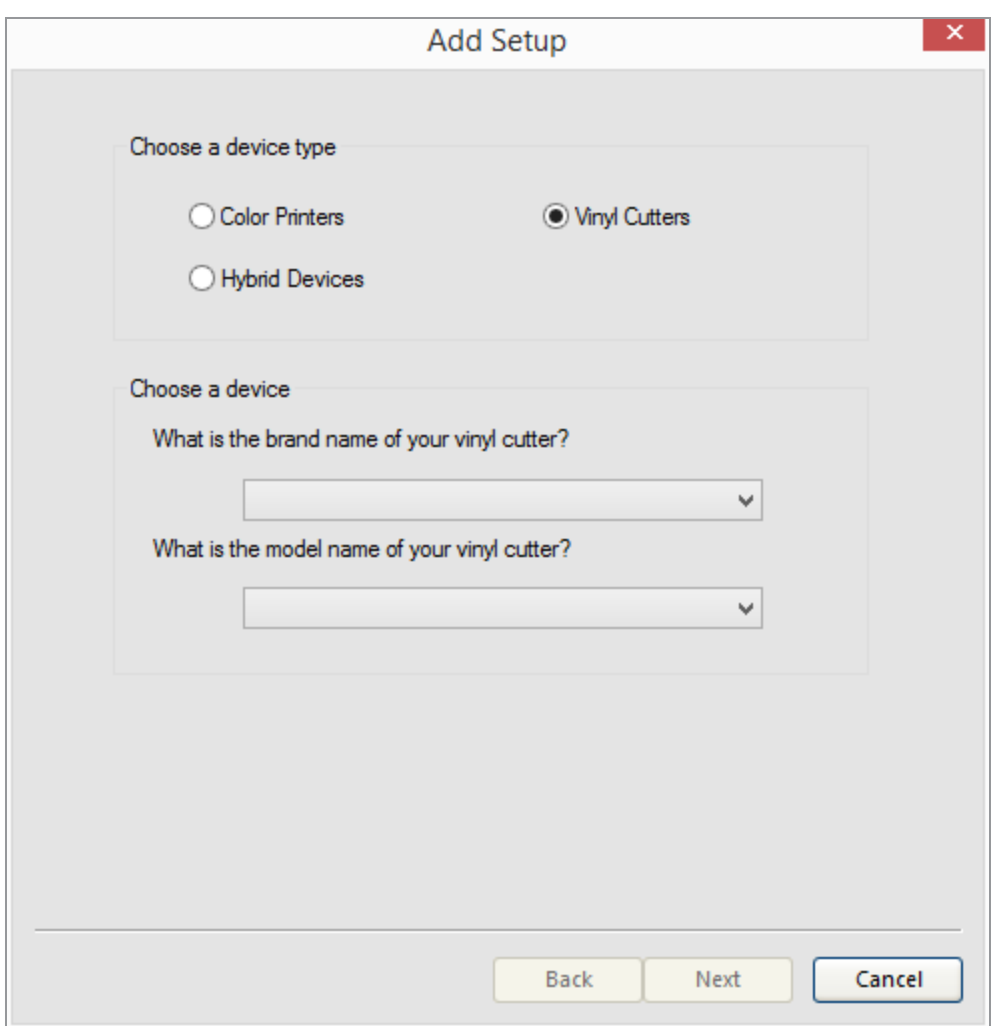

- Select **Vinyl Cutters**
- » Select the **Brand** and **Model** of your vinyl cutter and click **Next** to continue.
- Select how your cutter is connected to your computer.
- Click **Finish**.

## **Optional :**

**»** Edit the setup name.

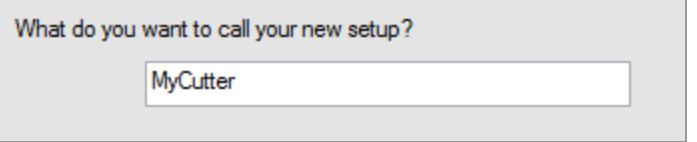

You can change the name of the setup. This is the name that will show in the setup toolbar.

# <span id="page-42-0"></span>**1.3. Other Installation Procedures**

## **1.3.1. Installing the software on a computer with no internet**

Some production computers have no access to the internet. Installing a license on an offline computer is possible but will take a few additional steps. This process will involve copying files back and forth between a computer with internet and the offline computer.

#### You will need : a USB memory stick with 1 GB of free space

To start the installation:

- On a computer with internet, go through the initial steps of :
	- [Creating](#page-31-0) an SAi Cloud account
	- **[Downloading](#page-37-0) the software.**
- At the end of the download, click **No** to the question if you would like to start the installation process now.

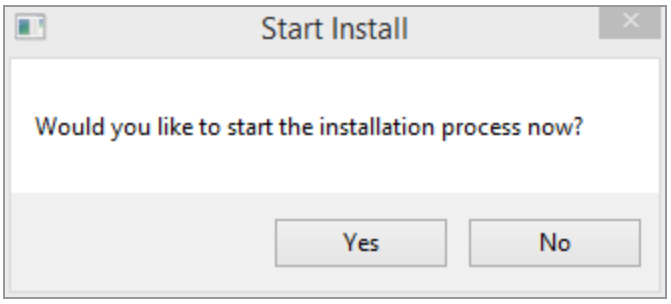

- On your desktop, locatea folder thatstarts with the name SAi\_Installer
- Copy the contents of this folder to a USB memory stick and take it to the offline computer.
- **»** Insert the Memory Stick and double click the autorun.exe to launch the [Installation](#page-38-0) Wizard
- Atthe end of the installation, License Manager will automatically detect that it has no connection to the internet.

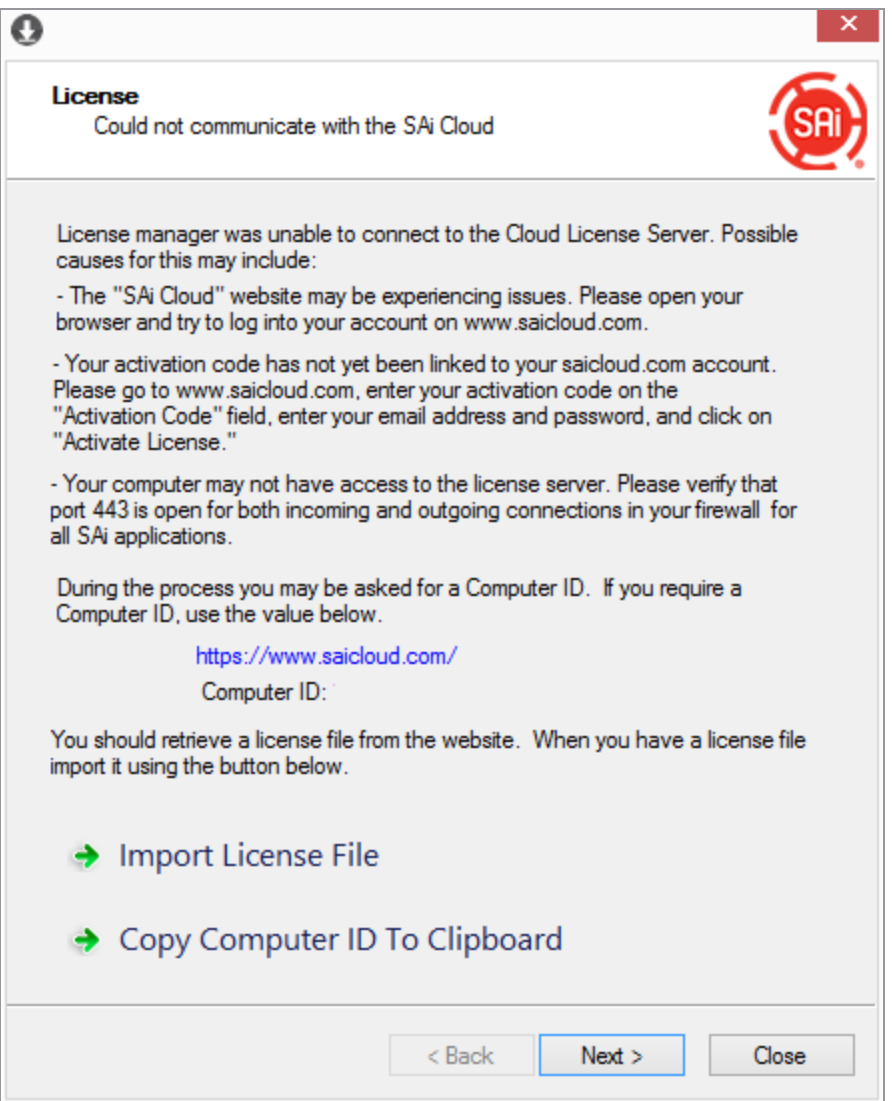

#### **Write down the computer ID**

Or : Click Copy Computer ID to Clipboard and paste it in a text file that can be saved to the USB memory stick.

**»** Write down the name of the offline computer.

#### **HOW TO FIND THE NAME OF A COMPUTER**

Open Windows Explorer, right click This PC and then Properties

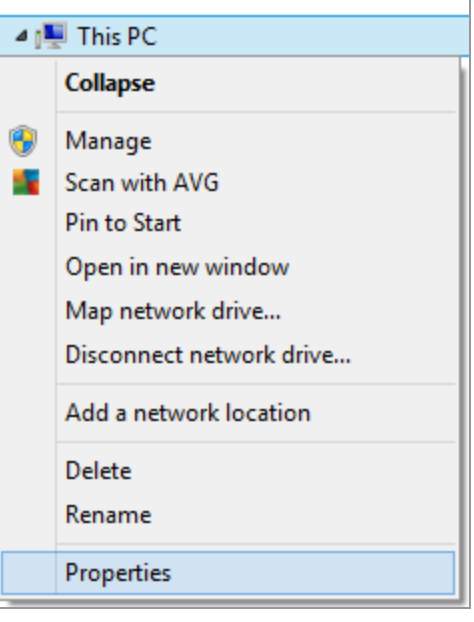

Windows will display Basic information about your computer. Write down the"Computer Name" from this dialog.

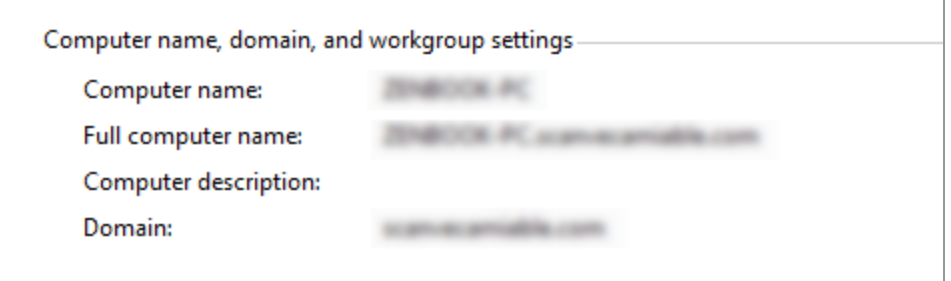

<sup>»</sup> On the computer that is connected to the internet, in saicloud.com click the "License Manager" cannot connect link :

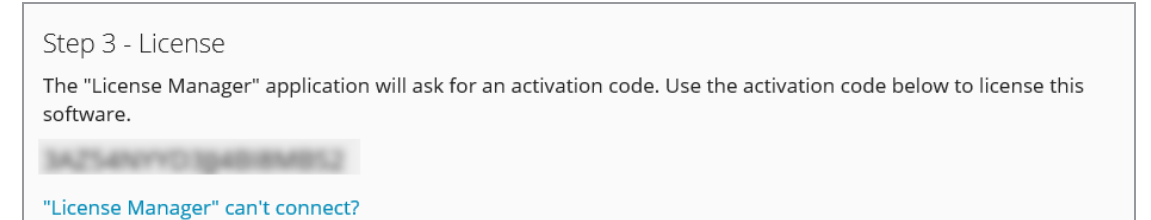

 $\overline{\phantom{a}}$ 

**X** Type in the Computer ID and the Computer Name of the offline computer and click Create License Now

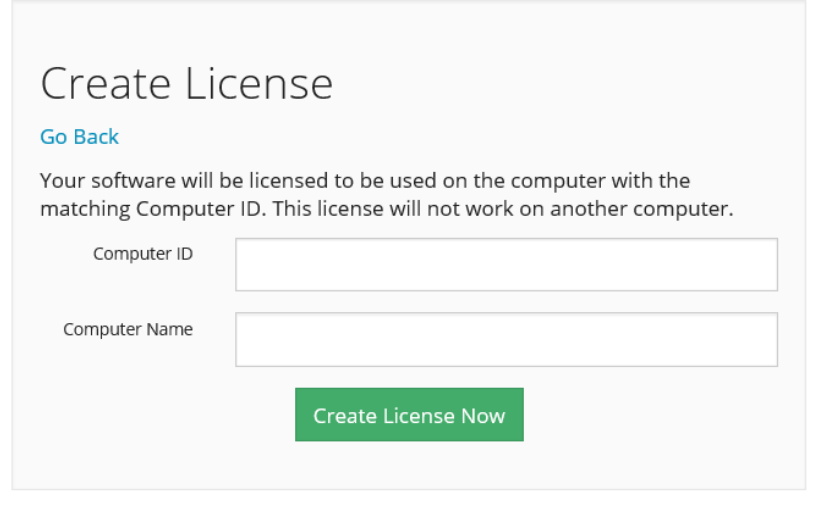

**»** Click Download License

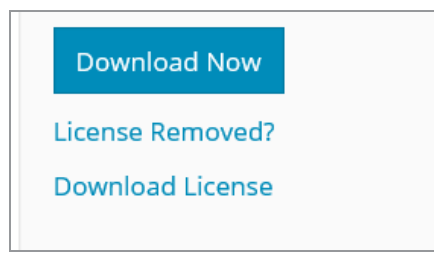

- Save the license file (\*.lsn) that is downloaded to the USB memory stick.
- **Insert the USB memory stick into the offline computer and click Import** License File in License Manager.
- **»** In the Open dialog box, navigate to where the license file (.lsn) is located.

The message "License successfully imported" appears in the License dialog box.

Note: If you select an incorrect license file, the message "The new license is not compatible with the existing license. License was not imported." will appear in the dialog box.

Duick Next to return to the contents of the original License dialog.

## <span id="page-46-0"></span>**1.3.2. Moving your license to another computer**

There are two different methods depending whether both computers are online or not. The easiest method is to have both computers online. If the computer that currently holds the license is offline e.g. because of hardware issues, the procedure will be

## **1.3.2.1. Both computers are online**

- On the computer that currently holdsthe license, launch **License Manager**.
- Click **Remove License**
- "The license wassuccessfully removed from this computer" appearsin the license dialog box, along with the software ID and a Removal Code.
- **Note:** Write down the removal code. If the removal of the license was unsuccessful, follow the instructions of Step 2 and enter the removal code when asked.
- On the computer that you are transferring the license to, you can now install the software and use this license.
- **If you are transferring back and forth between two computers you can use** the License Again button in License Manager to import the license into an existing installation again. The License Again link will ask you for the activation code. If you donotremember your activation code, log in [toyour](#page-351-0) SAi Cloud [account](#page-351-0) and click the product to see the detail page.

# **1.3.2.2. The original computer is offline**

If the computer that currently holds the license can no longer be started up or cannot connect to the internet, you can detach the license from that computer through your SAI Cloud account. You can only do this once a year. After that, please contact the SAi Tech Support for assistance.

- Browse to[http://saicloud.com](http://saicloud.com/) and **log in** with your email address and password.
- $\bullet$  Click on the product you wish to transfer
- **»** On the detail page, click the **License Removed**? link
- **»** If you had a **removal code**, type it in here and click **Remove**.
- **»** If you do not have a removal code, click the No Removal Code? Link

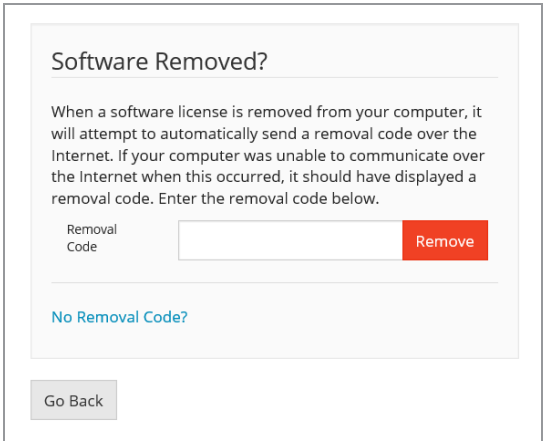

**»** The following will appear

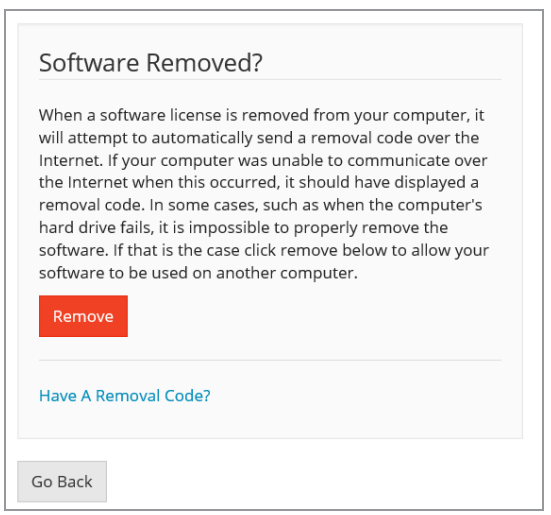

- Click the **Remove** button
- You can now download and install the software on another computer

## **1.3.3. Uninstalling the software**

## **1.3.3.1. Uninstalling the software for Windows 10**

- **»** Exit your SAi software by selecting Exit from the File menu, or by right-clicking the software icon in the system tray and selecting **Exit.**
- Press **Windows+X** or right-tap the lower-left corner toopen the Quick Access Menu,and then choose **Control Panel** in it.

## Select **Programs and Features**

The window opens in the "Uninstall or change a program" screen.

- $\lambda$  Select the SAisoftware product to be uninstalled and click **Uninstall.** The Setup Type dialog box opens.
- Select the checkbox Delete User Files in Application Folder if you want to delete all existing information; then click **Next**.

The uninstall process takes place.

**»** When done, click **Finish** in the Uninstall Complete dialog box.

## **1.3.3.2. Uninstalling the Software for Windows 8**

- **Exit** your SAi software by selecting Exit from the File menu, or by right-clicking the software icon in the system tray and selecting Exit.
- **»** From the Start page on the Windows 8 Desktop:
- **»** Point to the upper- or lower-right corner of the screen and select the **Search** symbol.
- $\rightarrow$  Verify that the Apps option is selected in the Search column; if not, select it.
- Start typing "control panel" in the Search field.
- Press Enter,or click **Control Panel** in the search resultslist.

The All Control Panel Items window appears.

- **»** Select the **Programs** and **Features** icon. The window opens in the "Uninstall or change a program" screen.
- $\lambda$  Select the SAisoftware product to be uninstalled and click **Uninstall.** The Setup Type dialog box opens.
- **»** Select the checkbox **Delete User Files** in Application Folder if you want to delete all existing information; then click **Next.**
- **When done, click Finish** in the Uninstall Complete dialog box.

# **1.3.3.3. Uninstalling the Software for Windows 7**

- **Exit** your SAi software by selecting Exit from the File menu, or by right-clicking the software icon in the system tray and selecting Exit.
- From your computer's **Control Pane**l,select **Uninstall a Program**.
- **»** Select SAi Production Suite and click Uninstall.
- **»** From the Setup Type dialog box, select the checkbox **Delete User Files** in Application Folder if you want to delete all existing information.

Deleting this information will remove all preferences, setups, and other settings.

- Click **Next.**
- **w** When done, click **Finish** in the Uninstall Complete dialog box.

# **1.3.4. Moving your license to another computer**

When a new version of the software is available, you will receive a notification.

<sup>></sup> On the notification message, click Download now

The saicloud webwindow will open and will display a download button

- **»** Click the download button
- **»** Close your application
- When the updater has finished downloading, click Run
- **»** Follow the instructions of the updater.

# **1.4. Tools to Manage Installation**

# **1.4.1. Install Manager**

Make sure the software is closed before making any changesin Install Manager. Use this tool to:

- **»** Change the language of your software.
- **»** Create shortcuts on the desktop
- **»** Clear all preferences (restore to factory defaults). This can also be done from [Preference](#page-52-0) Manager

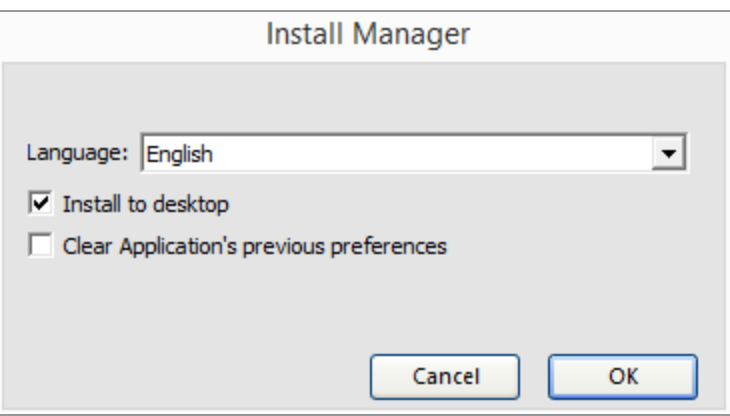

# <span id="page-50-0"></span>**1.4.2. Using License Manager**

License Manager is a utility that allows you control over your software license. It launches automatically at the end of an installation to retrieve your license.

License Manager can also be accessed at any time in Start > All Programs > SAi Production Suite Cloud > License Manager.

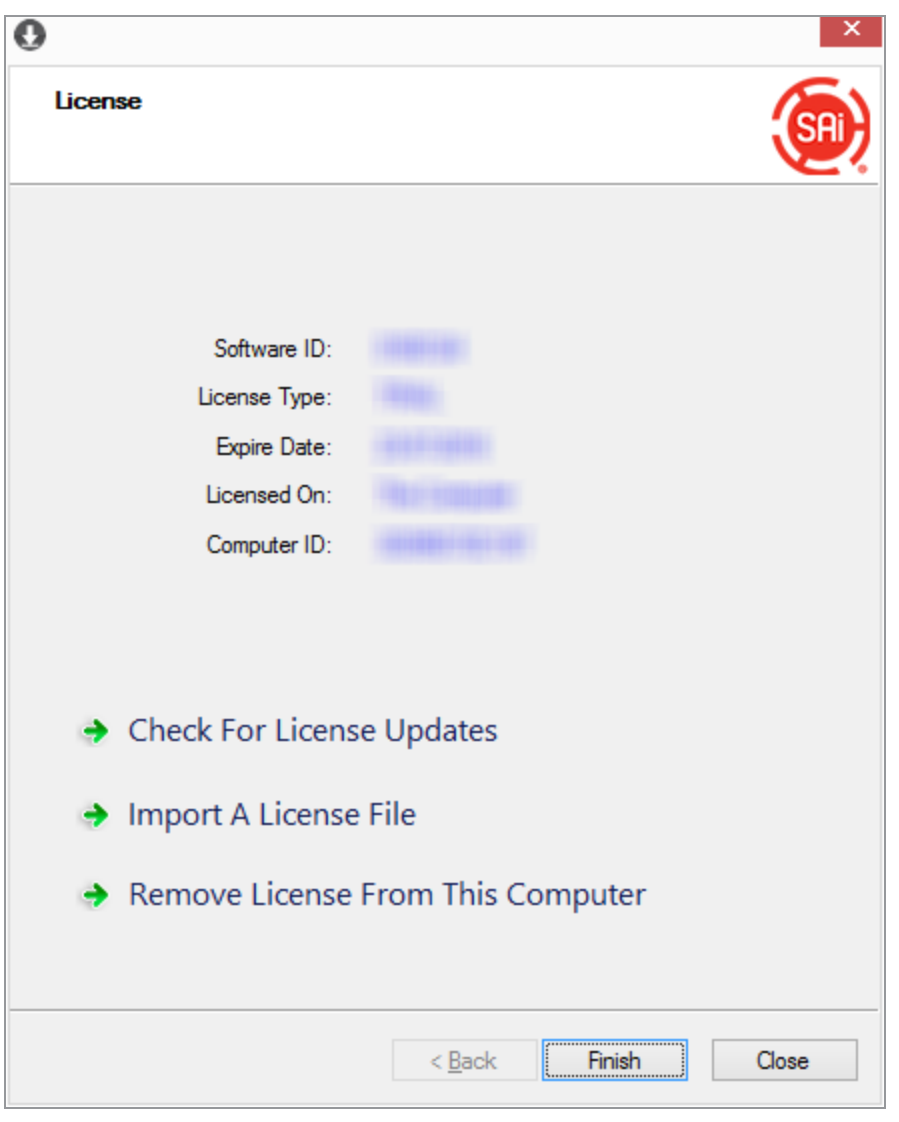

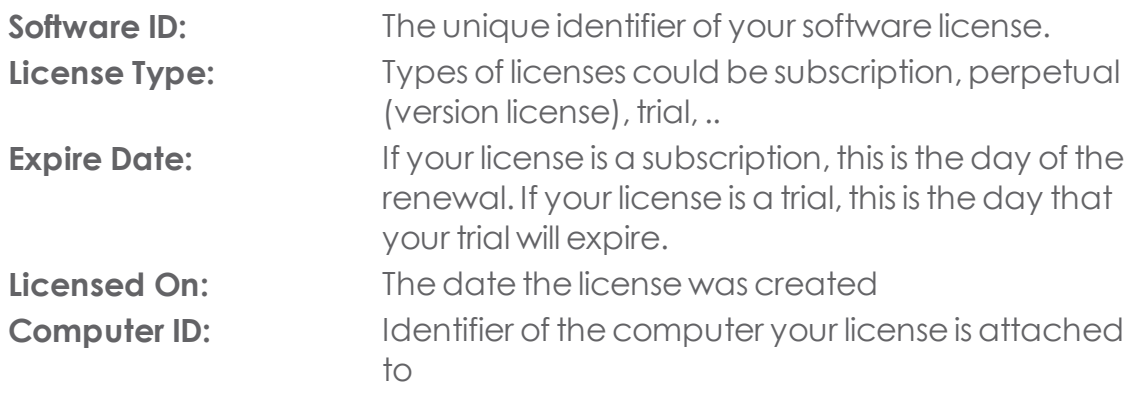

With License Manager you can :

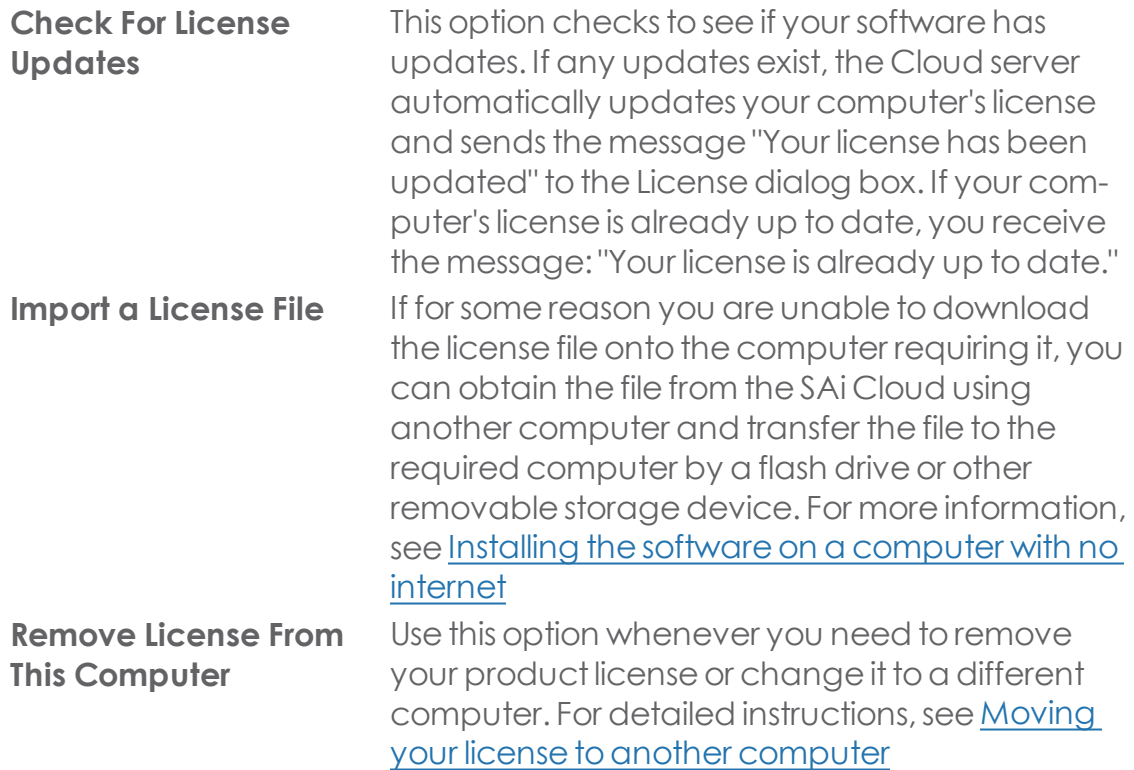

## <span id="page-52-0"></span>**1.4.3. Using Preference Manager**

Preference Manager is a utility that allows you to save all of the settings in the software to a file, including all output device setups, setup properties, default job properties, and all application preferences.

To run Preference Manager, exit the software first and then browse through the Windows Start menu to the software's program folder and click Preference Manager.

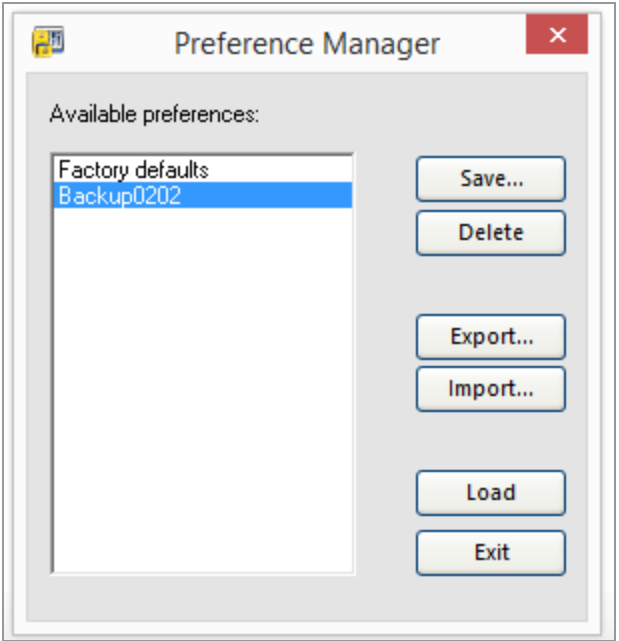

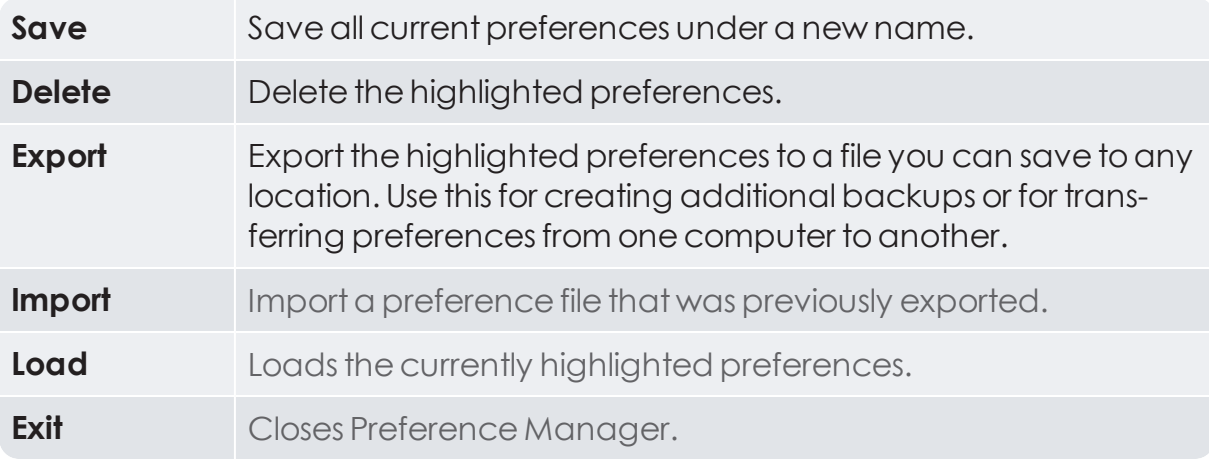

# CHAPTER 2 Getting Started

CHAPTER 2 | Graphtec Pro Studio / Graphtec Pro Studio Plus 55

# **2.1. Modules**

## **2.1.1. Design Basic Elements**

The illustration below shows some of the basic elements of your software:

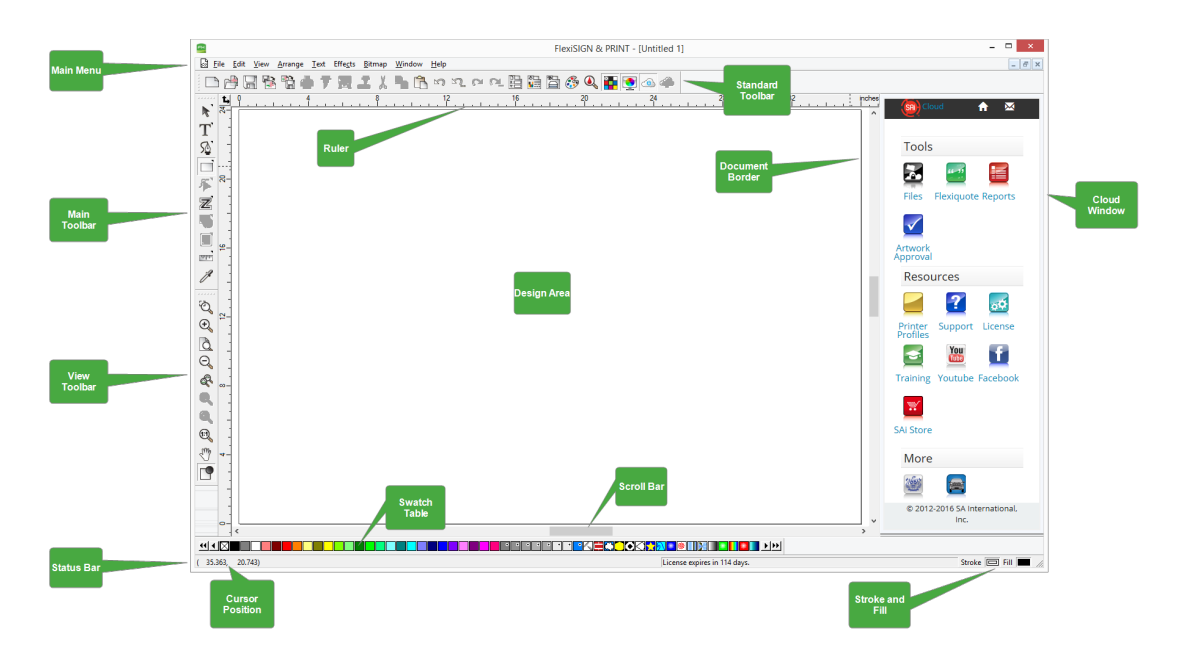

# **2.1.2. Production Manager Basic Elements**

The illustration below shows some of the basic elements of your software:

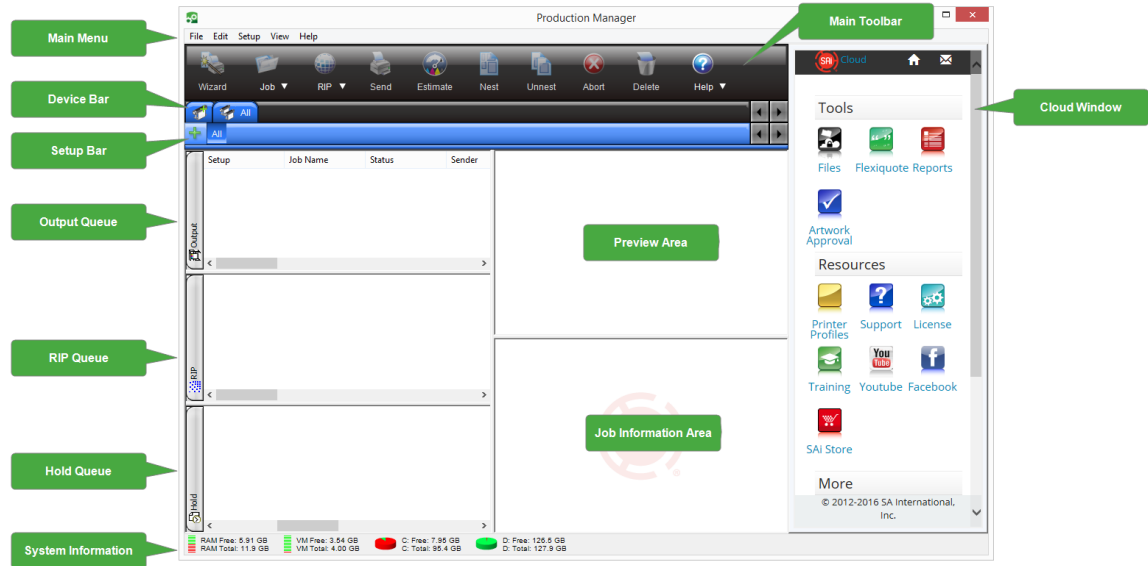

## **2.1.2.1. Toolbar**

A toolbar is located at the top of the main window. It contains tools for the most commonly used functions.

The toolbar functions are:

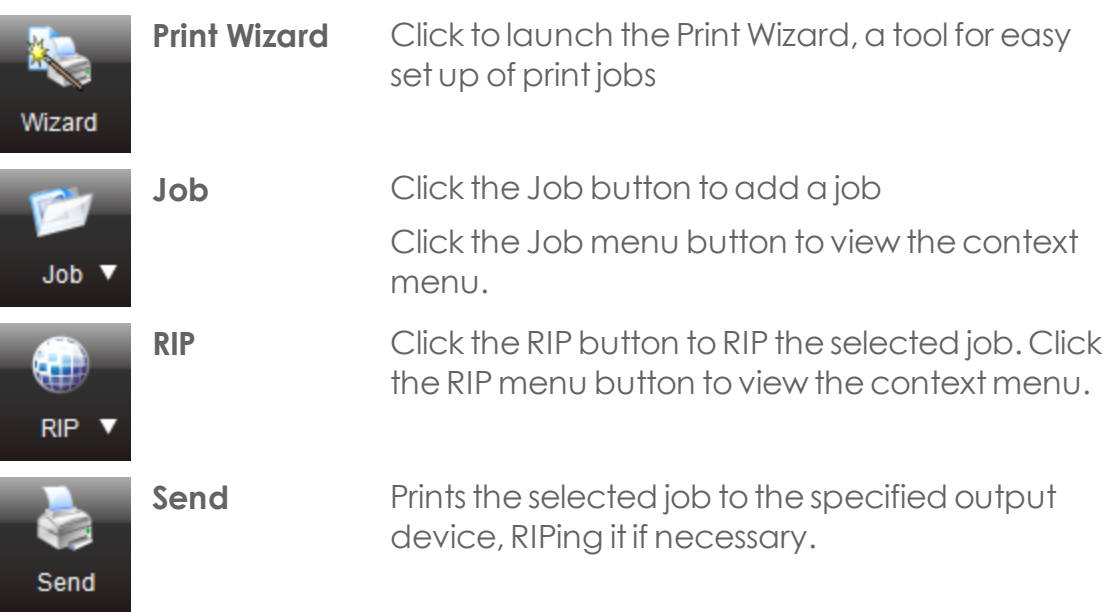

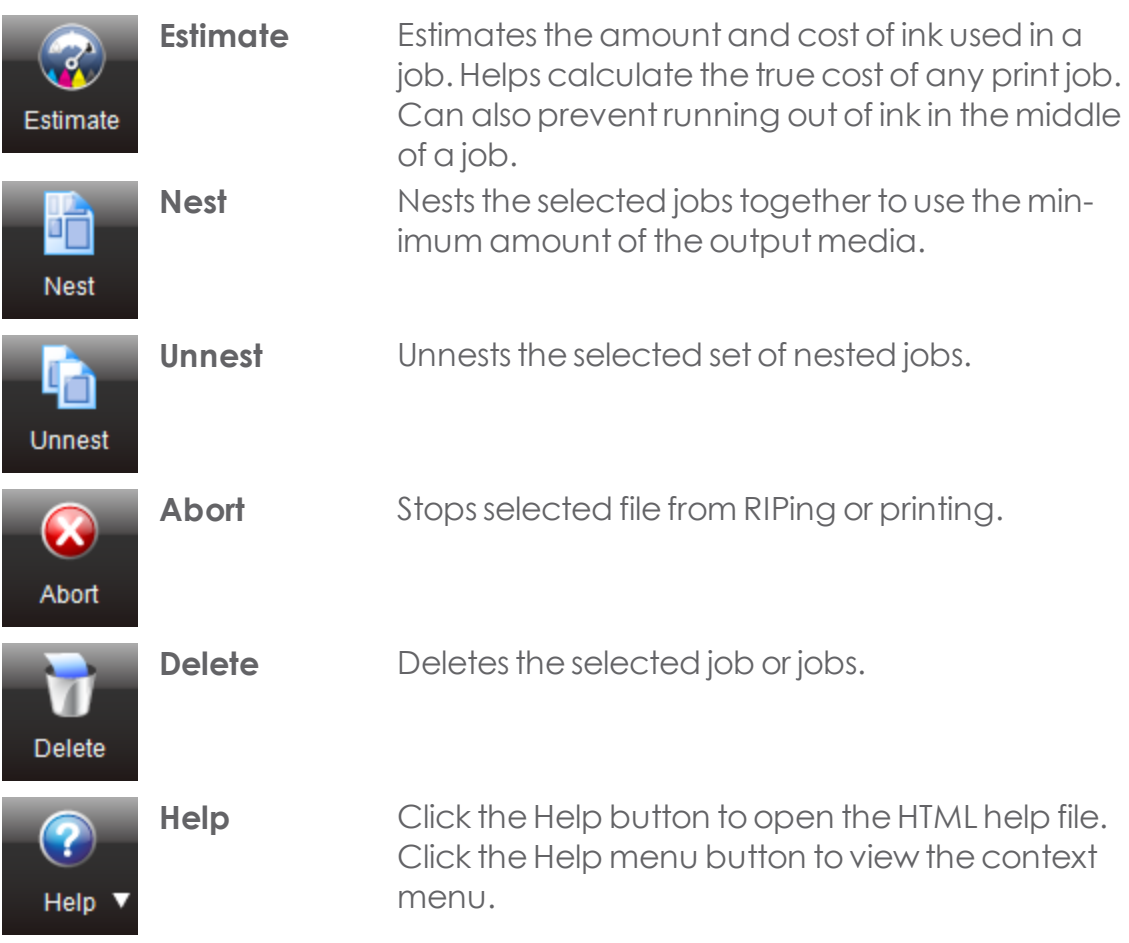

## **2.1.2.2. Device Bar**

The device bar shows all devices currently configured with their port. A device can have multiple setups.

## **2.1.2.3. Setup Bar**

The setup bar shows all currently configured setups. A setup contains a setof default job properties. A device can have multiple setups. For example, a setup can be created for a printer with all the correct settings for a certain banner material, while a second setup is created with all the correct settings and profiles for a certain textile material.

# **2.1.2.4. Output Queue**

Shows the list of jobs that are currently being sent to the output device with their status.

# **2.1.2.5. RIP Queue**

Displays the list of jobs that are currently being processed.

# **2.1.2.6. Hold Queue**

Displays the list of jobs that have been added. While jobs are in the hold queue, you can access their job properties and make changes. Once a job is ready for printing, it can be dragged to the RIP queue or the Output Queue.

Jobs that were configured to 'Hold after Printing' return to the Hold Queue once they are done.

# **2.1.2.7. Preview Area**

Displays a thumbnail preview of the job.

# **2.1.2.8. Job Information Area**

Displays additional information about the job, such as Date, Color mode, profile used, ..

# **2.2. Basic Operations**

# **2.2.1. Built-In Mathematical Operations**

The software is able to perform a number of calculations whenever a numerical value is entered.

# **2.2.1.1. Automatic Unit Conversion**

If you enter a value using a different unit of measurement than the default unit, the software will automatically convert the value to the default unit.

For example, if your default unit is inches, you can enter a value of 1 ft, and the software will convert the measurement to 12 in.

Supported units are:

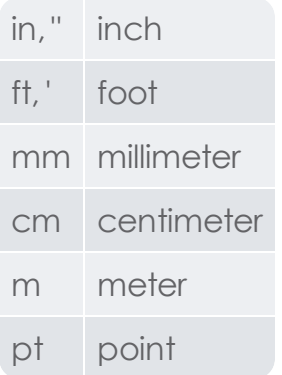

# **2.2.1.2. Simple Mathematical Operators**

If you enter a simple mathematical expression, the software will calculate the result of the expression and enter that value in the field.

The available mathematical operators, in order of precedence, are:

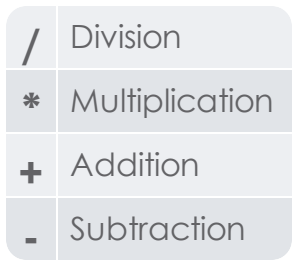

For example, if you enter 1/8, the value 0.125 will be calculated.

CHAPTER 2 | Graphtec Pro Studio / Graphtec Pro Studio Plus 60

Operator precedence determines the order in which mathematical operations will be calculated when more than one operation is specified. In the table above, operators are listed from top tobottom in order of their operator precedence. For example, if you enter  $6/2*3$ , the software will calculate  $6/2$  first, then multiply the result by 3, yielding a result of 9.

# **2.2.1.3. Calculation of Ratios**

If you enter a ratio in the format A:B, the software will scale the previous value in the field by the ratio entered.

For example, if a value is set to 12, and you enter 2:3, the new value will be 8.

# **2.2.1.4. Calculation of Percentages**

If you enter a percentage in the format X%, the software will scale the previous value in the field by the percentage entered.

For example, if a value is set to 10, and you enter 90%, the new value will be 9.

## **2.2.2. Navigator View**

Navigator View allows you to view your entire document and specify which portion to display.

Toshow the Navigator View, from the View menu,select Navigator View.

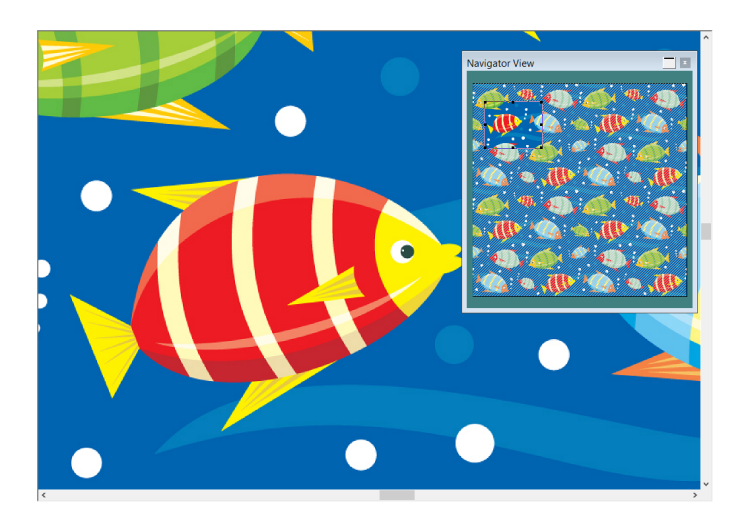

#### **2.2.3. Path Direction**

The direction in which the path will be cut is determined by the path direction. You can visualize the path direction using Show Path Direction

- **»** From the View menu, select Show Path Direction.
- » Select the objects.

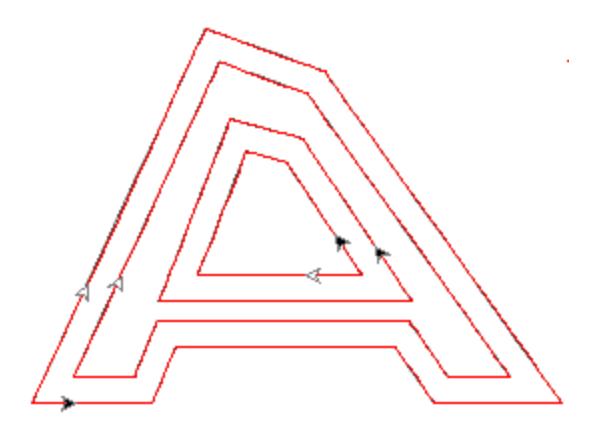

To Change Path Direction

- » Select the path.
- \* From the Arrange menu, point to Path Direction and select the new direction.

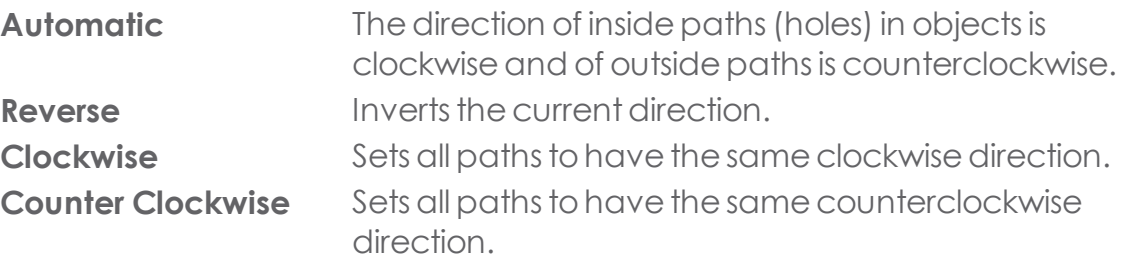

## **2.2.3.1. Previewing**

#### **2.2.3.1.1. Showing Preview**

When Show Preview is on, a copy of the object as it is being edited or moved is displayed. When this option is off, a rectangle representing the bounding of the

object is displayed. Performing memory-intensive operations in complex objects may slow the system performance when Show Preview is on.

Toshow or hide thepreview, from the **View** menu,select **Show Preview**.

# **2.2.4. Previewing Bitmaps**

You can display or hide bitmap images.

Toshow or hidea bitmap, from the **View** menu,select **Preview Bitmaps.**

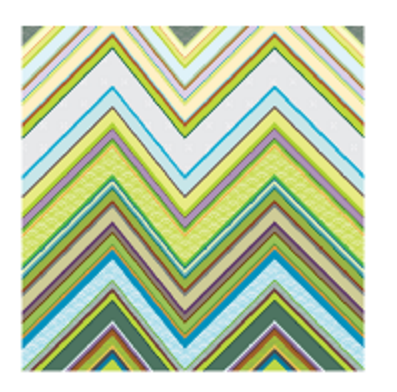

Preview Bitmap On Preview Bitmap Off

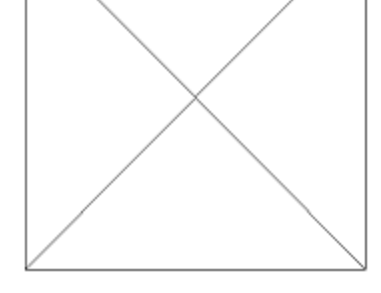

# **2.2.5. Showing Object Fill or Wireframe**

Double-click the Fill Mode tool and select the desired Wireframe option.

Or

- **»** From the Edit menu, select Preferences.
- **»** Click Toolstab.
- **»** Select Show Fills in the list.
- » Select the desired Wireframe option.
- **»** Click OK.

When the Show Fill option is enabled, every vector object is displayed with its fill. When disabled, only the outline will be visible.

Toshow or hide the fill, from the **View** menu,select **Show Fills**.

When Show Fills is disabled, the outlines can be displayed using the following modes:

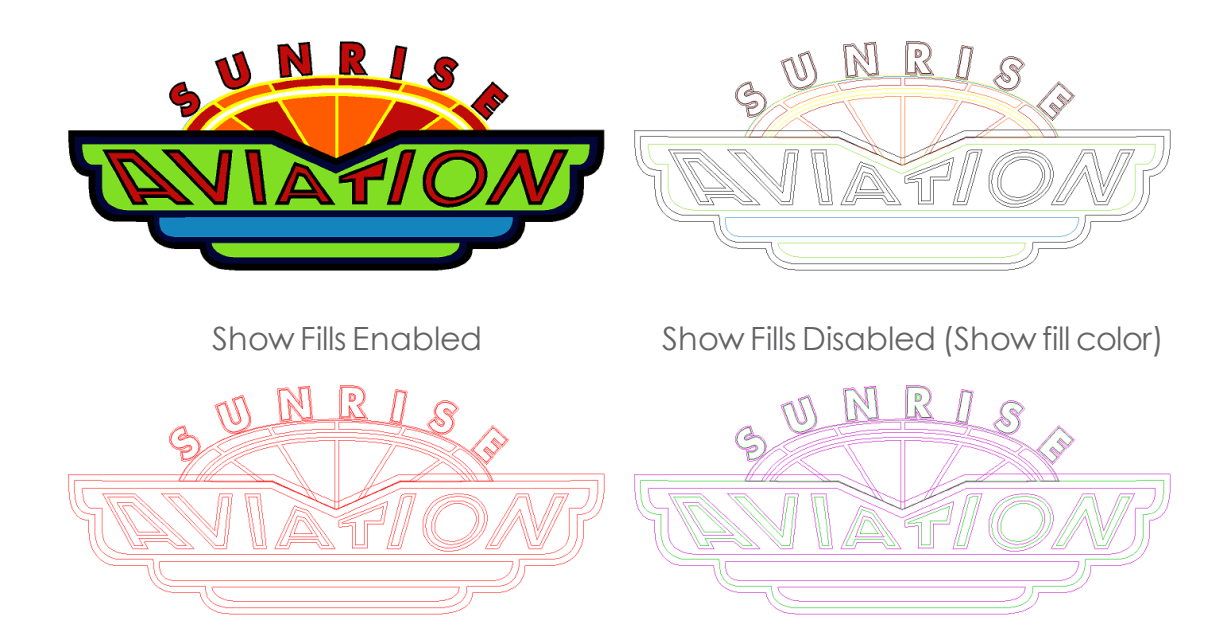

Show Fills Disabled (Show layer color) Show Fills Disabled (Show path direction)

**Show path direction**: The outlines are displayed using three colors: green for clockwise paths, magenta for counterclockwise paths, and gray for open paths. Selected objects will still be displayed using the layer color.

## **2.2.6. Undo, Redo and Repeat**

## **2.2.6.1. Undoing and Redoing the Last Step**

- Toundothe lastoperation, from the **Edit** menu,select **Undo** .
- Toredoa step that you have just undone, from the **Edit** menu,select **Redo** .

## **2.2.6.2. Undoing and Redoing Multiple Steps**

Instead of undoing just the last operation, you can undo or redo a sequence of steps.

From the **Edit** menu,select **Undo Multiple**or **Redo Multiple**

A list of all recent steps is displayed. The steps are shown in the order they were performed, the most recent step appearing at the top of the list.

Starting from the top of the Undo/Redo Multiple Steps box, click to select all the steps that you want to undo, starting from the top.

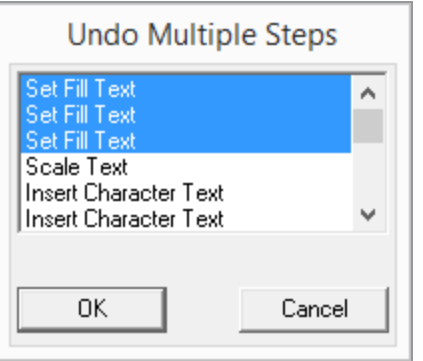

The design area shows a dynamic preview of the undo or redoprocess.

**»** Click **OK** to confirm and apply the undo.

The selected steps are undone and placed in a Redo Multiple list.

# **2.2.6.3. Adjusting the Number of Steps Stored in Undo List**

The number of undo and redo operations that is allowed can be adjusted. For example, if you set the number of steps to 50, after performing the 50th step, the 1st step will be discarded and the 51st step will be placed at the top of the list..

- From the Edit menu,select **Preferences**.
- In the **General tab**,enter the number ofstepsin **Maximum undo/redo**.
- Click **OK.**

## **2.2.6.4. Repeating the Last Step**

Torepeatthe laststep,select **Repeat** from the **Edit** menu. The nameof the last operation will be displayed after Repeat.

Only the following commands can be repeated:

- **»** Moving objects
- **»** Duplicating objects
- **»** Scaling objects
- **»** Applying effects

#### **2.2.7. View Filter**

Objects may be filtered by their color in thedesign area. For example, you can show all objects using RGB color space, or all green objects.

#### **2.2.7.1. Filtering Objects Using the Color Filter**

**»** From the View menu, select View Filter.

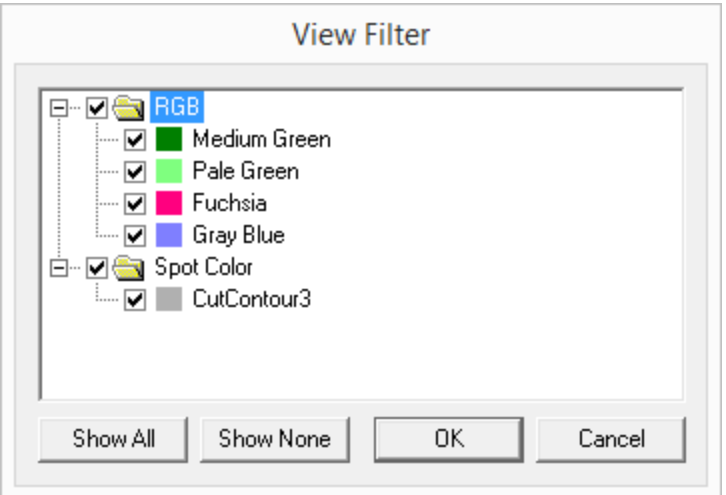

- $\triangleright$  Select the colors that will be visible.
	- Dubble Click the color space checkbox to select all colors in this color space.
	- Click a specific color within one color space to select or unselect the color.
	- **»** Click Show All to select all colors from all color spaces.
	- Duick Show None to unselect all colors from all color spaces.
- Click OK.

Filtering settings will not be saved with your document. The next time you open this file, all the objects will be visible.

# **2.2.7.2. Filtering Objects Using the Color Swatch Table**

If the Swatch Table is not visible, from the View menu,select Swatch Table.

- **»** From the Swatch Table, right-click the color you want to filter by.
- **»** From View, select the filtering option.
- **»** Choose one of the following options:

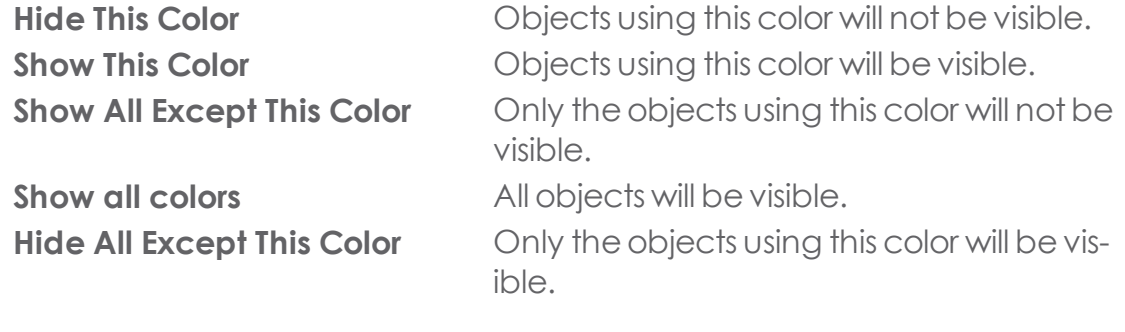

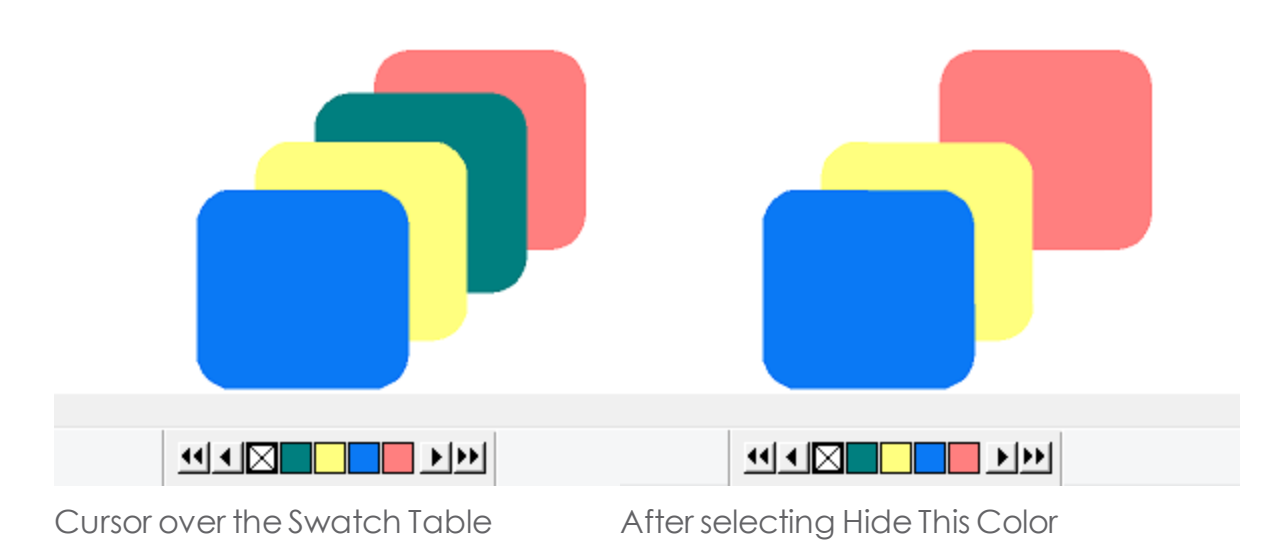

## **2.2.8. Zooming and Panning**

The Zoom tools change the magnification of items within the design area to allow you to see more or less detail. This does not change the output size.

By default, the cursor will return to the previously selected tool after using these tools. You must reselect a zooming and panning tool each time you want to use it.

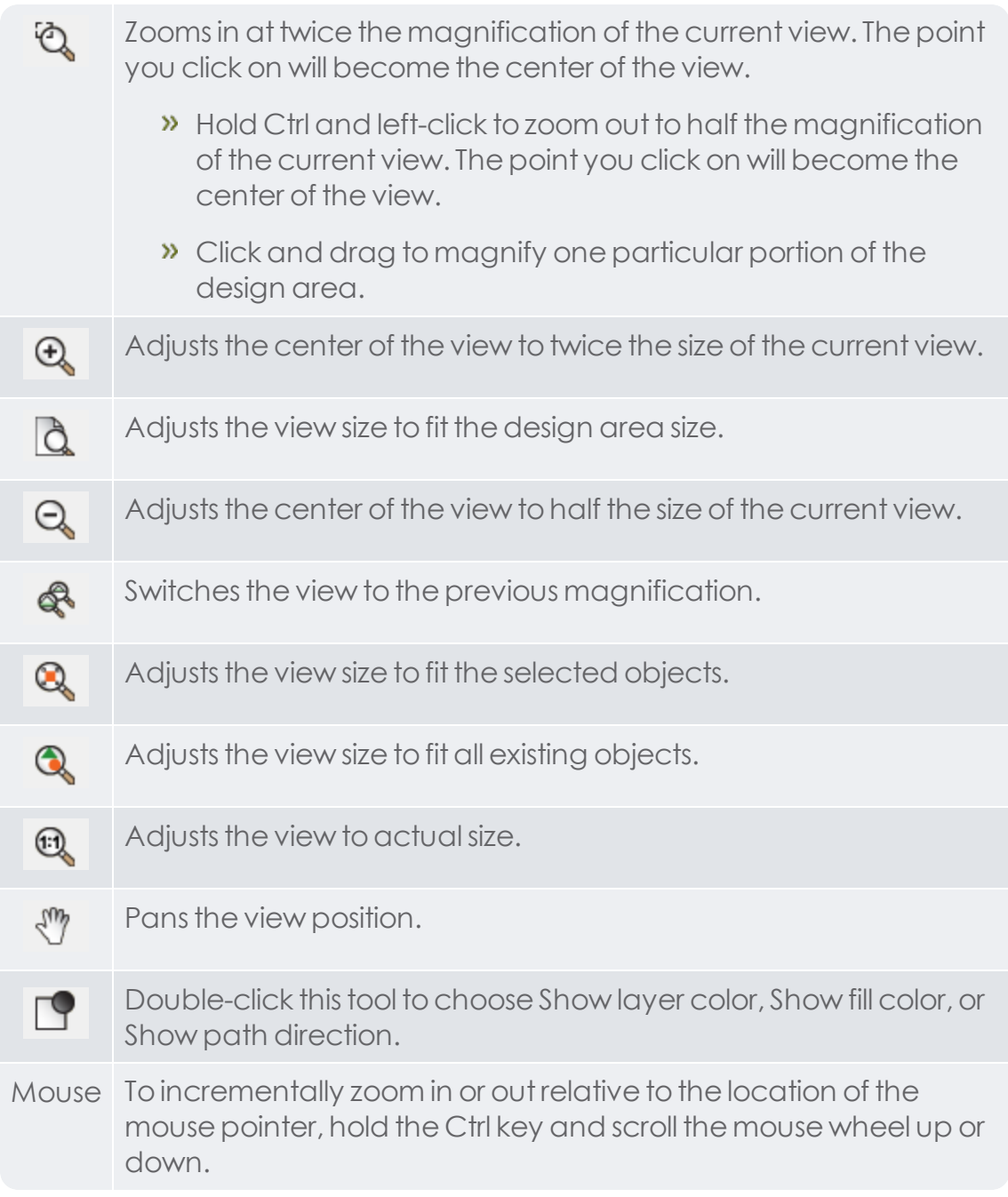

If you want to Zoom, Pan or Fill tool without Selecting it Before Each Use Do one of the following:

Double-click the Zoom tool and uncheck Resume previous tool after zooming once.

Or

- **»** From the Edit menu, select Preferences.
- **»** Click Toolstab.
- Select Zoom in the list.
- **»** Uncheck Resume previous tool after zooming once.
- **»** Click OK.

This option is only available for the Zoom Tool and Pan View icons.

# **2.3. Basic Program Elements**

## **2.3.1. Design Area**

The design area is the white area inside the software's screen. It has a border that serves as a guide and represents the size of your substrate. The size of the design area does not limit the size of your design or where the design is placed on your media during output.

Margins can be placed inside the design area. Those margins are used to distribute and align objects inside the design area. You can change the size and the color of the drawing area and show or hide the borders. (See DesignCentral -Document Tab for more information on how to set up your document properties.)

## **Redrawing the Design Area**

Occasionally, when you edit your design, the changes are not reflected immediately.

To force a redrawing of the design area, select Redraw from the View menu (or press F5).

## **2.3.2. Menus**

Menus are commands grouped by the types of operations they perform.

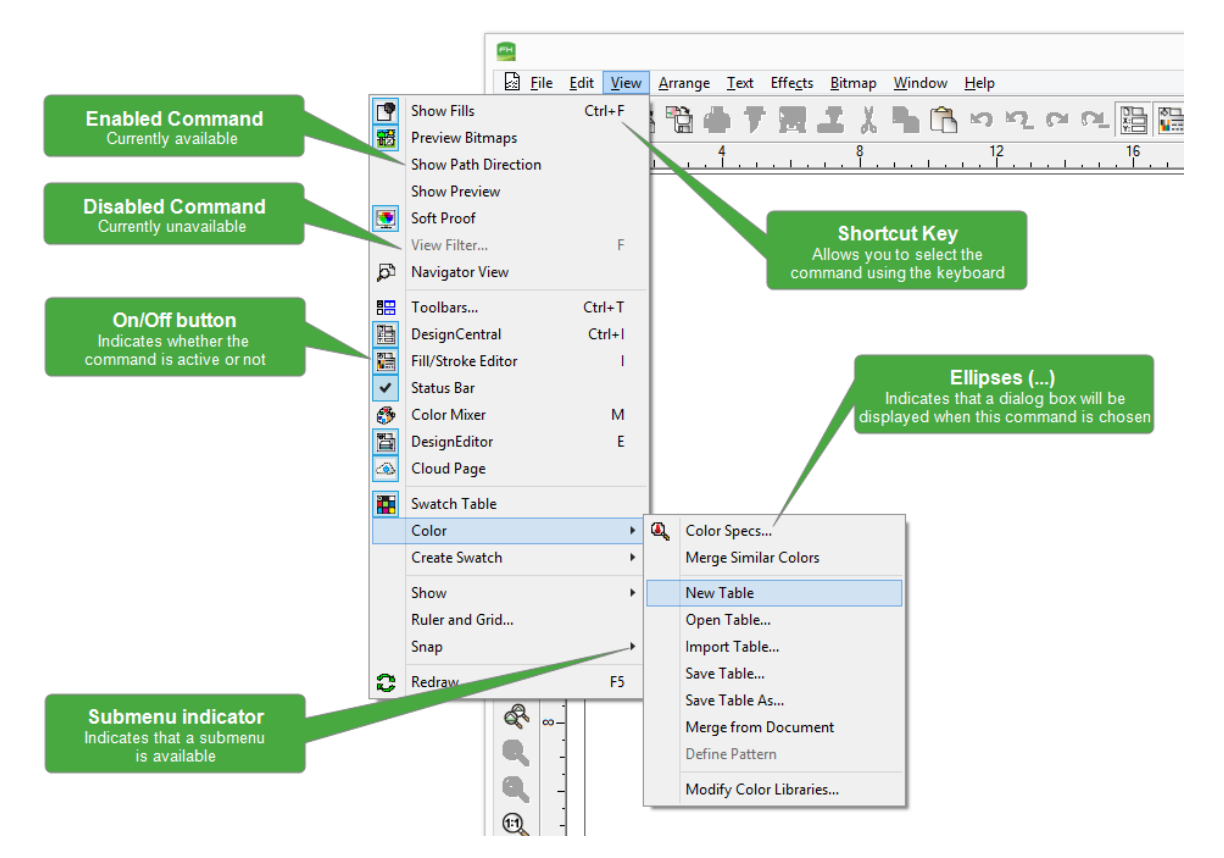

When right-clicking elements in your software, a context menu is displayed. The context menu will differ according to the element that you are right-clicking on.

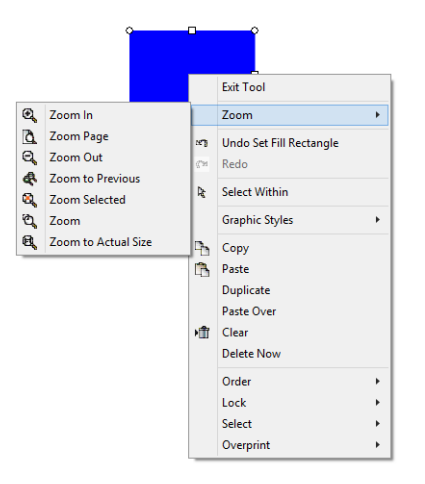

## **2.3.3. Toolbars**

Toolbars are a set of commands grouped according to their function.

CHAPTER 2 | Graphtec Pro Studio / Graphtec Pro Studio Plus 71

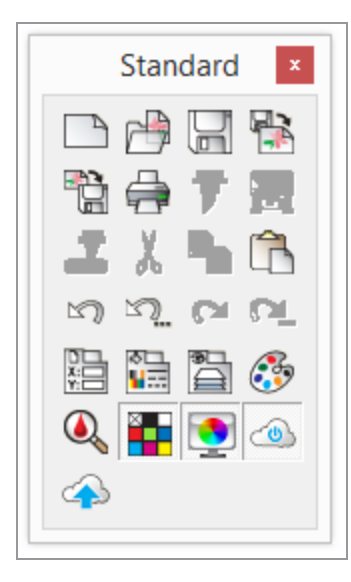

Standard toolbar

- Show / Hidea [Toolbar](#page-71-0)
- [Undock](#page-72-0) a Toolbar
- **»** Dock a [Toolbar](#page-73-0)
- Usea [Tear-off](#page-73-1) Palette

## <span id="page-71-0"></span>**2.3.3.1. Showing or Hiding a Toolbar**

In Windows, toolbars are docked or floating. Docked toolbars are placed at fixed positions around the design area. Floating toolbars can be placed anywhere in the design area. You can undock a toolbar, making it a floating toolbar, and then place it at any location in the design area.

From the **View** menu,select **Toolbars.**

(or press Ctrl+T)

- Select the checkboxes of the desired toolbars.
- Click **Done.**

Or

Right-click on the icons of a docked or floating toolbar.
$\rightarrow$  From the menu, select or unselect the toolbars that you want to show or hide.

**Note:** You can also right-click the title bar of a floating toolbar and select Hide,or click its **Close** button.

# **2.3.3.2. Undocking a Toolbar**

Do one of the following:

- Drag the toolbar to move it from its docked position. (Do not drag the buttons.)
- Double-click the toolbar. (Do not double-click the buttons.)

The shape of a floating toolbar can be adjusted by dragging its borders.

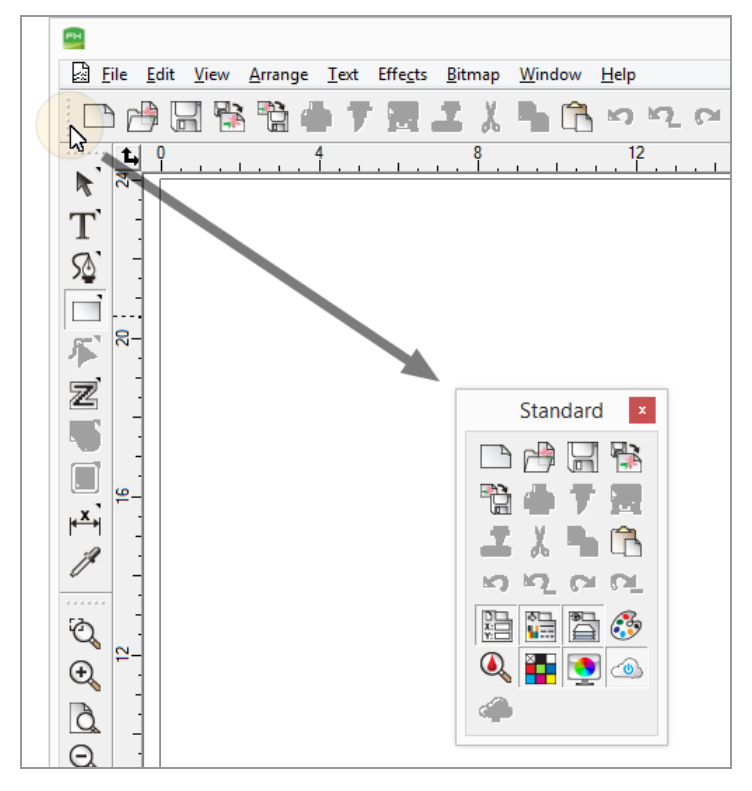

# **2.3.3.3. Docking a Floating Toolbar**

Do one of the following:

Double-click the title bar of a floating toolbar. (Do not double-click the buttons.)

Or

Drag the toolbar by its handle to the original docked position. (Do not drag the buttons.)

When you drag a toolbar, it displays a thick, hatched outline. When the toolbar reaches a docking site, the outline turns thin and solid.

# **2.3.3.4. Using the Tools in a Tear-Off Palette**

Duck once on the button and drag it slightly to display the full palette.

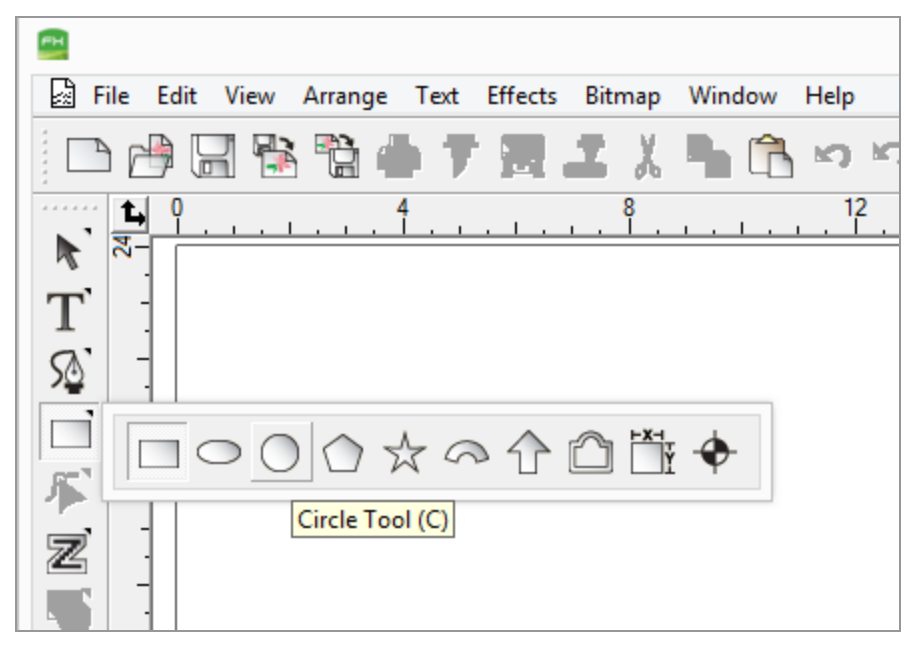

<sup>3</sup> Once it is displayed, you can either select the desired tool and release the mouse button, displaying the new tool, or drag the entire palette away from the original palette and release the mouse button to drop it on the drawing area.

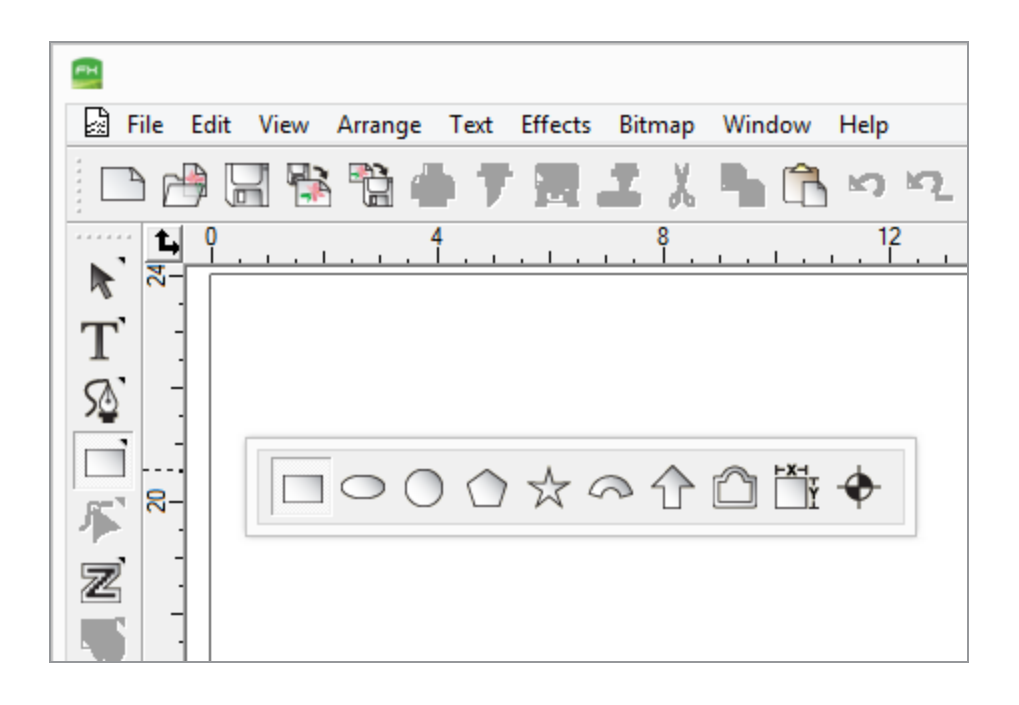

# **2.3.4. Tool Tips**

All fields and control points that can be dragged will show tool tips to help. Toolbar buttons will display both a tool tip and a brief description in the Status bar (bottom-left corner of the screen).

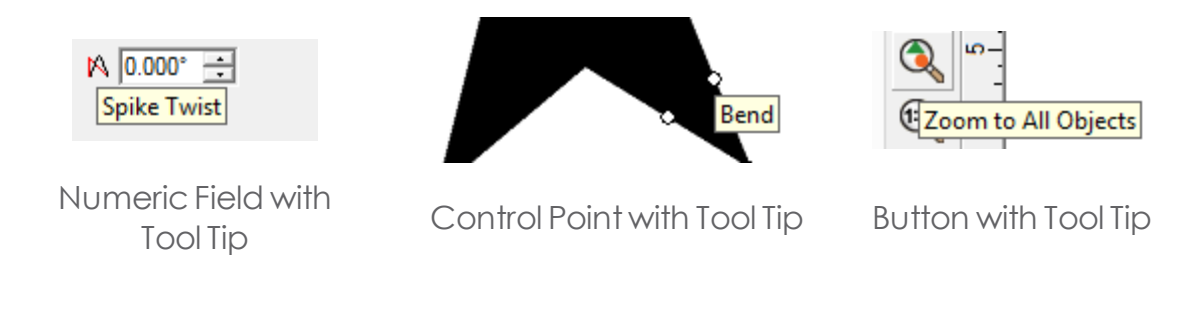

**Note:** To show a tool tip, hover the cursor over the field, command, control point, or toolbar button for a few seconds

# **2.3.5. Guides**

Guides allow you to visually align design elements on your document.

CHAPTER 2 | Graphtec Pro Studio / Graphtec Pro Studio Plus 75

To show or hide the guides, from the View menu, point to Show and select Show Guides.

# **2.3.5.1. Creating Guides**

# **2.3.5.1.1. Horizontal or vertical guides**

**»** To create a guide, left-click and drag at any point on a ruler.

A horizontal or vertical guide line is created, depending on which ruler you drag from.

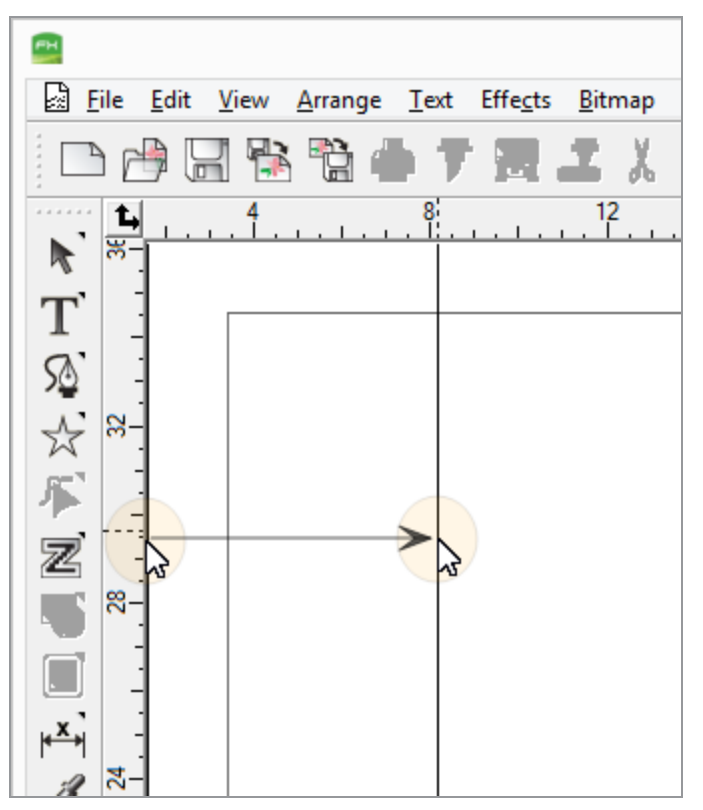

# **2.3.5.1.2. Diagonal Guides**

- **»** Create a horizontal or vertical guide.
- **»** Rotate the guide using DesignCentral Rotate tab.

Or:

Use the control points and Hold Shift to constrain the line angle to the increment set in Preferences (default = 45 degrees).

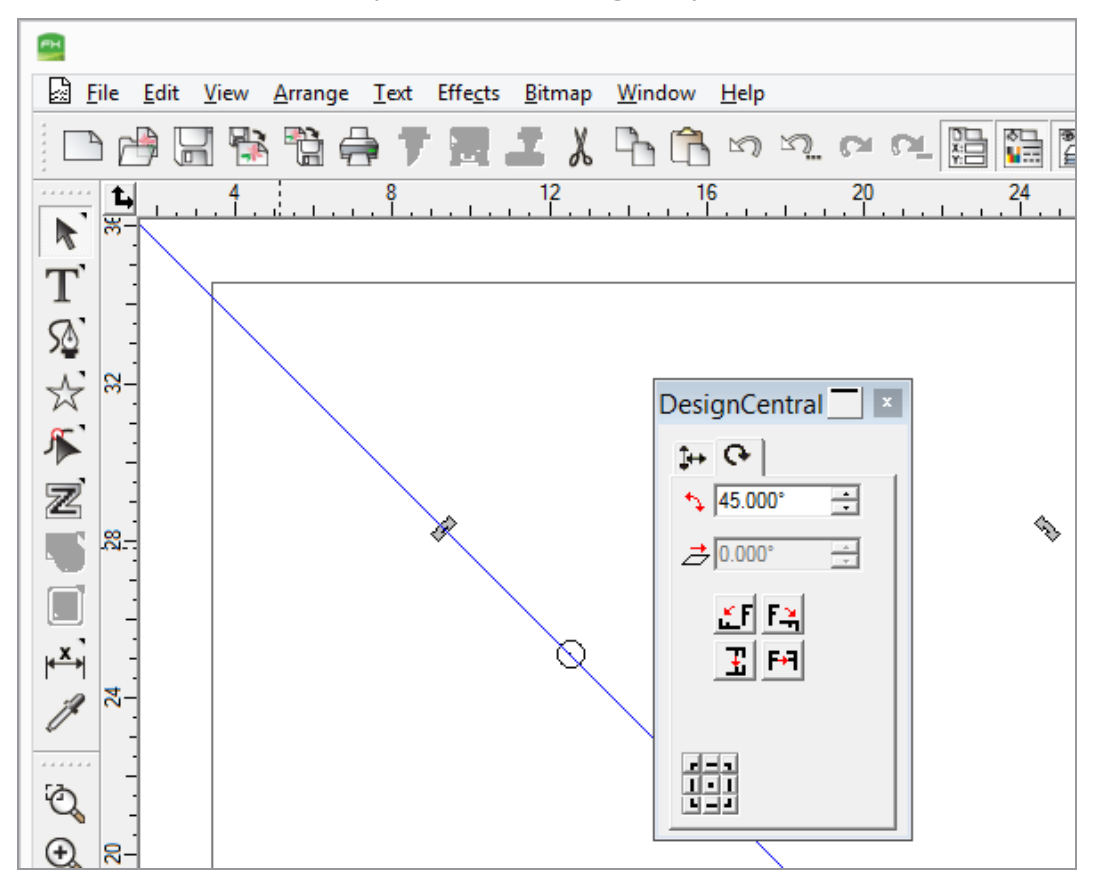

# **2.3.5.2. Object Guides**

- > Select the objects.
- **»** From the Arrange menu, point to Guides and click Make Guide.
- Select Release Guide in the same menu to convert guides back to being objects.

Or

**»** In DesignEditor, drag objects from generic layer to Guide Layer.

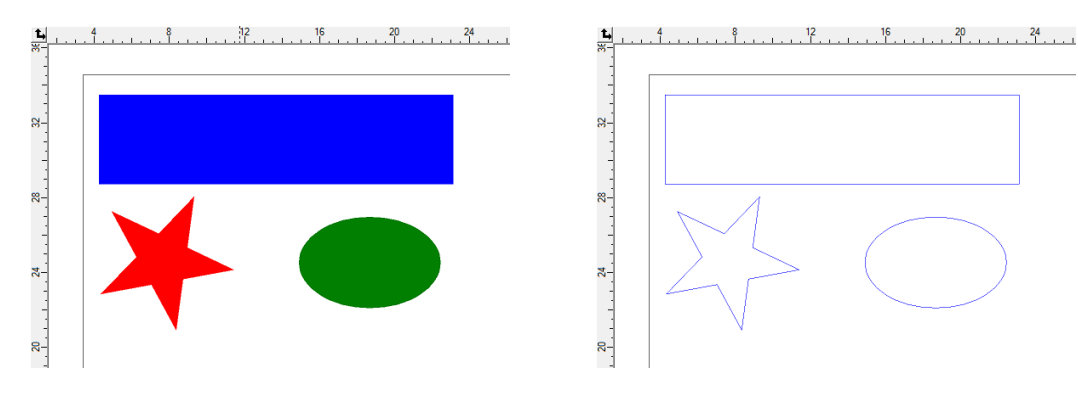

# **2.3.5.3. Locking Guides**

**»** From the Arrange menu, point to Guides and click Lock Guides.

Guides cannot be selected by dragging a bounding box around them. You must click the guide.

### **2.3.5.4. Selecting All Guides**

- **»** From the Edit menu, point to Select and click Select by Attributes.
- Select Guide Line in Object tab.
- Click OK.

# **2.3.6. Ruler and Grid**

Rulers appear along the top and left side of the main screen to help you measure and align objects. As you move the cursor in the design area, a tick mark on each ruler follows the movement of the cursor. Also, the coordinates of the cursor position are displayed at bottom-left corner of the screen.

Toshow or hide the rulers, from the View menu:

- Point to **Show**.  $\mathbf{v}$
- $\mathcal{D}$ Click **Show Rulers**.

Grids, like rulers, can help you align objects in the design area. Grids are displayed as horizontal and vertical lines within thedesign area. They will notshow as part of the output.

To show or hide the grids, from the View menu:

Point to **Show**.  $\mathcal{D}$ 

.

### Click **Show Grid**.  $\mathcal{P}$

The rulers, grids, and all other numeric values that represent a length follow a unit system defined in your software. To change the unit system, right-click a ruler and select the new unit.

By default, the origin of the rulers is located in the lower-left corner of the design area. To change the origin, you can click and drag the origin icon in the upperleft corner of your screen

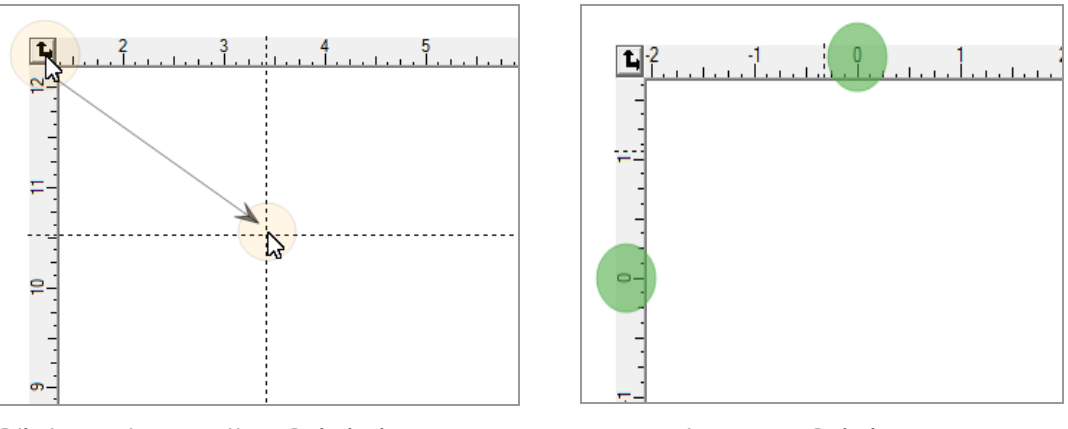

Click and Drag the Origin icon The new Origin

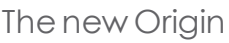

You can also adjust the origin's position by using the Ruler and Grid Settings dialog box.

To display the Ruler and Grid Settings, do one of the following:

- **»** Double-click the **Origin** icon in the upper-left corner of the design area.
- **»** Right-click anywhere on the Ruler and select Ruler and Grid.
- From the **View** menu,select **Ruler and Grid**.

The Ruler and Grid dialog box consists of Ruler and Grid tabs.

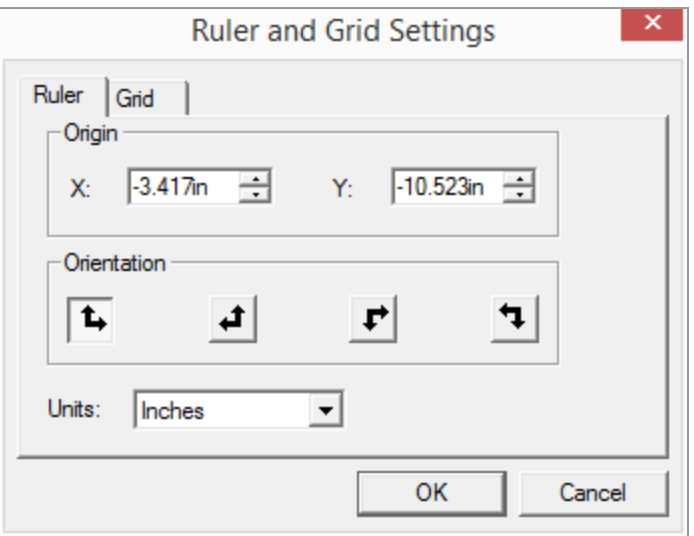

On the **Ruler** tab, adjust the following parameters:

**Origin** Enter the X, Y coordinates of the new origin. **Orientation** Click one of these buttons to change the orientation of the coordinatesin the X,Y rulers. **Units** Select the unit system that will be used for length values from this list.

On the Grid tab, adjust the following parameters:

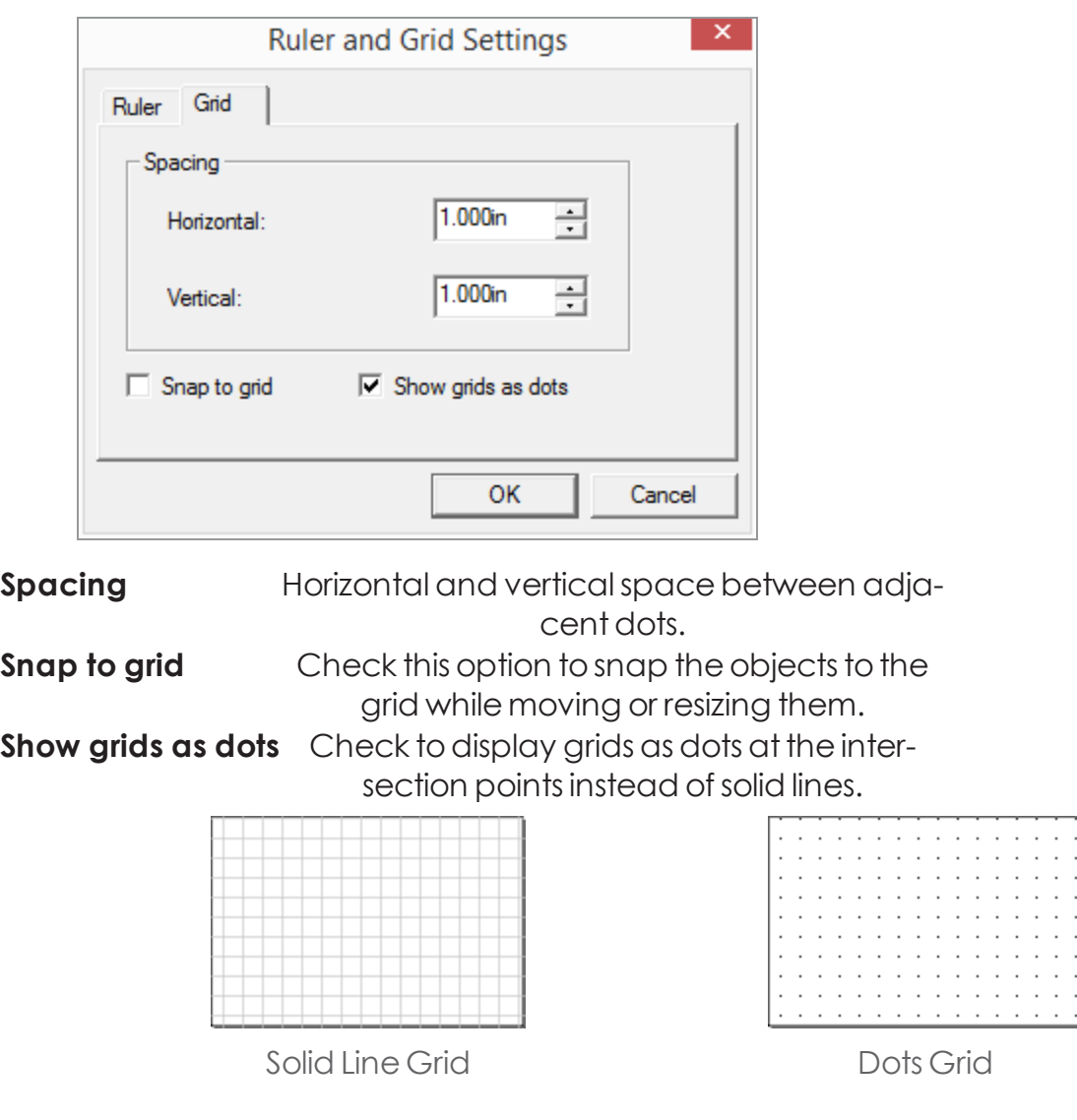

# **2.3.7. Swatch Table**

Swatch tables includes a group of standard colors, gradients, and patterns that can be applied to objects in your design. (See Working With Swatch Tables for more information.)

To toggle the display of swatch tables on and off, from the View menu, select Swatch Table. This will also force hidden swatch tables to be displayed.

# **2.3.8. Using Workspaces**

Workspace stores how and where menus, buttons, commands, and keyboard shortcuts are defined. By changing the Workspace feature, you can rearrange the software'sinterface tolook more like thedesign software you are most comfortable with.

Tochange the workspace, from the File menu:

- <sup>»</sup> Point to Workspace.
- » Select the desired workspace.

To customize your workspace, from the File menu:

- >> Point to Workspace.
- **»** Click Customize.

This opens the Workspace Editor, which allows you to customize shortcut keys for Menu Commands and Tools. All the default shortcut keys are displayed.

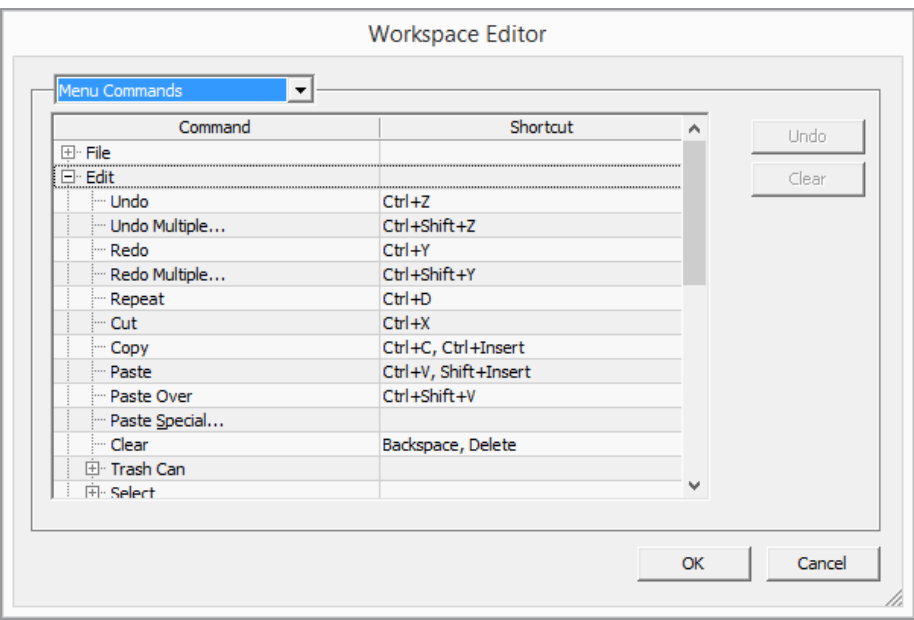

- **»** From the dropdown list, select Menu Commands or Tools.
- In the Command column, navigate to the desired command and select its Shortcut field.
- $\rightarrow$  Enter a key or key combination to assign to the new shortcut.

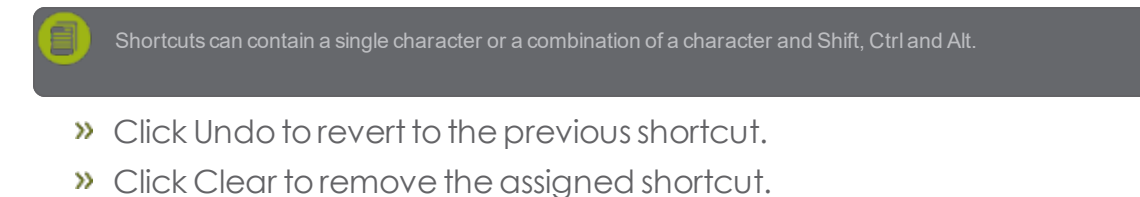

Click OK.

# **2.3.9. Preferences**

Many aspects of your software can be saved so that they are set up the way you like every time you open a new file. These settings are known as program preferences.

There are other settings that are saved on a document basis. This means that each time you open or save a document, the settings will be applied only for that particular document. These settings are known as document preferences.

Tochange theprogram preferences, from the **Edit** menu,select **Preferences**.

# **2.3.9.1. General Preferences**

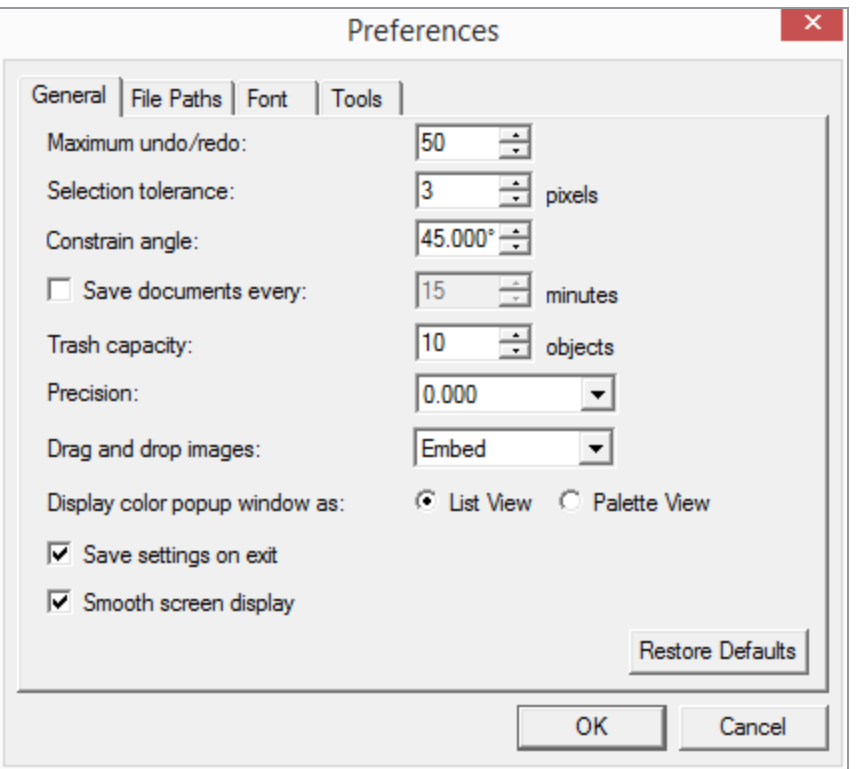

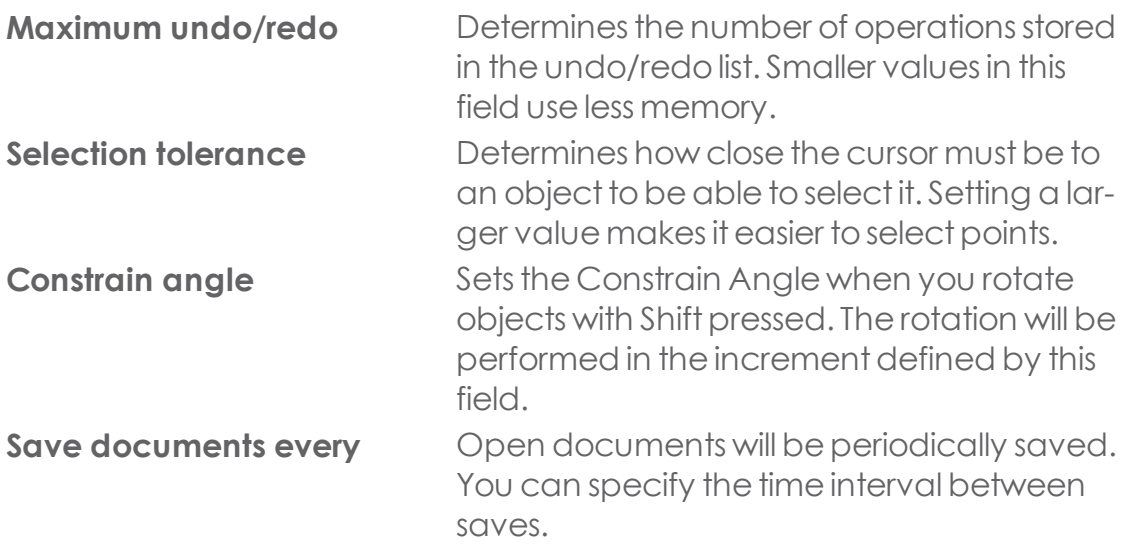

CHAPTER 2 | Graphtec Pro Studio / Graphtec Pro Studio Plus 84

**Display color popup window as**

**Trash capacity** Number of objects that can be saved in the trash layer.

**Precision** Number of decimal places in numeric fields. **Drag and Drop Images** Select whether the images you drag and drop will be embedded or linked.

> Selects whether the popup window that appears when you select a color from the Fill/Stroke dialog box is a list of color swatches along with their names or a palette of color swatches.

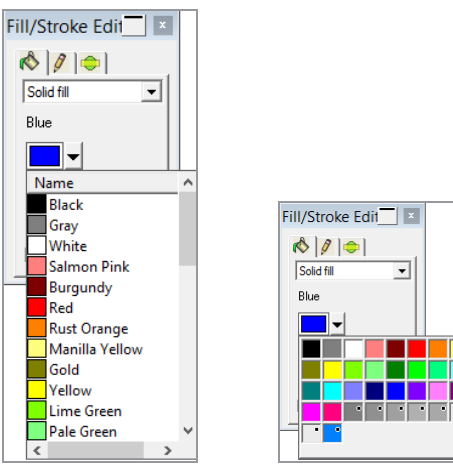

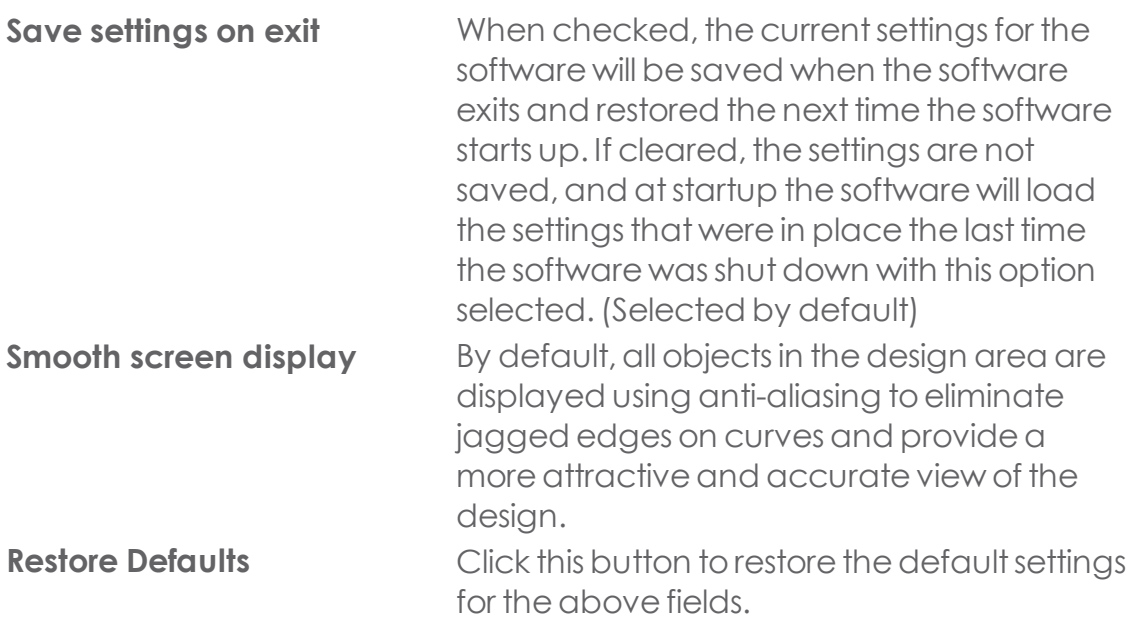

CHAPTER 2 | Graphtec Pro Studio / Graphtec Pro Studio Plus 85

# **2.3.9.2. File Paths**

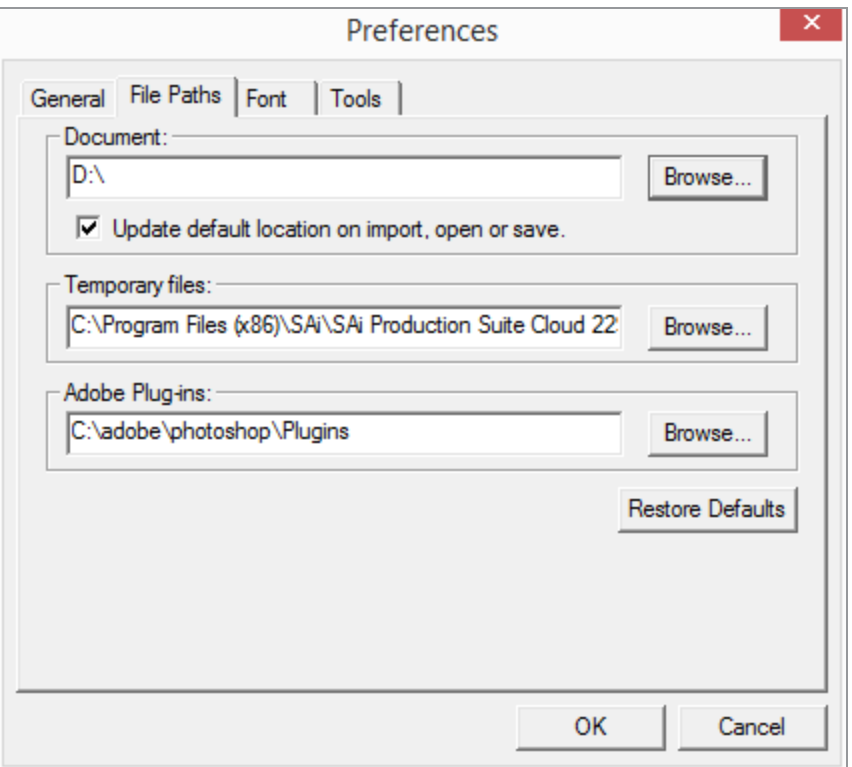

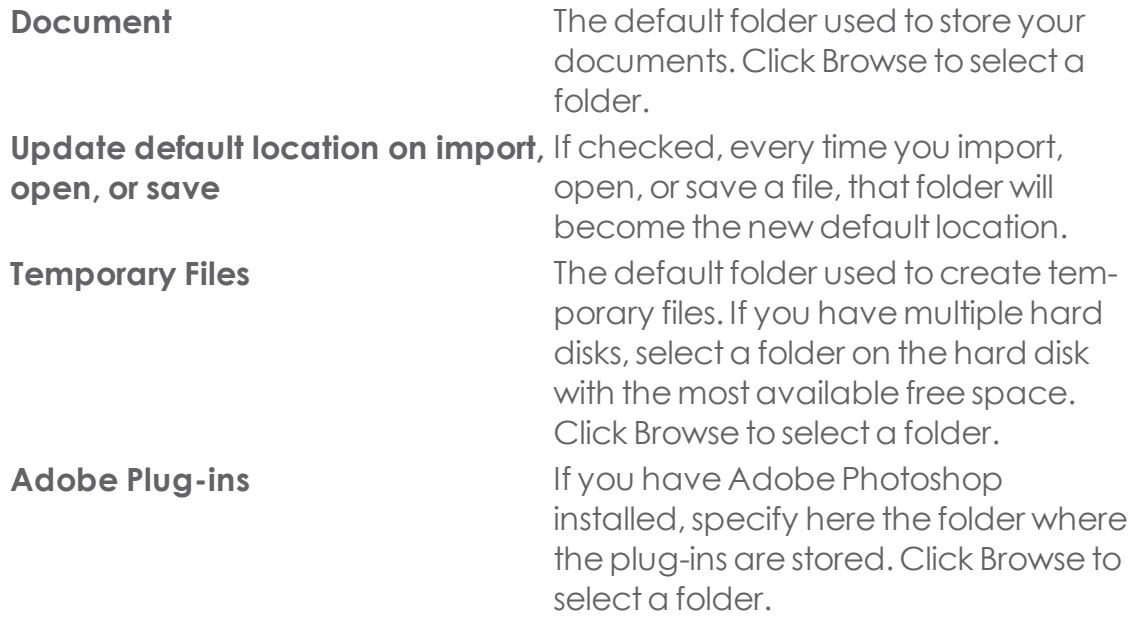

**Restore Defaults Restore Defaults Click** to restore the default settings for the above fields.

# **2.3.9.3. Font**

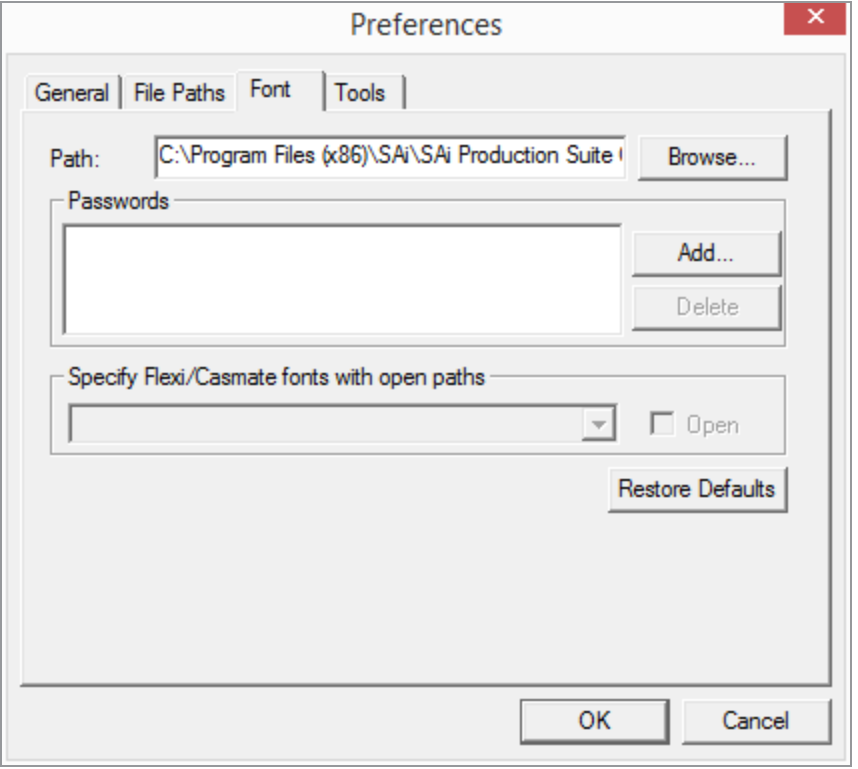

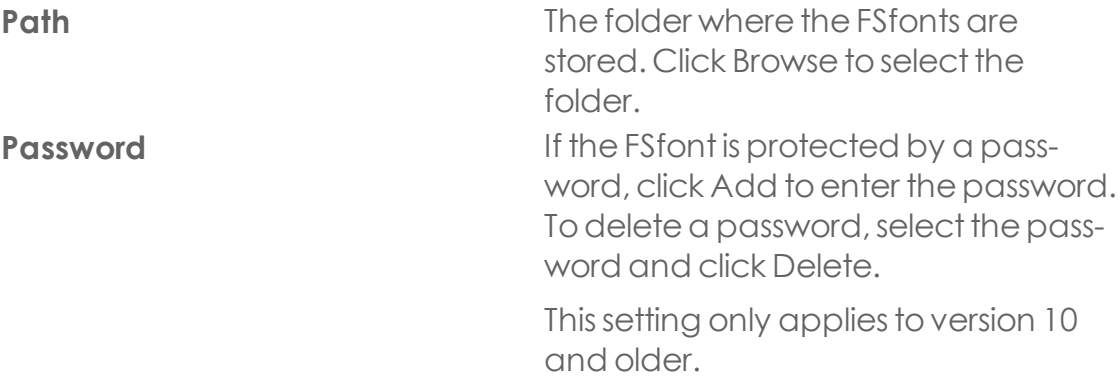

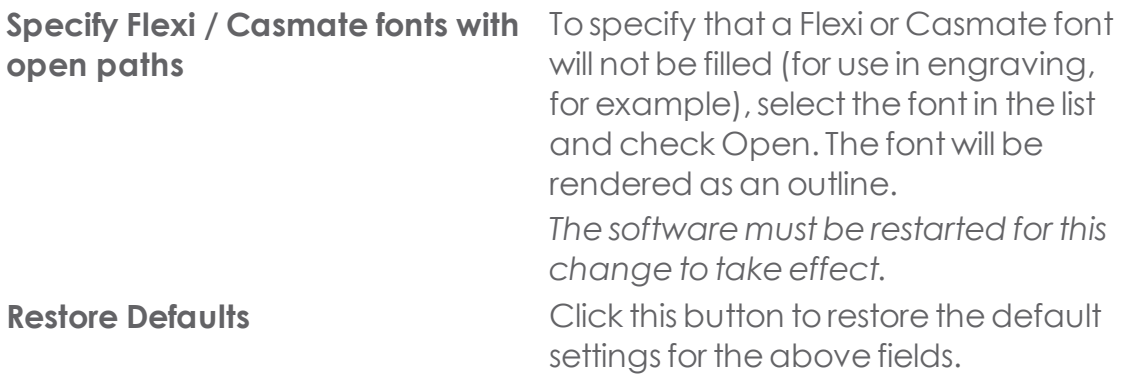

### **2.3.9.4. Tools**

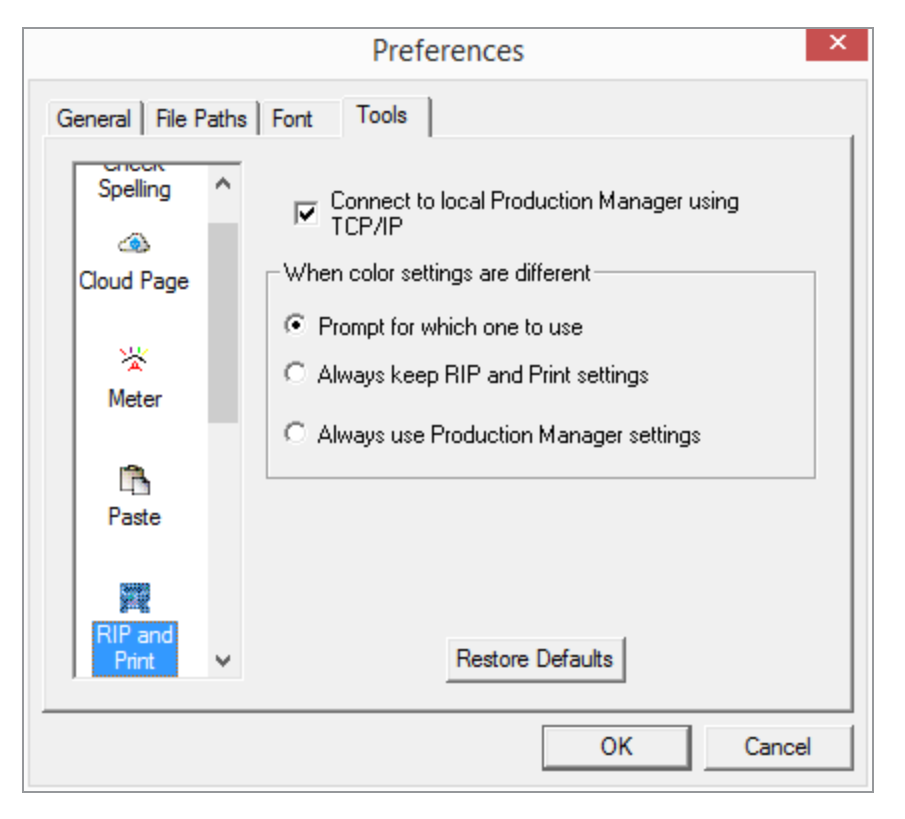

**Check Spelling** Set options related to the on-screen spell checking features of the software.

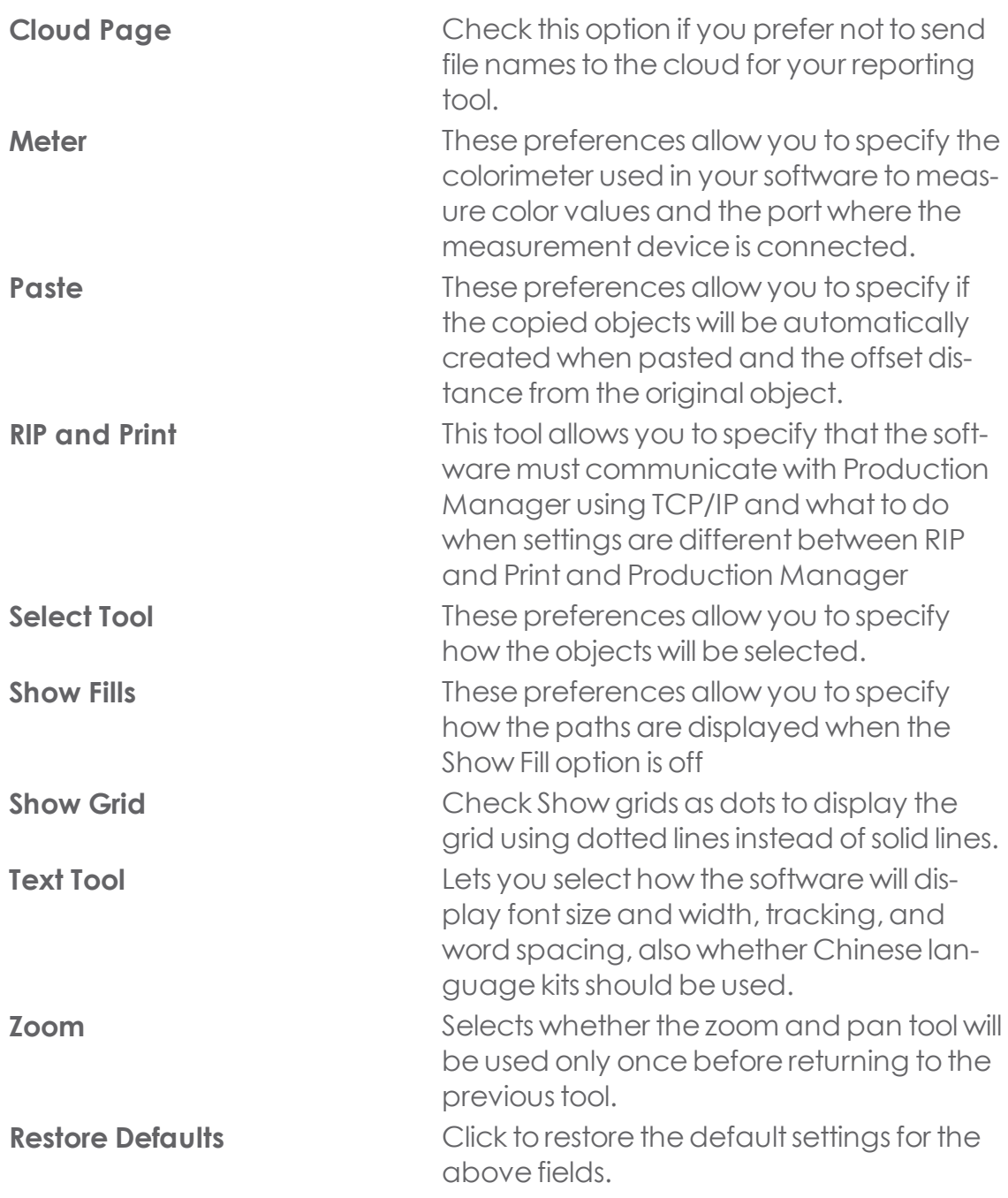

# **2.4. Quick Tutorials**

# **2.4.1. Making your first Design**

**»** Open the Settings Dialogs

Before you start, open DesignCentral, Fill/Stroke Editor and Object Editor

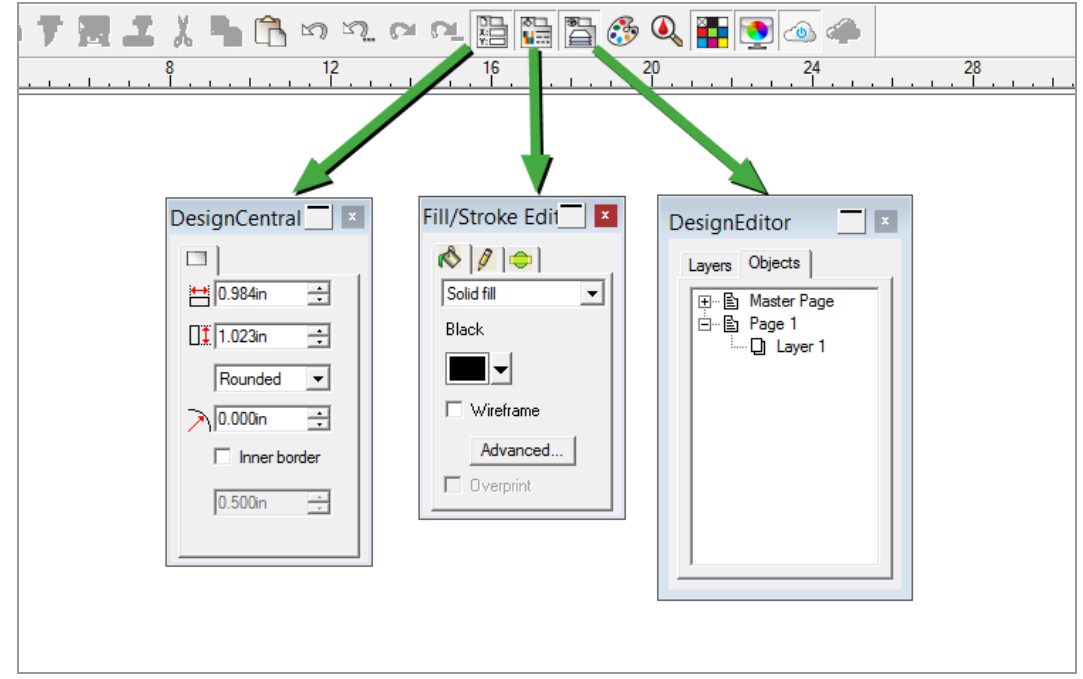

These three floating dialogs will give you additional information and settings as you make your design.

You will notice that as you change tools, the settings within these dialogs will change accordingly.

Select a Drawing Tool from the Main Toolbar

**Note:** Icons with a small arrow in the upper left corner have a submenu with other tools. Click and hold toshow the submenu

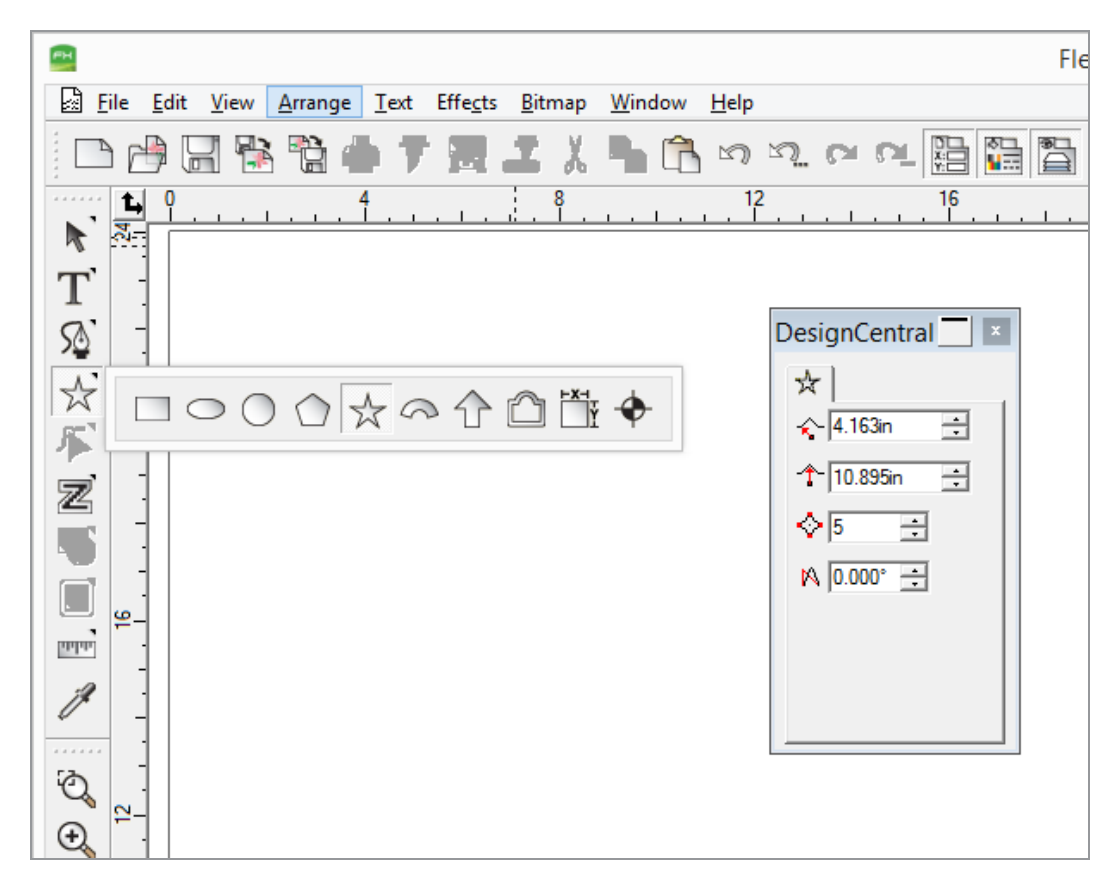

As you change tools, you will notice that DesignCentral settings change along. Your cursor will show a preview of the selected tool.

**»** Click and drag in the Design area

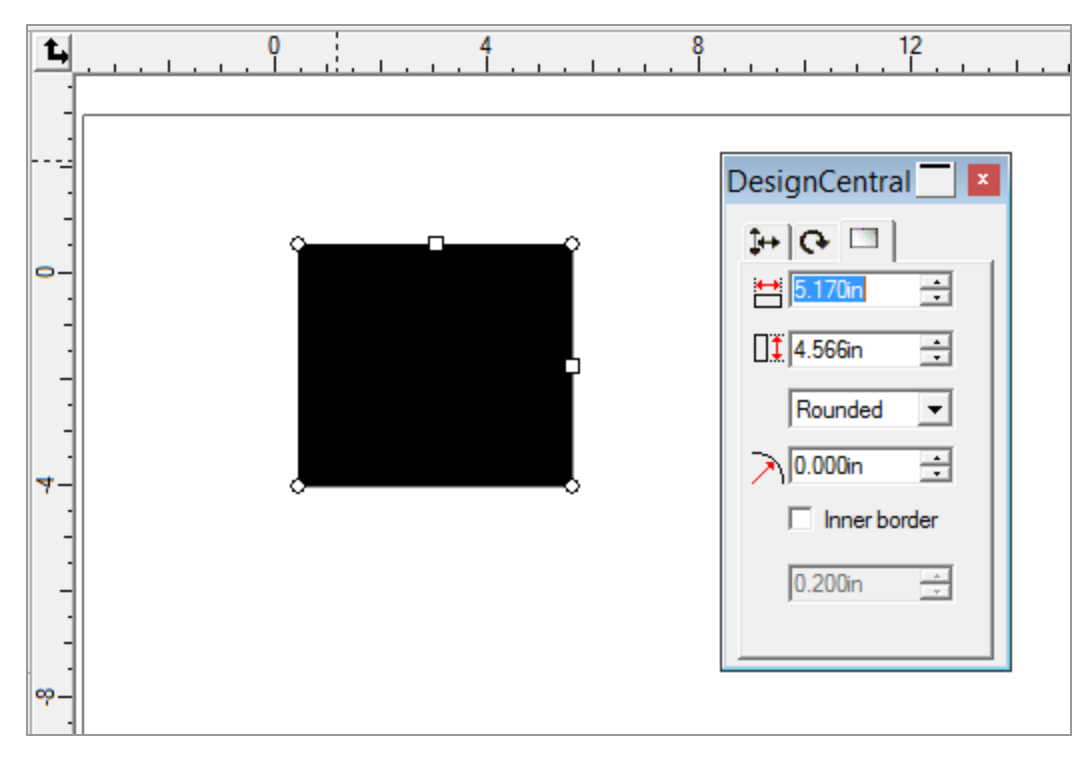

Either use the handles on the object or change the values in DesignCentral to modify the object:

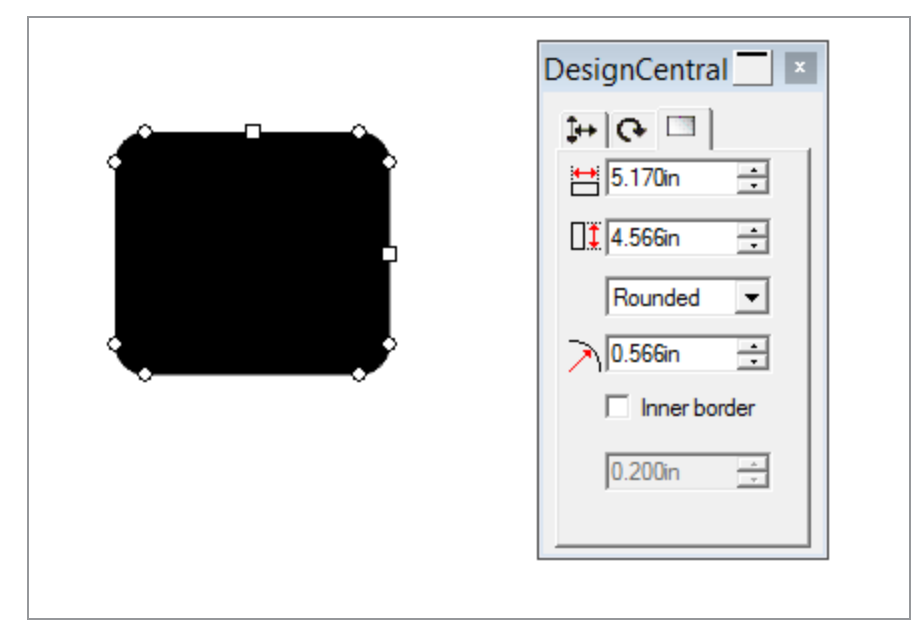

**»** Change Color

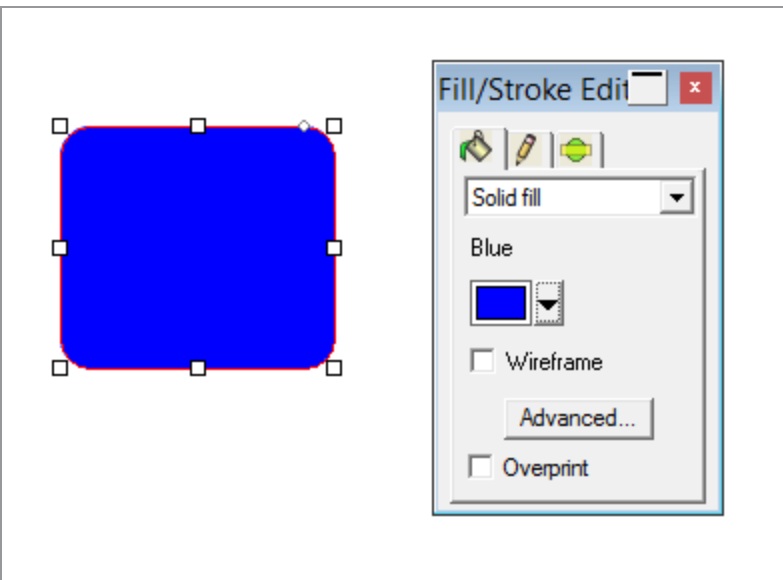

# **2.4.2. Cutting your first job**

The following are some basic steps to make your first cut job

- Open Graphtec ProStudio
- >> Draw some objects

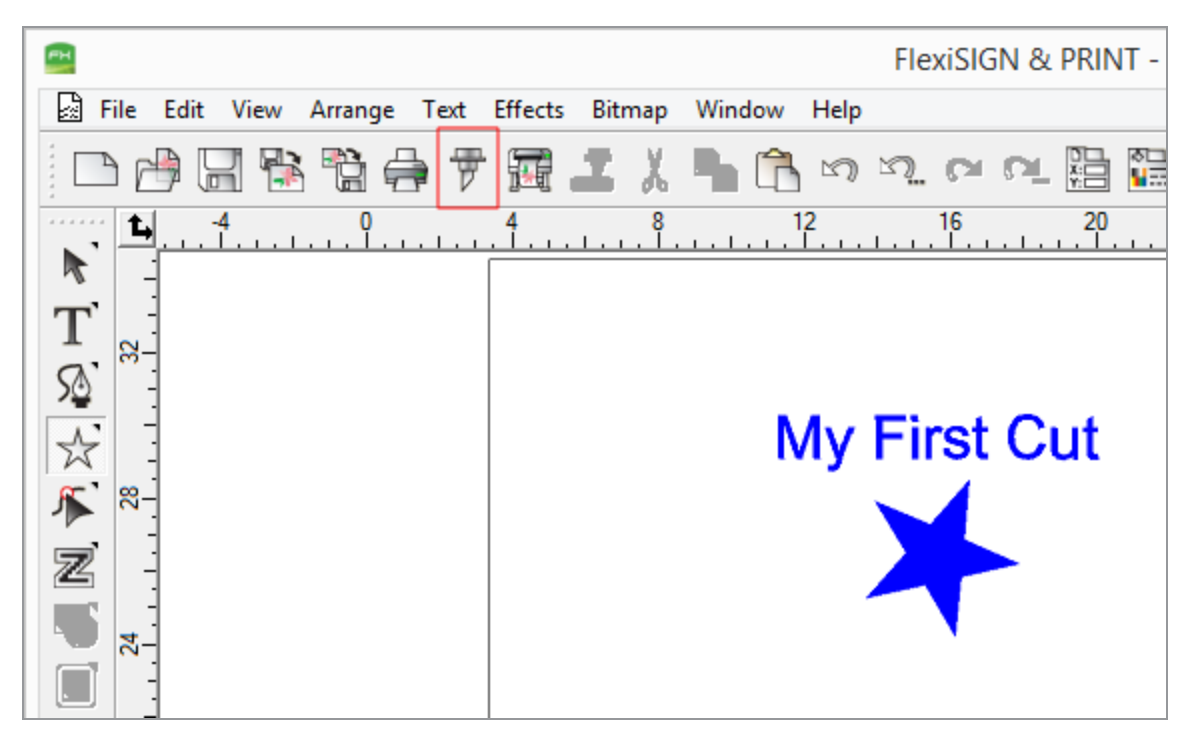

**»** Click the Cut/Plot

### **2.4.2.1. On the General Tab**

- Make sure your cutter is online and vinyl is loaded
- **»** Click the poll size button to retrieve the size of your media

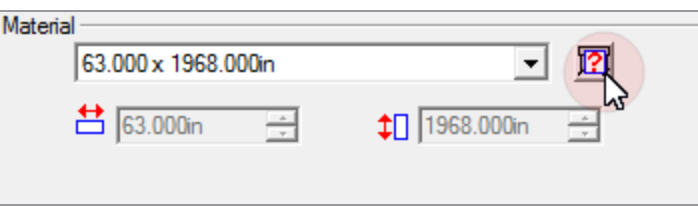

If you do not see a poll size button, it means that your cutter does not support this feature. In this case, select a material size from the list or enter a custom size.

### **Optional : Change Size, Rotation and Position**

**»** Change size

You can change the size of your objects to a certain size in inches/mm, scale a certain percentage or fit to media.

CHAPTER 2 | Graphtec Pro Studio / Graphtec Pro Studio Plus 94

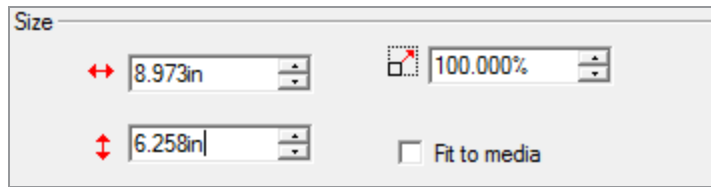

**»** Change Rotation

Graphtec Pro Studio will automatically rotate to the setting that saves the most media

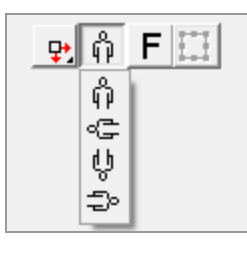

**»** Change Position

Specify exact position in inches/mm or drag the objects on the layout

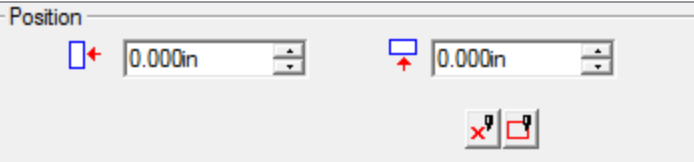

### **2.4.2.2. On the Options Tab**

Select Weed Border, Horizontal Split Lines and Vertical Split lines

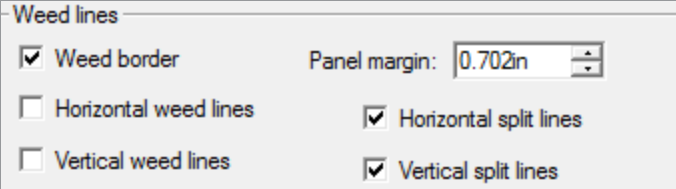

These will create additional cut lines that will make it easier to peel off the material.

Select the color of your objects and click Edit

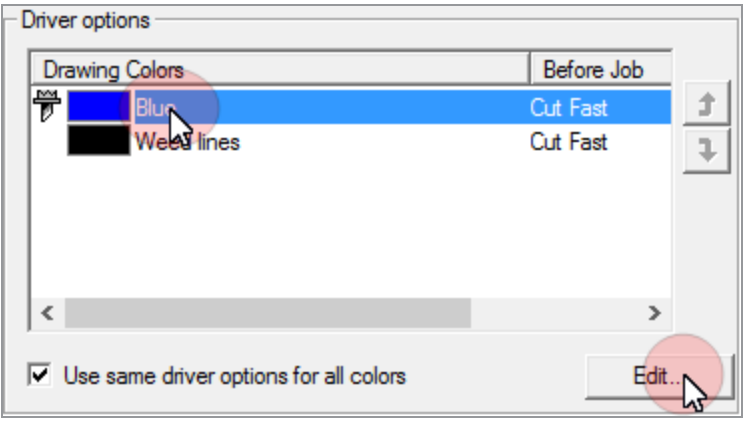

# This displays possible settings of your cutter

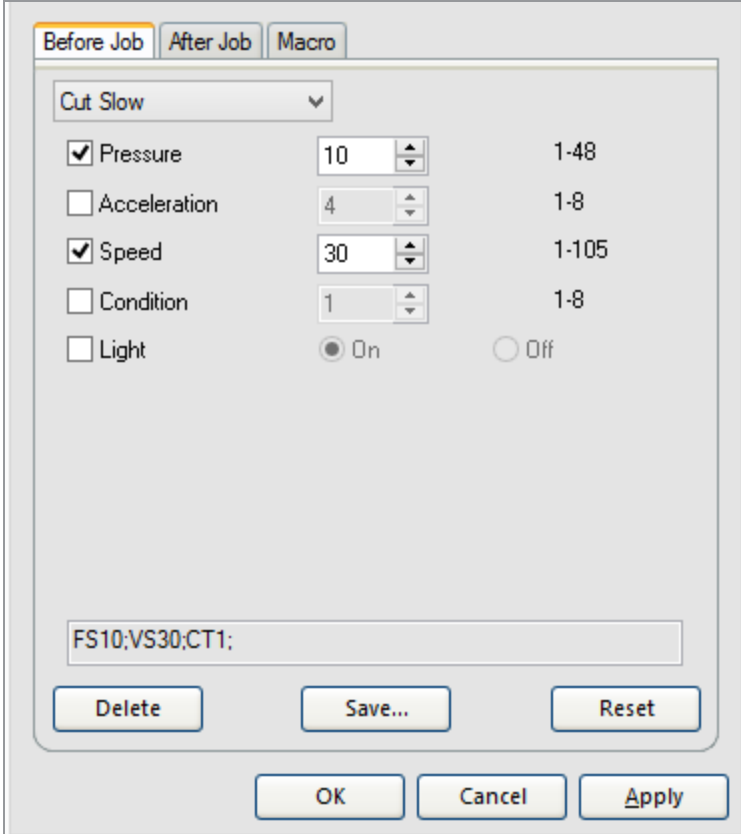

Select a method, such as Cut Slow. This will set other features of your cutter like pressure and speed.

- Click OK to apply the new method
- Make sure that your cutter is ready to take jobs and click the Send button.

# **2.4.3. Making your first contour cut job**

# **2.4.3.1. Adding a contour cut path**

- **»** Open your design
- Add a contour cut path by selecting the design, and choosing Effects and then Contour Cut

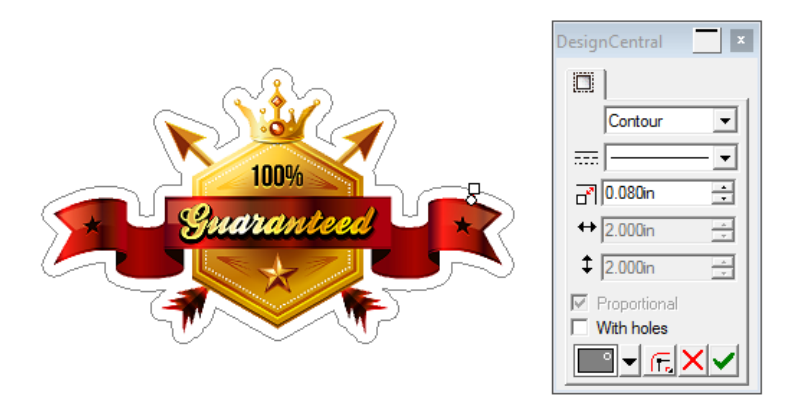

- Adjust the distance from the object to the contour cut path using the handles or in DesignCentral
- **»** Click Apply

If the design is a bitmap, you may need to make the background transparent so the contour cut path goes around the object instead of around the bounding box of the bitmap.

Todoso:

- $\rightarrow$  select the bitmap and choose Effects and then Make Transparent.
- Set the tolerance in DesignCentral
- Duck in the background to select the area that needs to be made transparent
- **»** Click Apply

# **2.4.3.2. Adding Registration Marks**

- Select the objects with contour cut path
- Choose Effects and then Contour Cut Mark
- <sup>3</sup> In DesignCentral, select the desired Registration Marks

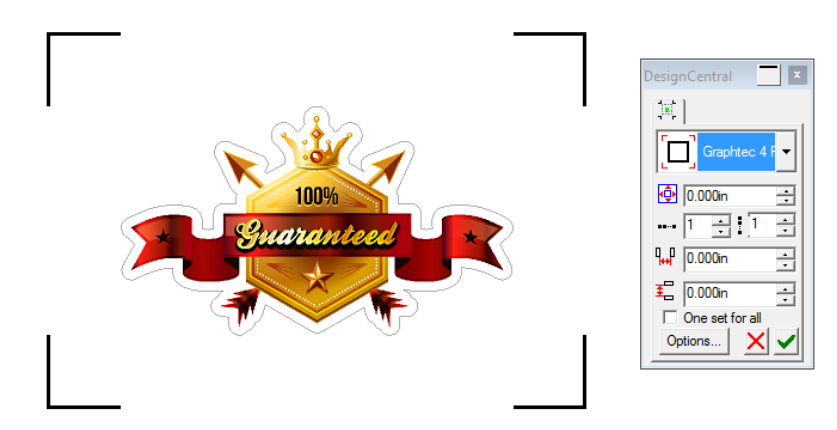

**»** Click Apply

# **2.4.3.3. Printing the design to your Desktop Printer**

- Make sure your printer is ready to start printing
- **»** Click File and then Print

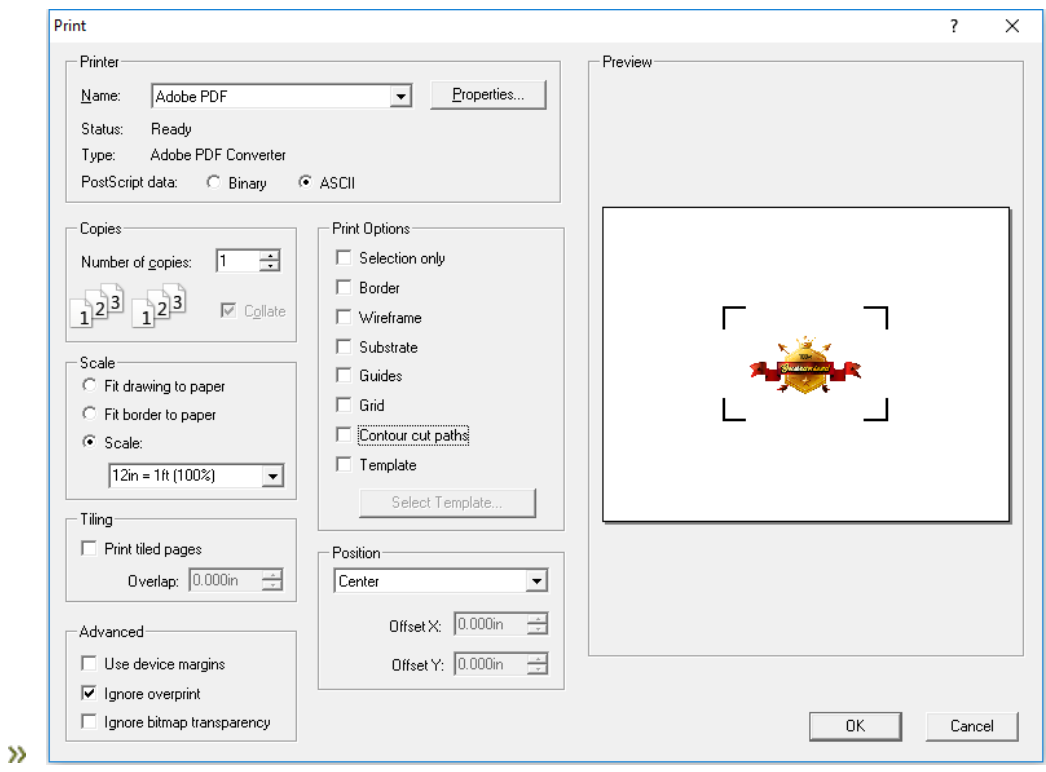

Click OK

# **2.4.3.4. Contour cutting the printed job**

- $\rightarrow$  Load the printed sheet into the cutter
- $\triangleright$  Click the  $\stackrel{\oplus}{\longrightarrow}$  button

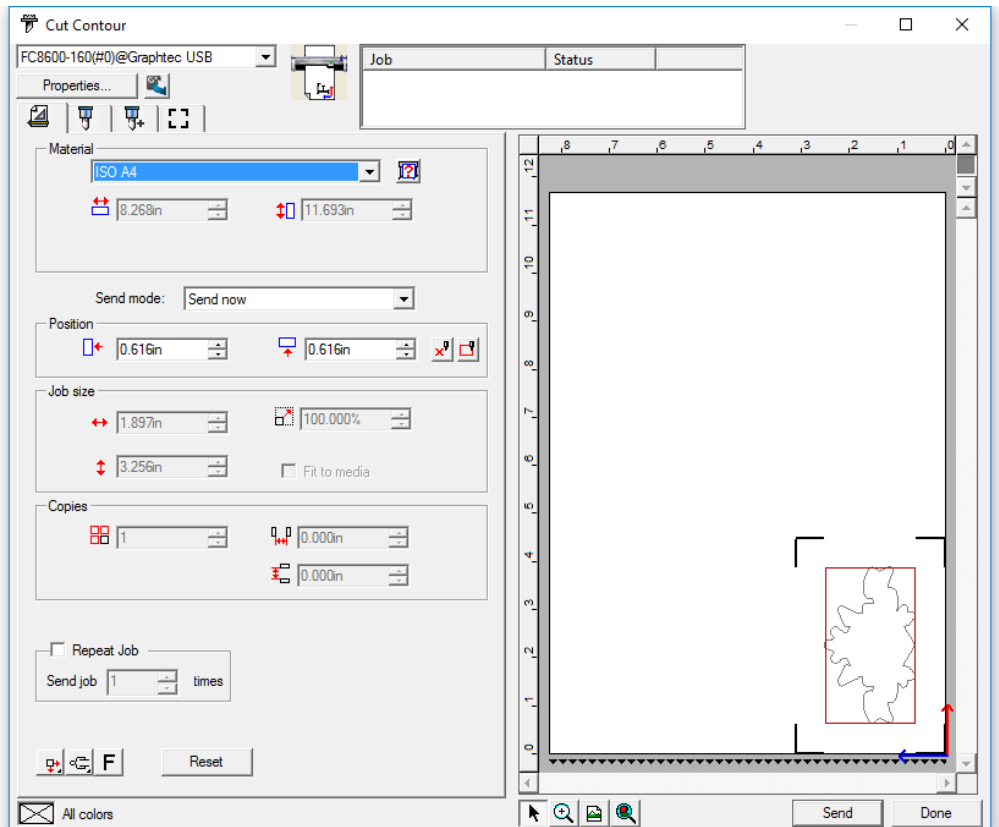

**»** Click the Send button

The cutter will start looking for the registration marks, and when done will cut the contour cut path

# SHAPTER

CHAPTER 3 | Graphtec Pro Studio / Graphtec Pro Studio Plus 101

# **3.1. Working with files**

# **3.1.1. Working with Files**

Your document can contain any combination of vector, bitmap, OLE, or PostScriptobjects.

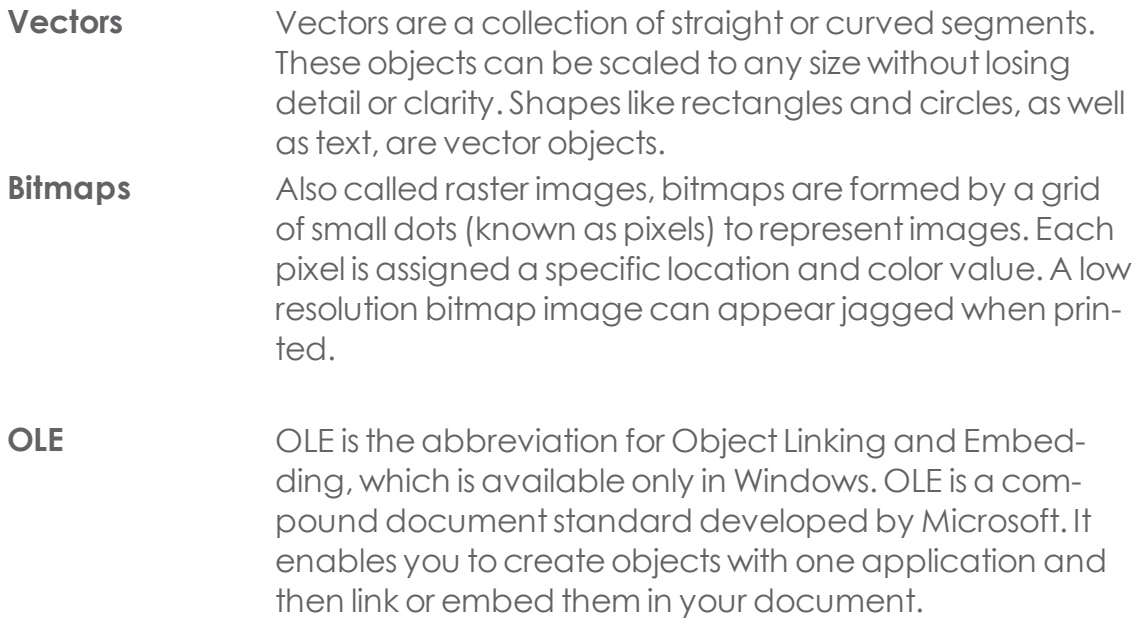

# **3.1.2. Starting a new file**

To create a new document, from the File menu, select New.

# **3.1.3. Opening Files**

1. From the File menu, select Open.

2.Select the file type, folder, and file that will be opened. (See Appendix - Supported File Formats for all supported file formats.)

3.Click Open.

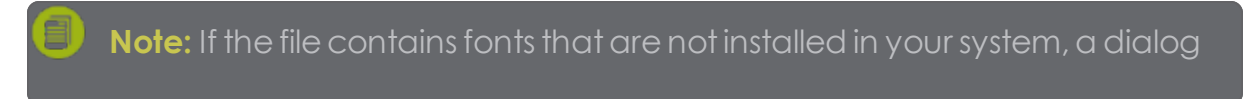

Or, do one of the following:

- **»** Double-click the file icon in Windows Explorer.
- Drag the file icon over your software's desktop icon and release it to launch the application and open the file.

### **3.1.4. Importing Files**

- From the **File** menu,select**Import.**
- $\rightarrow$  Select the file type, folder, and file that will be imported.
- Click **Import.**

*If* the Auto-place on paste and *import* option *in* Paste preferences is enabled, the *file will be imported immediately after clicking the Importbutton.*

- $\triangleright$  Click in the design area to import the object.
- **If the file contains fonts that are not installed in your system, a dialog box will** appear, allowing you to select a replacement font.

**Note:** Layering is ignored during import. This prevents multiple imports from creating many unnecessary layers. Topreserve layer information, use Open from the File menu instead.

Depending on the file format, certain options are available.

For DXF import, the following Options can be set:

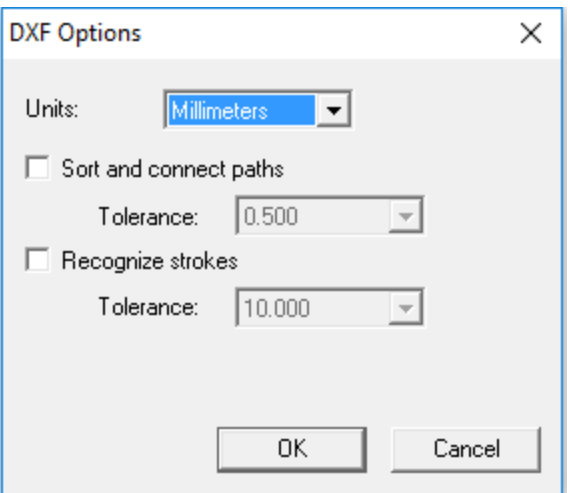

**Units** Specify the unit to use

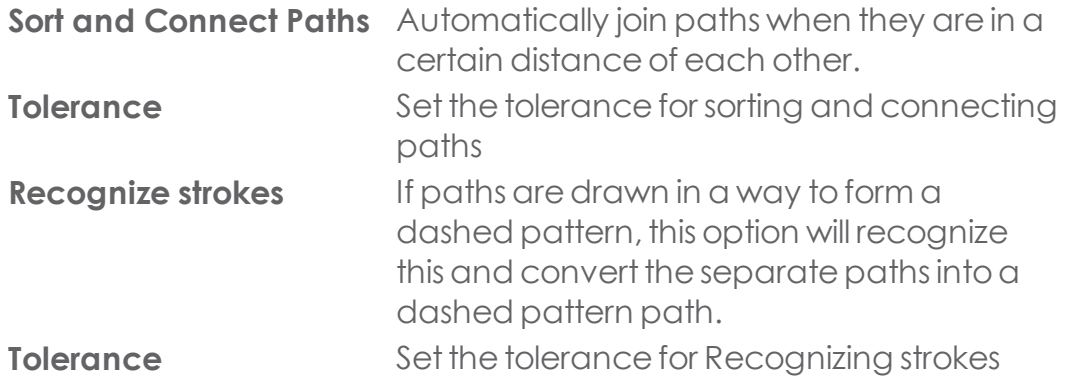

### **3.1.5. Linked and Embedded Files**

When importing bitmap, EPS, or PostScript files, you can link or embed the file into your document. A link is a connection between the document and the original file.

**Embedded** An embedded object is stored in your doc**object** ument. Once a file is embedded, there is no longer a connection between it and the original file. Hence, changes to the original are not reflected in the embedded object.

**Linked object** When objects are linked, only a reference to the image file is stored in the document; the image information remains in the original file. If the image file is changed, those changes will also appear in thedocument. Linking isrecommended for color printing because it preserves the attributes of the original image file.

PostScript files often contain an optional preview graphic. When you link or embed a PostScript file, the preview graphic will be displayed in your document. If the PostScript file does not contain a preview, an "X" will be displayed instead.

Embedded PostScript files will automatically be converted into the equivalent drawing objects from the software, at which point they can be displayed and edited like any other object.

# **3.1.5.1. To Embed Linked PostScript Files**

- Select the preview of the linked PostScript file.
- **»** Select the **PostScript** tab in DesignCentral.
- Click **Parse.**

# **3.1.6. Finding Files**

The Find File feature allows you to search for specific files. You can search for files based on file name or any of the Job Information parameters.

### **3.1.6.1. To Search for a File**

- From the **File** menu,select **Find File.**
- <sup>»</sup> Click Browse and select the folder where the search will be performed. To search allsubfolders,check the **Include subfolders** option.
- **»** Enter the search parameters:
	- Tosearch for a fileby its name,enter the file name in the **Named** field.
	- **»** To search for a file using any of the job information, select any job criteria from the dropdown menu and enter the search text in the **contains**

field. For example, you can search for all files that "Order taken by" containsthe name John Doe.

- Click **Search.**
- Select a file in the list.
- Do one of the following:
	- **»** Click **Job Info** to show the job information. When finished, click **OK** to close the Job Information window.
	- **»** Click **Open** or double-click the file in the list to open the file.
	- Click **Cancel** toend the search.

# **3.1.7. Saving Documents**

From the File menu,select **Save** or **Save as**.

If you select **Save as**, or you are saving the document for the first time, a dialog box is displayed.

- **E**nter the name and the location that will be used to save the document.
- Click **Save**.

# **3.1.8. Exporting Files**

Layering information—including layer name, color, and attributes—will be exported for the following formats: Adobe Illustrator, DXF, and HPGL.

- Select the objects to be exported.
- **»** From the File menu, select Export.
- $\rightarrow$  Select the file type, folder, and file name.
- Adjust the following parameters:

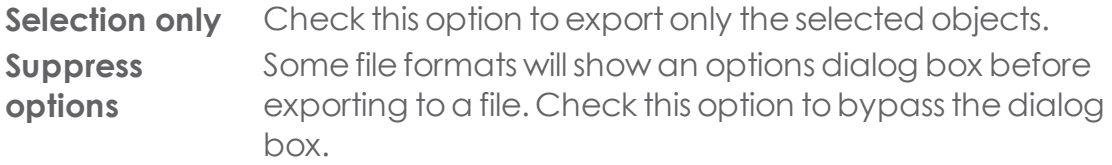

**»** Click Export.

# **3.1.9. Emailing a Job**

To send the current job to someone as an email attachment:

- **»** From the File menu, select Send Email.
- Select one of the following:

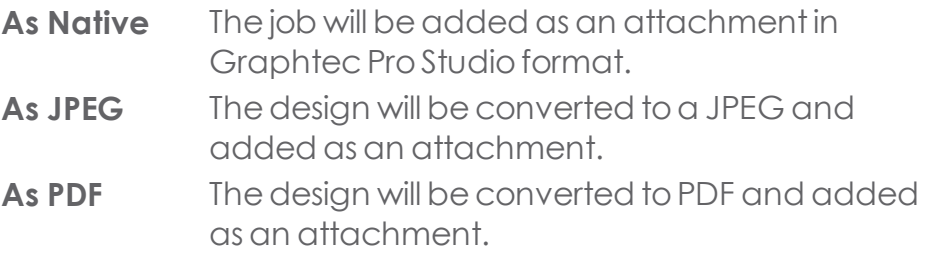

A new e-mail message will be created in your default e-mail program, and the current job will be added to the message as an attachment of the selected type.

# **3.1.10. Closing Files**

- **»** From the File menu, select Close.
- **If your document has been changed since the time it was last saved, a dia**log box will display asking if you want to save the current document.
	- **»** Click Yes to save the document before closing it.
	- Duick Notoclose the document without saving.
	- **»** Click Cancel to exit the closing procedure.

# **3.1.11. Archiving to the Cloud**

The Archive to Cloud option allows you to take designs created or edited in your SAi software and place them in a single directory on the SAi Cloud server for storage and review.

To archive a file to the Cloud:

- $\rightarrow$  Open the file you want to archive.
- $\bullet$  Click the Archive to Cloud button  $\bullet$  in the standard toolbar.

A progress bar appears in the lower-left portion of the Status Bar, indicating that an upload is in progress. When the upload finishes, the Upload Succeeded window appears.

**»** Click OK once the file has finished uploading.

The file is now securely stored on the SAi Cloud server.

To see a link to the archived file and information about it, click the Files icon in the

Cloud Window.

# **3.1.12. Job Estimation**

The Estimator is a tool for producing price estimates of your job. Job Estimation stores accounting information for each job, automatically calculates cost, and gives you a price estimate. The information can be changed and customized to reflect your costs and needs.

This feature is intended as a guideline. Allresults should be thoroughly reviewed before basing any business or financial agreements upon them.

The estimation is calculated based on some elements of your design, like the number of characters or the material area. These values areautomatically gathered from your document. Other values like preparation time must be manually entered when doing job estimation.

The costelements used in job estimation aregrouped by **Category, Item, and Type.**

# **3.1.12.1. Using Job Estimation**

- From the **Edit** menu, click **Job Estimation.**
- **»** Select the **Form** type.
- **»** Click **Yes** to open the selected form.
- Selectan Item in the listand (whereapplicable) editthe **Unit Cost, Quantity**, and **One Time** fields for the selected item. Repeat this process for all items that need any correction.
- Editthe **Quantity**and **Tax rate** fields.
- After the estimation is completed:
	- Printan invoiceby clicking **Print.**
	- **»** Save the estimation values as a text file by clicking **Export.**

The total value will be automatically inserted in the Job Info-Job tab.
### **3.1.12.2. Customizing Forms**

- **»** From the **Edit** menu, click Job Estimation.
- **»** Select the **Form type** to be changed.
- **»** Change the form by clicking the buttons described below:

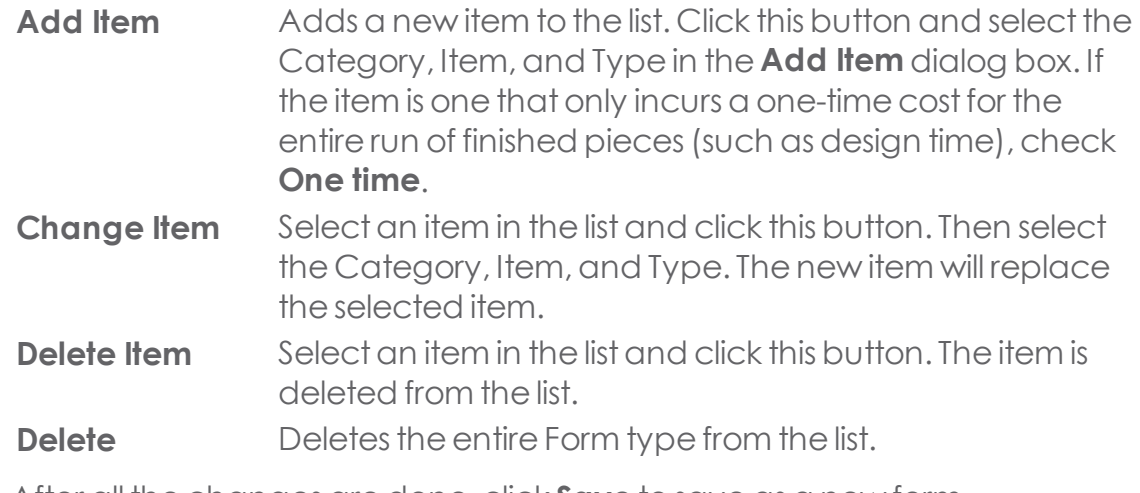

- After all the changes aredone,click **Save** tosaveas a new form.
- **»** Enter a name that will appear in the Form list.
- Click **OK.**

# **3.1.12.3. Customizing the Item List**

The Estimation Editor allows you to customize your prices to correspond to your normal charges.

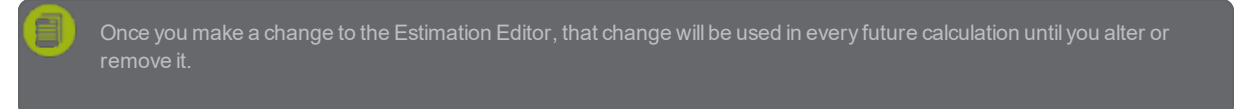

- From the **Edit** menu, click **Job Estimation.**
- **»** Select the **Estimation Editor** tab.
- **»** Select the **Category** type that will be changed.
- Adjust the following parameters:
	- **Built In** Items and types that are automatically computed based on design information such as color countand editing time.

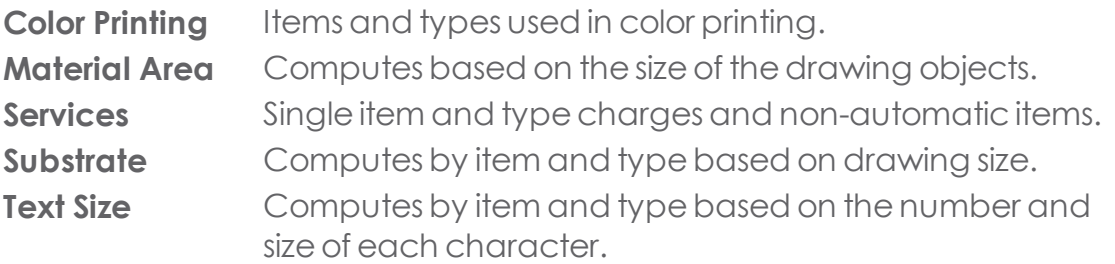

- You can createa new category by clicking the **New** button. Clicking **Delete** will delete a category and all of its items and types.
- \* To create or delete an item or type inside a selected category, click the buttons described below:
	- **New Item** Click this button and type the new item name to add a new item to the Item list.
	- **Delete Item** Select an item in the Item list and click this button. The item is deleted from the list.
	- **New Type** Click this button and enter the new type name to add a new item to the Type list.

#### **Delete** Select a type in the list and click this button to delete it.

#### **Type**

Depth Tochange a specific item and type, select them from the list and change the following fields:

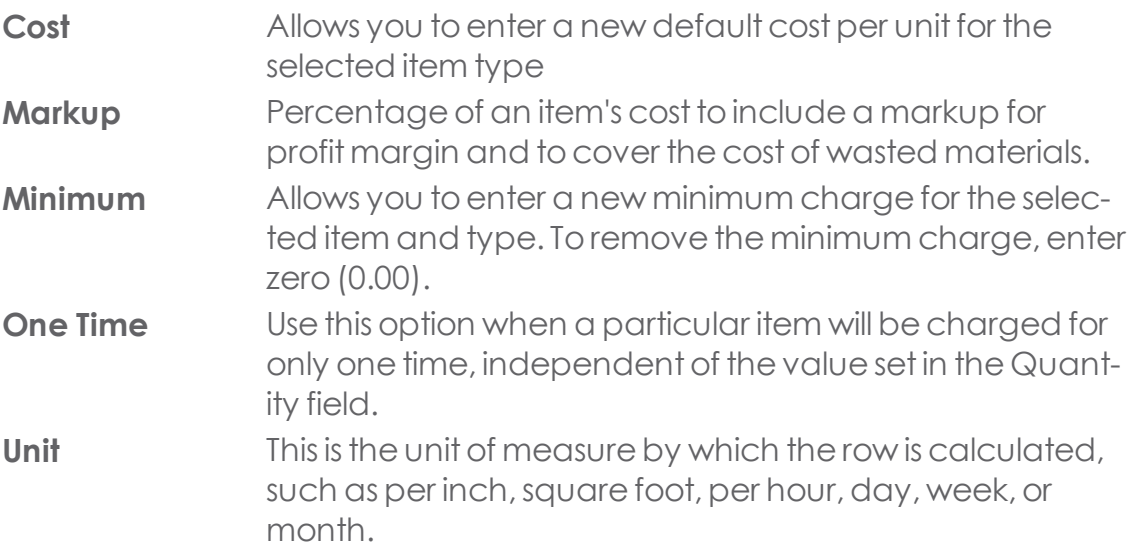

- **»** To print a list of all the categories and their items and types:
	- Click **Print.**
	- » Select a printer.
	- Click **OK.**
- **»** Click **OK** to close the Estimator.

#### **3.1.13. Job Statistics**

This dialog box contains a list of all the objects contained in the job, along with their name, type, point of origin, width, height, area, perimeter, color fill, color space, and font information. In addition, if one or more objects are selected, their information is highlighted in gray. Data in this tab cannot be edited.

#### **3.1.13.1. Viewing Job Statistics**

- From the **Edit** menu, click **Job Statistics.**
- **»** Click **Export** to export the job to a tab-delimited text file.
- Click **OK**.

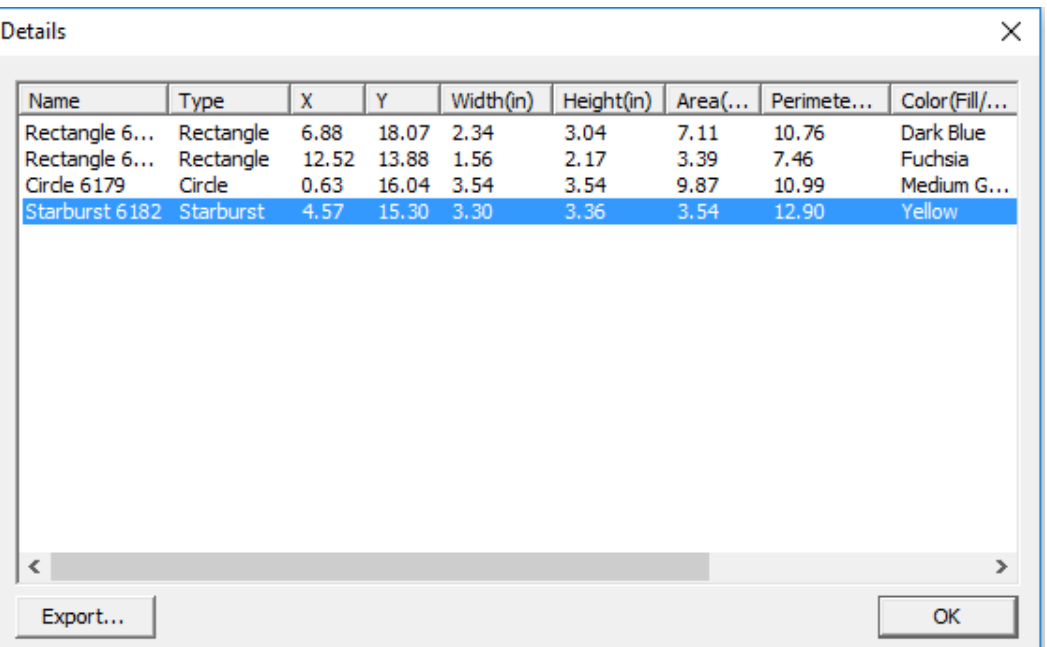

# **3.1.14. Using OLE Objects**

The OLE (Object Linking and Embedding) feature of Windows allows you to import objects that were created using other software installed on your computer,such asspreadsheets and word processors.

# **3.1.14.1. Inserting OLE Objects**

- From the **Edit** menu,select**Insert New Object**.
- $\rightarrow$  Select the type of object you want to create.

Only programs that are installed on your computer and that support OLE appear in the list.

**»** Select **Create New** to create a new OLE object using the selected application.

Check **Display as Icon** toshow the OLE objectsimply as an icon. Click **Change Icon** tochange the icon's appearance.

- **»** The selected programs will start, creating a window inside your software.
- Resize and edit the contents of the window, using the selected program.
- **»** To finish using the selected program, press **Esc** or click anywhere outside the program window.

# **3.1.14.2. Inserting Existing Files as OLE Objects**

- From the **Edit** menu,select**Insert New Object.**
- **»** Select **Create From File** to merge an existing file into your document.
- Click **Browse** and locate the file tobe inserted
	- Check **Display As Icon** toshow the OLE objectsimply as an icon. Click **Change Icon** tochange the icon.
	- Check **Link** tolink the selected file. Theobjectin the file will be stored apart from the document, and all the changes made in the source file will be reflected in your document. If the Link option is unchecked, the object will be embedded and stored within thedocument.
- 4.Click **OK.**

# **3.1.14.3. Editing OLE Objects**

» Select the desired OLE object.

Double-clicking an OLE object has the same effect as selecting Edit.

- From the **Edit** menu,pointto**[...] Object** and click **Edit** or **Open**.
	- When you select **Edit**, the program associated with the OLE object will start in a window inside your document and will close after the editing.
	- **»** If you choose **Open**, a full instance of the program will start. You may leave this application running even after editing the OLE object.

Closing the original object will close the application, unless another file is still open in the application.

# **3.1.14.4. Converting OLE Objects to another Format**

- » Select the desired OLE object.
- **»** From the **Edit** menu, point to [...] **Object** and select **Convert.**
- $\lambda$  Select the new format from the list.
- Click **OK.**

# **3.1.14.5. Converting OLE Objects to Basic Segments and Bitmaps**

1. Select the desired OLE object.

2.From the **Arrange** menu,select **Convert Linked to Native.**

# **3.1.14.6. Changing Linking Properties of OLE Objects**

- From the **Edit** menu,select **Links**.
- **»** Select the desired object link.
- Change the following linking options:.

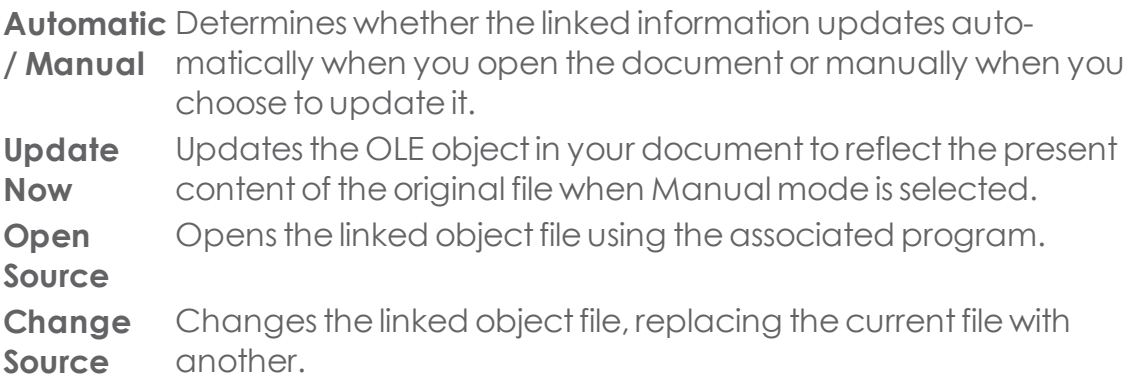

**Break link** Gives you the option to permanently break the connection between a linked object and its source file.

#### **3.1.15. Working with Job Info**

Your program allows you to store information about the job with each file you create. You can add or change information abouta job atany pointin thedesign and production process. This information becomes part of the file and is saved when the file is saved.

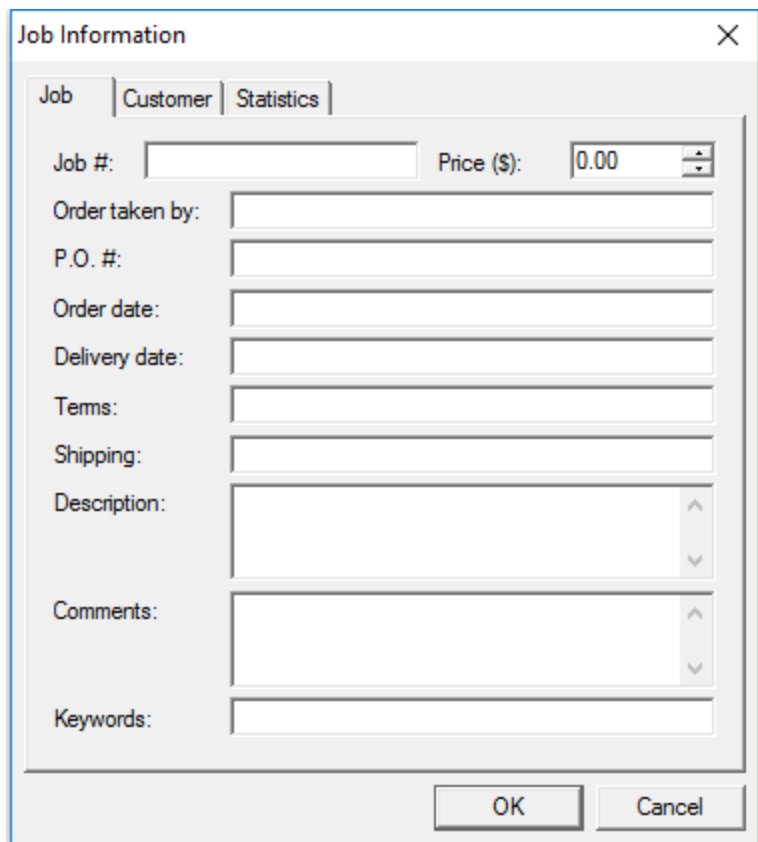

#### **3.1.15.1. Viewing or Editing Job Info**

1.From the Edit menu, click Job Info.

2. There are three tabs where you can view or edit job information:

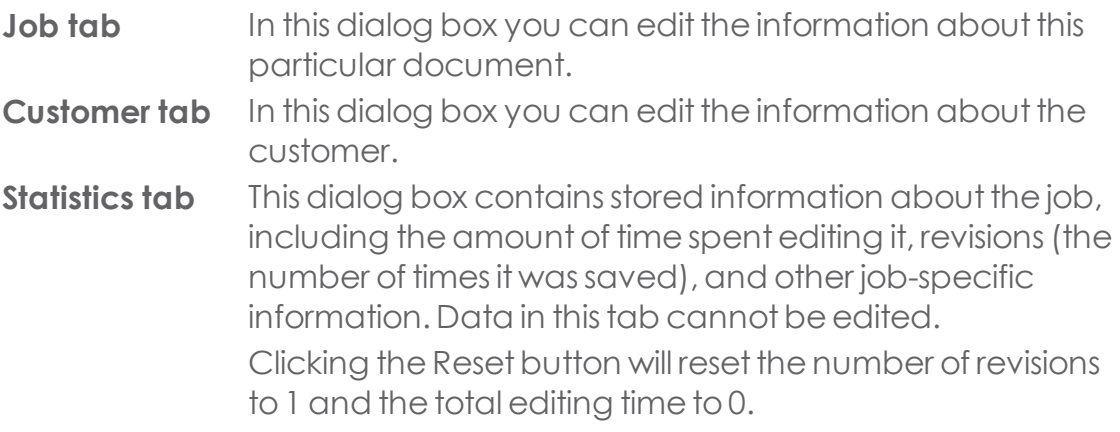

# **3.2. DesignCentral**

# **3.2.1. Using DesignCentral**

DesignCentral displays tabs and options appropriate to objects properties. For example, when a rectangle isselected, DesignCentral displaysits width, height, corner style, and other properties.

To display DesignCentral, from the View menu, select DesignCentral.

DesignCentral consists of several tabs. The number of tabs and their content vary according to which objects are selected.

You can select a tab by clicking on its indicator in DesignCentral, or by doubleclicking the objects themselves. Each double-click will move to the next available tab.

# **3.2.2. DesignCentral - Document Tab**

Use the Document tab to specify the size of the drawing area and the color of the substrate or background color. A number of standard document sizes are included. You can specify a custom drawing area sizeby entering new horizontal and vertical values..

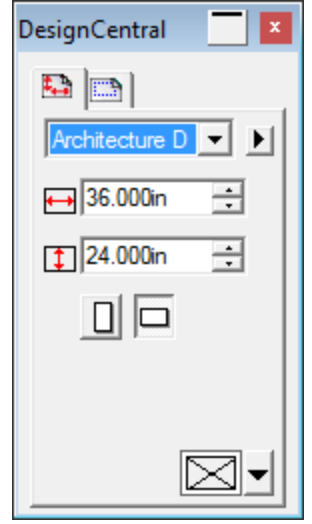

To showing the Document Tab, Do one of the following:

- Open DesignCentral and click an empty area in the document.
- **»** From the File menu, select Document Setup.

Adjust the following parameters:

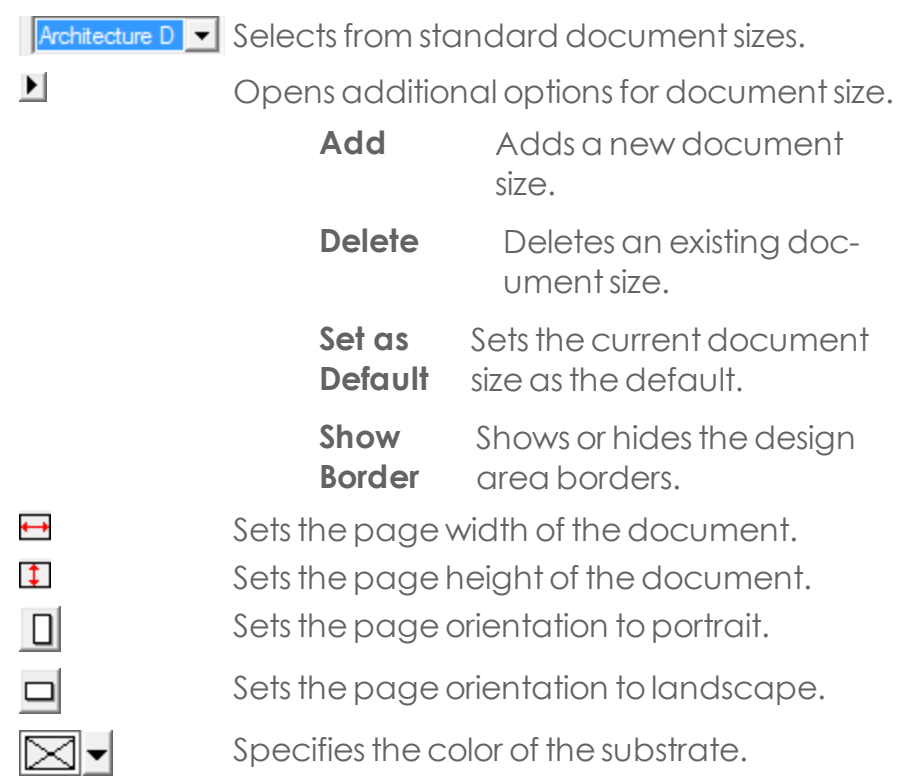

### **3.2.3. DesignCentral - Effects Tab**

When you apply an effect over objects, DesignCentral displays the Effects tab with all the properties of the effect.

The Object tab for the object where the effect was applied is not visible in DesignCentral, but you can still select it using the **Select Within** tool or by doubleclicking theobject while holding **Ctrl.**

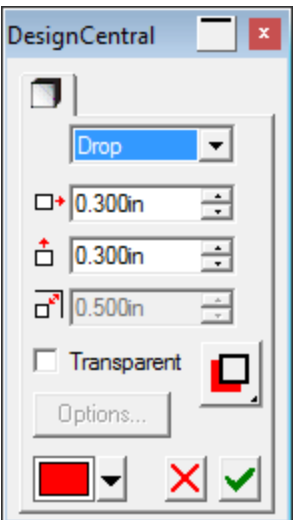

### **3.2.4. DesignCentral - Margins Tab**

Use the Margins tab to specify the margins around a drawing area.

These margins are used when objects are aligned or distributed, and also are useful for laying out elements symmetrically.

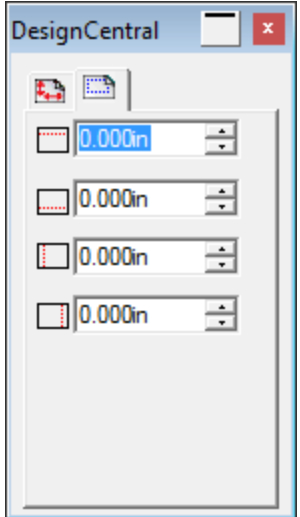

#### **3.2.5. DesignCentral - Object Tab**

The Object tab content will vary according to which type of object is selected in the document.

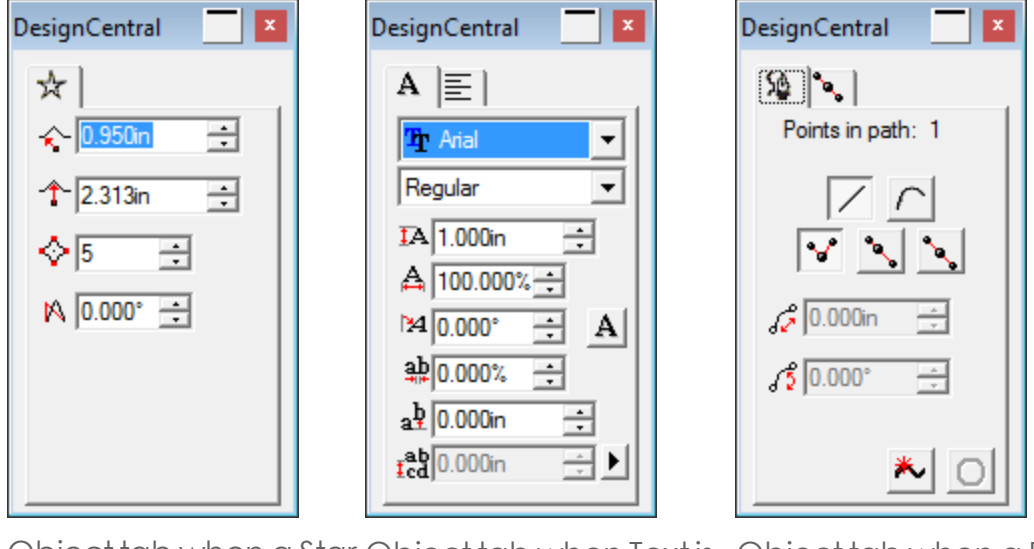

Object tab when a Star Object tab when Text is Object tab when a Path is isselected / created. selected / created.

selected / created.

When creating objects, only the Object tab is visible. After selecting an existing object, the Scale, Rotate, and Object tabs are available.

The Object tab is not available when different types of objects (like text and a rectangle) are selected. However, if you select objects of the same type, their common properties are displayed in DesignCentral.

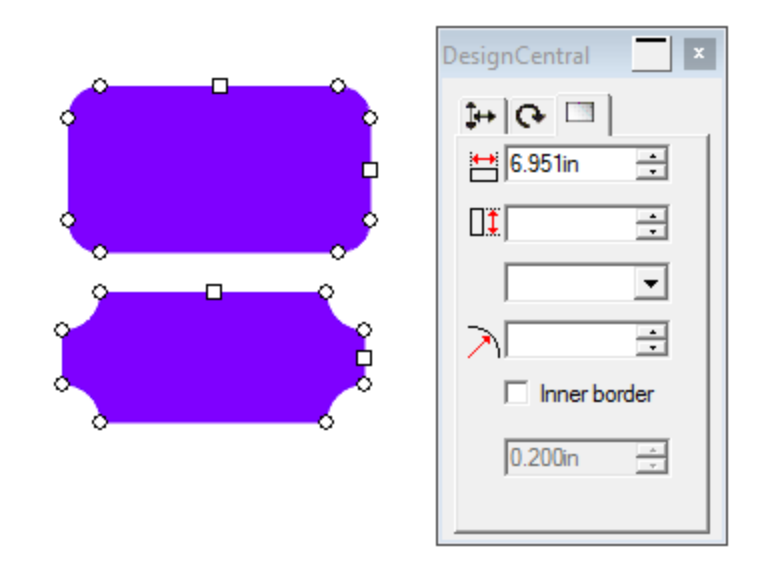

- Width shows a value since both rectangles have the same width.
- $\rightarrow$  Height is blank since both rectangles have a different height.

### **3.2.6. DesignCentral - Rotate Tab**

The Rotate tab of DesignCentral allows you to rotate, shear, or mirror selected objects. You can change them either by dragging theobjects' control points or by changing the numerical valuesin DesignCentral.

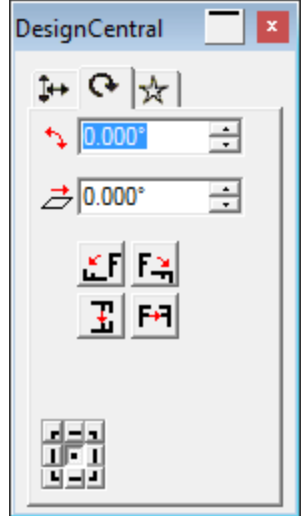

### **3.2.6.1. Rotating Objects**

» Select the objects.

After selecting an existing object, the Scale, Rotate, and Object tabs are available.

- To select the point that will be fixed during the rotation, do one of the following:
	- $\triangleright$  Click a point on the Reference Grid.
	- <sup>»</sup> Click and drag the Reference Point to the desired position. Hold Ctrl and drag to fix the Reference Point to the settings on the Reference Grid.
- Adjust the following parameters:

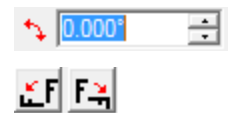

New angle of selected objects

Rotates selected objects 90 degrees counterclockwise or clockwise.

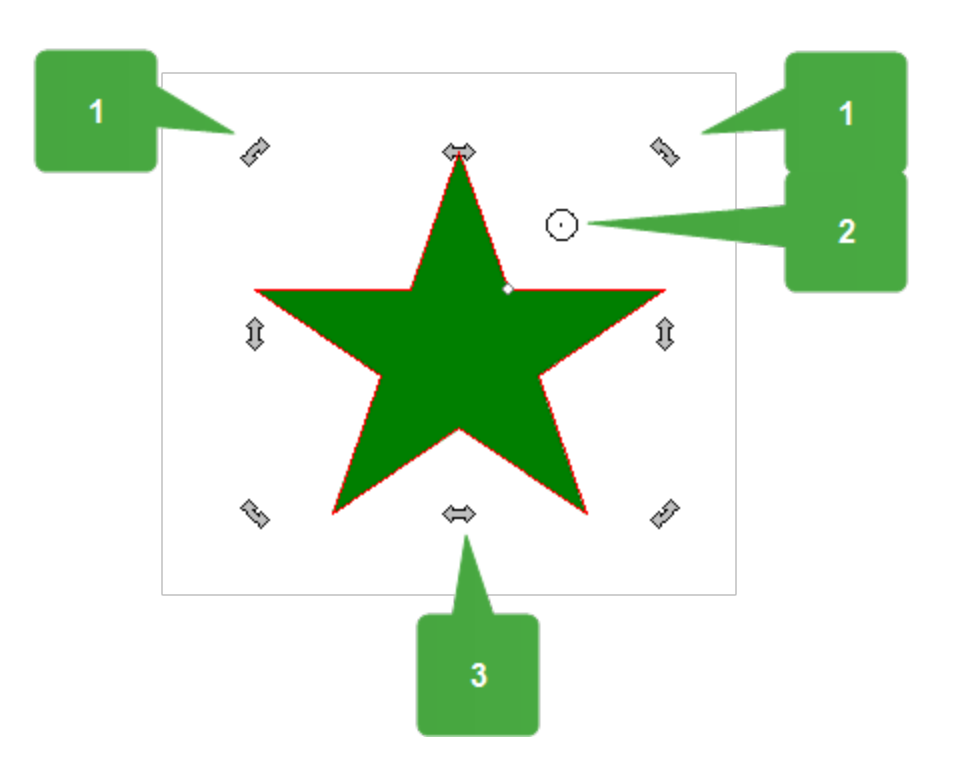

- 1. Rotation Point
- 2. Reference Point
- 3. Shear Point

#### **3.2.6.2. Shearing Objects**

- >> Select the objects.
- To select the point that will be fixed during the shearing, do one of the following:
- **»** Click a point on the **Reference Grid.**
- **»** Click and drag the **Reference Point** to the desired position. Hold Ctrl and drag to fix the **Reference Point** to the settings on the Reference Grid.
- **»** Change the following parameters:

 $\overline{H}$  Shear angle that will be applied to the selected objects.  $\overline{\rightarrow}$  0.000°

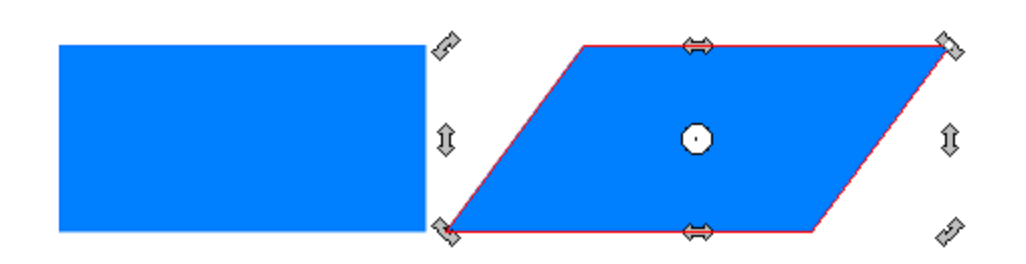

#### **3.2.6.3. Mirroring Objects**

- » Select the objects.
- Adjust the following parameters:

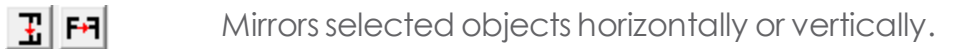

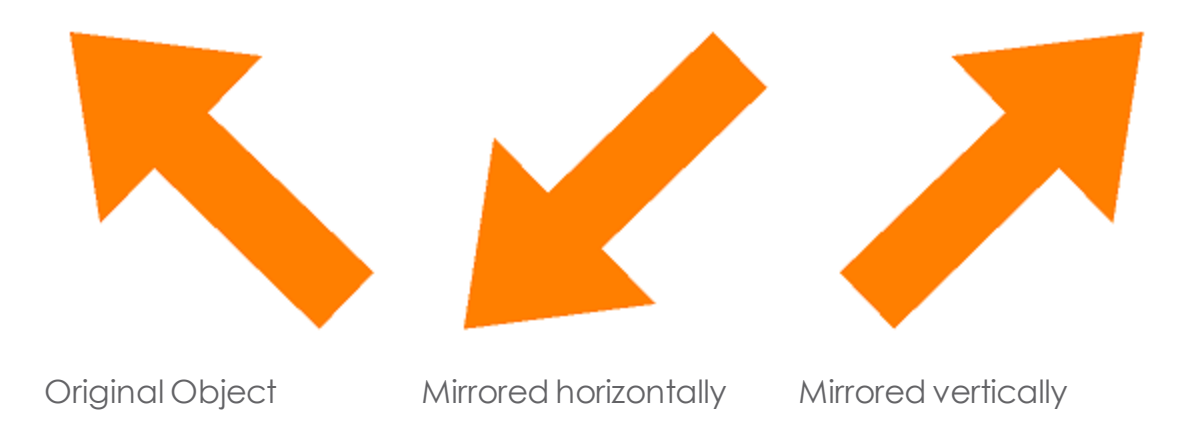

#### **3.2.7. DesignCentral - Scale Tab**

The Scale tab allows you to change the width, height, and position of selected objects. You can resize objects by dragging the control points or by changing the numerical values.

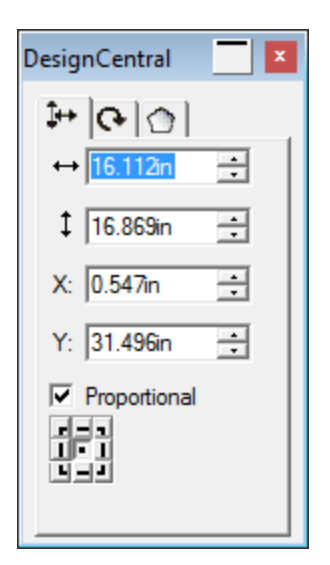

# **3.2.7.1. Changing the Size of Objects**

- » Select the objects.
- Adjust the following parameters:
	- $\leftrightarrow$ Width of design
	- $\downarrow$ Height of design

Checking **Proportional** ensures that the object will be scaled proportionally in both width and height.

Or

Drag the control points on the objects.

### **3.2.7.2. Changing the Position of Objects**

- » Select the objects.
- Adjust the following parameters:
	- **X:** Horizontal position of the reference point, measured from the origin.
	- **Y:** Vertical position of the reference point, measured from the origin.
	- **Proportional** Ensures that the object will be scaled proportionally in both width and height.

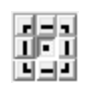

You can change the reference point by using the Reference Grid. Each button in the grid corresponds to a point on the selected objects. If you want to position the center of an object, click the Center Stationary Point.

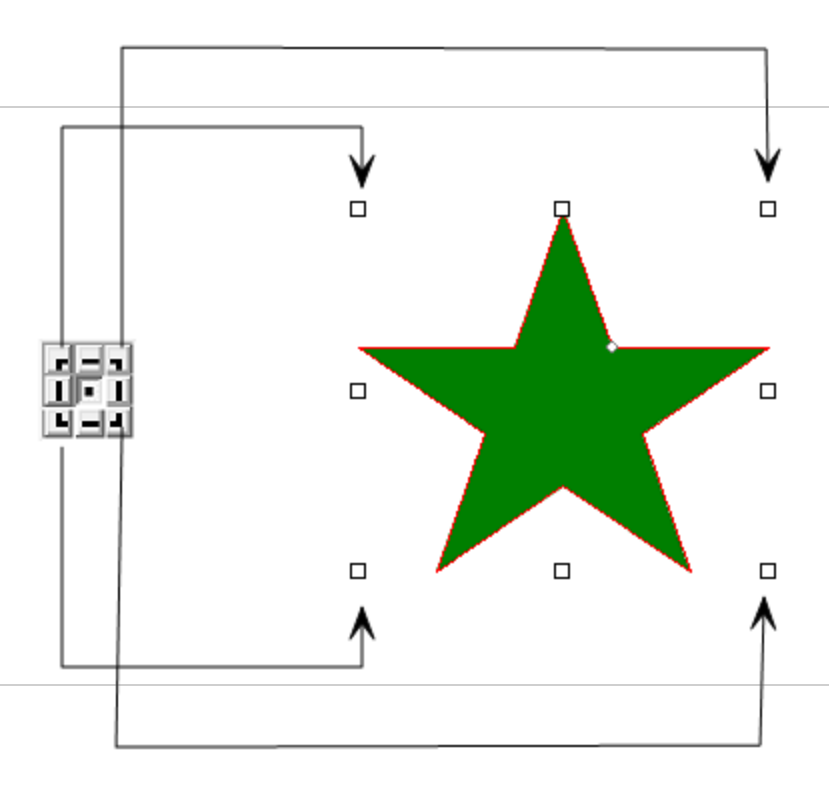

#### **3.2.8. DesignCentral - Setup Tab**

Many of the changes you make are automatically applied as you change them. You will notice that some commands contain two buttons, Apply and Cancel, on the bottom-right side of DesignCentral.

DesignCentral will open automatically if there is a Setup tab associated with the command.

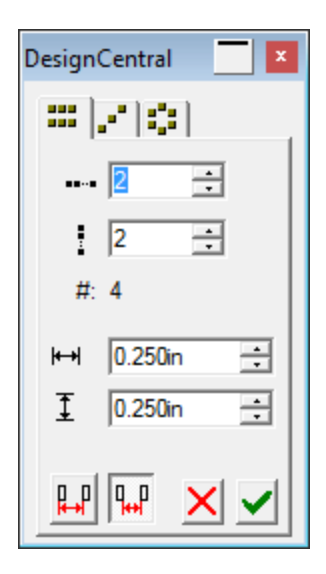

# **3.3. DesignEditor**

# **3.3.1. Using DesignEditor**

DesignEditor helps you manage the variouslayers and objectsin your design. You can choose to display some layers and hide others, delete or add layers, and dosimilar functions with individual objects.

Toopen DesignEditor, from the **View** menu,select **DesignEditor**. DesignEditor consists of two tabs, the **Layers** tab and an **Objects** tab.

You can alsopress **E** on the keyboard toopen DesignEditor.

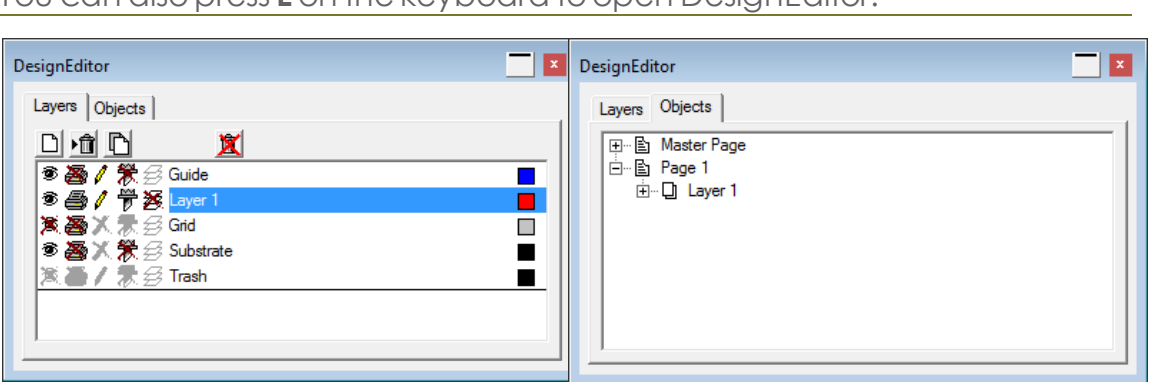

DesignEditor - Layers tab DesignEditor - Objects tab

# **3.3.2. DesignEditor - Layers Tab**

# **3.3.2.1. Changing Layer Color**

Each layer is associated with a color. For the Guide and Grid layers, this color is used to show its objects. For Layers 1, 2, 3..., this color is used for the following:

- Displays objects in wireframe mode.
- Colors the border of selected objects.
- Shows the Preview for that layer.

To change a layer color, do one of the following:

**»** Drag any color from the **Swatch Table** and drop it directly onto the desired **Layer color** icon in the DesignEditor - **Layer** tab dialog box.

Open the **Layer Properties** dialog box for a specific **Layer color** icon,click the **swatch dropdown arrow**, and select the desired color from the list.

# **3.3.2.2. DesignEditor - Layers Tab**

Layers are a convenient way to organize the elements of your design for easy access and editing. Think of layers as sheets of acetate stacked one on top of another. Where there is no image on a layer, you can see through it to the layers below. Behind all of the layersisthe Substrateand the Trash Layer.

The layer at the bottom of the Layers tab is the bottom layer of your design, and the layer at the top of the tab is the topmost layer in the stack.

The layer that is highlighted in the Layers tab is called the Active layer. At any given time, one of the layers must be active.

By default, each new design that you open has the following layers:

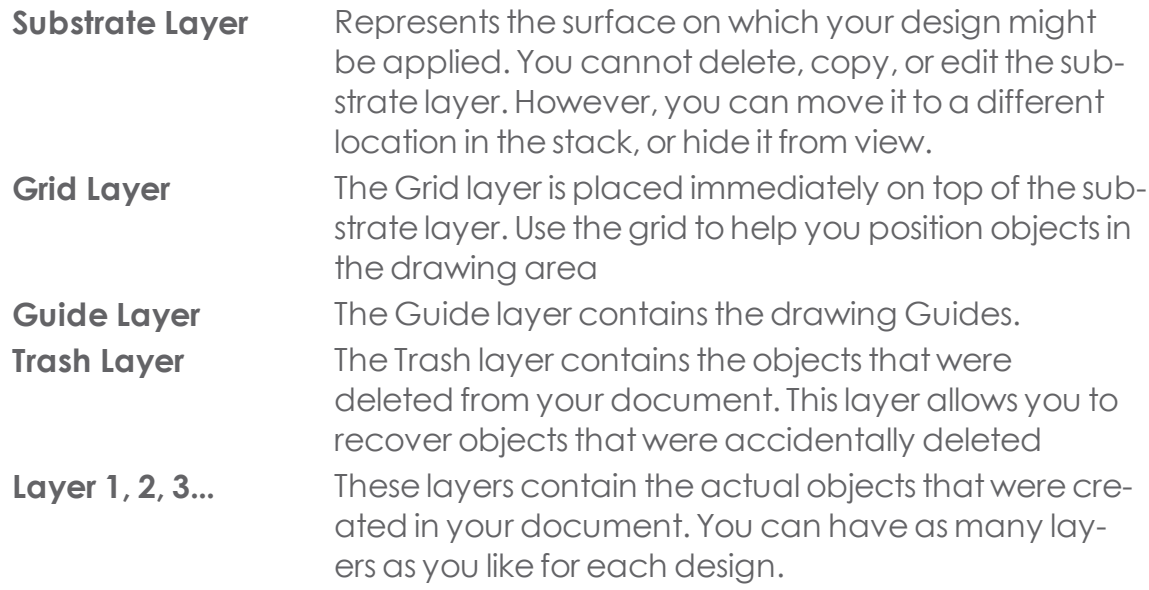

The layer that is highlighted in the Layers tab is called the Current layer. At any given time, one of the layers must be active.

When a layer with a disabled **Edit** property is active, most of the editing tools and commands will not be available.

When you right-click on any layer, a menu is displayed. Adjust the following parameters:

New Layer A new layer is created. The new layer will be added above the active layer. Delete Layer The active layer is deleted. Duplicate A copy of theactive layer is created. The new layer will be Layer added above the active layer. Rename Changes the name of the active layer. Properties Shows the properties for the active layer.

You can also click the buttons on the top of the DesignEditor - Layer tab to perform some of the above commands:

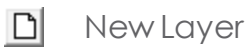

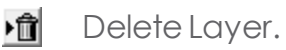

**D** Duplicate Layer

**K** Empty Trash

#### **3.3.2.3. Layer Order**

The order of the layers in the stack determines how the objects are displayed in the design area.

To rearrange the order of the stack, click and drag a Layer color icon to a new position. A horizontal dashed linedisplaystoindicate where in the stack the layer will be placed.

### **3.3.2.4. Layer Properties**

Each layer has the following properties:

- **Visible** Specifiesif the layer is visible or not. Always disabled for the Trash Layer.
- **Editable** Specifies if the layer is editable or not. Not available for the Trash, Grid, and Substrate layers.
- **Printable** Specifies if the layer will be printed or not. Always disabled for the Trash Layer.

**T** Cuttable Specifies if the layer is cuttable or not. Always disabled for the Trash and Grid layers.

To Change Layer Properties, do one of the following:

- Duit Click the icon on the DesignEditor Layers tab. When the property is disabled, an "X" displays over the icon.
- Right-click the layer and select Properties from the menu. Edit the property in the Layer Properties dialog box that will be displayed.

#### **3.3.2.5. Merging Layers**

When you merge one layer with another, all the elements of the layer that you merged are added to the target layer.

- **»** Click and hold the mouse on the layer you want to merge.
- **»** While holding **Ctrl**, drag the layer onto the layer you want to merge it with.

A horizontal dashed line displays directly over the target layer to indicate that the layer will be merged.

**»** Release the mouse button.

#### **3.3.2.6. Showing Layer Names**

Each layer in the DesignEditor has a name. Being able toidentify layers aids greatly in changing layer order. By default the DesignEditor dialog box is not wide enough todisplay layer names.

Toview all layer names:

- Move the tip of the mouse pointer over the right edge of the DesignEditor dialog box until a double-headed white arrow appears.
- $\lambda$  Left-click and drag the edge of the dialog box to expand it.

The layer names appear to the left of the **Layer color** icons.

Toview a single layer name:

Right-click on thedesired **Layer color** icon and select **Properties.**

The name of the layer appears in the **Name** field at the top of the Layer Properties dialog box.

**»** Click **OK** or **Cancel** to close the dialog box.

# **3.3.3. DesignEditor - Objects Tab**

# **3.3.3.1. Applying Effects**

When you move objects underneath an effect, that effect is then applied to the objects. This is useful when you have applied a number of effects to a particular object and want to apply those same effects to another object. To do this, move the object within the hierarchy of the effect or group of effects that you want to apply.

Effects are applied to the objects underneath them as a group. It is not the same as individually selecting objects and re-applying the same effects.

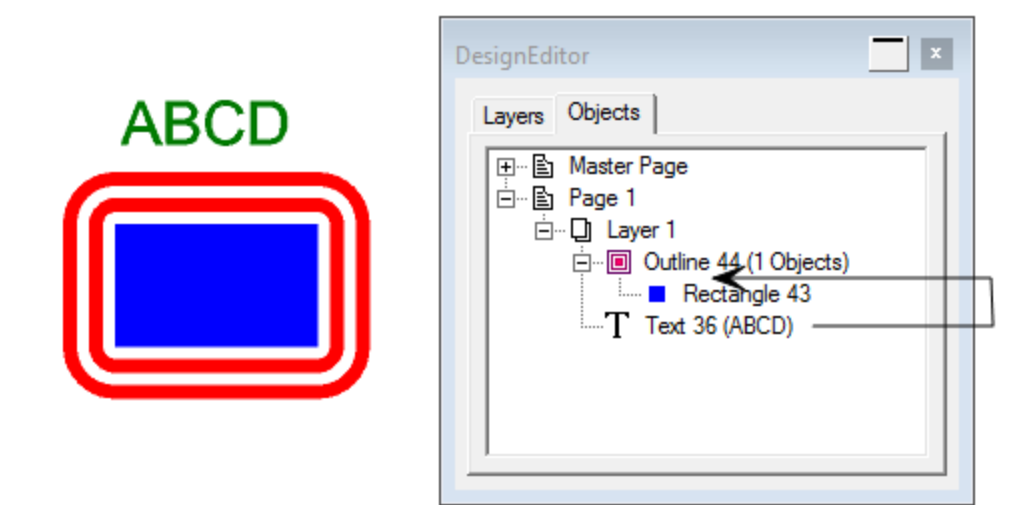

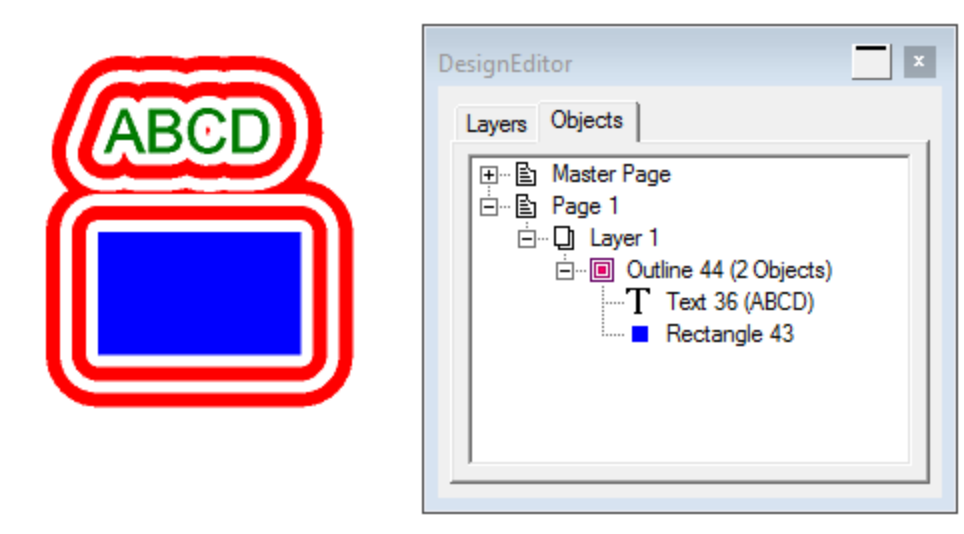

# **3.3.3.2. Changing the Order of Objects**

You can change the order of objects by clicking and dragging them to a new location within the stack. You can change the stack order of objects within a particular layer, or you can move objects from one layer to another. You can also move and copy objects and use them to replace an existing one.

When moving or copying objects, a line will appear beneath the desired target object. When replacing an object, the line will appear through the target object.

To select more than one object at a time, use Ctrl or Shift.

To move an object to a new location:

- **»** Left-click and drag it until the destination line appears beneath the desired location.
- **»** Release the mouse button.

Or

Right-click and drag it until the destination line appears beneath the desired location.

- **»** Release the mouse button.
- Select **Move and Insert.**

To copy an object to a new location:

- **»** Hold Ctrl and left-click and drag it until the destination line appears beneath the desired location.
- **»** Release the mouse button.

Or

- Right-click and drag it until the destination line appears beneath the desired location.
- **»** Release the mouse button.
- Select **Copy and Insert.**

To move an object and use it to replace an existing object:

- Drag it over the target object until the destination line appears beneath it.
- **»** Hold Shift.

The destination line will move up and through the object.

**»** Release the mouse button.

Or

- Right-click and drag it over the target object until the destination line appears beneath it.
- **»** Release the mouse button.
- Select **Move and Replace.**

To copy an object and use it to replace an existing object:

- Drag it over the target object until the destination line appears beneath it.
- Hold **Shift** and **Ctrl** .

The destination line will move up and through the object.

**»** Release the mouse button.

Or

Right-click and drag itover the targetobject until thedestination line appears beneath it.

- $\lambda$  Release the mouse button.
- Select **Copy and Replace.**

# **3.3.3.3. DesignEditor - Objects Tab**

Every time you draw a shape, create text, or add any element to your design, information about that element is stored in the Objects tab of DesignEditor.

- **»** Each object is assigned a number to distinguish it from other objects of the same type. (For example, Rectangle 1, 2, 3...).
- Objects are stacked in the order they are created, with new objects being placed on top of older objects.
- **»** Effects such as shadows, stripes, and outlines always appear higher in the stack than the object to which they are applied.

The Objects tab is an excellent way to view the structure of your document. You can see the elements in each layer of your document, as well as any effects and other changes that you've applied to each object.

### **3.3.3.4. Renaming Objects**

- Click thedesired objectin DesignEditor **Objects** tab.
- **»** Click the same object again.
- Type the new nameand press **Enter.**

# **3.3.3.5. Selecting Objects Using the Objects Tab**

The Objects tab allows you to quickly locate and select specific objects. This is useful when your design is complex and selecting individual objects by pointing and clicking has becomedifficult.

To select objects, select the object names in the DesignEditor - **Objects** tab.

- **»** Hold **Shift** to select a continuous range of objects.
- **»** Hold **Ctrl** to select (or deselect) multiple objects.

You can select individual objects among compounded or grouped objects.

When you select objects in the design area, the corresponding items are automatically highlighted in the DesignEditor - Objects tab.

### **3.3.4. Designing with the Bad Wrap™ in DesignEditor**

You can use special layers in the software to design a Bad Wrap vehicle wrap. Simply drag and drop design elements directly onto the template. The imported images automatically adjust for windows, lights, door handles, and other details. (For system requirements and more information, visit www.TheBadWrap.com.)

To design a Bad Wrap vehicle wrap:

- From the **File** menu,select **Open**.
- From the **Files of Type** dropdown menu,select **TIFF for Bad Wrap.** Choosing this option will ensure that the file is imported with all layers intact.
- Browse your computer for a Bad Wrap template fileand click **Open**.
- when asked if you want to open the file as a single layer, choose **No**. As the file imports, you can view the progress in the Status bar in the lower-left corner of the design window.
- Open the DesignEditor and expand the window to view all of the layers that imported from the file.

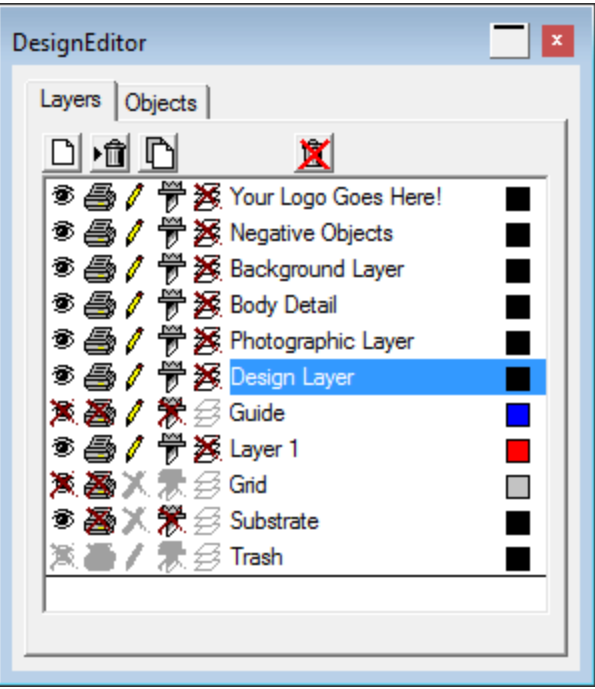

Now you're ready to import a design element. Be sure to have the Design Layers layer selected so that the image is correctly placed over the template.

# **3.4. Fill Stroke Editor**

# **3.4.1. Displaying the Fill Stroke Editor**

Todisplay the Fill/Stroke Editor, from the View menu select Fill/Stroke Editor (or pressI on the keyboard).

# **3.4.2. Fill**

# **3.4.2.1. Fill**

Types of Fills

Vector objects can have the following types of fills:

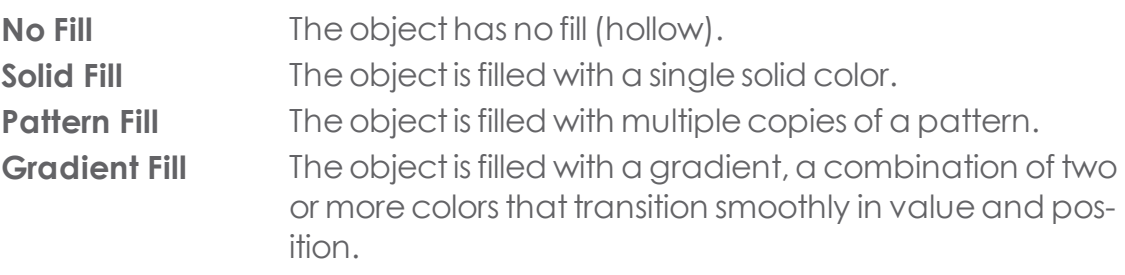

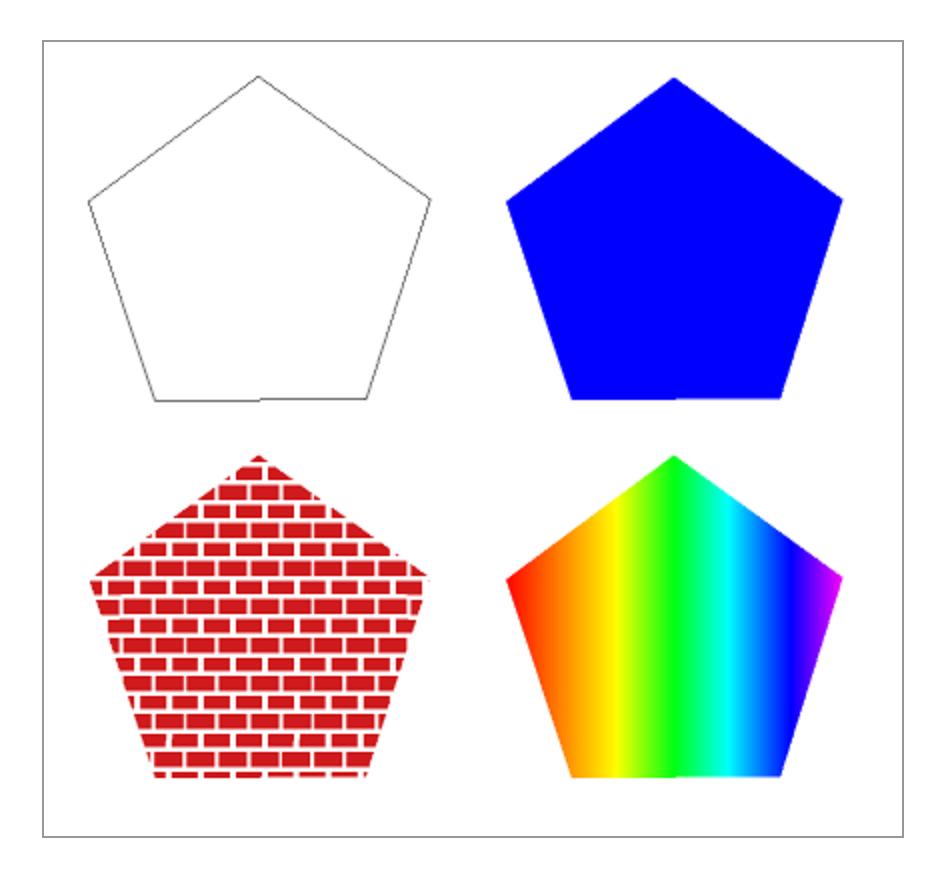

#### **3.4.2.2. No Fill**

Toapply NoFill

- >> Select the objects.
- **Do one of the following:** 
	- **»** In the Fill/Stroke Editor, select No Fill.
	- $\triangleright$  In the swatch table, click the (transparent) swatch.

#### **3.4.2.3. Solid Fill**

To apply a Solid Fill, do one of the following:

- >> Select the objects.
- In the Fill/Stroke Editor,select **Solid Fill**.

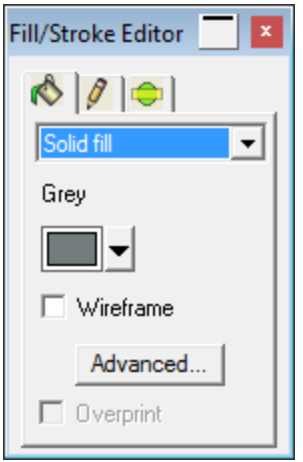

- Select a fill color from the dropdown list.
- **»** If desired, check **Wireframe** to make the object show up as an outline drawn in the fill color.

This setting will override the outline setting for the object.

<sup>»</sup> Click Advanced to edit the fill color using the Color Specs dialog box. (See Defining Colors Using the Color Specs Dialog Box for more information.)

Or

- >> Select the objects.
- From the **View** menu,select **Color Mixer**(or press M on the keyboard).
- Click or click and drag in the **color bar**.

#### Or

- » Select the objects.
- **»** Click on a solid-color swatch in the swatch table.

#### **3.4.2.4. Gradient Fill**

#### **3.4.2.4.1. Applying a Gradient Fill**

- » Select the objects.
- **»** In the Fill/Stroke Editor, select Gradient Fill.

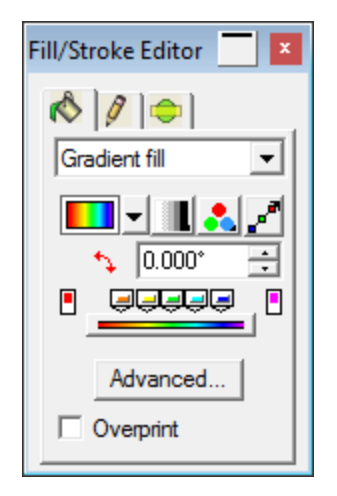

- Do one of the following:
	- > Select a stock gradient from the Gradient list.
	- Make your own gradient, or edit an existing stock gradient.

a.Select a gradient type from the list.

The following gradients types are available

### **3.4.2.5. Pattern Fill**

### **3.4.2.5.1. To apply a Pattern Fill**

- >> Select the objects.
- **»** In the Fill/Stroke Editor, select Pattern Fill.
- Select a pattern from the Pattern list.
- Select a color from the Background Color list.
- Select Advanced to adjust a pattern's size, spacing, and positioning.

### **3.4.2.5.2. Using Pattern Fill Advanced Settings**

When the Advanced button is clicked on the Fill/Stroke Editor - Fill tab for Pattern Fill, the Advanced Settings dialog box will be displayed.

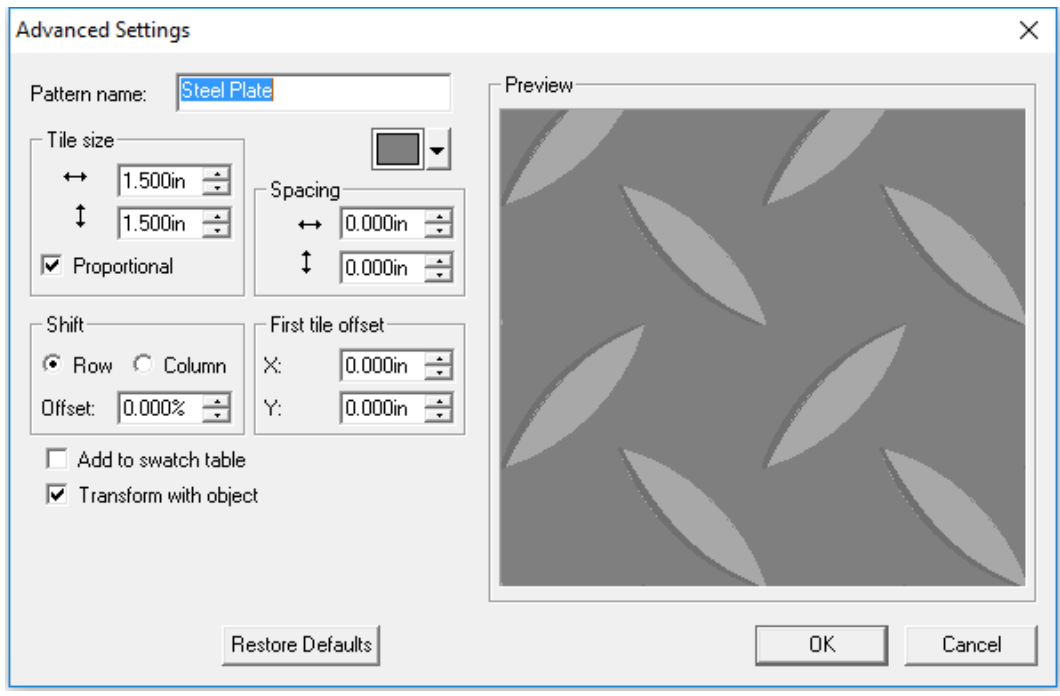

To adjust a pattern's size, spacing, and positioning:

- **»** Select Pattern Fill and click Advanced.
- >> Adjust the following parameters:

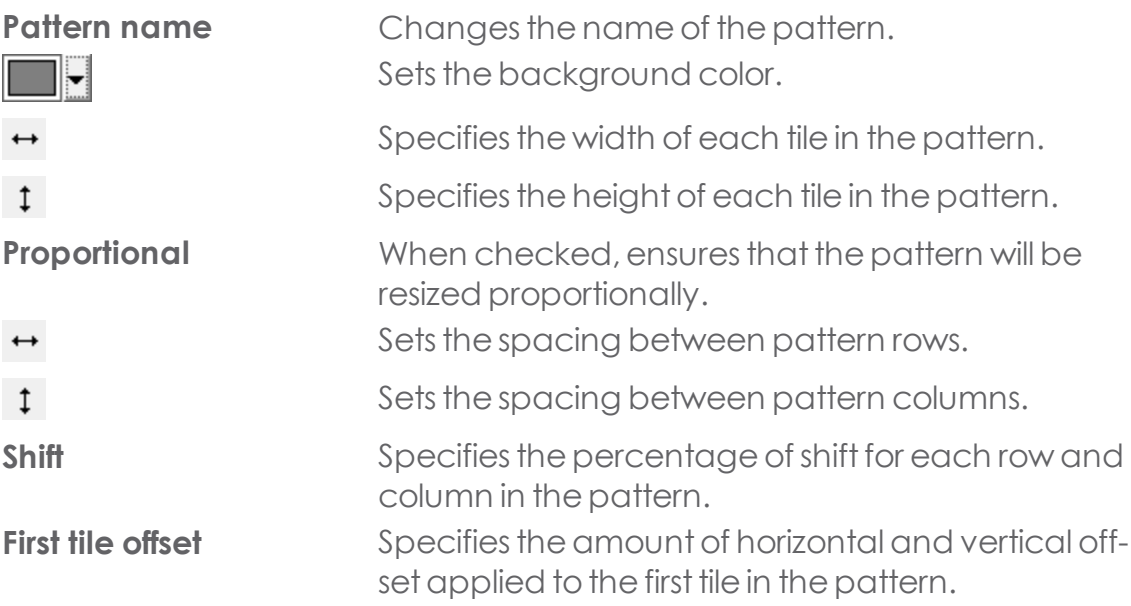

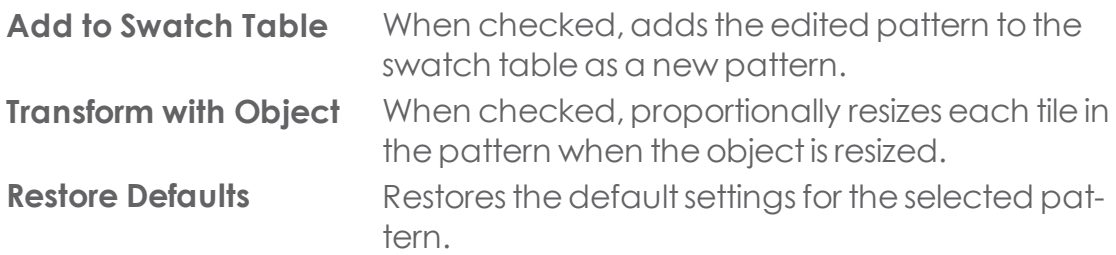

**»** Click OK to save your changes.

### **3.4.2.5.3. Adding a Pattern Fill to a Swatch Table**

- Select an object with a pattern fill.
- **»** In the Fill/Stroke dialog box, click Advanced.
- Make any desired edits to the pattern fill.
- **»** Type in a Pattern name.
- **»** Check Add to swatch table.
- Click OK.

#### **3.4.3. Stroke**

#### **3.4.3.1. Editing Stroke Properties of Objects**

Fill/Stroke Editor - Stroke tab displays the following vector object stroke properties:

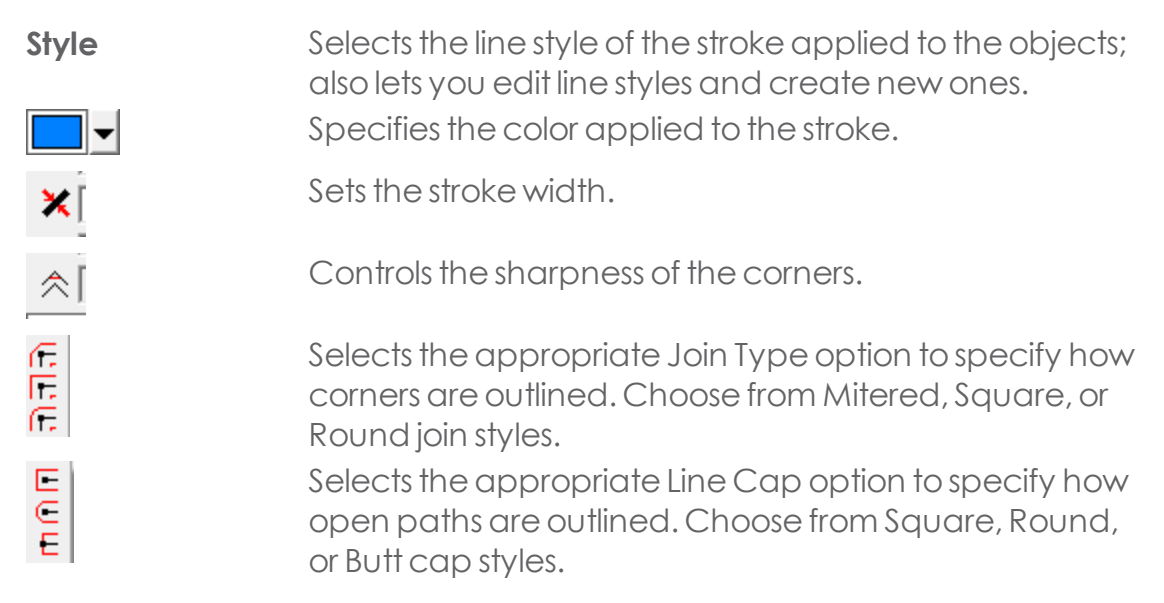

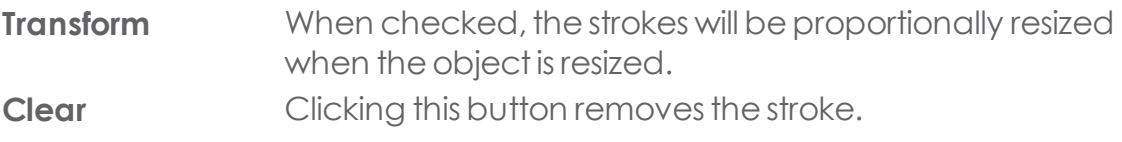

#### **3.4.3.2. Applying Overprinting**

The Overprint setting is used to identify areas of your design that are covered by multiple layers of ink or vinyl. These areas may require special treatment in order to be output successfully.

For example, in some output devices a higher heat setting must be used when multiple layers are present. This may require that those objects be output using a separate printing pass.

Overprinting is automatically assigned to the topmost color when printing :

- **>>** A two-color gradient.
- **»** Color-trapped objects.
- Duotone/Spectratone colors.

#### **3.4.3.2.1. Setting Objects to be Output Using Overprinting**

Do one of the following:

- **»** From the Arrange menu, point to Overprint and select Overprint.
- **»** On the Fill tab in the Fill/Stroke Editor, check Overprint.

#### **3.4.3.2.2. Turning Off Overprinting for Objects**

Do one of the following:

- **»** From the Arrange menu, point to Overprint and select Release Overprint.
- On the Fill tab in the Fill/Stroke Editor, verify that Overprintis not checked.

# **3.5. Drawing Tools**

# **3.5.1. Shapes**

### **3.5.1.1. Shapes**

Shapes are closed objects such as rectangles, starbursts, and polygons. You can create a shape freehand or by specifying its size.

The following shapes are available:

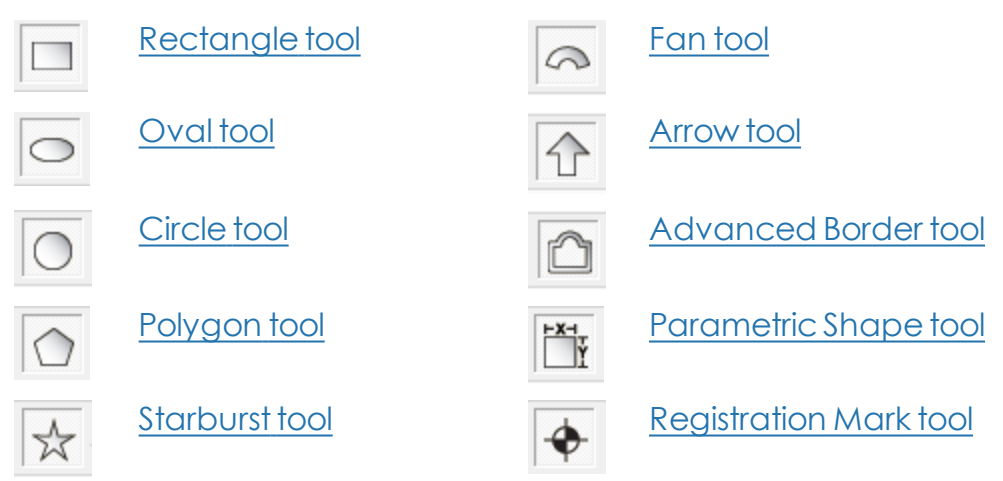

### <span id="page-142-0"></span>**3.5.1.2. Advanced Borders**

Create special shapes of borders with this tool.

- Select the Advanced Border tool from the shapes sub menu on the main toolbar
- » Select the Border Type in DesignCentral

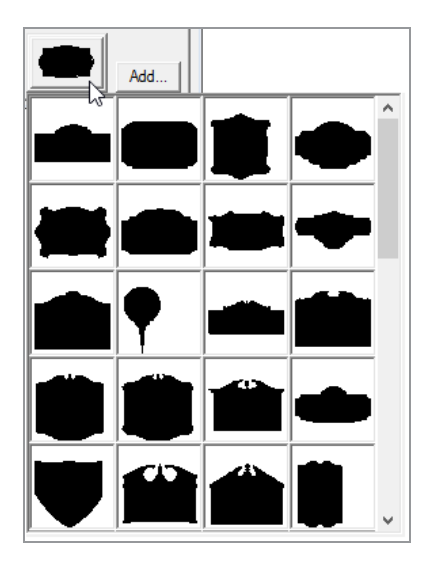

**»** Click and drag to draw the border

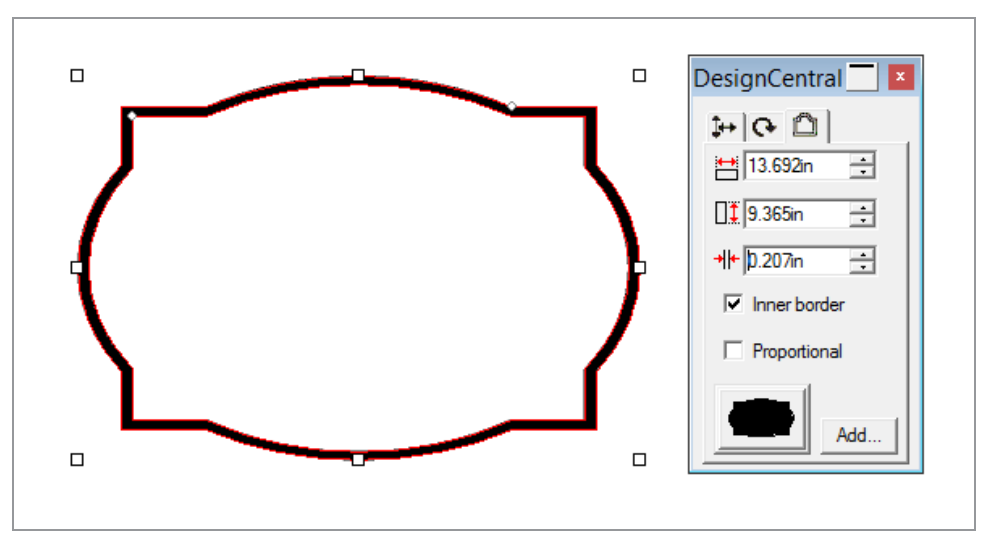

#### <span id="page-143-0"></span>**3.5.1.3. Arrows**

For arrows, you can adjust the Length, Tail Width, Cap Length, Tail Length, Angle, and Wing angle.
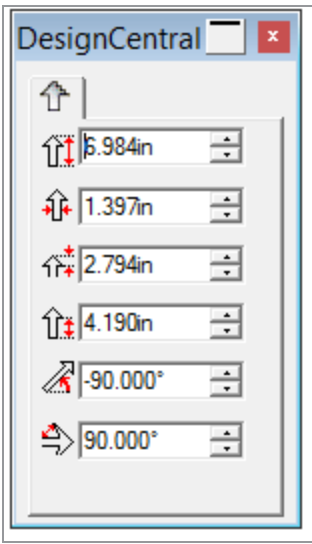

You can drag the following points on an Arrow shape:

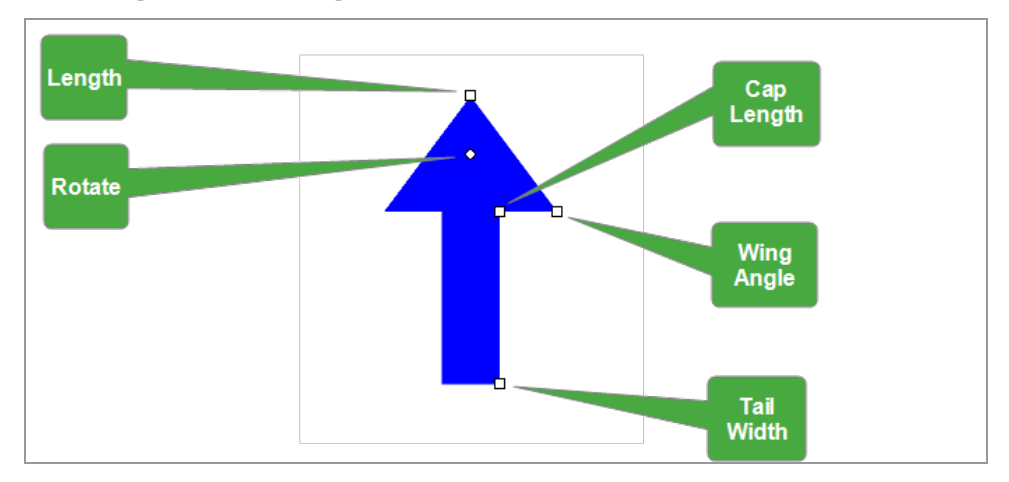

- by Hold Shift and drag the Rotate control point to constrain the angle.
- > Hold Ctrl) to create an arrow from its center.

# **3.5.1.4. Circles**

For circles, you can adjust the following parameters:

- **Center Radius** Sets the X,Y coordinates of the center and the radius that determine the circle's shape.
- **Two Point** Sets the X, Y coordinates of the two points that determine the circle's shape.
- **Three Point** Sets the X,Y coordinates of the three points that determine the circle's shape.

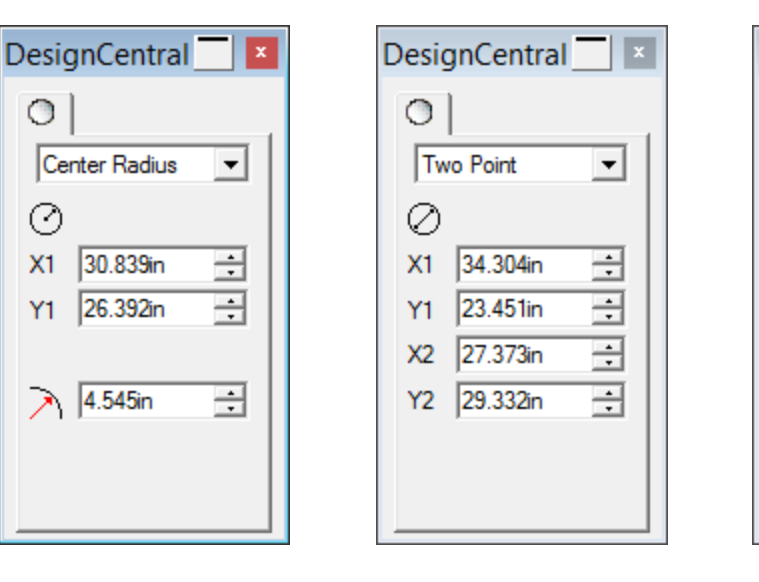

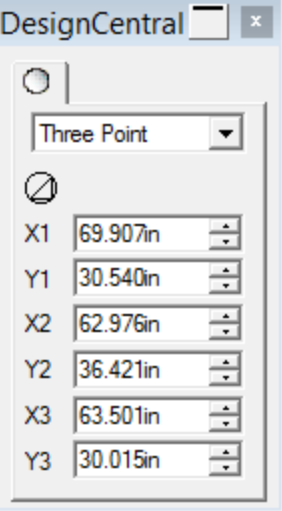

Center Radius Two Point Three Point

## **3.5.1.5. Converting Objects to Shapes**

Convert to Shape is used to convert objects to shapes. You can quickly convert the traced artwork to the desired shape, and then edit the shape.

- » Select the objects.
- **»** From the Arrange menu, point to Convert to Shape and select the new shape.

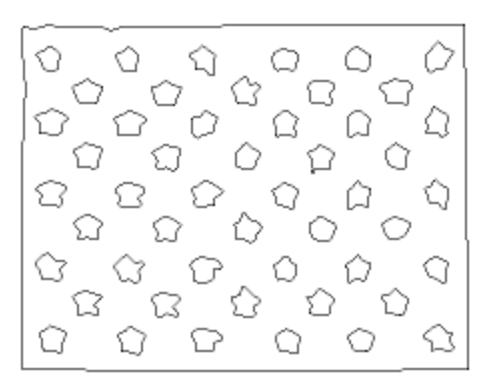

Original artwork

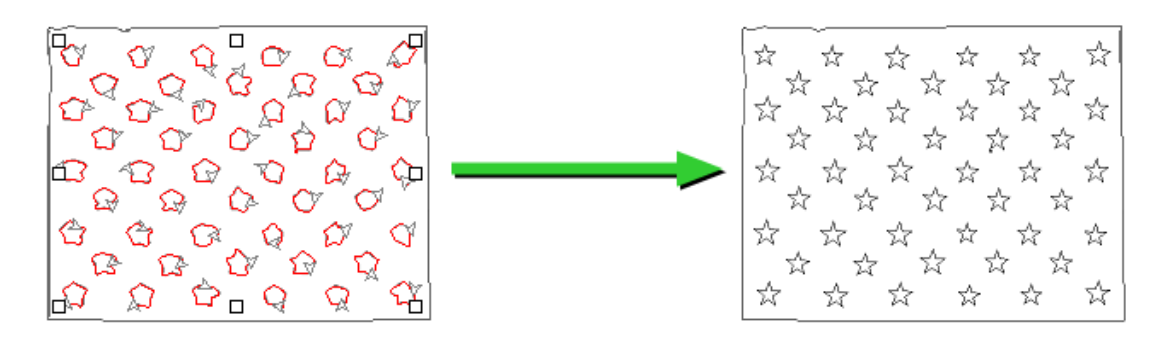

Converting into Starbursts

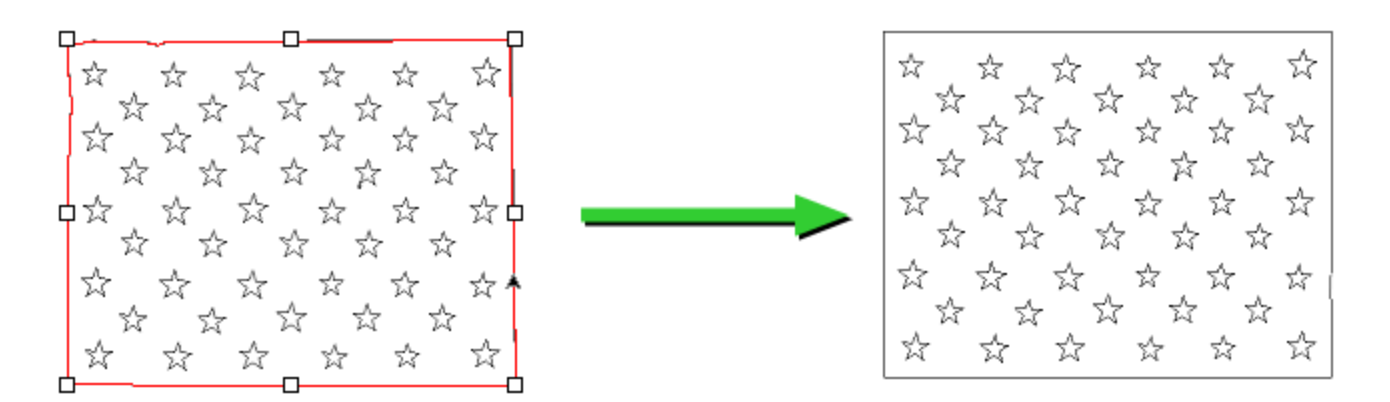

Converting into Rectangles

#### **3.5.1.6. Fan**

For fans, you can adjust the Outer Radius, Thickness, Rotation angle, and the Sweep Angle.

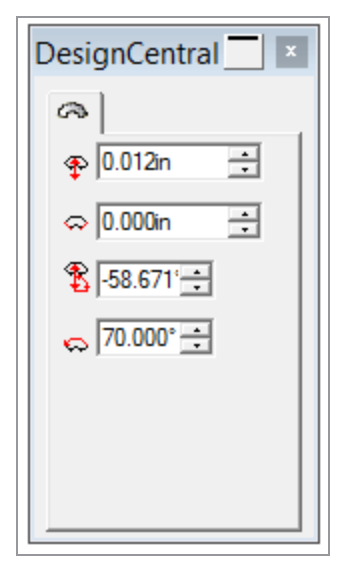

You can drag the following points on a Fan shape:

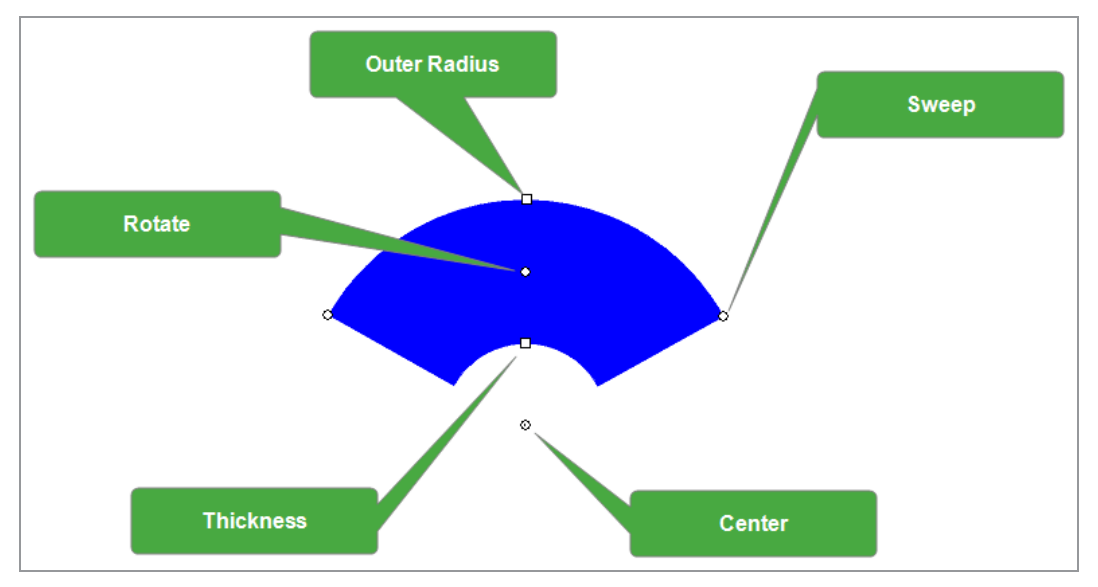

- b Hold Shift and drag the Sweep Angle or Rotate control points to constrain the angle
- >> Hold Ctrl to create a fan from its center.

## **3.5.1.7. Ovals**

**»** For ovals, you can adjust the Width and Height.

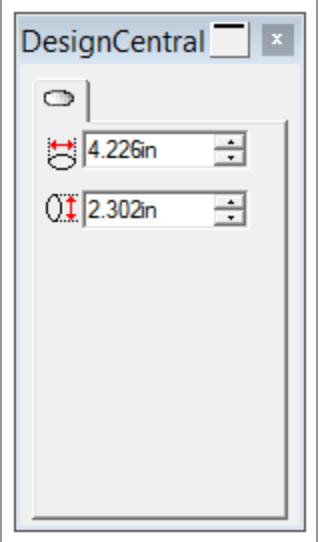

You can drag the following control points:

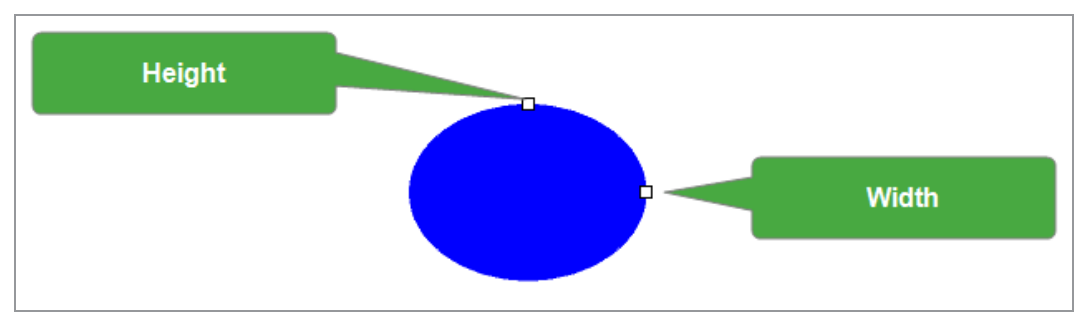

by Hold Shift and drag the Height or Width control points to make resizing proportional.

## **3.5.1.8. Parametric Shapes**

You can adjust the Width and Height of several different parametric shapes.

Click the Edit button to display a dialog box where you can edit the parameters of each available shape.

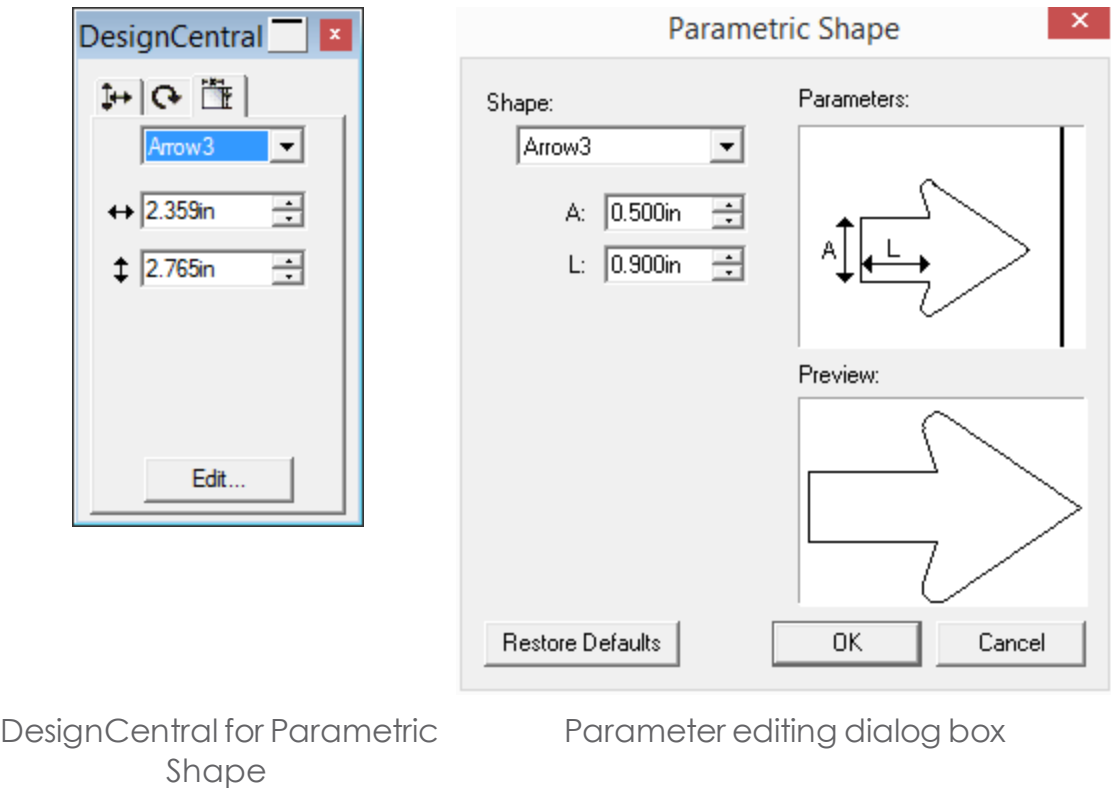

### **3.5.1.9. Polygons**

For polygons, you can adjust the Width, Height, and Number of Sides

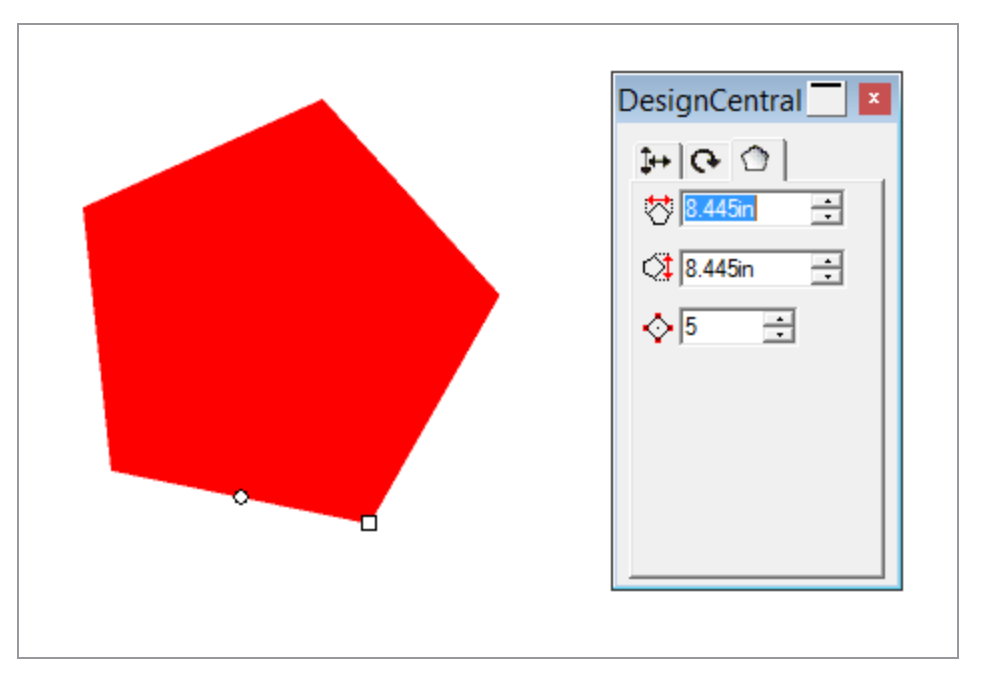

With the handles you can also change and control the bend.

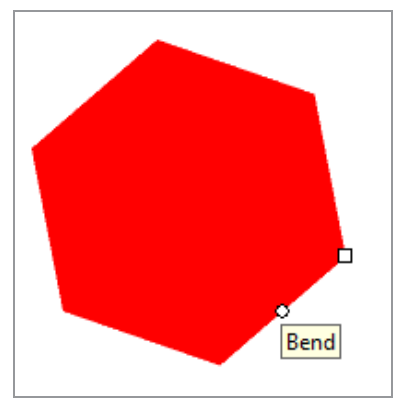

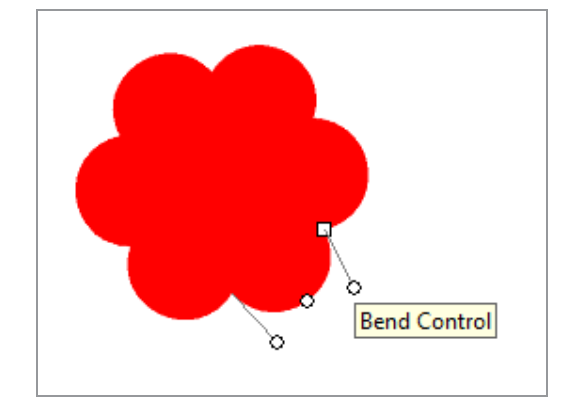

Original Polygon Polygon after dragging the Bend control point

- <sup>></sup> Hold Ctrl and drag the Size control point to maintain the polygon's orientation.
- <sup>></sup> Hold Ctrl and drag the Bend control point to restore the polygon to its originalshape.
- M Hold Shift and drag the Bend Handle to move the opposite handle in the same direction.
- Hold Ctrl and drag the Bend Handle tokeep theopposite handle stationary.

The polygon is a very versatile shape. By changing the parameters, many different shapes can be created. In the examples below, each shape started out as a polygon :

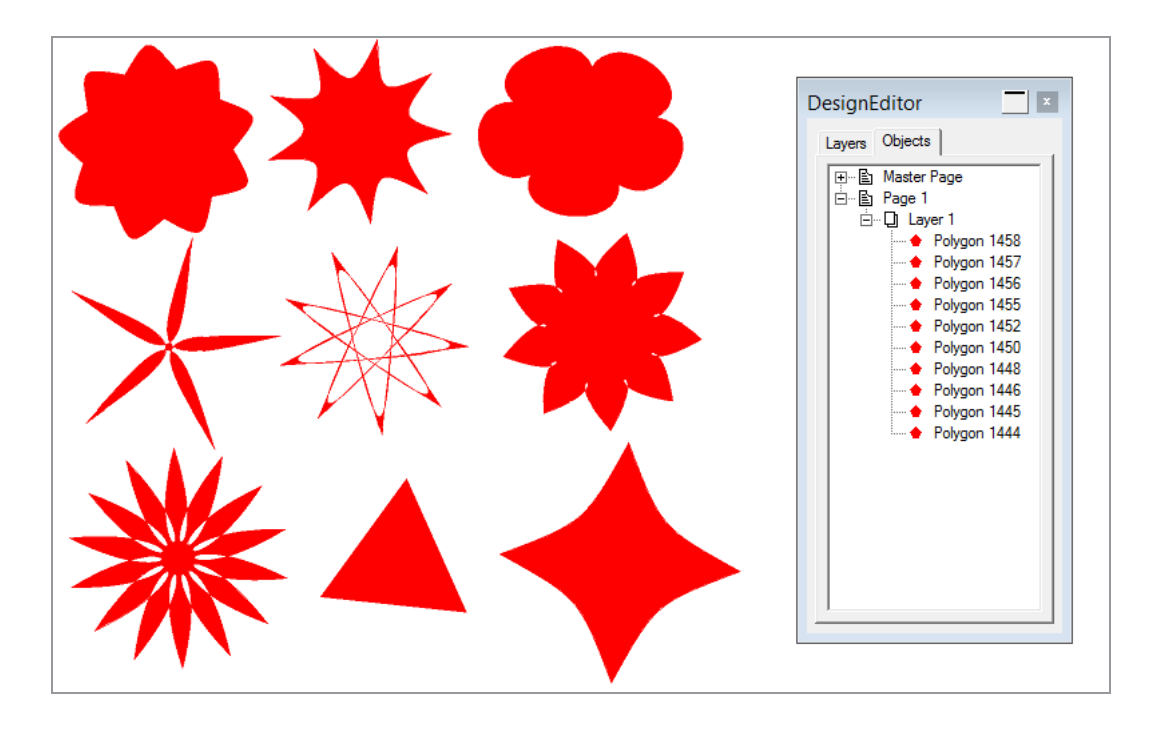

## **3.5.1.10. Rectangles**

For rectangles, you can adjust the Width, Height, Corner Style (Regular, Rounded, Inverted, or Clipped), Corner radius, and Inner border width.

The Corner radius is only available when Rounded, Inverted, or Clipped is selected.

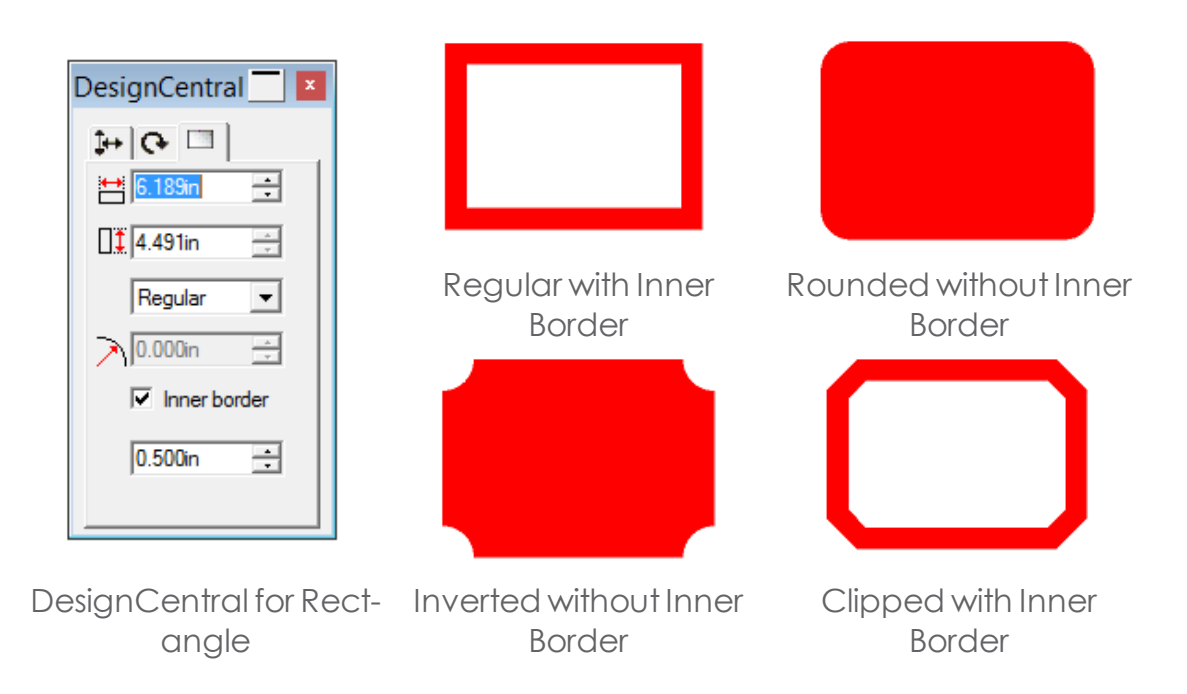

You can drag the following control points:

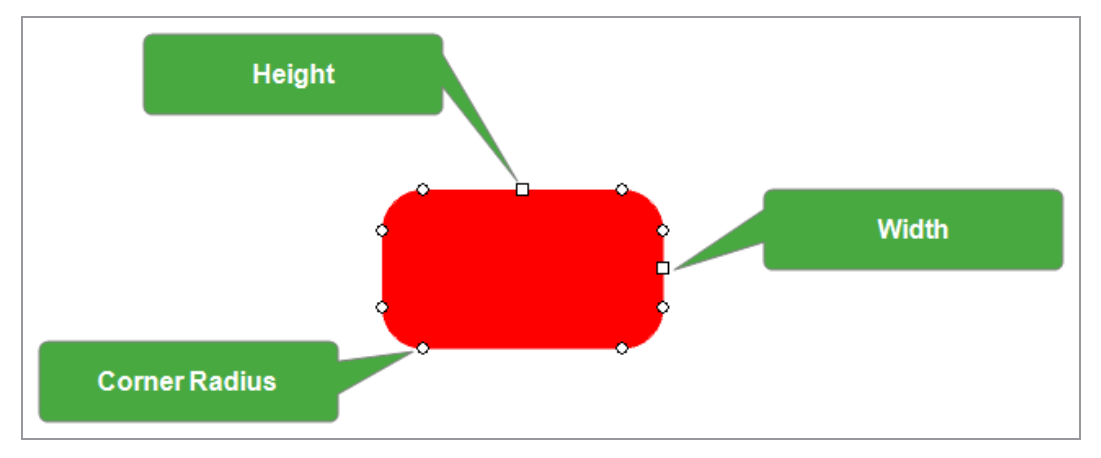

## **3.5.1.11. Registration Marks**

For Registration Marks, you can adjust the Size and the type—Round or Diamond.

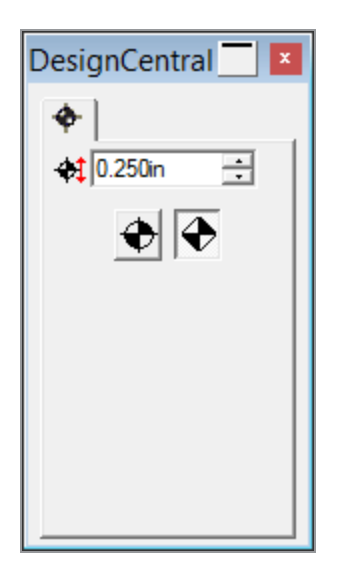

### **3.5.1.12. Starbursts**

For starbursts, you can adjust the Inner and Outer Radius, the Number of Spikes, and the Spike Twist angle.

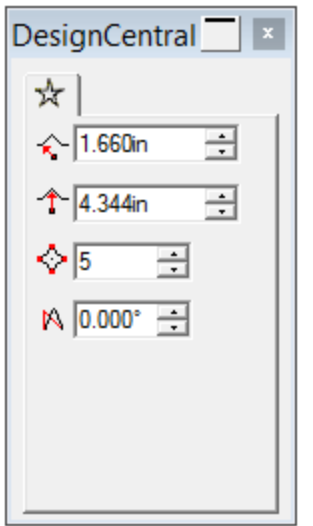

### **3.5.1.13. Vector Eraser**

The Vector Eraser tool  $\beta$  lets you erase areas from vector objects.

CHAPTER 3 | Graphtec Pro Studio / Graphtec Pro Studio Plus 154

 $\mathscr{L}$ 

Touse :

- >> Select the vector object
- **»** Click the Vector Eraser Tool on the Main Toolbar and draw on the object

When an object has an effect applied, such as an outline, erasing can apply either to both or to just the object:

If both object and effects are selected, erasing will apply to both :

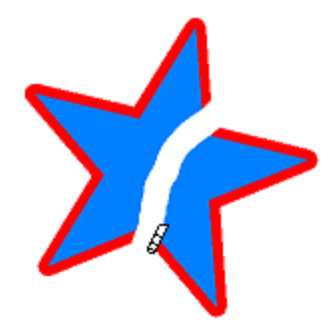

If only the object is selected using the Select Within Tool, only the parts of the object will be erased and the effect will reapply to the parts of the object that remain :

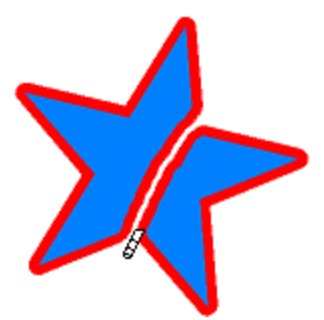

## **3.5.2. Paths**

# **3.5.2.1. Paths**

A path consists of one or more straight or curved segments and can be Open or Closed. When you have more than one segment in one path, the segments are separated by a Control Point. The position of the Control Point determines the shape of the adjacent segments.

On curved segments, each anchor point displays Direction Lines, ending in Direction Handles. Their angle and size determine the shape of the curve.

A Control Point located between two segments can be:

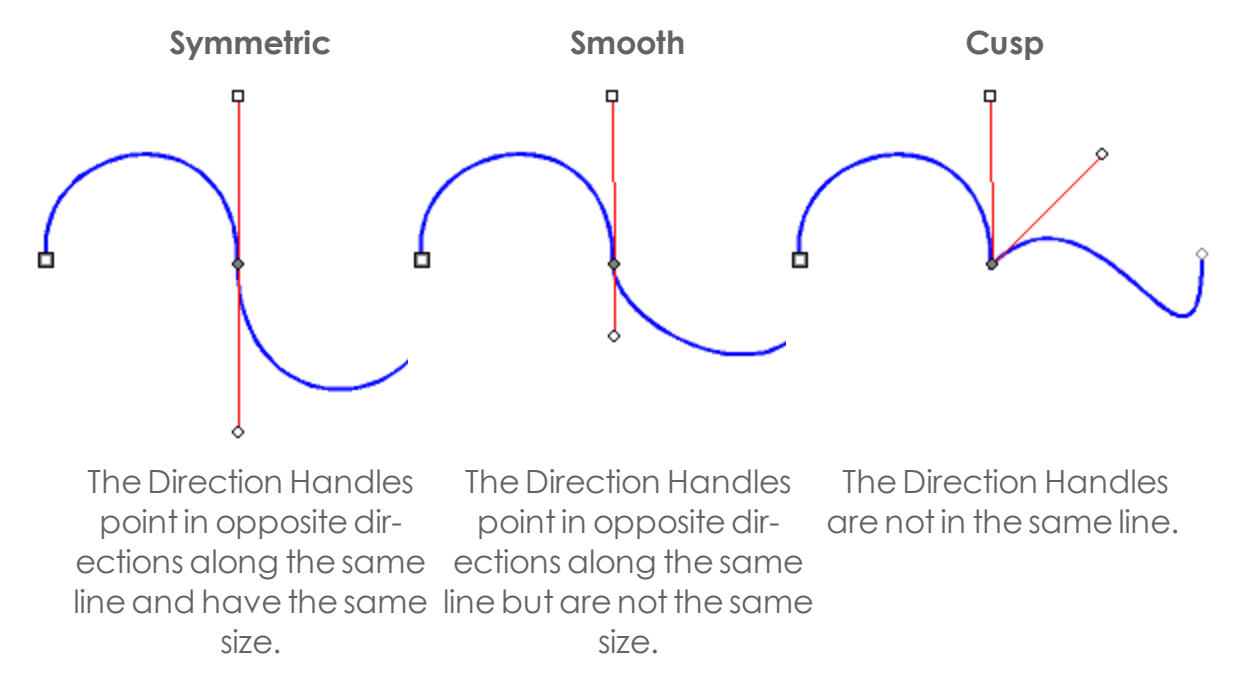

A double circle or square indicates the Starting Point of the path. In an open path, the Starting Point can be at either end of the path. In a closed path, the Starting Point can be anywhere on the path.

A straight segment is selected:

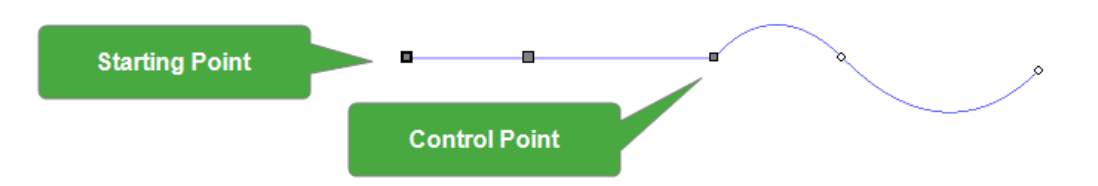

A curved segment is selected:

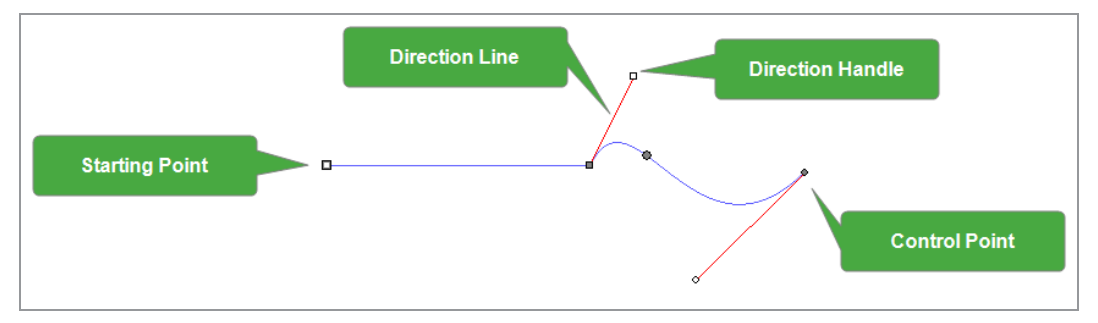

You can create paths using the [Bezier](#page-161-0) Path Tool or the [Freehand](#page-171-0) Drawing Tool.

To continue drawing an existing open path, select the Bezier Path Tool or Freehand Drawing Tool and click the cursor over either end of the path.

## **3.5.2.2. Editing Paths**

The Path Edit toolbar contains tools that allow you to edit paths.

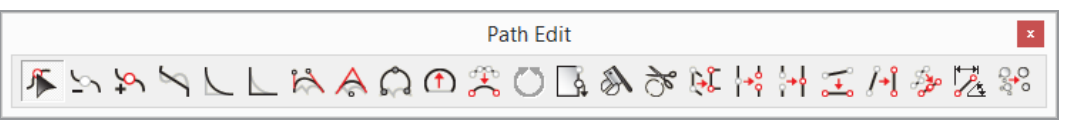

In this Chapter you will find detailed information on all path editing tools

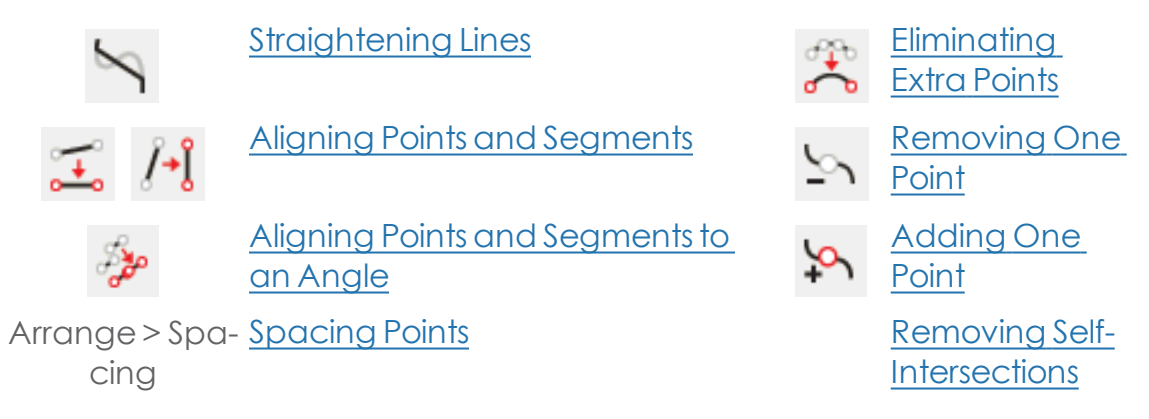

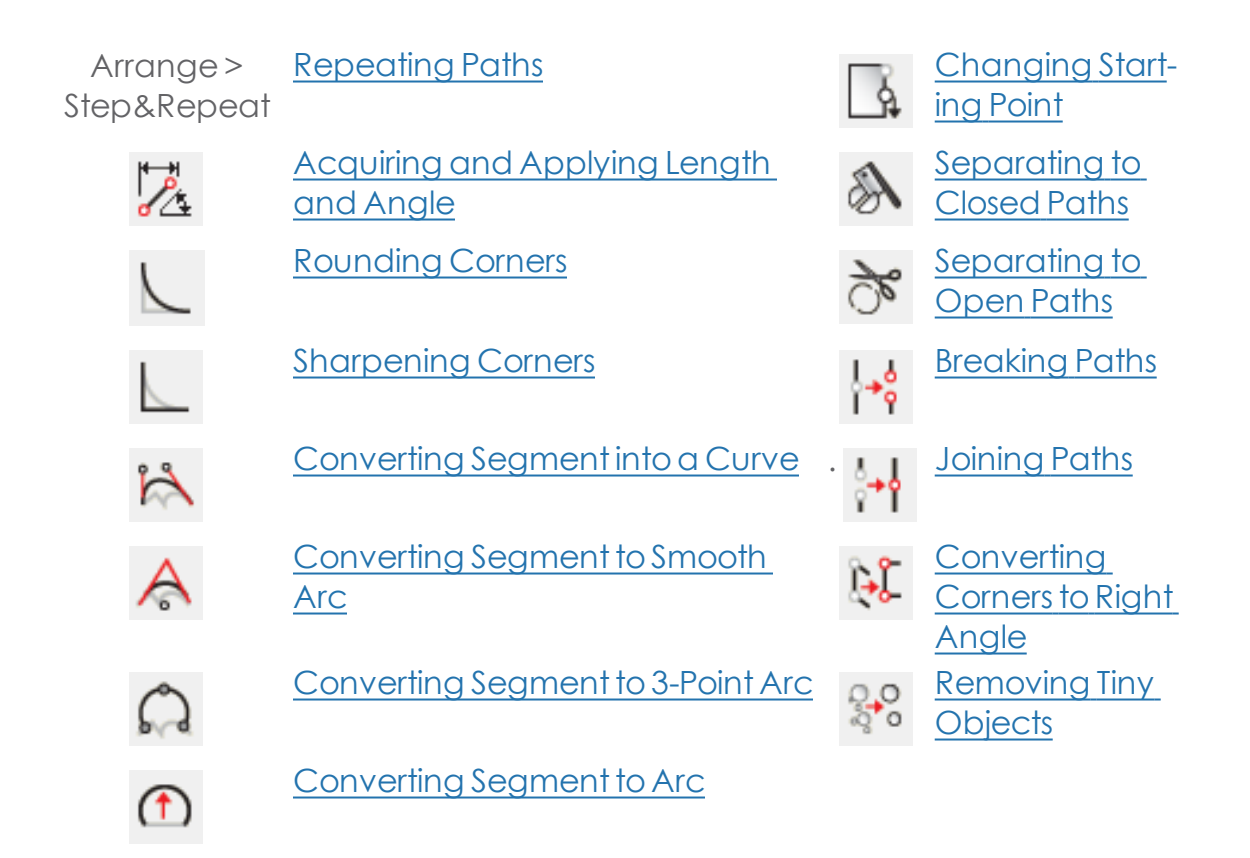

### <span id="page-157-0"></span>**3.5.2.3. Acquiring and Applying Length and Angle**

» Select the Apply Length and Angle tool.

The Apply Length and Angle tab appearsin DesignCentral.

- Do one of the following:
	- **»** Enter the Apply Length and Apply Angle values in DesignCentral.
	- b Hold Ctrl and click the segment from where the angle and length will be copied.

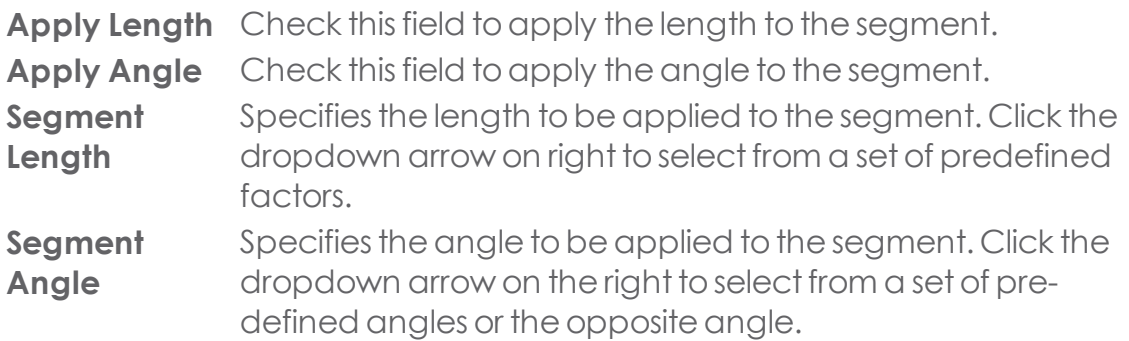

Duick the cursor on the segment where the angle and length will be applied.

Press Shift to change the point on the segment that is used as the reference.

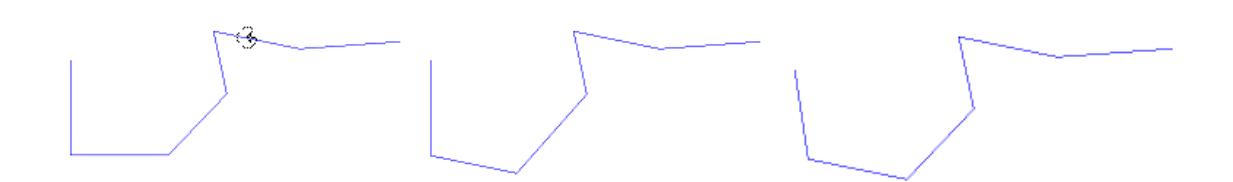

Acquiring the length and angle Ctrl+Click Click Shift+Click

Click to apply the length and angle. Shift + click to apply the length and angle.

### <span id="page-158-1"></span>**3.5.2.4. Adding One Point**

You can add one specific point to a path using the Add Point tool.

- $\triangleright$  Select the Add Point tool.  $\cdot$
- **»** Click on the path to add a new point.

### <span id="page-158-0"></span>**3.5.2.5. Aligning Points and Segments to an Angle**

The Align Points tool straightens selected points along an alignment reference line.

- $\triangleright$  Select the points to align using the Select Point Tool.
- $\triangleright$  Select the Align Points tool.

The Alignment Points tab appears in DesignCentral.

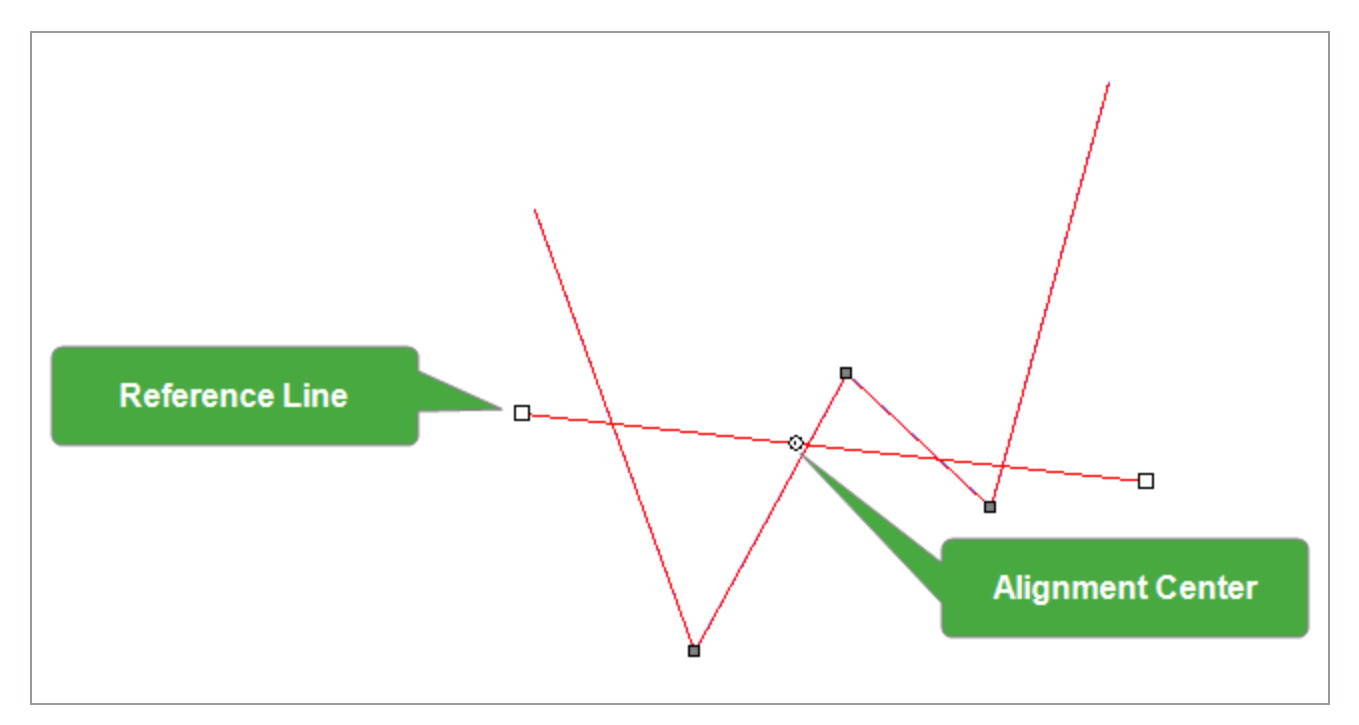

Click and drag either end of the reference line tochange its angle of alignment. Click and drag the Alignment Center tochange its position.

You can also adjust the alignment reference line using the numeric fields in the DesignCentral Alignment Points tab.

**Move Direction** When **Closest** is selected, the points move to the alignment reference line using the shortest path.

> When **Horizontal** is selected, the points move horizontally to the reference line.

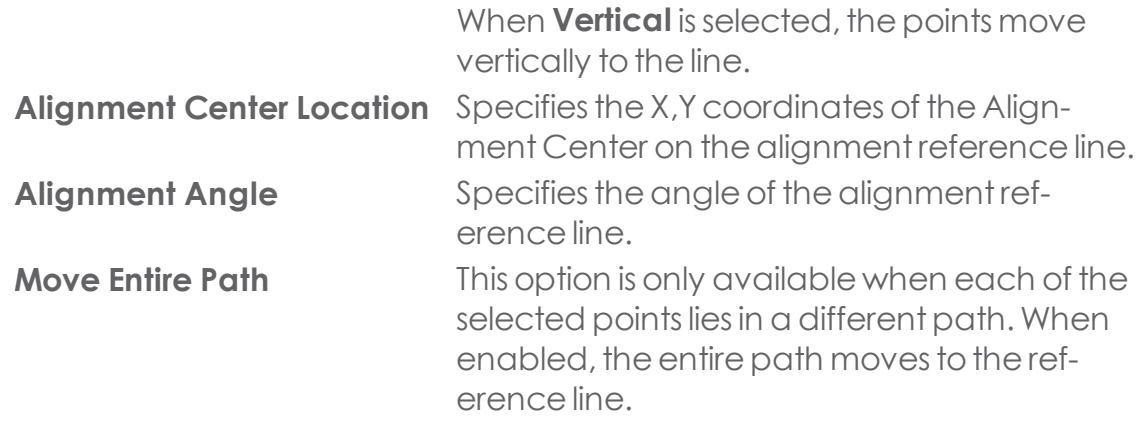

**»** Click Apply or double-click anywhere inside the design area.

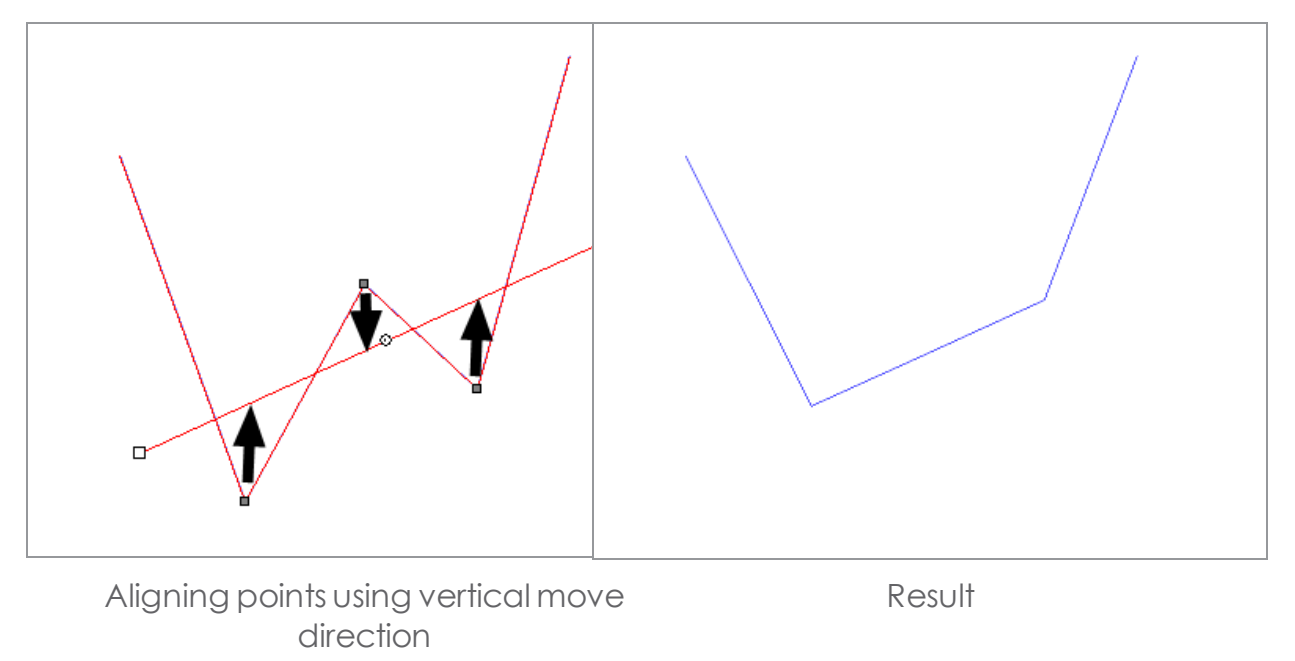

### <span id="page-160-0"></span>**3.5.2.6. Aligning Points and Segments**

Use the Align Horizontal and Align Vertical tools to align several points along a horizontal or vertical line.

 $\triangleright$  Select the points to align using the Select Point Tool.

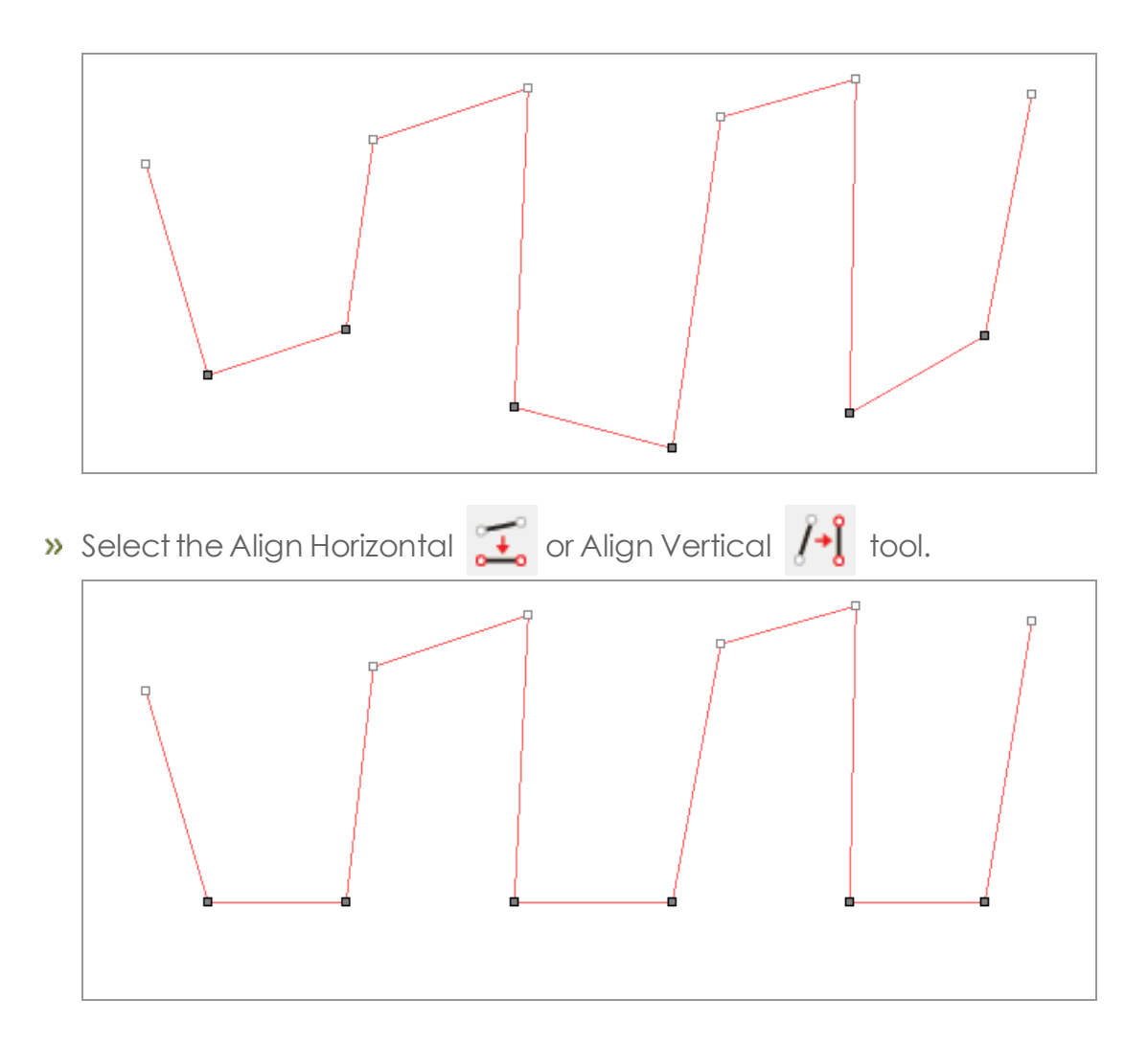

### <span id="page-161-0"></span>**3.5.2.7. Bezier Path Tool**

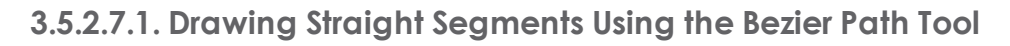

 $\frac{1}{2}$  Select the **Bezier Path Tool** 

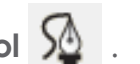

- **»** Click where the segment will begin in the drawing area.
- **»** Click where the segment will end.

Hold **Shift** to constrain the angle of the line.

- Repeat step 3 to create additional straight lines.
	- Press **Delete** todelete the lastsegment.
	- **»** Press **Esc** or click New Path  $\bullet$  in DesignCentral to create a new path.
	- Department of the path, place the cursor close to the starting point and click when the cursor shows a small circle underneath.

Or

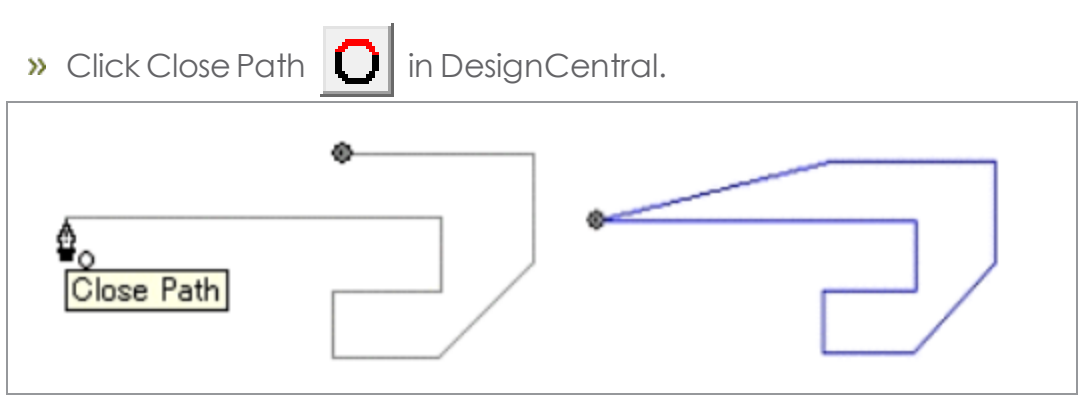

**»** Press **Delete** to delete the entire path.

## **3.5.2.7.2. Drawing Curved Segments Using the Bezier Path Tool**

- $\frac{1}{2}$  Select the **Bezier Path Tool.**  $\frac{1}{2}$
- **»** Click where the segment will begin in the drawing area.
- **»** Click and drag where the segment will end in the drawing area.

By default, the new Control Point is **Symmetric**. Hold **Shift** and drag to make the new point **Smooth**,or **Ctrl** and drag to make ita **Cusp**.

- After releasing the mouse button, you can still adjust the Direction Lines by dragging the Direction Handles.
	- **»** Hold **Shift** to change the length and angle of one Direction Line, while keeping the length of the other Direction Line unchanged.
	- **»** Hold Ctrl to change the length and angle of one Direction Line, while keeping the length and angle of the other Direction Line unchanged.
- Repeat step 3 to create more segments
	- **»** Press **Delete** to delete the last segment.
	- **>>** Press **Esc** or click **New Path**  $\mathbb{X}$  in DesignCentral to create a new path.
	- Department of the path, place the cursor close to the starting point and click when the cursor shows a small circle underneath.

Or

- **»** Click **Close Path O** in DesignCentral.
- **»** Press **Delete** to delete the entire path.

## **3.5.2.7.3. Drawing Arcs Using the Bezier Path Tool**

- $\triangleright$  Select the Bezier Path Tool.  $\bigotimes$
- **»** Click where the arc will begin in the drawing area.
- **»** Hold Ctrl and click to mark the endpoint of the arc; then drag to describe the curvature of the arc. The curvature will increase or decrease so that the arc always intersects the cursor.

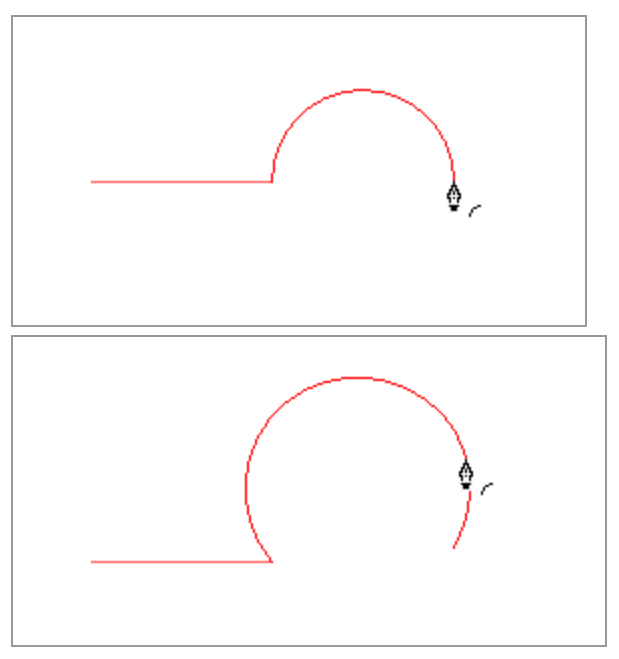

- After releasing the mouse button, you can still adjust the Direction Lines by dragging the Direction Handles.
	- **»** Hold **Shift** to change the length and angle of one Direction Line, while keeping the length of the other Direction Line unchanged.
	- **»** Hold Ctrl to change the length and angle of one Direction Line, while keeping the length and angle of theother Direction Line unchanged.
- Repeat step 4 to create additional segments.
	- **»** Press **Delete** to delete the last segment.
	- **»** Press **Esc** or click **New Path**  $\bullet$  in DesignCentral to create a new path.
	- Department of the path, place the cursor close to the starting point and click when the cursor shows a small circle underneath.

Or

- **»** Press **Close Path O** in DesignCentral.
- **»** Press **Delete** to delete the entire path.

# <span id="page-164-0"></span>**3.5.2.8. Breaking Paths**

## **3.5.2.8.1. Breaking Paths at Existing Points**

- $\triangleright$  Select the desired points using the Select Point Tool.
- $\triangleright$  Select the Break Path tool.  $\mathbf{B}$

Use the Select Tool to move the separated pieces.

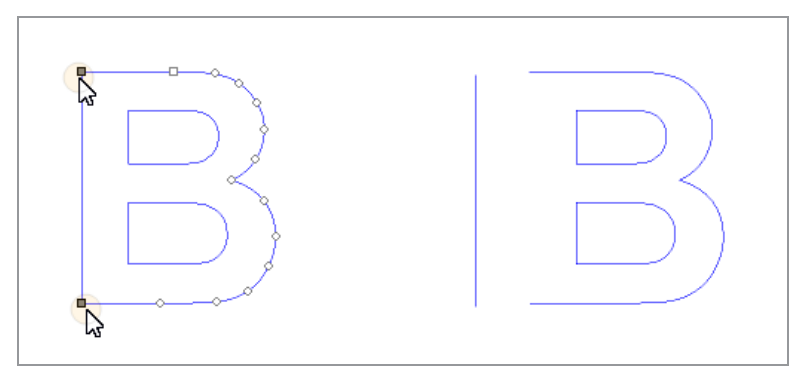

## **3.5.2.8.2. Breaking Paths at a Specific Point**

- $\triangleright$  Select the Break Path tool.
- $\triangleright$  Click the cursor at the desired location on the path.

Use the Select Tool to move the separated pieces.

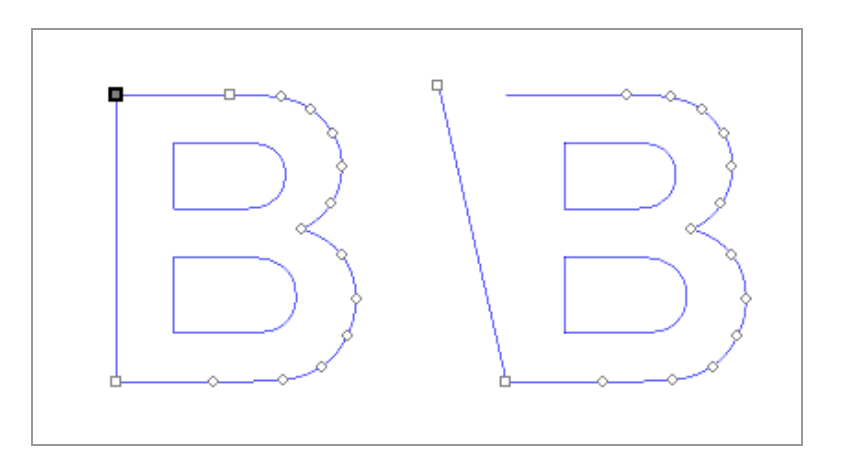

# <span id="page-165-0"></span>**3.5.2.9. Changing Starting Point**

Every path has a starting point. When a path is cut, the plotter will start cutting from the starting point. In an open path, the starting point must be at one end of the path.

- Use the **Select Tool** toselecta path,or the **Select Point Tool** toselecta point or segment.
- **»** Select the **Change Start Point** tool.
- $\triangleright$  Click and drag the starting point to its new position.

Hold **Shift** and drag to move the starting point to an existing point.

**»** Click **Apply** or double-click anywhere inside the design area.

## **3.5.2.10. Cleave by Path**

Use this tool to cleave vector objects following the path that you have drawn.

Draw a path that will be used to Cleave the vector object

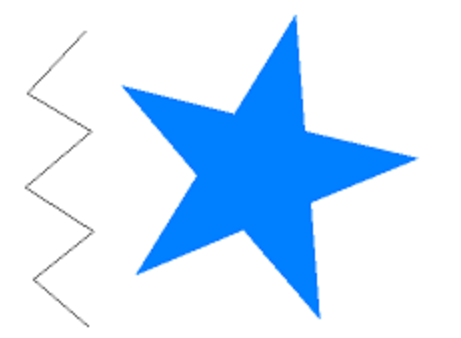

Place the path over the object in the desired position

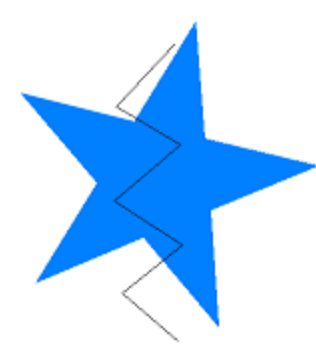

 $\ast$  Select both object and path and click the Cleave by Path tool  $\bullet$ 

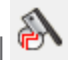

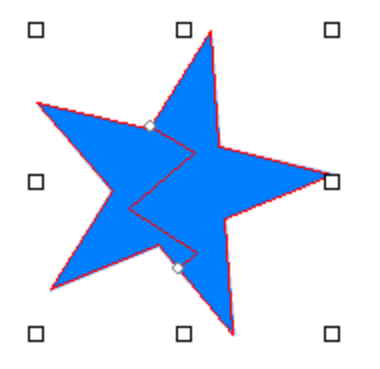

\* The object will be split up into two separate vector objects that can be edited independently :

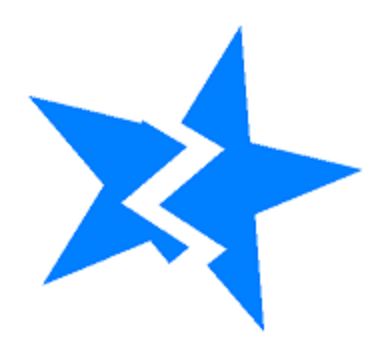

## <span id="page-167-1"></span>**3.5.2.11. Converting Corners to Right Angle**

Converting Corners to Right Angle

1. Select the desired corners or segments.

If you select segments, all sharp corners in the path will be converted to right angle corners.

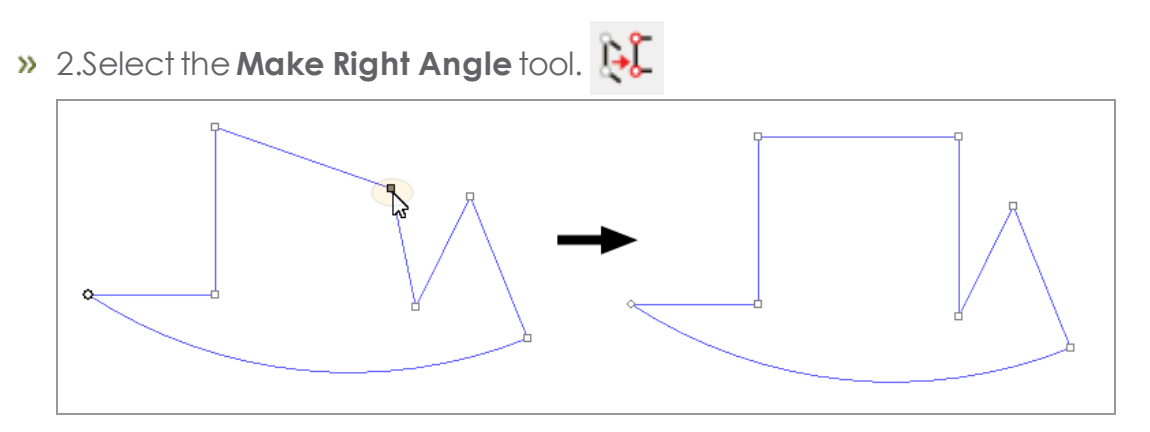

### <span id="page-167-0"></span>**3.5.2.12. Converting Segment into a Curve**

The Optimize by Curve tool creates a curved segment between two points on a path.

- $\triangleright$  Select the Optimize by Curve tool.
- On the path, click the point where the curve will begin.
- **»** Click the point where the curve will end.
- Drag the start and end points over the path and the direction handles to adjust the shape of the curved segment.
	- **»** Hold Shift and drag the direction handles to constrain dragging to the original direction of the handles.
	- **»** Hold Tab to select which side of the path will be kept.
- **»** 5. Click Apply or double-click anywhere inside the design area.

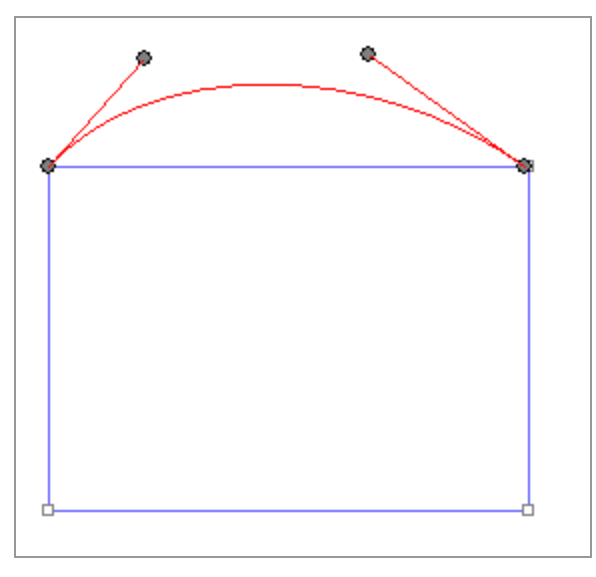

## <span id="page-168-0"></span>**3.5.2.13. Converting Segment to 3-Point Arc**

The Optimize by 3-Point Arc tool creates a semicircle between two points on a path.

- $\triangleright$  Select the Optimize by 3-Point Arc tool.
- On the path, click the point where the arc will begin.
- Dubble Click the point where the arc will end.
- Drag the start, end, and third control points in the arc to adjust the shape of the arc.

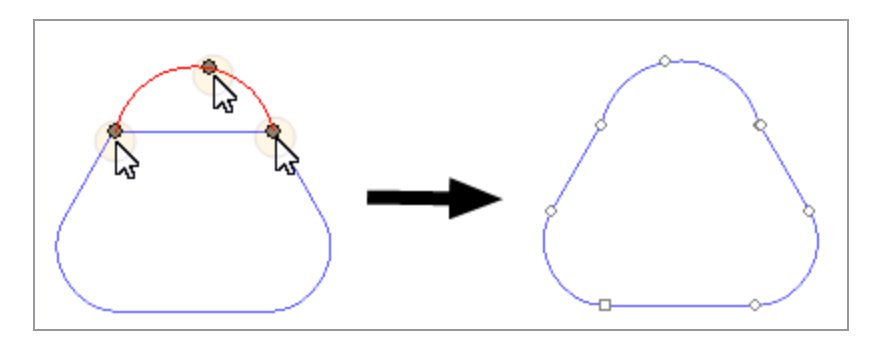

- Press Tab to change the arc position.
- **»** Click Apply or double-click anywhere inside the design area.

## <span id="page-169-1"></span>**3.5.2.14. Converting Segment to Arc**

The Make Arc tool converts one segment of a path into a semicircle.

- $\triangleright$  Select the Make Arc tool.  $\bigcap$
- **»** Click and drag one segment of the path.

Hold Shift and drag to constrain the arc into a half circle.

**»** Release the mouse button.

## <span id="page-169-0"></span>**3.5.2.15. Converting Segment to Smooth Arc**

The Optimize by Smooth Arc tool creates an arc segment between two points in a path.

- $\triangleright$  Select the Optimize by Smooth Arc tool. The Optimize by Smooth Arc tab appears in DesignCentral.
- On the path, click the point where the arc will begin.
- $\triangleright$  Click the point where the arc will end.
- Drag the start and end points over the path and the center of the arc to adjust the shape of the arc, or adjust the Diameter in DesignCentral.

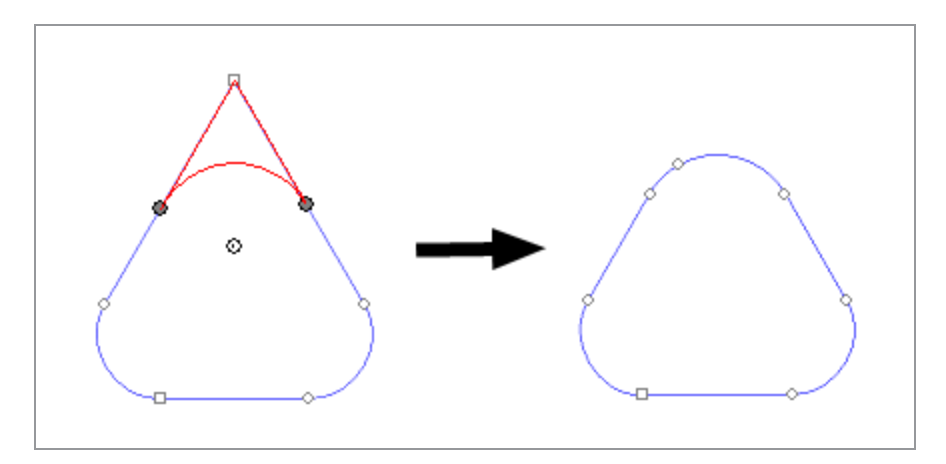

Press Tab to select the direction of the arc.

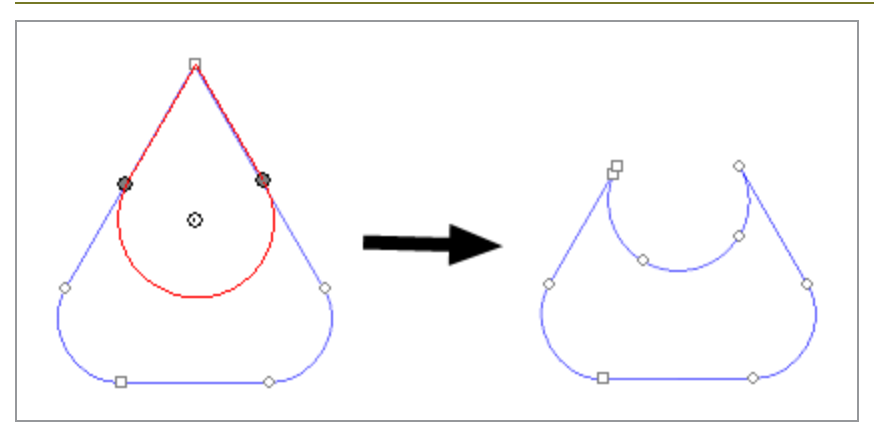

**»** Click Apply or double-click anywhere inside the design area.

#### <span id="page-170-0"></span>**3.5.2.16. Eliminating Extra Points**

Many paths that have been Autotraced have a number of extra points that should be removed.

- Use the Select Tool to select a path and all of its points, or the Select Point Tool to select specific points in a path.
- $\rightarrow$  Select the Reduce Points tool. The Reduce Points tab appears in Design Central.
- Adjust the Tolerance in DesignCentral. Lower values will follow the original path more closely; higher values will eliminate more points.

**»** Click Apply or double-click anywhere inside the design area

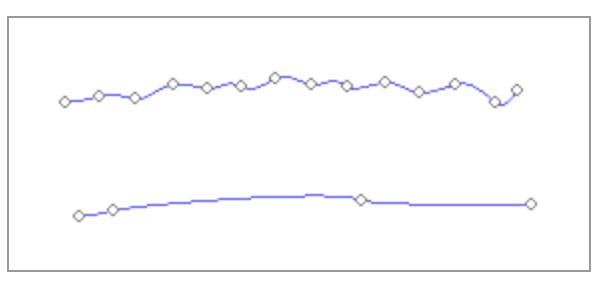

# <span id="page-171-0"></span>**3.5.2.17. Freehand Drawing Tool**

- **»** Select the Freehand Drawing Tool.
- >> Adjust the Tolerance value in DesignCentral. The higher the tolerance value, the smoother the path becomes.
- Duck and drag to create the path. Hold Shift to create a straight line.
- While still creating the path, hold Ctrl and drag back over the path you just created toerase it.
- To close the path, place the cursor close to the starting point and click when the cursor shows a small circle underneath.

## <span id="page-171-1"></span>**3.5.2.18. Joining Paths**

Use this tool to:

- b Join two points separated by a single gap.
- by Join multiple points separated by multiple gaps.

To join two points separated by a single gap:

- $\rightarrow$  1. Select the desired points using the Select Point Tool.
- $\rightarrow$  2.Select the Join Pathstool.l.

The points are joined, whatever the distance between them.

> 3. Click Apply or double-click anywhere inside the design area.

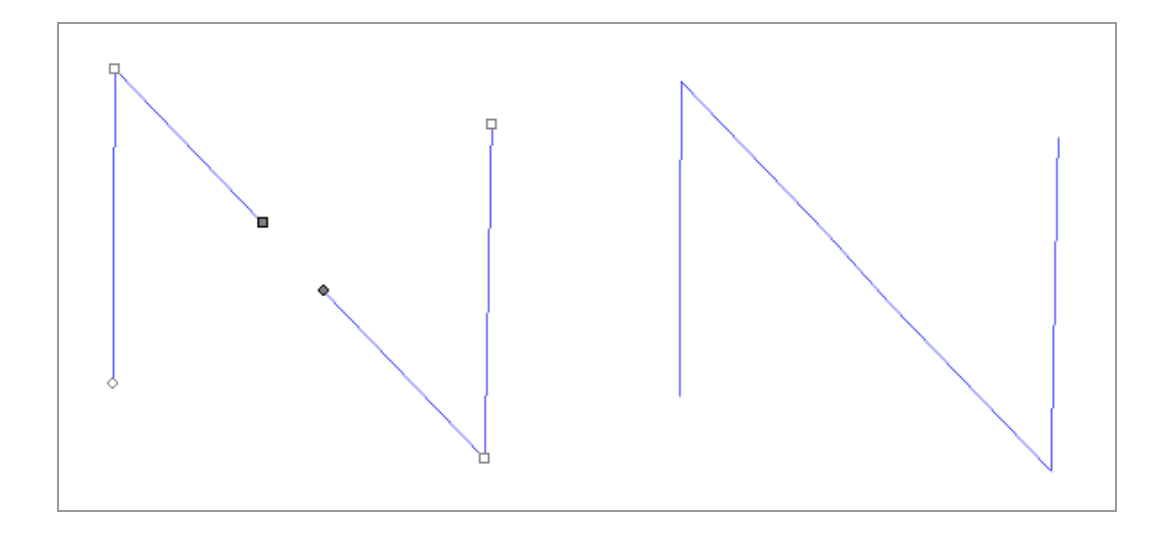

To join multiple points separated by multiple gaps:

- Select the desired points using the Select Tool or the Select Point Tool.
- $\rightarrow$  Select the Join Pathstool.  $\frac{1}{3}$ The Join Paths tab appears in DesignCentral.
- <sup>»</sup> Adjust the Tolerance in DesignCentral. Points separated by more distance than this will not be joined.
- **»** Click Apply or double-click anywhere inside the design area.

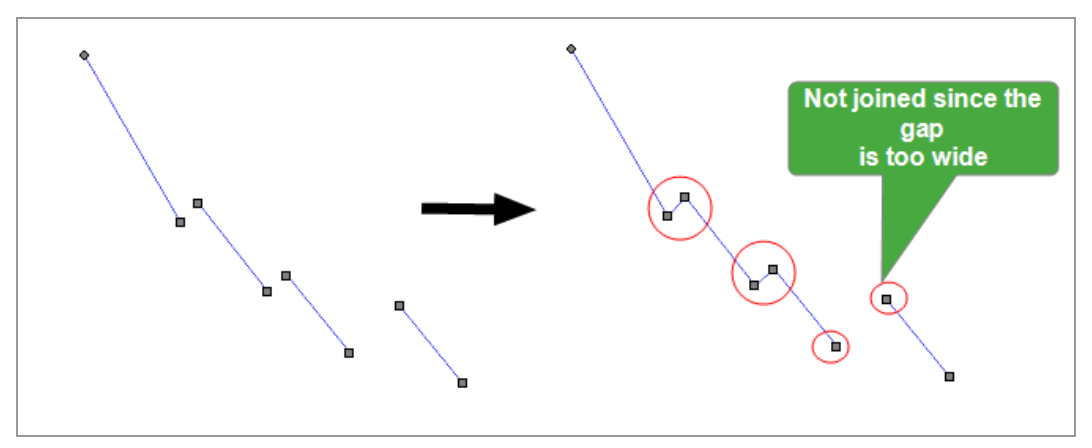

## **3.5.2.19. Path Direction**

Every path has a direction associated with it. This direction is used when cutting

# **3.5.2.19.1. Showing Path Directions**

The direction in which the path will be cut or plotted is determined by the path direction.

You can visualize the path direction using Show path direction mode as described in the previous item, or show direction arrows in each path.

# **3.5.2.19.2. Changing Path Direction**

- $\lambda$  Select the path.
- b From the Arrange menu, point to Path Direction and select the new direction.

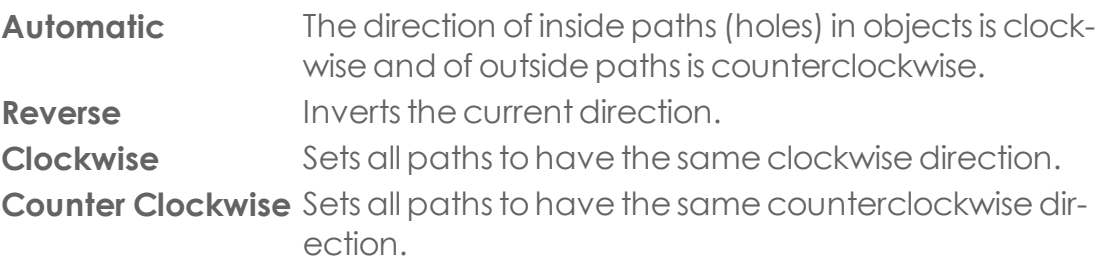

## <span id="page-173-0"></span>**3.5.2.20. Removing One Point**

You can remove one specific point from the path using the Remove Point tool.

- Select the Remove Point tool.
- $\triangleright$  Click each point to be removed.

You can also remove specific points by selecting them with Select Point Tool and pressing Delete

# <span id="page-173-1"></span>**3.5.2.21. Removing Self-Intersections**

Removing Self-Intersections converts every closed path to a compound outline.

- $\rightarrow$  Select the path.
- **»** From the Arrange menu, point to Path Direction and select Automatic.

## <span id="page-174-2"></span>**3.5.2.22. Removing Tiny Objects**

This tool allows you to remove small objects. This tool is especially useful to use after Autotracing a bitmap.

- Select the area to be cleaned up.
- **»** Select the **Remove Tiny Objects** tool.  $^{0.0}_{0.0}$
- <sup>»</sup> Adjust the **Threshold** in DesignCentral. Paths with sizes below this value are deleted.
- **»** Click Apply or double-click anywhere inside the design area.

# <span id="page-174-0"></span>**3.5.2.23. Repeating Paths**

You can create several copies of an open path, creating a closed path.

- $\rightarrow$  Select the points using the Select Point Tool.
- **»** From the Arrange menu, select Step and Repeat.
- **»** Click Apply.

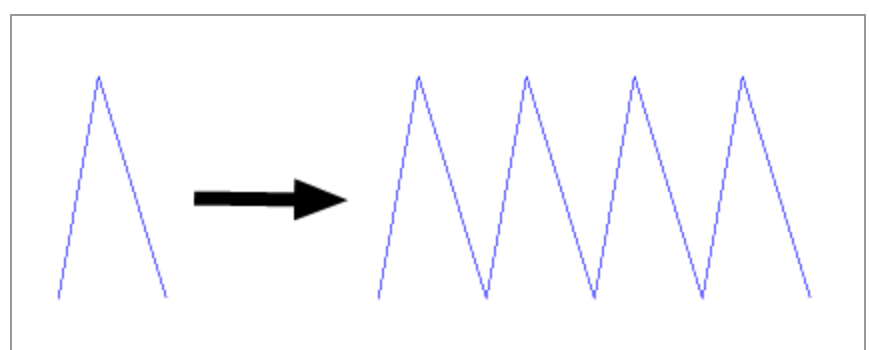

## <span id="page-174-1"></span>**3.5.2.24. Rounding Corners**

## **3.5.2.24.1. Rounding One Corner of a Path**

The Round Corner tool converts angular cornersintorounded ones.

- » Select the desired objects.
- » Select the Round Corner tool.

The Round Corner tab appears in DesignCentral.

CHAPTER 3 | Graphtec Pro Studio / Graphtec Pro Studio Plus 175

- **»** From the dropdown list, choose Selected.
- Duck the path points of the corners you want to select. Use Shift to select multiple points.
- Adjust the Diameter in DesignCentral, or click and drag a circle.
- **»** Click Apply.

## **3.5.2.24.2. Rounding Multiple Corners of a Path**

- Select the desired objects.
- » Select the Round Corner tool. The Round Corner tab appears in DesignCentral.
- **»** From the dropdown list, choose All Corners, Inner Corners, or Outer Corners.
- $\lambda$  Adjust the Diameter in DesignCentral, or click and drag a circle.

## **3.5.2.25. Selecting Paths**

### **3.5.2.25.1. Selecting Segments**

**ACHOOSE the Select Point Tool.** 

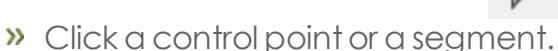

When a straight segment is selected, a filled square is displayed. When a curved segment is selected, the Direction Handles and Lines for the segment are displayed, along with a filled circle.

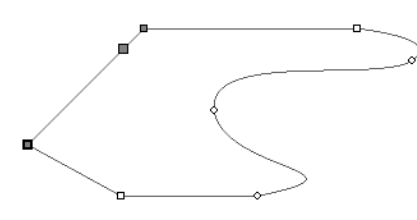

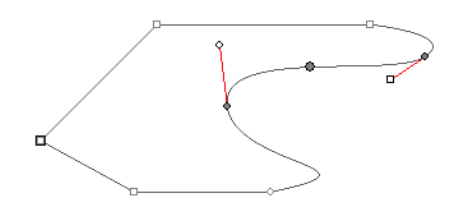

Straight segment selected Curved segment selected

When a control point is selected, it displays a square when the previous segment is straight and a circle when the previous segment is curved.

- **»** Press **Tab** to move to the next point, or **Shift+Tab** to move to the previous point.
- **»** Hold **Shift** and click other segments to select multiple segments or points.

# **3.5.2.25.2. Selecting Control Points by Enclosing**

- >> Choose the Select Point Tool.
- **»** Click and drag to create a rectangular bounding box.

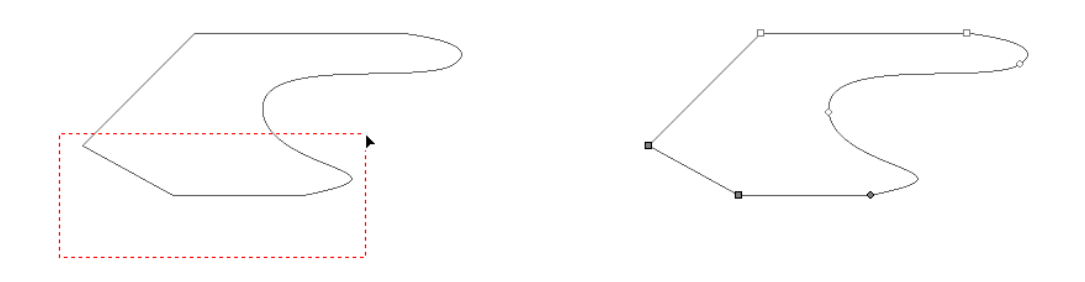

Multiple points selected

## **3.5.2.25.3. Selecting Points Using an Inclined Bounding Box**

Another way toselect multiple Control Pointsis by using an inclined bounding box. This method is useful when the points you want to select are placed in a way that a rectangular bounding box cannot select them.

- Choose the **Select Point Tool.**
- **»** Hold Ctrl and click and drag to define one edge of the bounding box. Do not release the mouse button.
- Release **Ctrl** and drag the cursor in a perpendicular direction todefine the adjacent edge of the bounding box.
- **»** Release the mouse button.

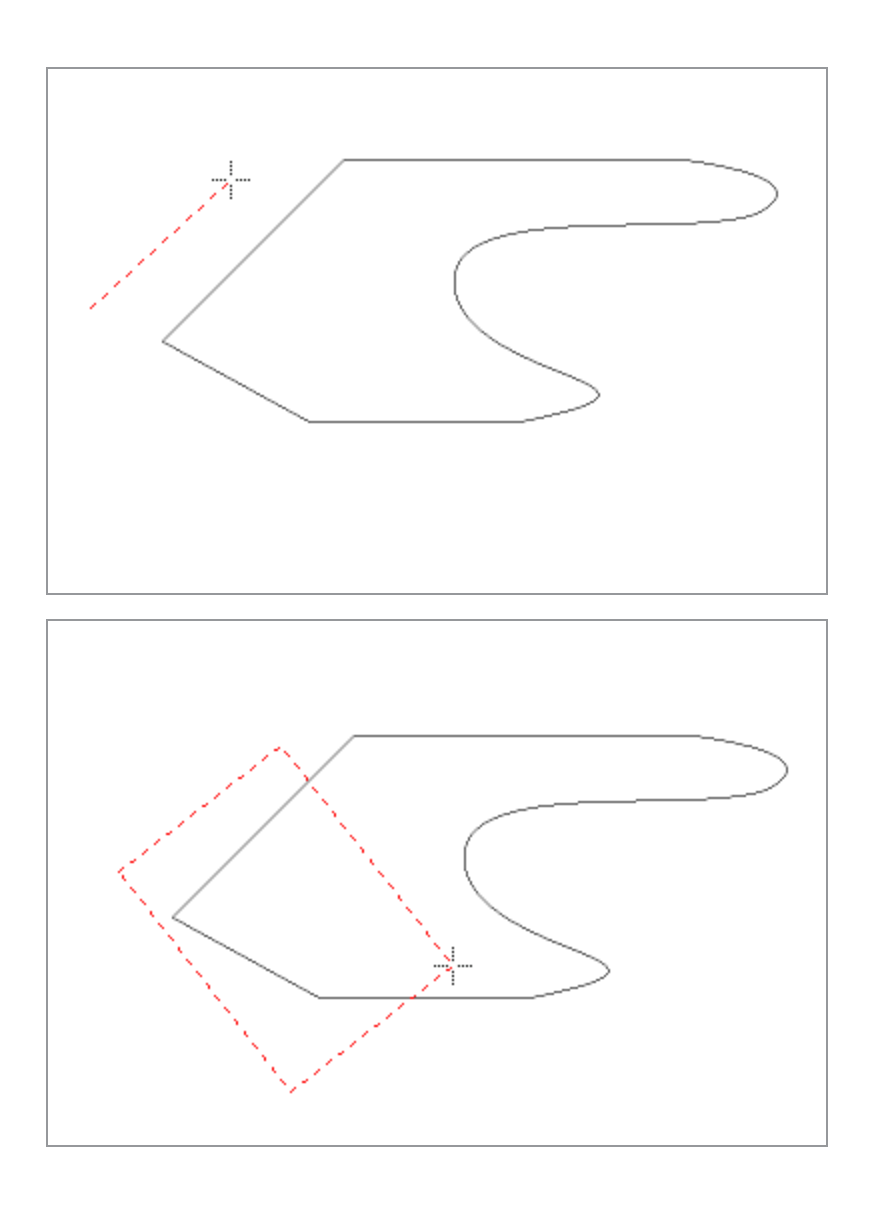

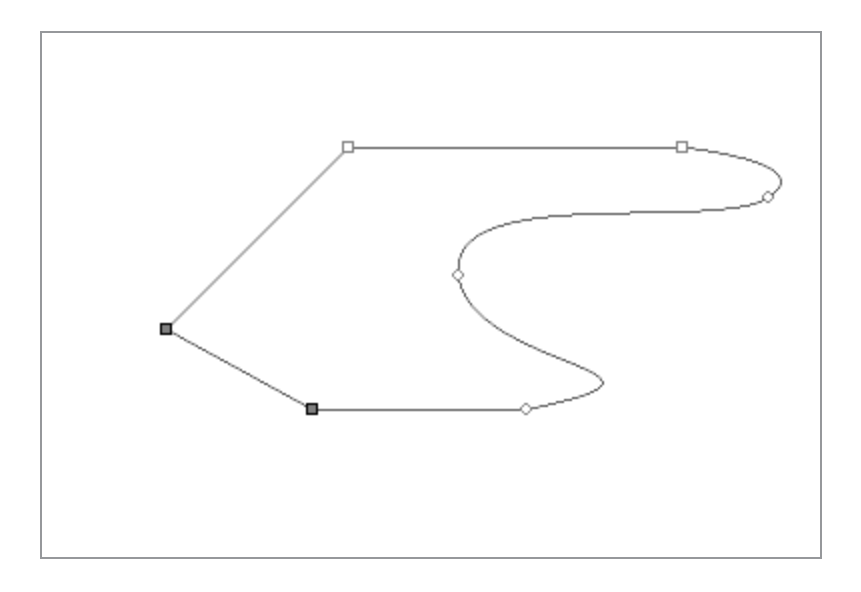

## <span id="page-178-0"></span>**3.5.2.26. Separating to Closed Paths**

The Cleaver tool separates both open and closed paths, creating new paths of the same type.

- $\triangleright$  Select the Cleaver tool.  $\tilde{\bigotimes}$
- **»** Click and drag the cursor to create a cutline.

Hold Shift and drag to constrain the angle of the cut line.

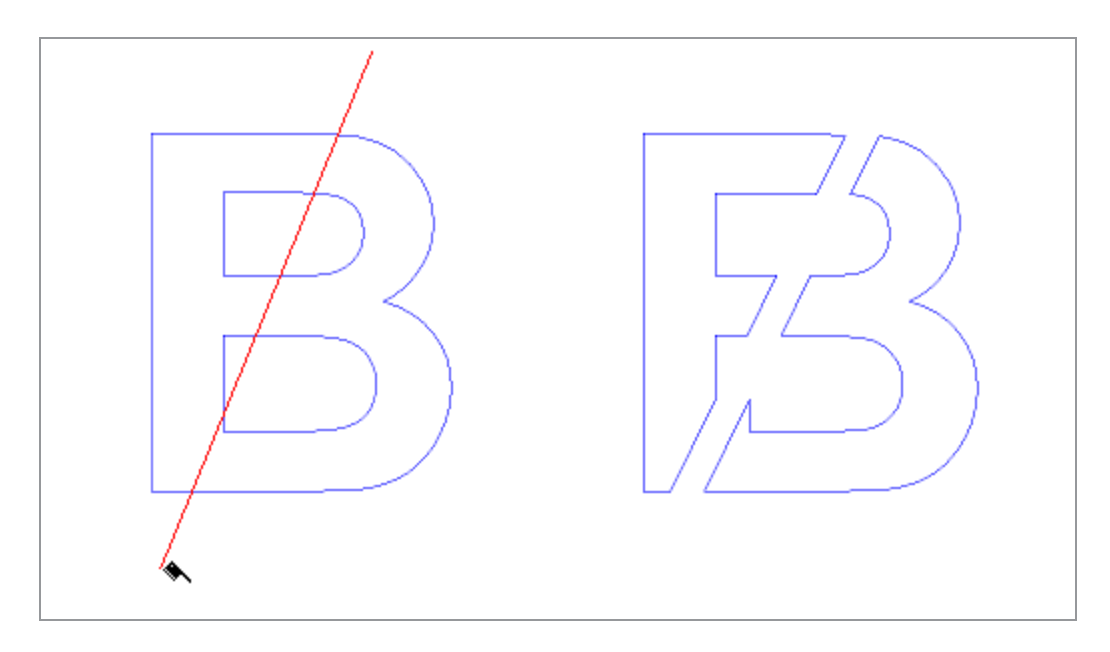

## <span id="page-179-0"></span>**3.5.2.27. Separating to Open Paths**

The Scissors tool separates both open and closed paths, but the new paths it creates are always open.

- $\triangleright$  Select the Scissors tool.
- Click and drag the cursor to create a cut line, or just click to split a path at one specific point.

Hold Shift and drag to constrain the angle of the cutline.
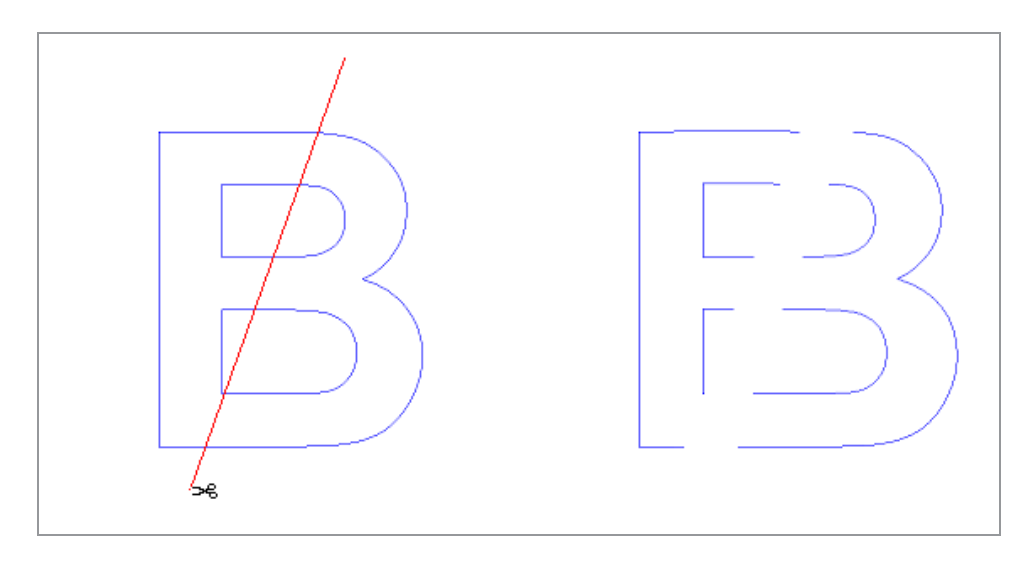

### **3.5.2.28. Sharpening Corners**

The Sharpen Corner tool converts a round corner into a sharp one.

- >> Select the Sharpen Corner tool.
- <sup>></sup> On the path, click the point where the sharp corner will begin.
- **»** Click the point where the sharp corner will end.
- Drag the start and end points over the path to adjust the position of the corner.

Press Tab to join the start and end points with a straight line.

**»** Click Apply or double-click anywhere inside the design area.

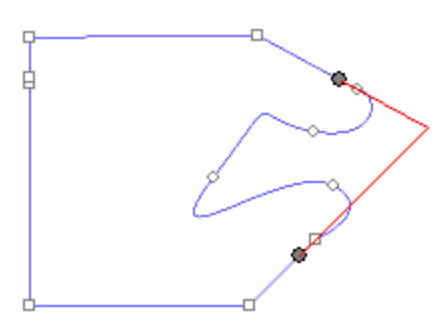

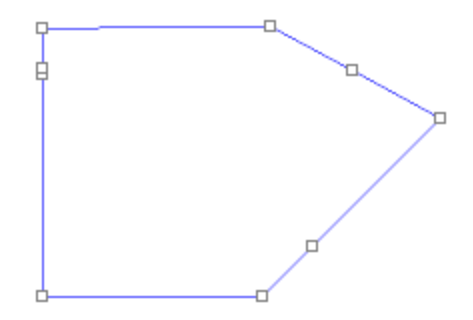

### **3.5.2.29. Spacing Points**

You can space points evenly horizontally or vertically.

- > Select the points using the Select Point Tool.
- From the **Arrange** menu,select **Spacing**.

(Or press J on the keyboard.)

The Spacing tab appears in DesignCentral.

- **»** Enter the distance between points.
- $\rightarrow$  Select the direction the points will be spaced.
- Click **Apply**.

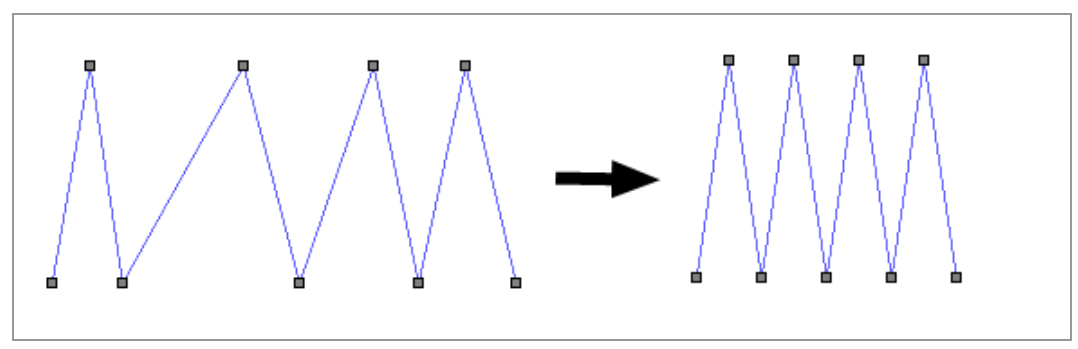

# **3.5.2.30. Straightening Lines**

The **Straighten Points** tool is used to straighten a section of a path. In some cases, when you trace an image, extra points are added to the traced path. Use this tool to eliminate these points.

Select the Straighten Points tool.

The Straighten Points tab appears in DesignCentral.

- Place the cursor over the path.
- $\triangleright$  Click the point where the straight line will begin.
- $\rightarrow$  Click the point where the straight line will end.
- Drag the start and end points to adjust the position of the straight line.

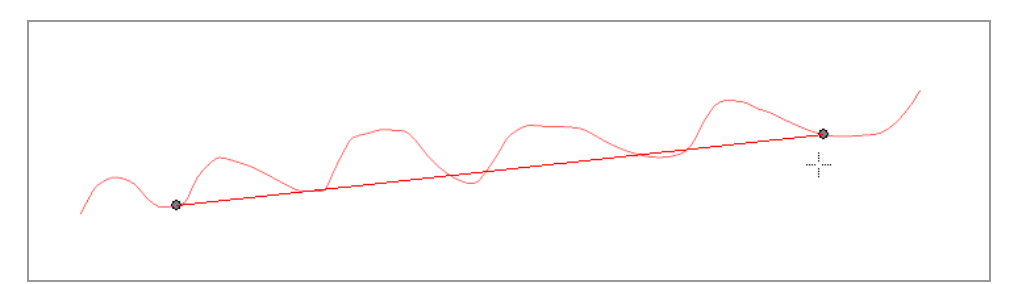

**»** Click Apply or double-click anywhere inside the design area

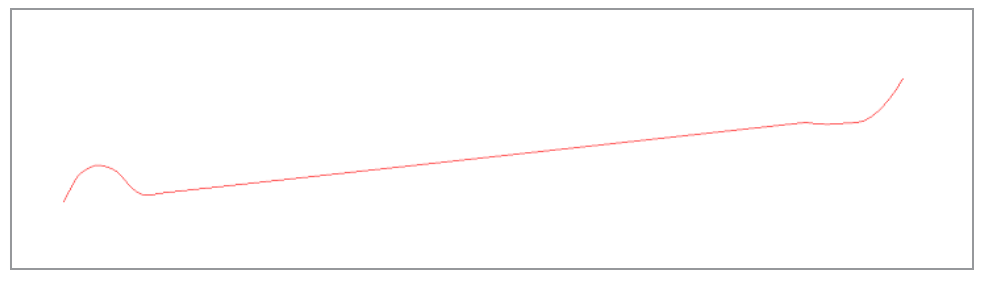

# **3.5.2.31. Using DesignCentral to Edit Points and Segments**

When a segment or point is selected, DesignCentral displays Path and Point editing tabs. The information on each tab differs depending on whether a point or a segment is selected.

# **3.5.2.31.1. DesignCentral When a Segment is Selected**

When a segment is selected, the following information is available in DesignCentral:

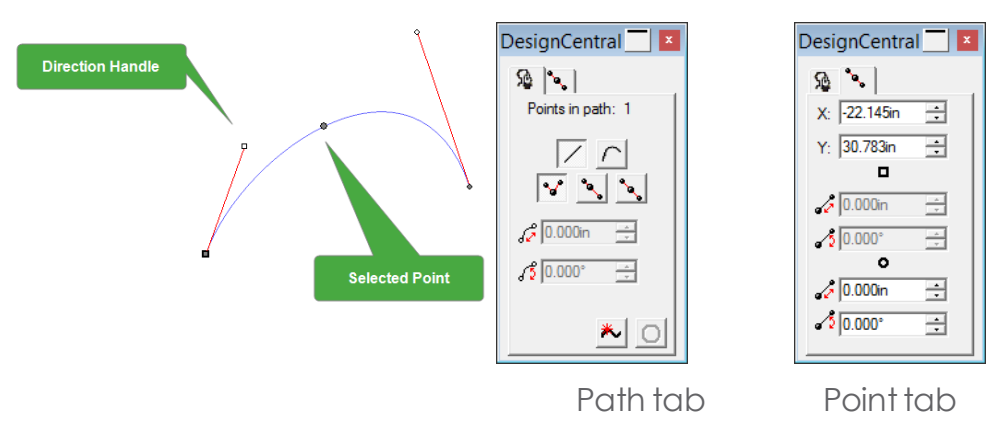

**Attributes in a Path tab**

**Points selected** Indicates the number of points selected in a path.

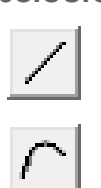

Specifies the type of selected segment (straight line or Bezier curve). You can convert one type to another by clicking these buttons.

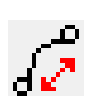

Specifies the length of the selected segment. In a curved segment, this value is the length of a straight line joining the two ends of the segment (see above illustration).

Specifies the angle of the selected segment. In a curved segment, this value is the angle of a straight line joining the two ends of the segment (see above illustration).

**Attributes in a Point tab**

.

**X: Y:** Displays the X, Y coordinates of the selection point (the point) where the segment was clicked).

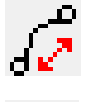

Displays the length and angle of the Direction Handle marked with a square.

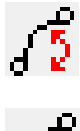

Displaysthe length and angle of the Direction Handle marked with a circle.

# **3.5.3. Text**

### **3.5.3.1. Text**

The software allows you to create text and change its appearance. The following defines each text type and displays an example:

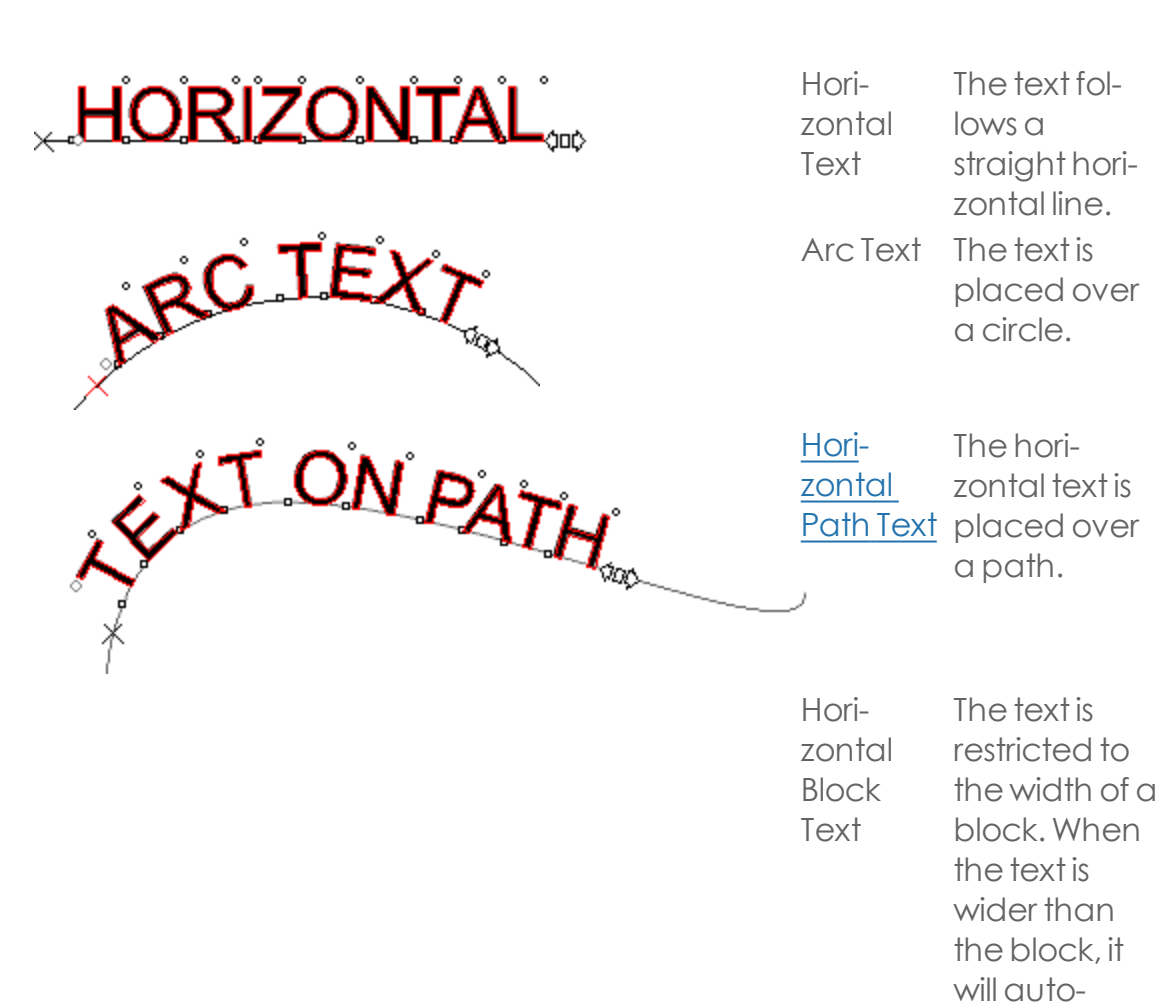

#### <span id="page-184-0"></span>**3.5.3.2. Text on a path**

#### **3.5.3.2.1. Creating Text on a path**

- **»** Select the Path Text Tool or Vertical Path Text Tool.
- **»** Click on any existing path or shape in your design.

matically move to the nextline.

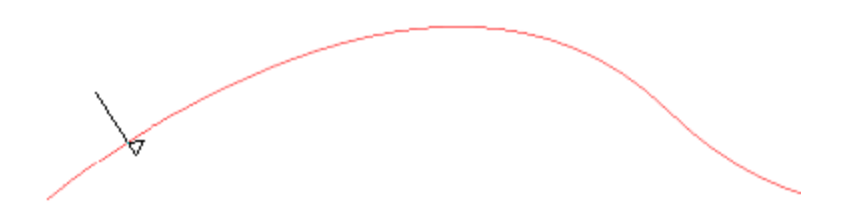

**»** Type the text.

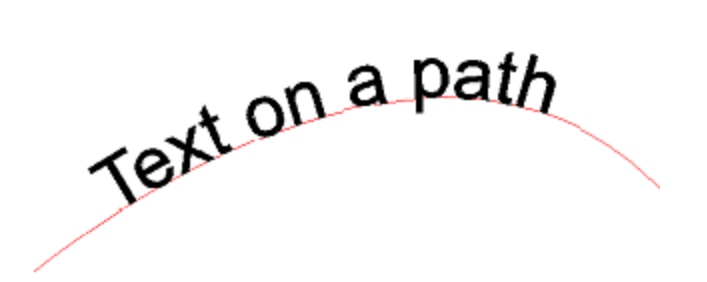

Press Esc or select a different tool to finish entering text.

**Note:** The path itself can be removed afterward. Even if you want to make further changes later on, Graphtec Pro Studio will remember the path.

### **3.5.3.2.2. Editing Text on a path**

When you select a text object and click the Character or Paragraph tab of DesignCentral, the text displays a number of Control Points in and around it. Each of these points has a special purpose and will change the appearance of the text when moved.

You can also use the arrow keys on your keyboard to make incremental adjustments.

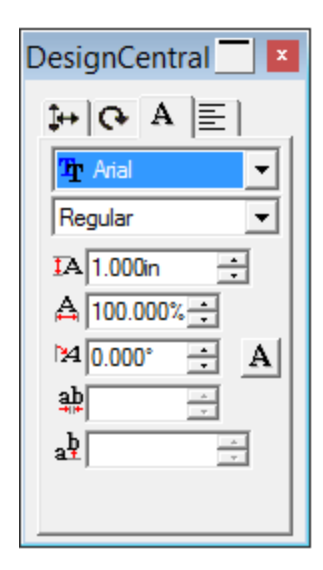

**Moving Text on a path**

You can move the position of all text on the path by selecting and dragging the X control point:

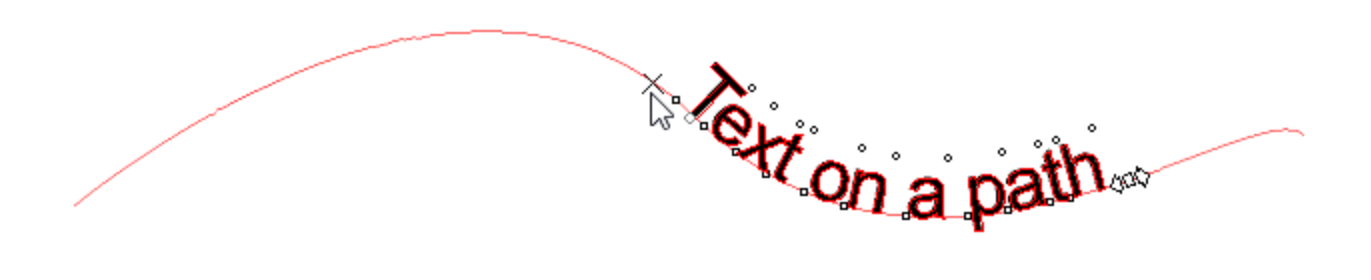

Hold Ctrl while dragging the X control point to reset the text to its original position.

To adjust the spacing between the selected character and the previous one, click and drag the square control point.

All characters to the right of the selected character are also repositioned.

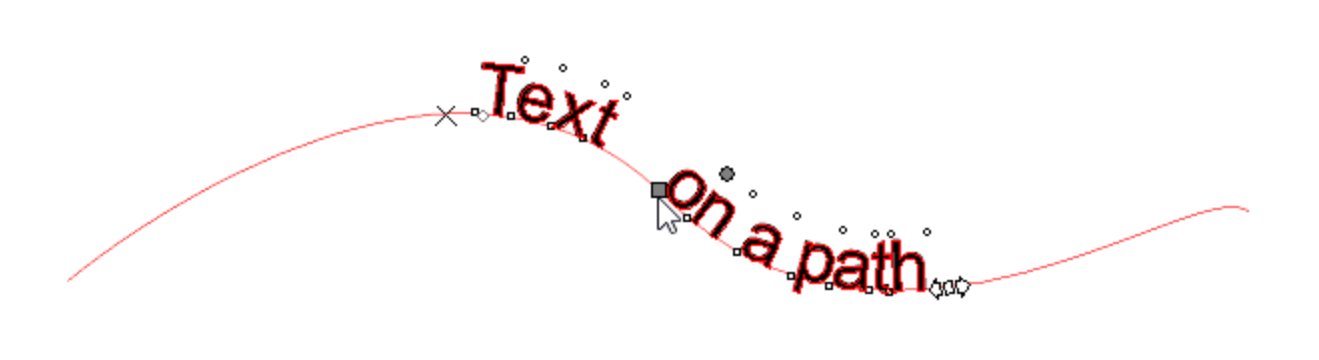

Hold Ctrl while dragging a square control point to move a single character, leaving the remaining textin place

Hold Shift key while dragging a square control point to move a character up or down.

**Rotating characters**

To change the rotation of an individual character, click and drag the circle control points:

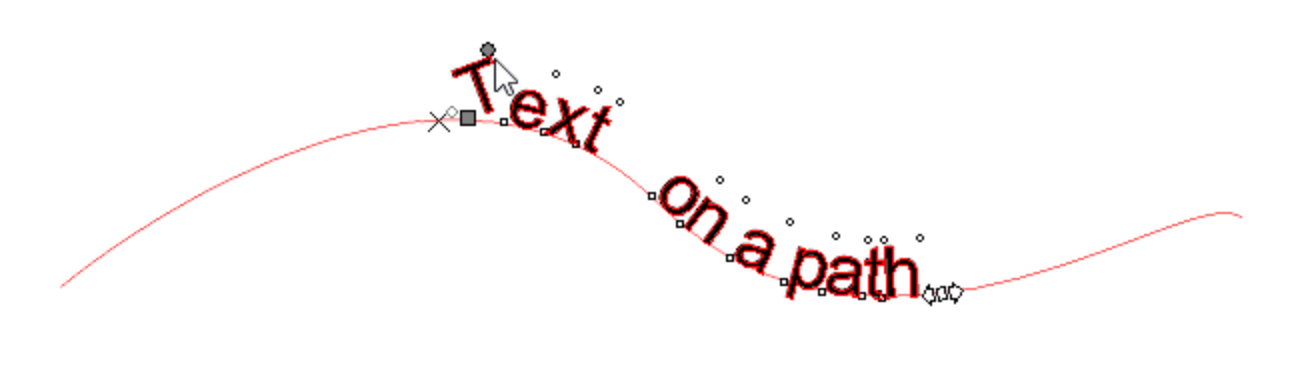

Hold Shift and drag to rotate the character in preset increments. (You can adjust the increment in Preferences > General Tab > Constrain angle) Hold Ctrl and drag to restore the character to its initial position.

**Tracking**

Drag the arrow control point to adjust the tracking of text. Tracking is adjusted

Hold Ctrl and drag tochange tracking only between words.

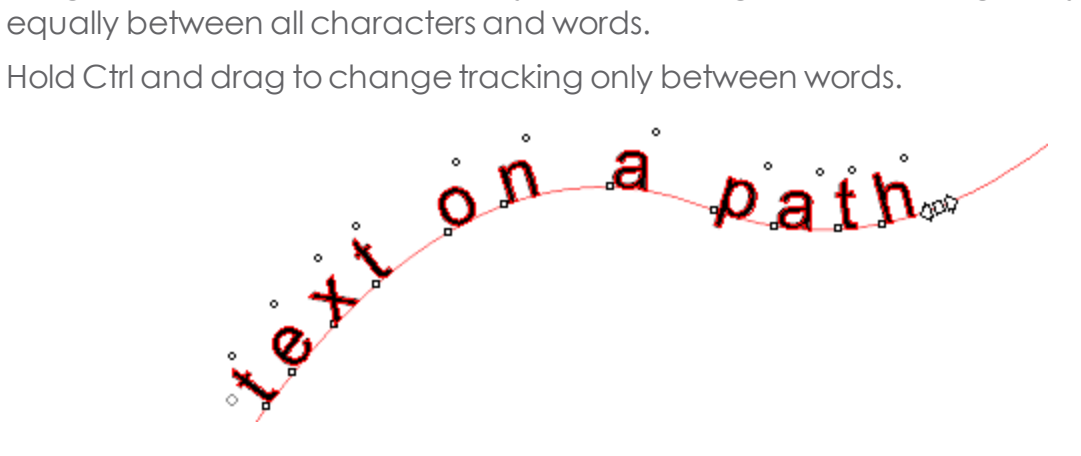

# **3.6. Arranging Objects**

# **3.6.1. Aligning Objects**

Align allows you to align objects in relation to another object, or to align objects to the design area.

# **3.6.1.1. Aligning Objects to another Object**

» Select the objects.

If you select the objects by dragging a bounding box, the first object in the order stack is used as the Stationary Object. If you select the objects by clicking them while holding Shift, the first object selected is used as the Stationary Object.

- . Do one of the following:
	- **»** From the **Arrange** menu, point to **Align** and select how the objects will align.
	- **»** Right-click the selected objects, point to Align and select the desired alignment.

In the example below, the yellow square is used as the Stationary Object for the alignment.

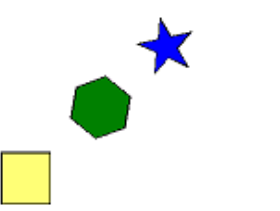

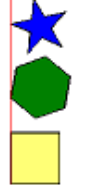

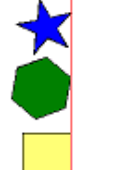

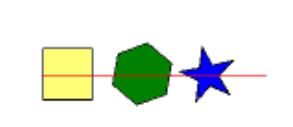

Original Left Alignment Right Alignment Horizontal Centers

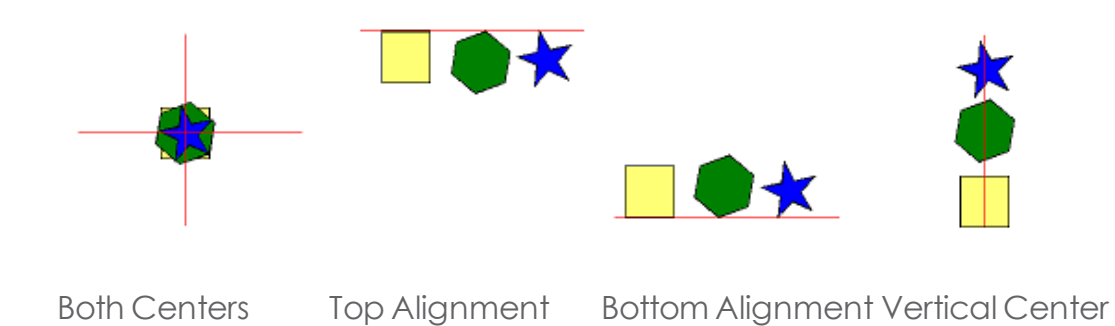

### **3.6.1.2. Aligning Objects to the Design Area**

- >> Select the objects.
- **»** From the **Arrange** menu, point to **Align** and select how the alignment will be done.

If you have set a margin, the objects will be aligned to this margin.

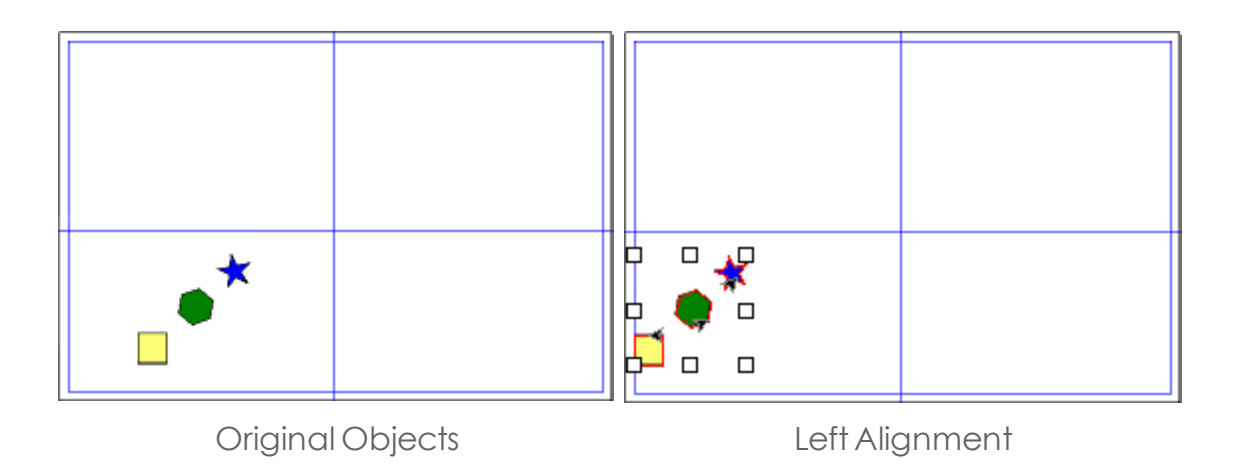

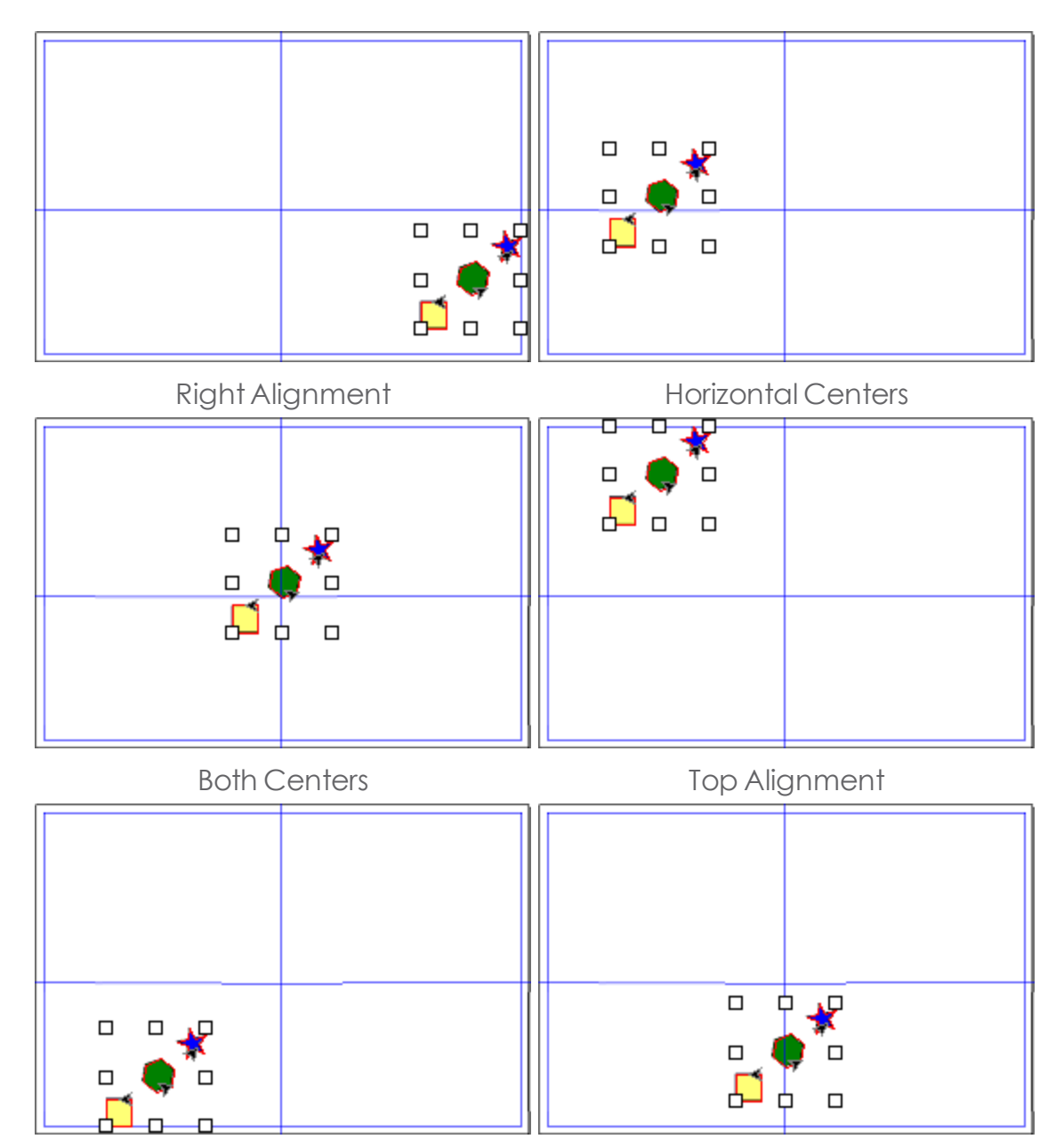

Bottom Alignment Vertical Center

#### **3.6.2. Auto Serialization**

Auto Serialization allows you to set a number of options to create serialized copies of text objects.

- >> Select the desired objects.
- **From the Arrange menu, select Auto Serialize.**

Every word of selected text appears in the Text Selection box on the right side of the Serialization-Layout dialog box.

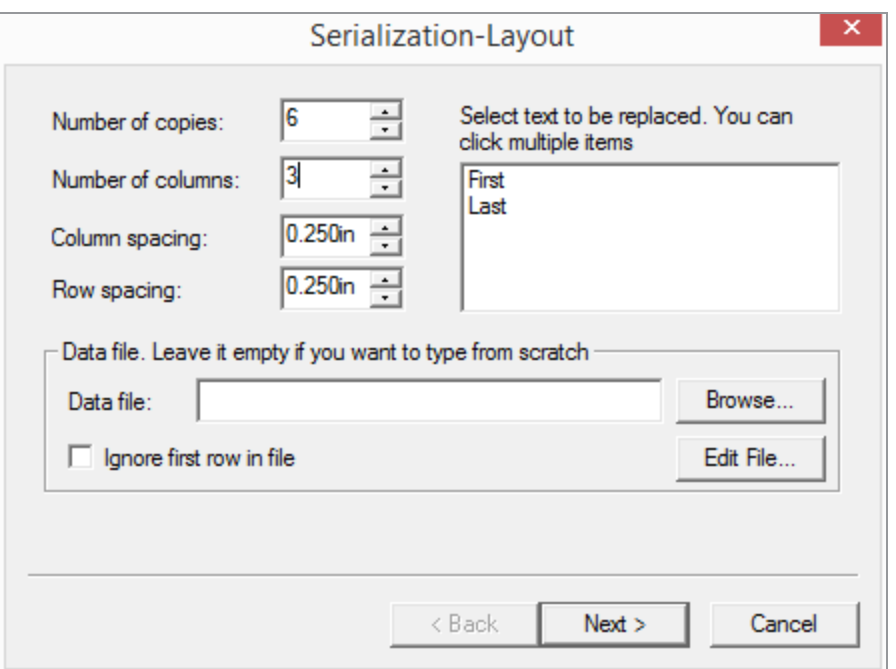

 $\rightarrow$  Select the text to be replaced.

Toselect multiple items, click on them.

>> Adjust the following parameters:

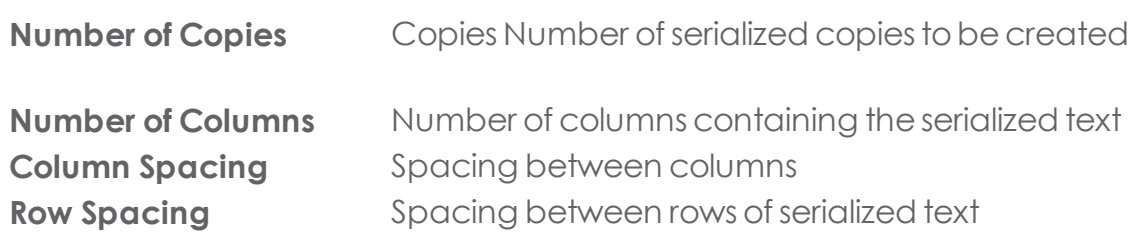

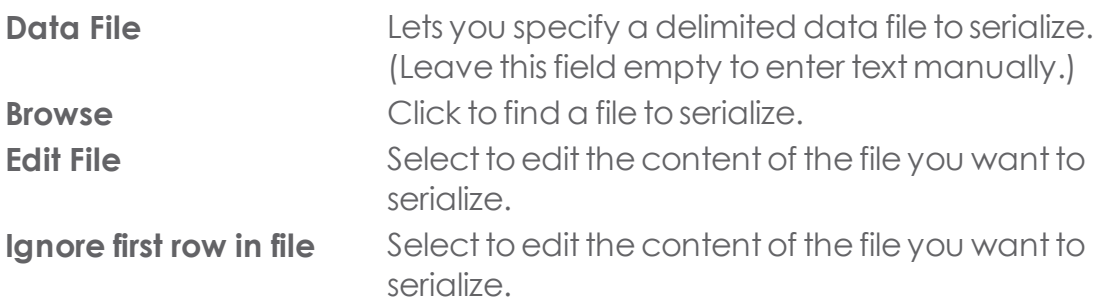

Click **Next**.

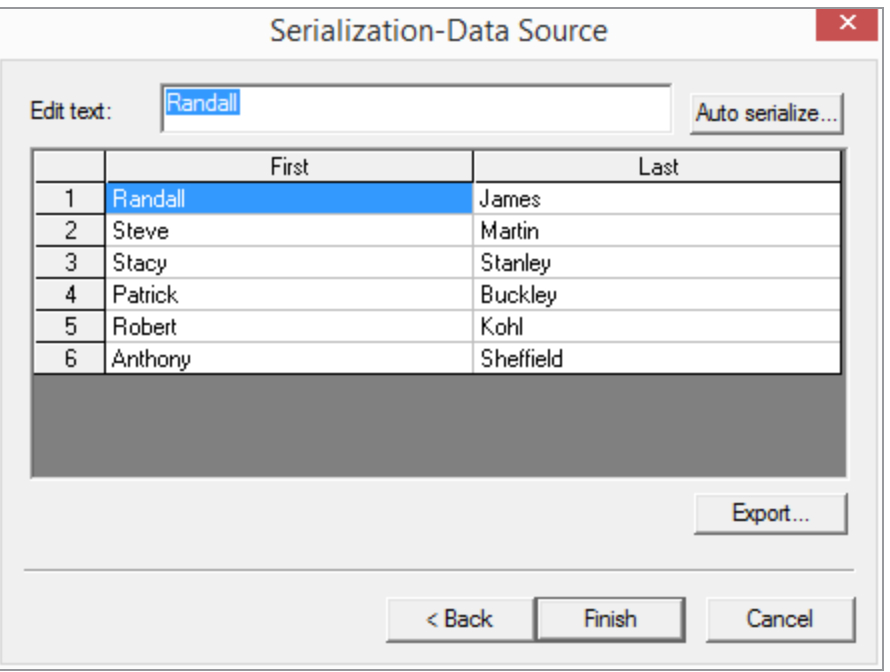

- >> To manually edit a text field:
	- » Select the desired field.
	- Type new textin the **Edit Text**field.
- To move tothe nextfield,press **Tab**, **Enter**,or **left-click** thedesired field.
- <sup>></sup> To enter sequential data in the text fields, select a starting field and click **Auto serialize**.

The Serialization dialog box appears.

>> Adjust the following parameters:

**Numeric** Enter a positive or negative integer.

**Character** Enter a character or group of characters. (Both text and numbers are acceptable.)

**Start** Enter a starting value according to the Type selected, Numeric or Character.

**Increment** Specify the increment amount for the serial text.

- Tosave the current configuration as a data file, click **Export.**
- Click **Finish.**
- **»** If desired, ungroup the serialized text to edit just part of the job.

# **3.6.2.1. Changing Auto Serialization Attributes Using DesignCentral**

You can use the Auto Serialization tab in DesignCentral to adjust the following parameters:

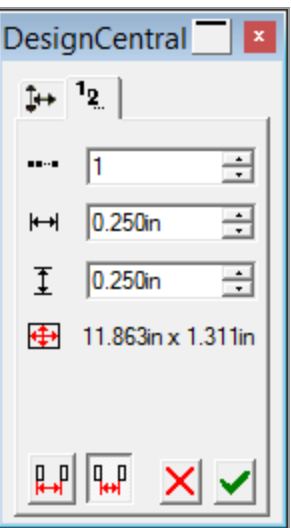

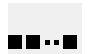

Number of columns to receive copies of the serialized text

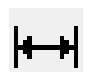

Horizontalspacing between copies of the serialized text

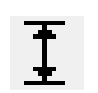

Vertical spacing between copies of the serialized text

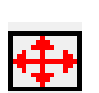

Total width and height of a single serialized object

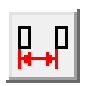

Distance between serialized objects from the bottom left of one object to the bottom left of the next

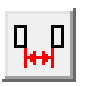

Distance between serialized objects from the top right of one object to the bottom left of the next

# **3.6.3. Changing Cut Order**

Graphtec Pro Studio's Cut/Plot dialog has settings to automatically optimize the order of cutting objects. However, for manual control over the order in which objects will be cut, you can use the Change Cut Order feature in Designer.

**»** Select all objects

# **»** Click **Arrange**, then **Cut Order** and **Reorder**

The display will change to wireframes, showing a number for each object indicating the original order of objects, which is the order in which they were drawn.

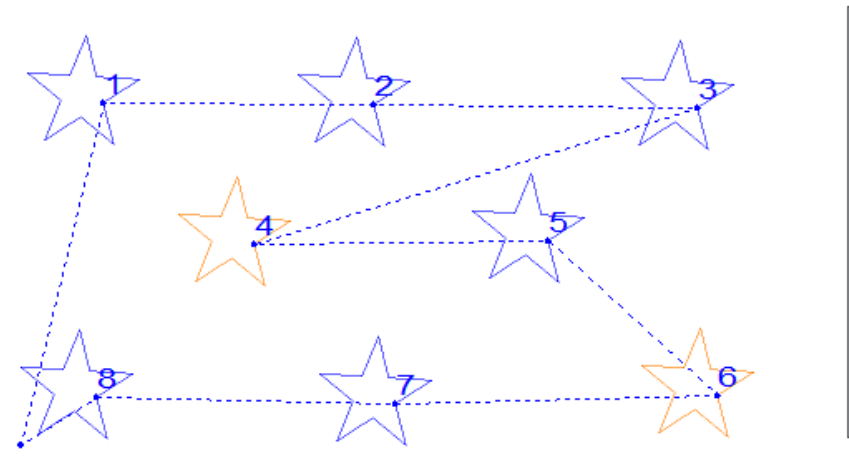

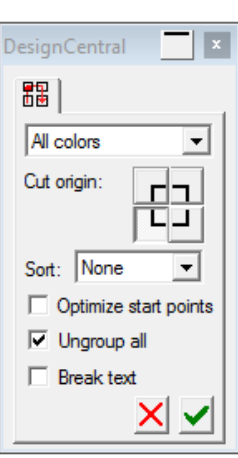

To change the order, do one of the following :

- **»** Click the objects in the desired order.
- **»** In DesignEditor, change the order of objects
- <sup>»</sup> In DesignCentral, choose an automatic Sort method.

The Following parameters can be adjusted in Design Central

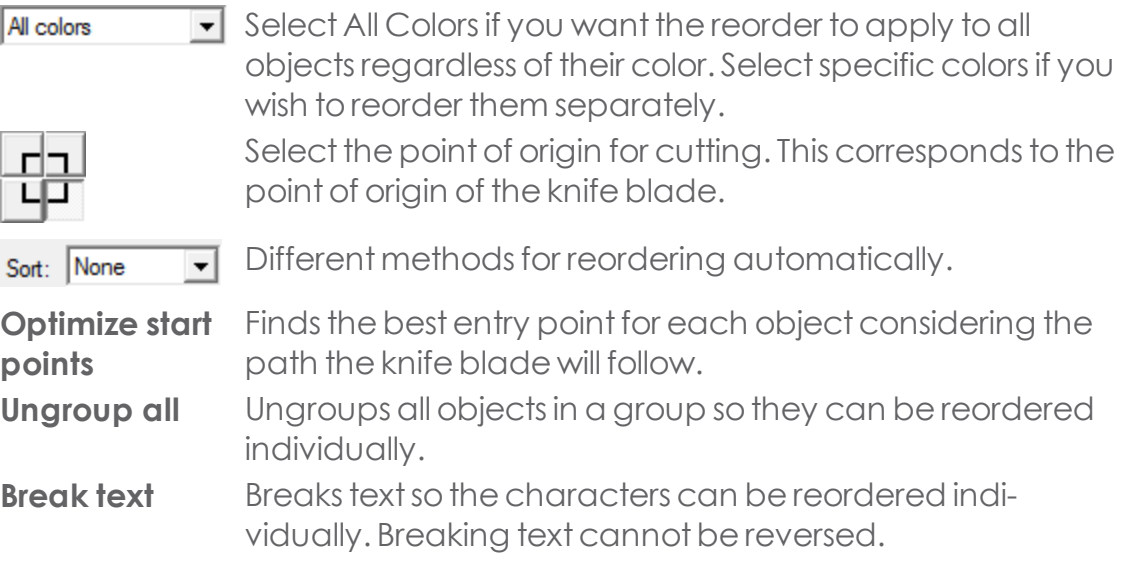

# **3.6.4. Changing Object Order**

As you create objects or import files into your document, every object is given a position in the stacking order. The first object you create will be at the bottom of the stack. This order will be reflected when the objects overlap.

You can select and move more than one object at a time.

- **»** 1. Select the desired objects.
- 2. Do one of the following:
	- **»** From the **Arrange** menu, point to **Order** and select the new position in the stack.
	- **»** Right-click the desired objects, point to **Order** and select the new position.
	- Drag theobjectsin the DesignEditor **Object** tab.

**To Front** Moves the selection to the top of the stack in front of all other objects.

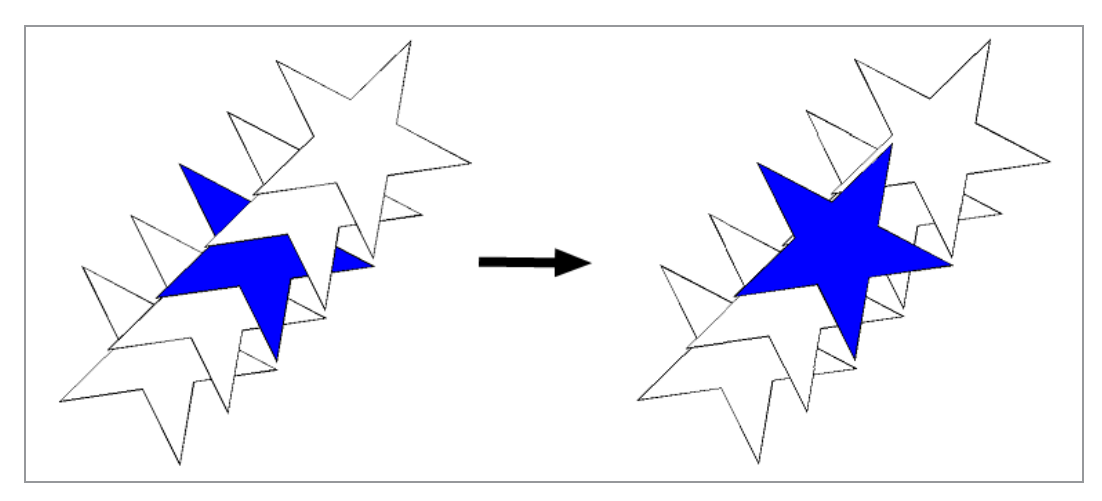

**To Back** Moves the selection to the bottom of the stack behind all other objects.

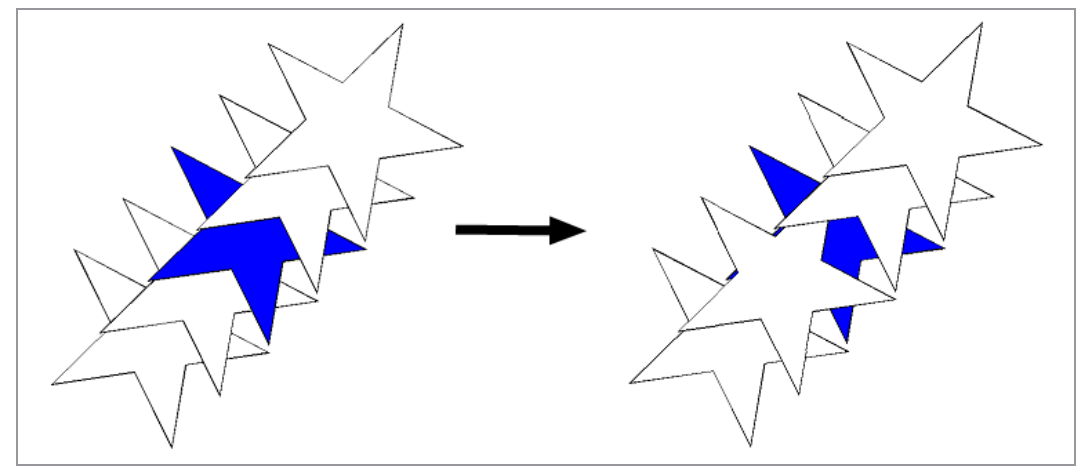

**Forward One** Moves the selection up one position in the stack.

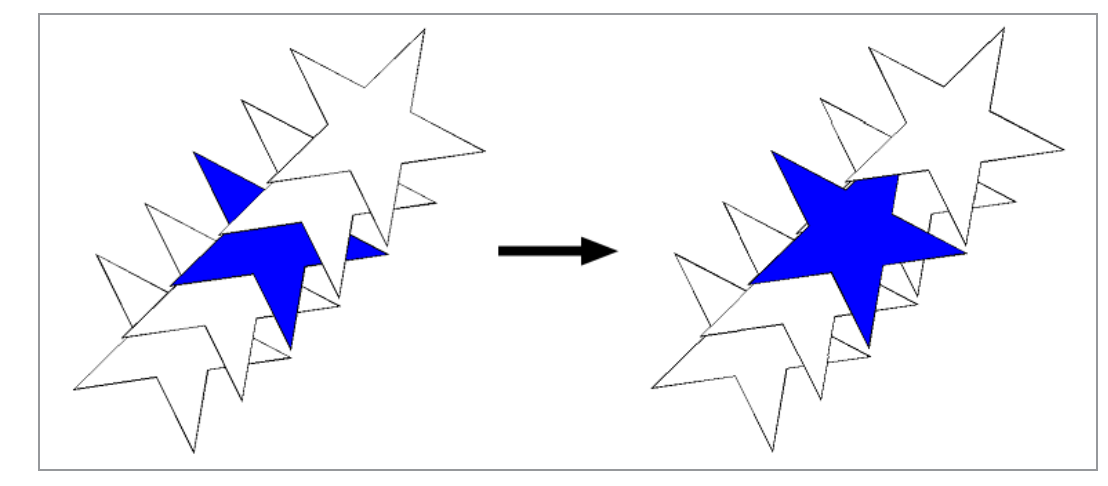

**Back One** Moves the selection down one position in the stack.

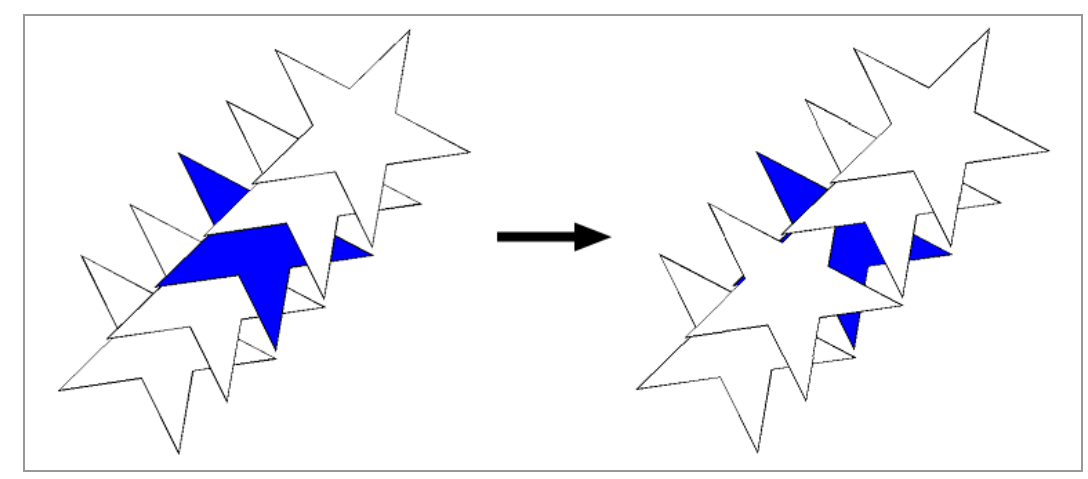

### **3.6.5. Clear Transform**

After scaling, rotating, or transforming any item geometrically, you can return the item to its original state by using the Clear Transform function.

- >> Select the desired objects.
- From the **Arrange** menu, click Clear **Transform**.

# **3.6.6. Compounding Objects**

Compounding lets you view overlapping objects exactly asthey will appear when cut or printed. This feature is useful for creating holes through objects.

One way to create this sign is to place white text over a black rectangle; that would require twocolors of vinyl. You can achieve similar results using the Compound command and justone color of vinyl(black).

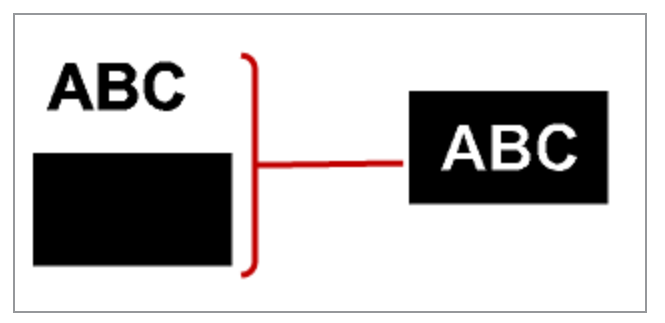

The "hole" created permits the substrate color to show through.

Compounded objects are treated as a single object.

### **3.6.6.1. Compounding Objects**

- Align the objects on top of each other.
- >> Select the objects.
- Do one of the following:
	- **»** From the Arrange menu, point to Compound and select Compound.
	- **»** Press Ctrl+M on the keyboard.

If objects with different colors are selected, the compound object will have the color of the bottommost object.

# **3.6.6.2. Compounding Objects by Color**

You can combine objects based on their color.

- » Select the objects.
- **»** From the Arrange menu, point to Compound and select Compound by Color.

Objects compounded by color are converted to outlines.

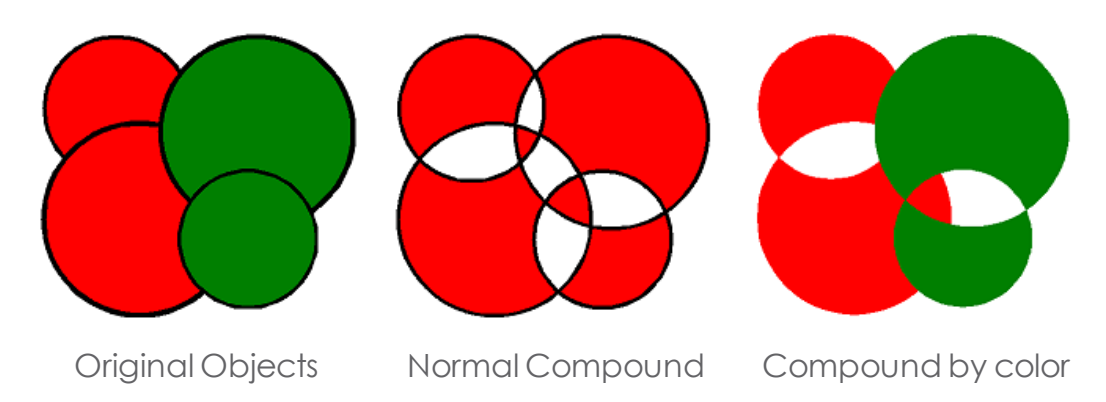

### **3.6.6.3. Releasing Compounded Objects**

- » Select the compounded object.
- Do one of the following:
	- **»** From the Arrange menu, point to Compound and select Uncompound.
	- **»** Press Ctrl+J on the keyboard.

### **3.6.7. Deleting Objects**

You can remove objects by deleting them from the document.

- » Select the objects.
- Press **Delete** or **Backspace**.

#### Or

From the **Edit** menu,select **Clear**.

When you delete objects, they are moved to the DesignEditor's Trash Layer.

### **3.6.8. Deskewing Objects**

Sometimes a scanned image is slanted because the original image was not properly positioned on the scanner. Deskewing rotates the objects in order to make the baseline horizontal or vertical.

- » Select the objects.
- \* From the Arrange menu, point to Deskew and select either Horizontal or Vertical.
- Click and drag to create the baseline.

# **3.6.9. Distributing Objects**

Distributing allows you to uniformly position a number of objects throughout an area.

# **3.6.9.1. Distributing Objects over the Area of the Selection**

The first set of Distribute options allows you to evenly distribute the objects over the area covered by the original selection.

For instance, if the Left Edge option is selected:

- **»** The leftmost and rightmost objects will remain where they are.
- **»** The other objects will be uniformly spaced out so that there is the same distance between the left edges of each object.

To distribute the objects:

- » Select the objects.
- **»** From the **Arrange** menu, point to **Distribute** and select the edge or center line that will be used to position the objects.

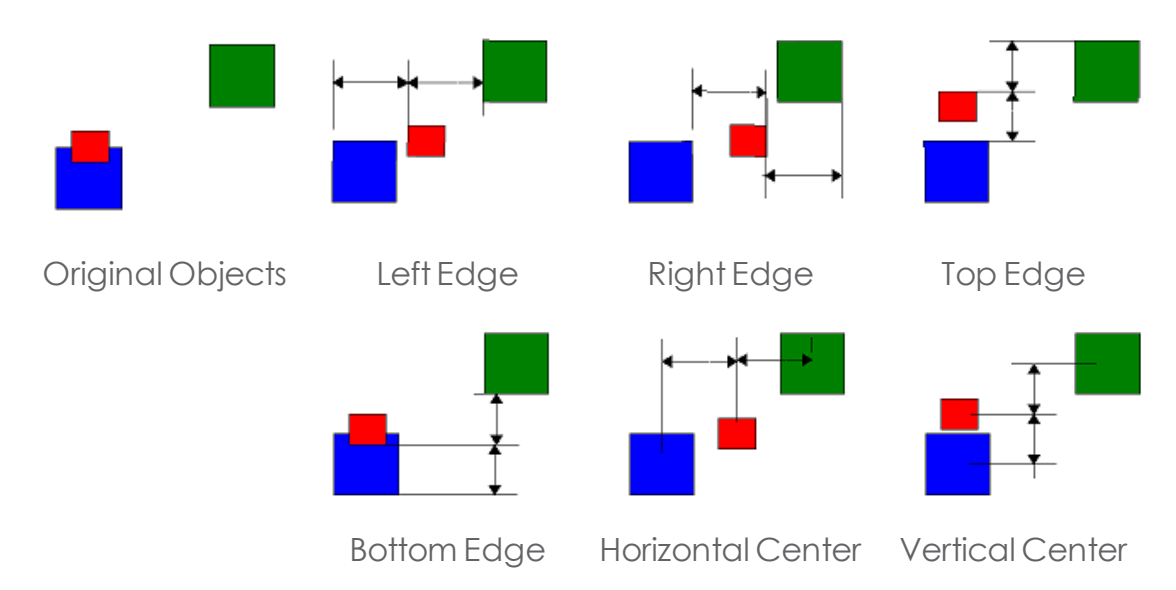

# **3.6.9.2. Distributing Objects throughout the Design Area**

The second set of Distribute options allows you to distribute the selected objects over the entire design area.

- » Select the objects.
- **»** From the **Arrange** menu, point to **Distribute** and select the edge or center line to be used to position the objects:

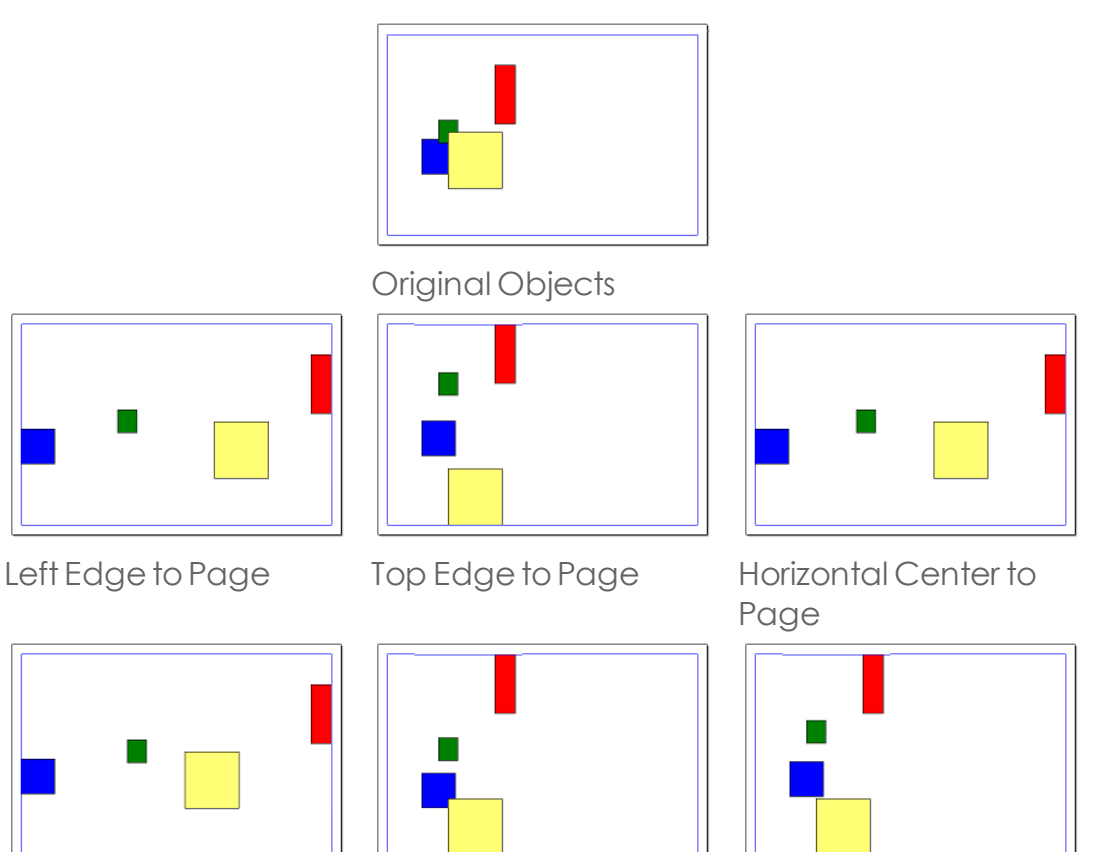

Right Edge toPage Bottom Edge toPage Vertical Center toPage

# **3.6.10. Duplicating Objects**

Duplicating is an easy way to create several exact copies of objects.

There are a number of ways you can duplicate objects in Graphtec ProStudio:

- » Select the objects and drag while holding Ctrl
	- buthand drag to restrain the position of the copy
- $\rightarrow$  Select the objects and use copy paste
	- **»** From the Edit menu select Copy or press Ctrl +C
	- $\rightarrow$  From the Edit menu select Paste or press Ctrl + V
	- Move the cursor to position the Paste bounding box; then left-click (or press Enter).
		- **»** Press Tab to change the cursor position within the Paste bounding box (nine pre-set positions).
		- Press Esc to cancel the paste process.
- Select the Objects and click Edit and then select Duplicate

### **3.6.11. Grouping Objects**

Grouping is the process of combining several objects into one single set of objects. Grouped objects are moved, resized, and rotated as one object.

### **3.6.11.1. To Group Objects :**

- Select the desired objects.
- **»** Do one of the following:
	- **»** From the **Arrange** menu, point to **Group** and select **Group.**
	- Press **Ctrl+G** on the keyboard.

### **3.6.11.2. To Ungroup Objects :**

- **»** Select the grouped objects.
- Do one of the following:
	- **»** From the **Arrange** menu, point to **Group** and select **Ungroup**.
	- Press **Ctrl+U** on the keyboard.

### **3.6.11.3. To Ungroup All Objects:**

- **»** Select the grouped objects.
- **»** From the **Arrange** menu, point to **Group** and select **Ungroup** All.

# **3.6.12. Locking Objects**

Locked objects can be selected but cannot be edited, moved, or resized.

- $\lambda$  Select the objects.
- **»** From the Arrange menu, point to Lock and select Lock.

A small padlock icon appears at the starting point of each locked object. In some cases a Control Point will overlap a padlock.

You can change a padlock's position by changing the starting point of an object's path. This must be done before locking the object.

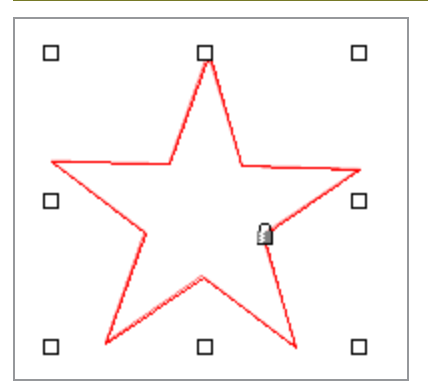

# **3.6.12.1. Unlocking Objects**

- **»** Using the **Select Tool**, select the desired locked objects.
- **»** From the **Arrange** menu, point to Lock and select **Unlock.**

# **3.6.13. Masking Objects**

Masking is the process of clipping objects, vectors, or bitmaps to the shape of a vector object.

The topmost object serves as the mask. If you want to use more than one object as a mask,group them first.

# **3.6.13.1. Creating a Mask**

- $\rightarrow$  Select the objects. The topmost object will be used as the mask
- **»** From the **Arrange** menu, point to **Mask** and select **Mask.**

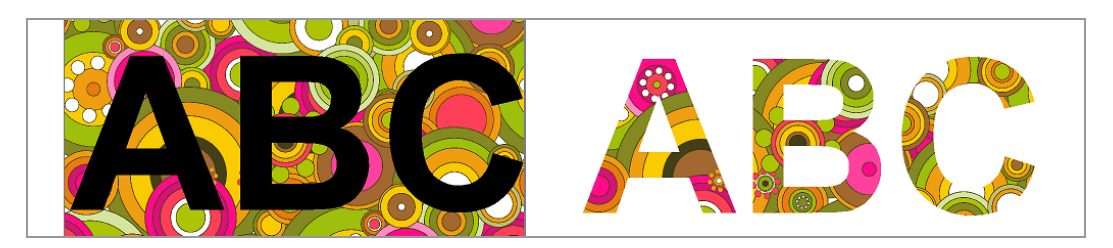

# **3.6.13.2. Unmasking Objects**

- Select the masked objects.
- **»** From the **Arrange** menu, point to **Mask** and select **Unmask.**

# **3.6.14. Moving Objects**

You can move objects by either dragging them or using DesignCentral.

- » Select the objects.
- Place the cursor over the objects.

When Show Fills is disabled, place the cursor over the outline of the object to selectit.

- **»** Left-click and drag to move the objects to a new position.
	- **»** Hold **Ctrl** and drag to create a copy of the original objects.
	- **»** Hold **Shift** and drag to constrain the direction of movement.

# **3.6.14.1. Moving Objects Using DesignCentral**

Use DesignCentral when you need to move the objects to a precise position.

» Select the objects.

DesignCentral displaysthe **Scale** tab.

- <sup>></sup> In DesignCentral, adjust the following parameters:
	- **X** Horizontal position of the selected objects (as measured from the stationary grid point)
	- **Y** Vertical position of the selected objects(as measured from the stationary grid point)

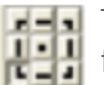

The stationary point that the X,Y coordinates refer to in the above fields.

# **3.6.15. Nesting Objects**

Nesting fits as many objects as possible into a specified area, optimizing the material.

- >> Select the objects.
- From the **Arrange** menu,select **Nest**.
- <sup>3</sup> In DesignCentral, adjust the following parameters:

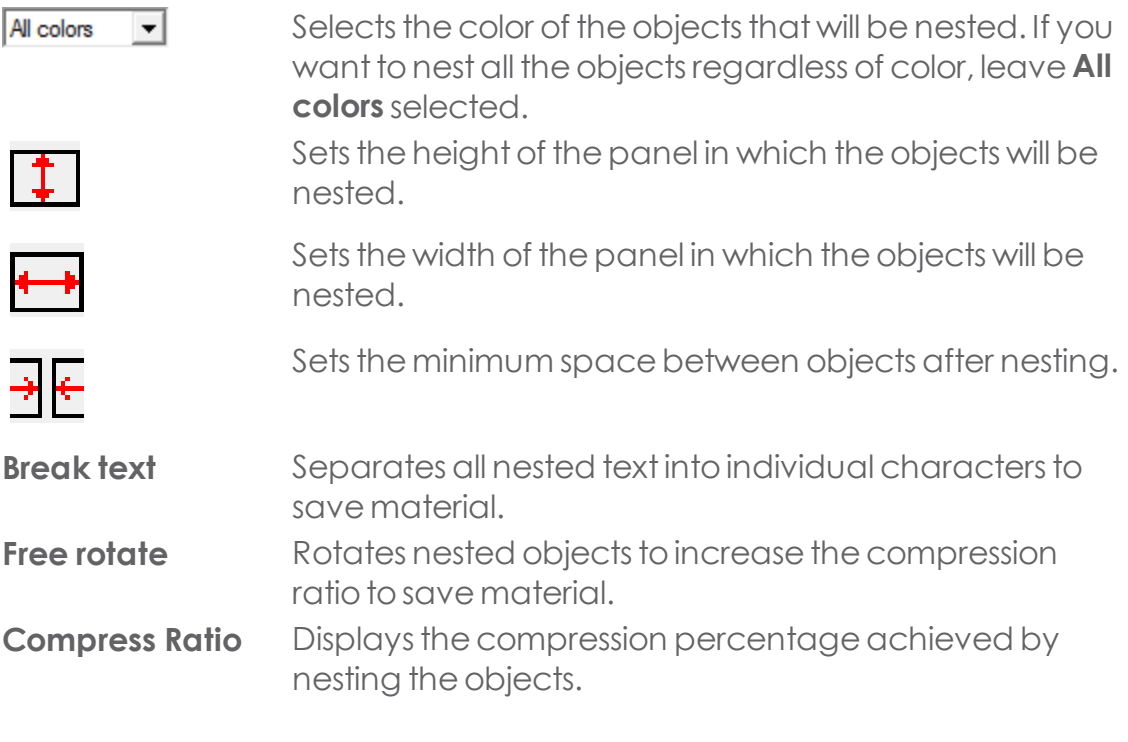

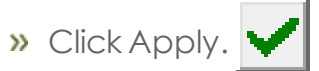

You can also left-click and drag the Resize Panel control point located in the upper-right corner of the panel area.

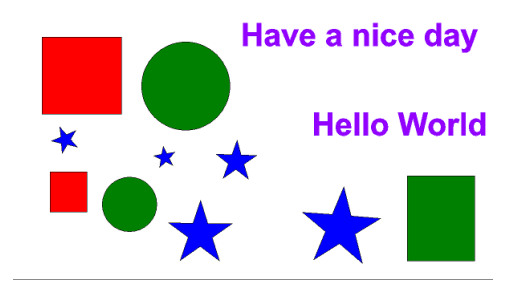

 $\overline{\overline{\bullet}}$ **Mol** 

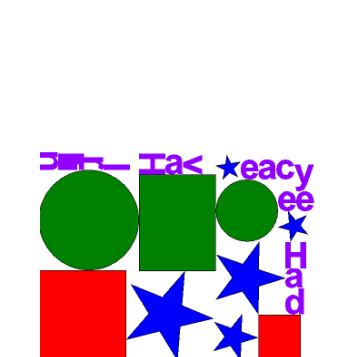

Nested objects with Break text Off, Free rotate Off

**Have a nice day** 

Nested objects with Break text On, Free rotate Off

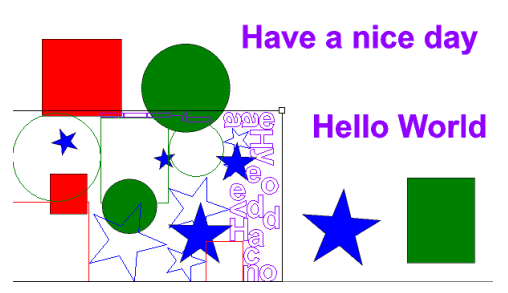

Original Objects **Dragging the Resize Panel Con**trol Point

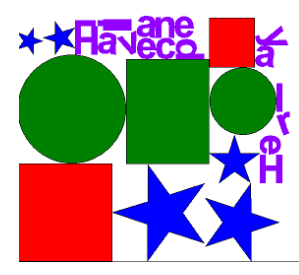

Nested objects with Break text On, Free rotate On

### **3.6.16. Previewing Cut Order**

Preview Cut Order showsin an animated preview how each object will be cut.

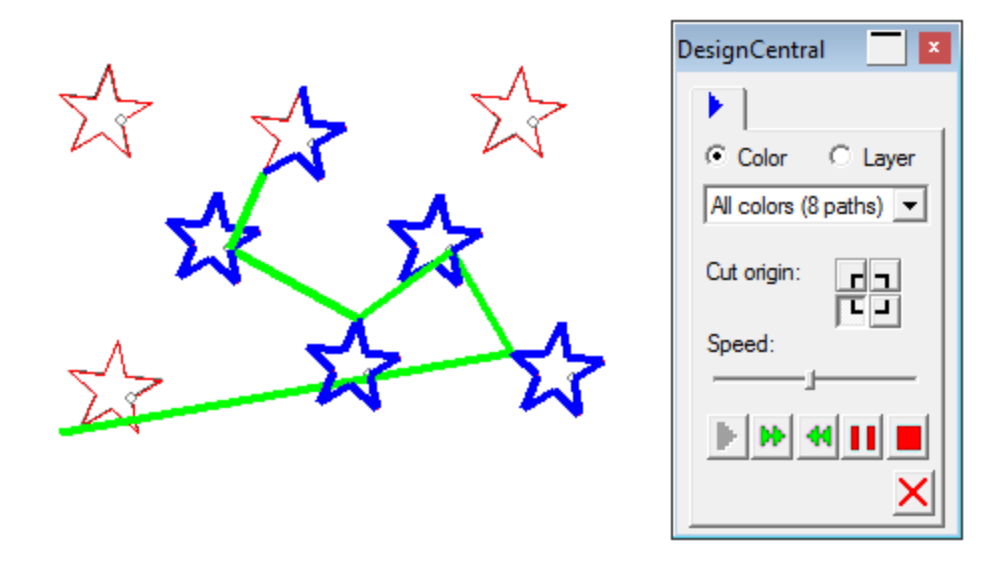

In DesignCentral you can adjust the following parameters

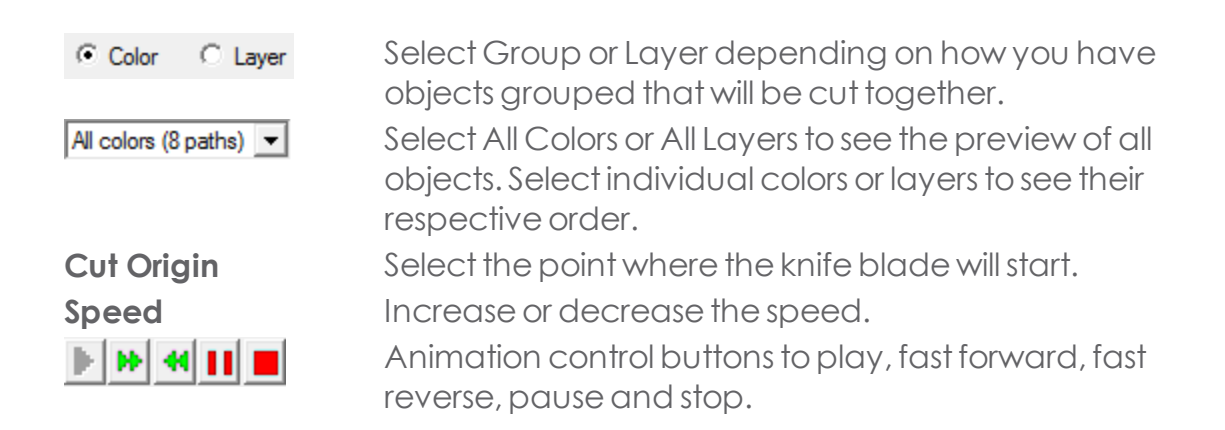

### **3.6.17. Resizing Objects**

### **3.6.17.1. Resizing Using DesignCentral**

Use DesignCentral when you need to adjust the size of objects to a precise numeric value.

- » Select the objects.
- From the **Arrange** menu,select **Resize**
	- (or press **Ctrl+K** on the keyboard).
- <sup>></sup> In DesignCentral, adjust the following parameters:

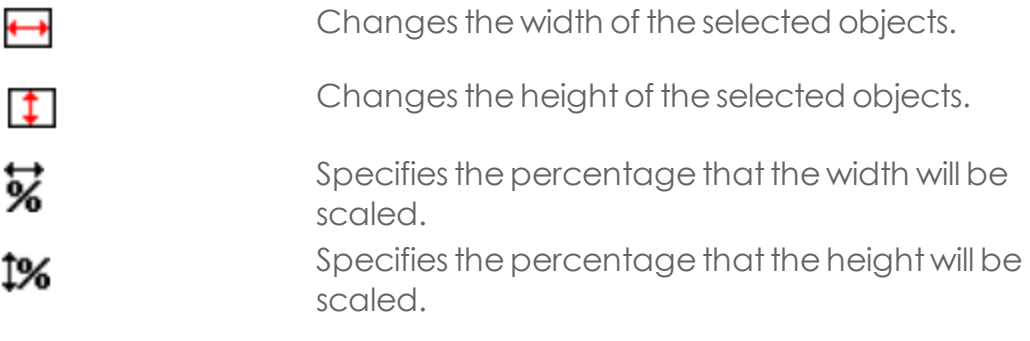

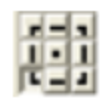

Sets the point in the grid that will remain stationary before and after resizing.

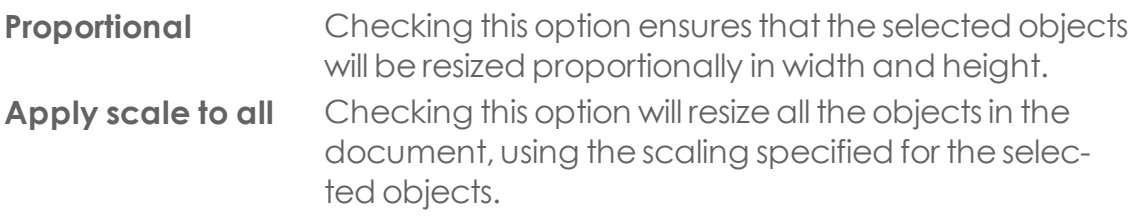

#### Click **Apply**

You can also resize using the DesignCentral - Size tab, but some of the above options will not be available.

### **3.6.17.2. Resizing by Dragging Control Points**

- » Select the objects.
- **»** Position the cursor on a **Scale** control point.
- Click and drag the **Scale** control point.
	- **»** Hold **Ctrl** and drag to use the centerline of the objects as a stationary point.
	- **»** Hold **Shift** and drag to scale the objects disproportionately.

### **3.6.17.3. Resizing to Same Size**

» Select the objects.

If you select the objects by dragging a bounding box, the size of the first object is used as a reference. If you select the objects by clicking them with **Shift** pressed, the size of the first selected object is used as a reference.

**»** From the **Arrange** menu, point to **Sizing** and select either **Same Width** or **Same Height**

# **3.6.18. Rotating, Shearing and Mirroring Objects**

# **3.6.18.1. Rotating, Shearing, and Mirroring Using DesignCentral**

- » Select the objects.
- From the **Arrange** menu,select **Rotate**
	- (or press **Ctrl+R** on the keyboard).
- **»** In DesignCentral, adjust the following parameters:

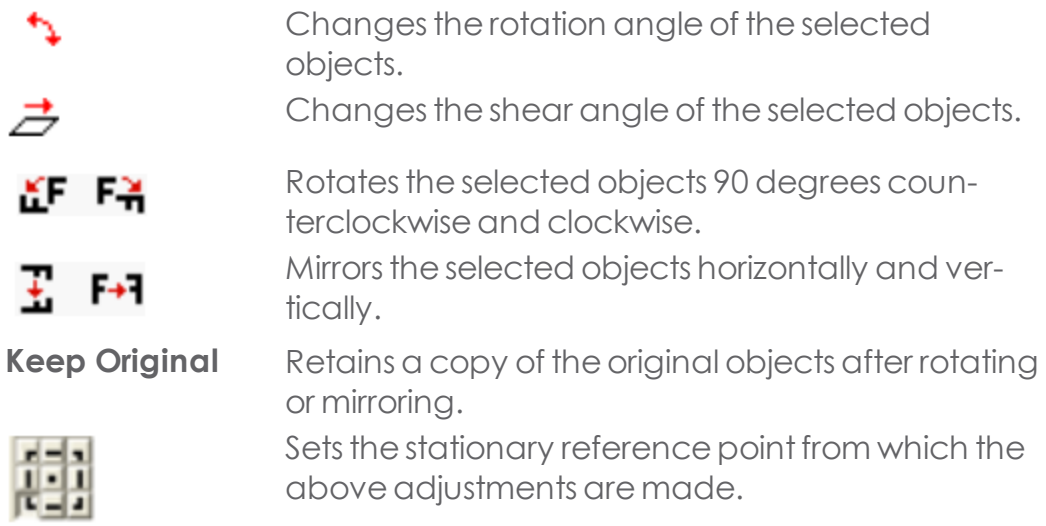

Click **Apply**

Rotating may also be done using DesignCentral, but some of the above options may not be available.

# **3.6.18.2. Rotating and Shearing by Dragging Control Points**

- » Select the objects.
- Click the **Rotate tab** in **DesignCentral.**

The Stationary Point appears as a small white circle with a dot in it. Its position is determined by the point selected on the DesignCentral Reference grid.

- **»** To adjust the position of the **Stationary Point**, do one of the following:
	- Selecta pointon the DesignCentral **Reference grid**.
	- Hold **Ctrl** and drag the **Stationary Point** toany of the ninepositions on

the Reference grid.

Click and drag the **Stationary Point** toany desired position

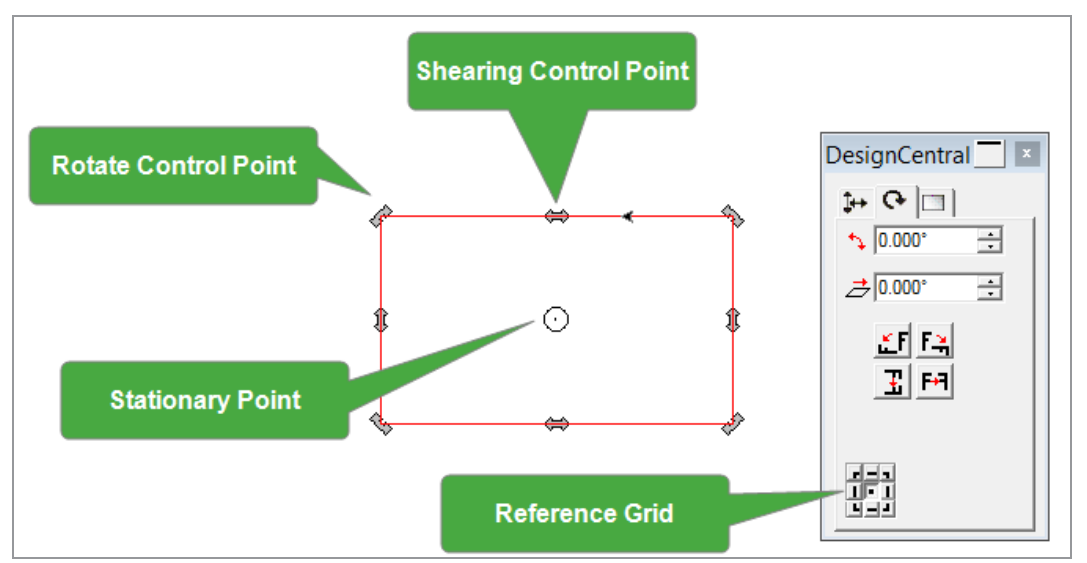

- Position the cursor on a **Rotate** or **Shear** control point.
- **»** Click and drag the desired control point.
	- **»** Hold Ctrl and drag to create a copy of the original objects.
	- **»** Hold **Shift** and drag to constrain the rotation or shear angle to the increment set in **Preferences** (default = 45 degrees).

**Ctrl** and **Shift** can be used together tocopy and constrain.

### **3.6.18.3. Creating Mirrored Objects**

- » Select the objects.
- From the **Arrange** menu,select **Mirror**.

A mirrored image is displayed, along with a Mirror Line. If the Mirror Line is not visible, increase the distance in DesignCentral.

- **»** Adjust the **Distance** in **DesignCentra**l. This value is the total distance separating the original and mirrored image. To adjust the distance, do one of the following:
	- **»** Click and drag the **control point** in the middle of the Mirror Line to adjust the distance.
- **»** Click and drag a **control point** located at the Mirror Line's end to adjust the angle.
- **»** Hold **Shift** and drag to constrain the angle.
- **»** Check **Keep Original** to create a copy of the original image.
- Click **Apply**.

# **3.6.19. Snapping Objects**

You can activate the snap features and then create, edit, and move shapes to precise locations.

To activate snapping from the **View** menu, do one of the following:

- **»** Point to **Snap** and select the desired **Snap to** feature. Repeat to turn on (or off) additional snap features.
- Pointto**Snap** and select **Snap Toolbar**.

The Snap To toolbar appears.

Selectthedesired **Snap To** features.

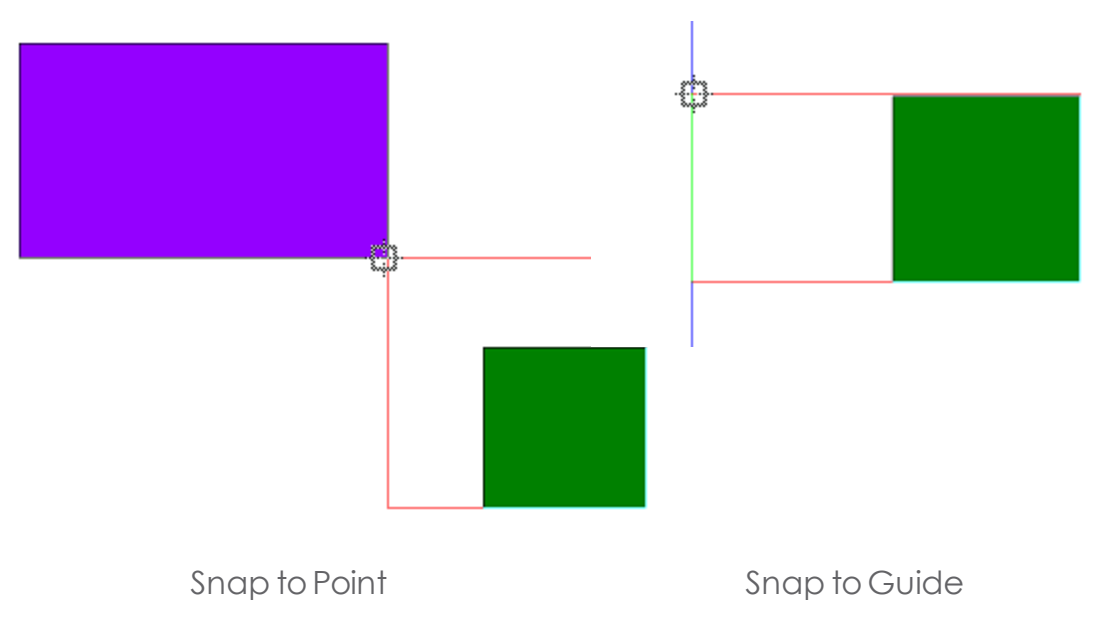

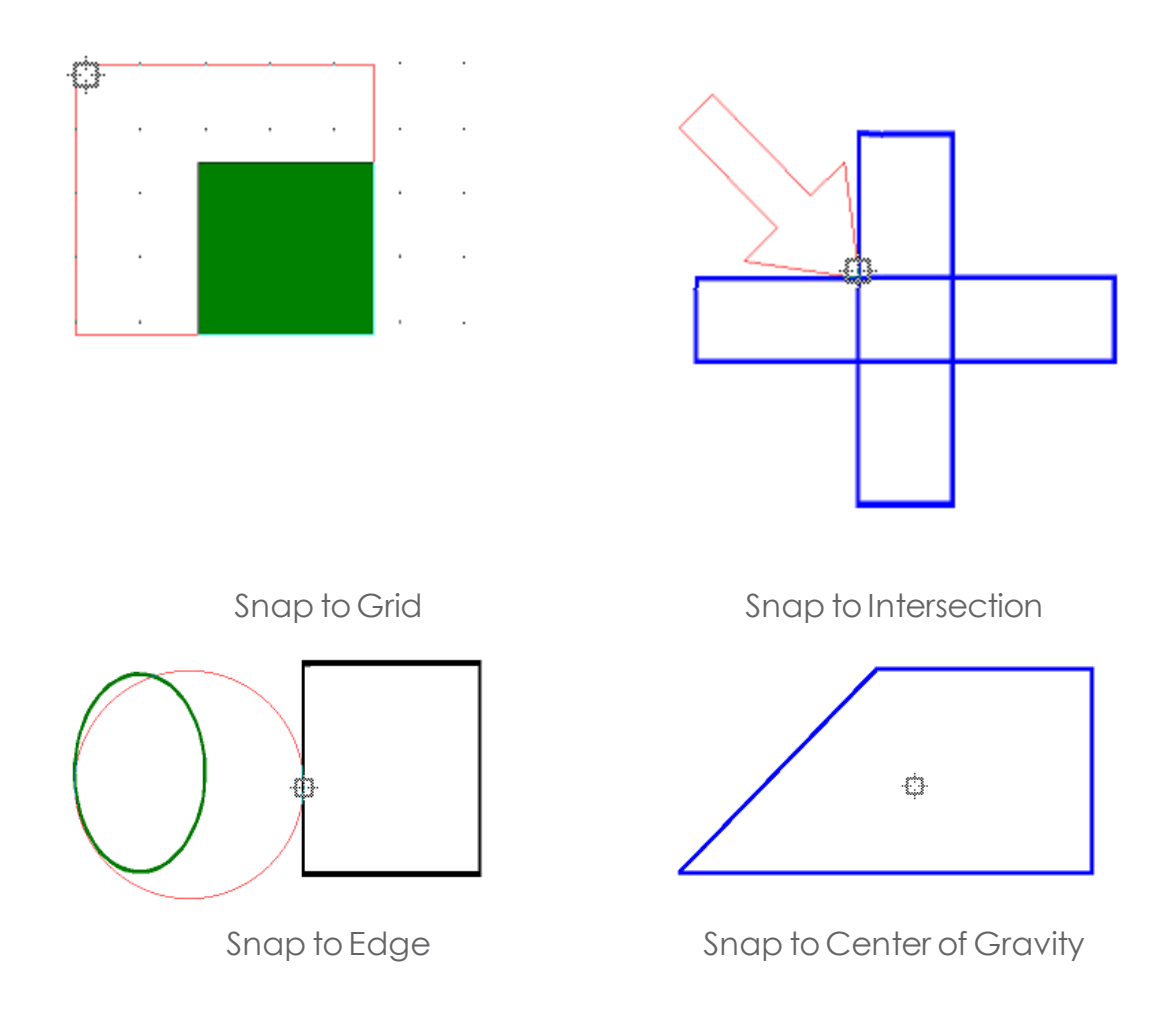

### **3.6.20. Spacing Objects**

Spacing allows you to distribute objects separated by an exact value.

» Select the objects.

If you select the objects by dragging a bounding box, the first object in the order stack is used as the Stationary Object. If you select the objects by clicking them while holding Shift, the first object selected is used as the Stationary Object.

- Do one of the following:
	- From the **Arrange** menu,select **Spacing**.
	- Press **J** on the keyboard.
- <sup>3</sup> In DesignCentral, adjust the following parameters:

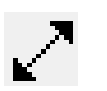

Adjusts the space between adjacent objects.

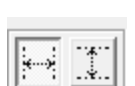

Defines in which direction (horizontal or vertical) the selected objects will be distributed.

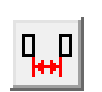

ቤ₽

Measures the distance between objects from the top right of one object to the bottom left of the next.

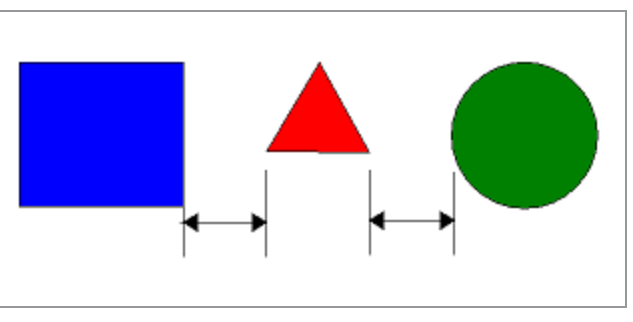

Measures the distance between objects from the bottom left of one object to the bottom left of the next.

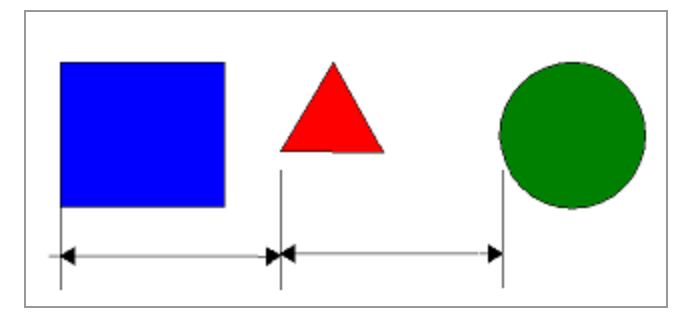

- **Distribute** Distributes the objects evenly between first and last object and sets the spacing automatically.
- Click **Apply**.

# **3.6.21. Step and Repeat**

You can use Step and Repeat to create multiple copies of objects in a precise position and arrangement.

- » Select the objects.
- **»** From the Arrange menu, select Step and Repeat.
- Select one of the following tabs in DesignCentral:
	- Block tab—all copies are aligned in a set of rows and columns.

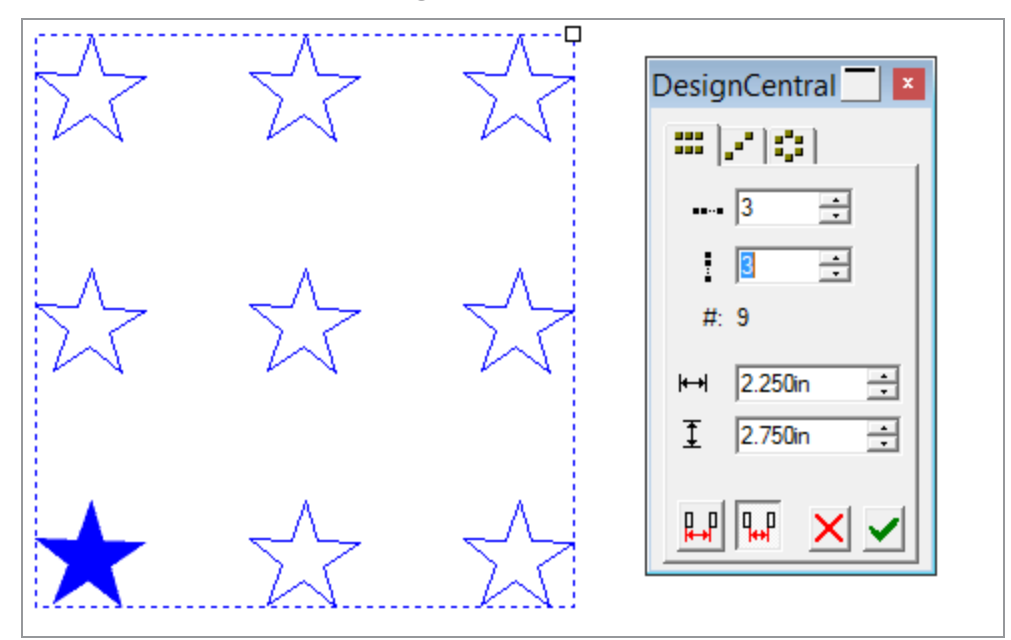

Diagonal tab—all copies are aligned in a diagonal line.
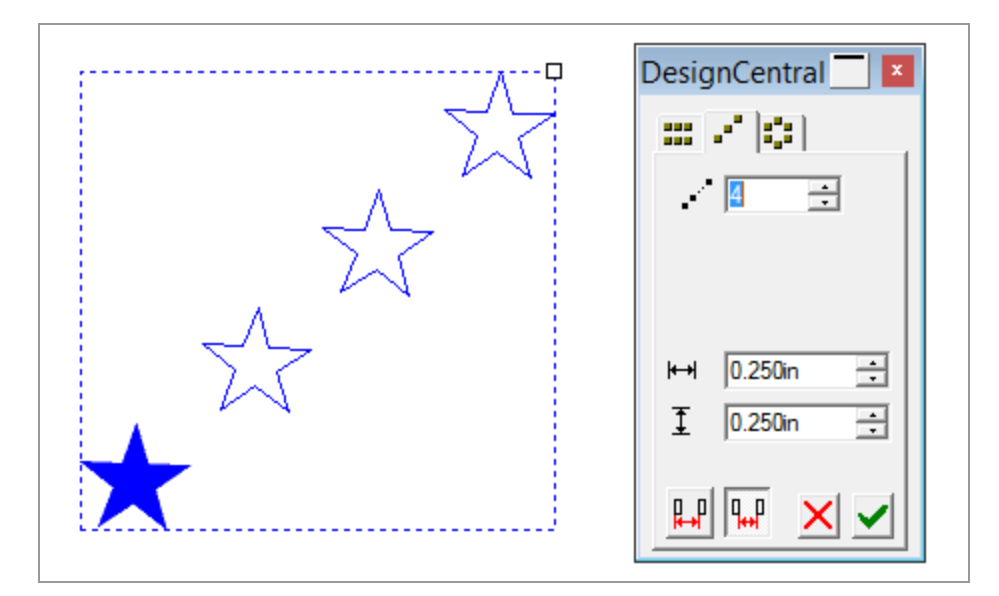

> Circular tab—all copies are aligned in a circle or an arc.

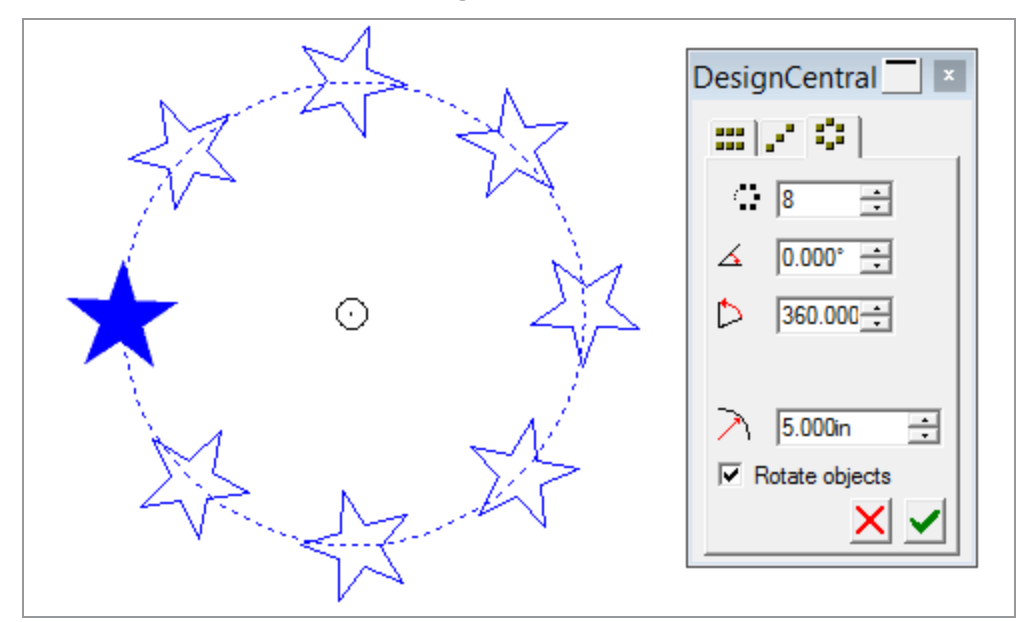

>> Adjust the following parameters

Number of horizontal copies Number of vertical copies Total number of copies

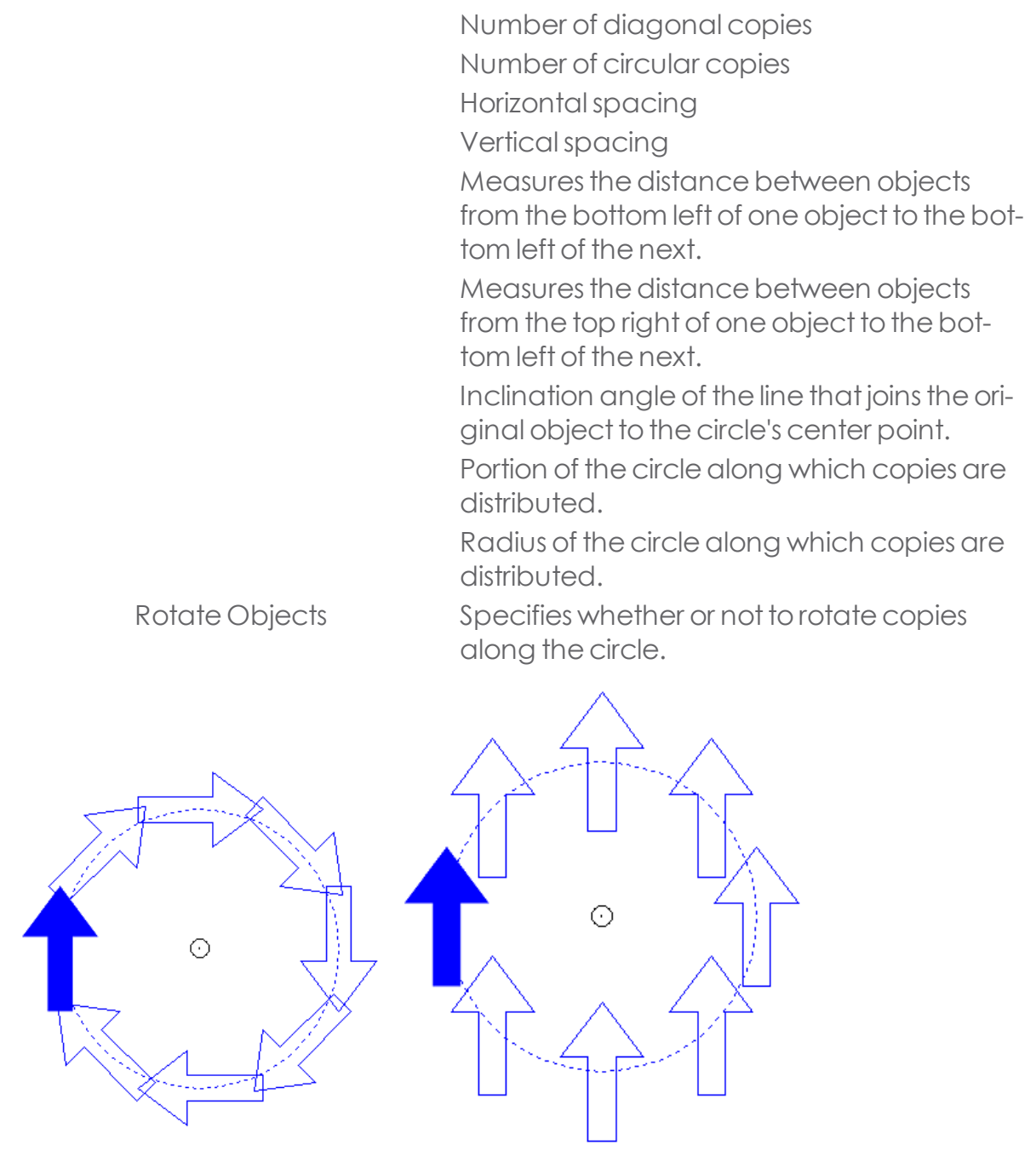

For Block and Diagonal patterns, you can controlspacing and copies by dragging the Spacing/Copies control point at the upper-right corner of the bounding box.

- Drag the control point to adjust the number of copies (spacing remains) unchanged).
- but Hold Ctrl and drag the control point to adjust the spacing between copies (number remains unchanged).
- Multipulary Hold Shift and drag to constrain the resizing direction of the bounding box.

For Circular patterns, you can control spacing, inclination angle, and radius by dragging the Center control point.

- $\rightarrow$  Drag the control point to adjust the Angleand Radius.
- M Hold Shift and drag to constrain the resizing direction of the Radius (Angle value remains unchanged).

Undo and Redo are unable to restore value changes while in Step and Repeat.

# **3.6.22. True Shape Nesting**

True shape nesting is a feature that uses a more detailed nesting algorithm to fit even more objects into a specified area. Because it nests objects based on their actual shape, true shape nesting is able to pack shapes together much more closely than the standard nesting algorithm.

True shape nesting uses a more complex algorithm than standard nesting and may take considerably longer tonesta group of objects.

# **True shape nesting** will save media

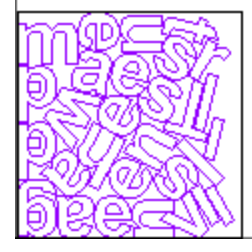

True Shape Nested (Break textselected)

CHAPTER 3 | Graphtec Pro Studio / Graphtec Pro Studio Plus 219

- > Select the objects.
- From the **Arrange** menu,select **True Shape Nest**.
- **»** In DesignCentral, adjust the following parameters:

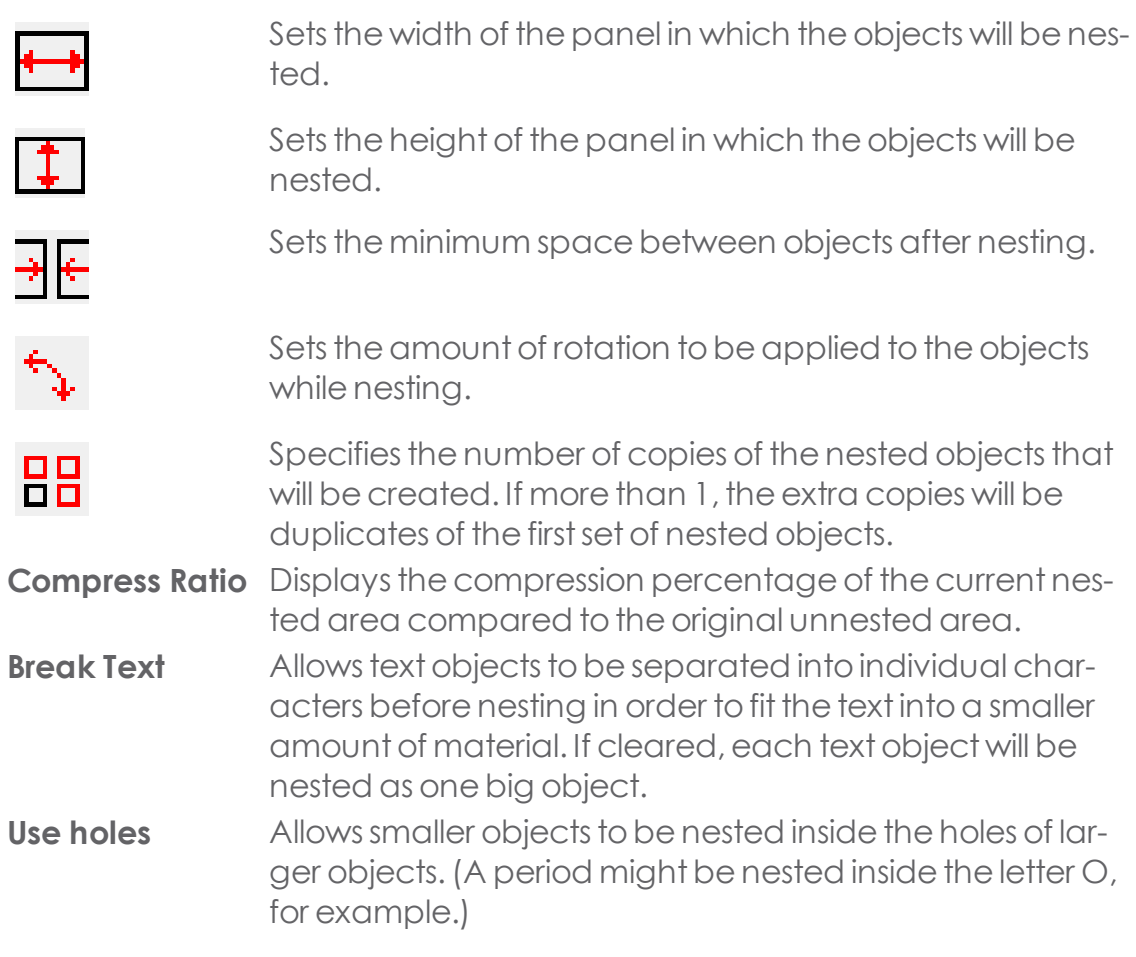

**»** Click **Redraw** to re-nest the selected objects after making changes.

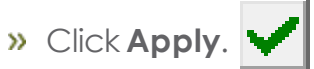

True Shape Nesting can also be applied to Contour Cut Jobs. When applied, the jobs will be nested based on the Contour Cut Path instead of the bounding box of the file :

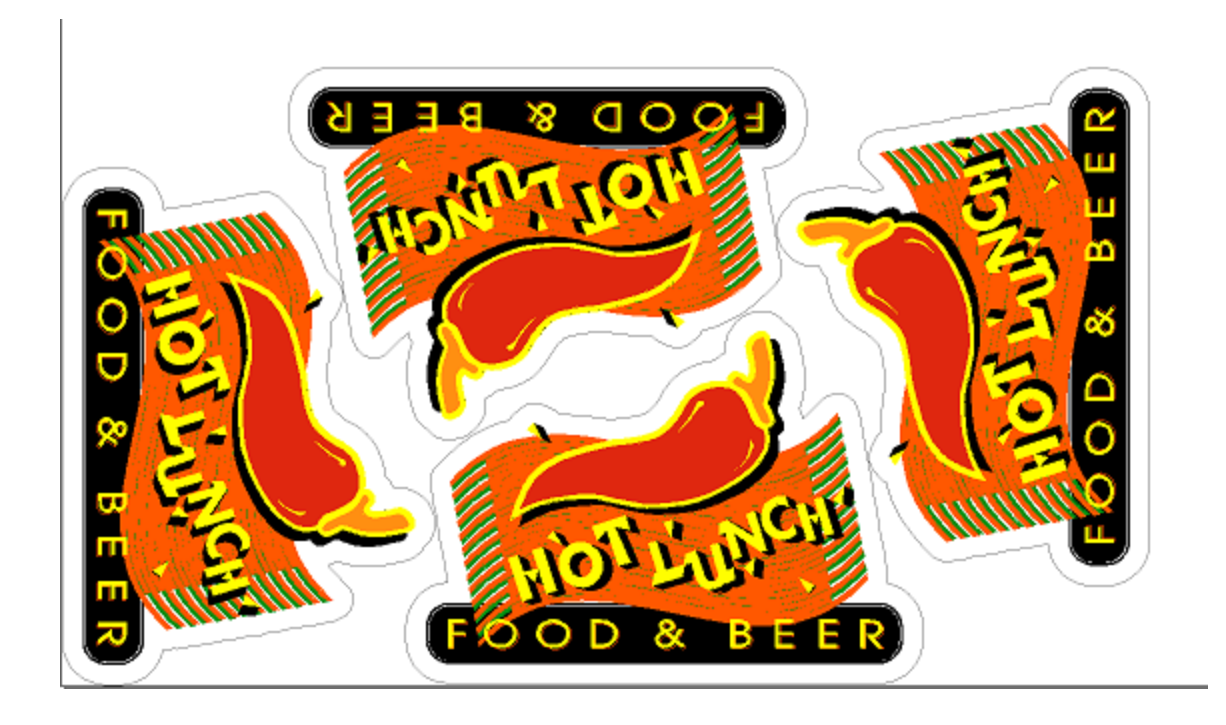

# **3.7. Bitmaps**

## **3.7.1. Working with Bitmaps**

A bitmap represents an imageas a mosaic of colored dots called pixels. The pixels are arranged in a fixed number of rows and columns. Bitmaps are also known as raster images, and the method used to create them is called rasterization.

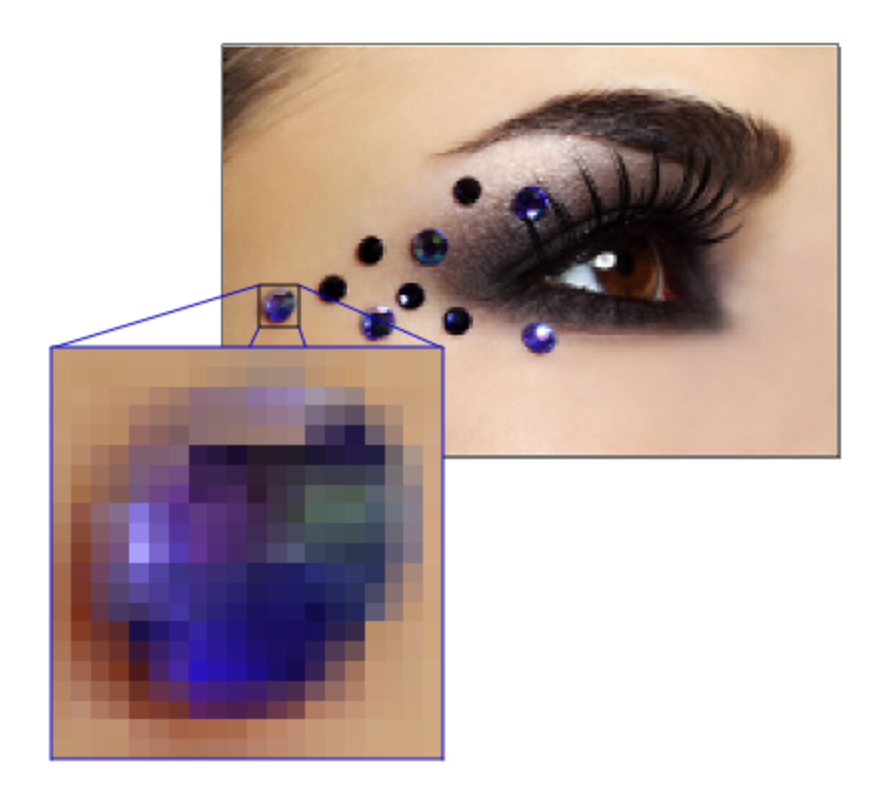

When a bitmap is edited, the color values of its pixels are changed to form the new image.

The following color modes are supported:

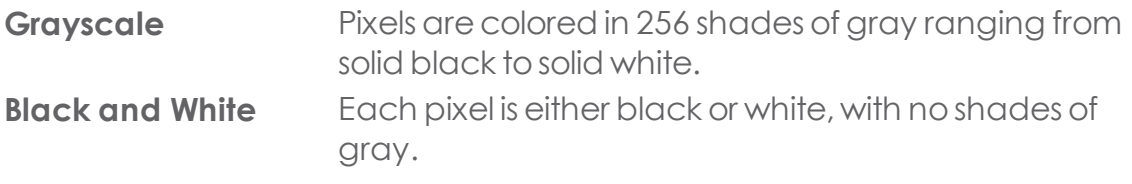

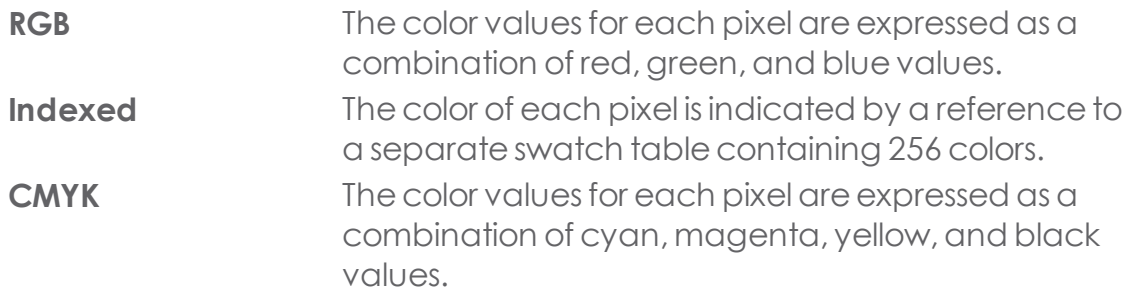

If a bitmap is magnified or printed at too low a resolution, the individual pixels become visible. This gives the image a jagged, pixilated appearance (see above).

Resolution is the number of pixels displayed per unit of printed length in an image, usually measured in pixels per inch (PPI) or dots per inch (DPI).

## **3.7.2. Creating Bitmaps**

## **3.7.2.1. Converting Objects into Bitmaps**

Converting Objects into Bitmaps

You can convert vector objects and text into bitmaps, and then use bitmap filters to apply effects. The process of converting vector objects into a bitmap is called Rasterization.

- >> Select the desired objects.
- **»** From the Bitmap menu, select Rasterize.

The Rasterize dialog box appears.

**»** Edit the following attributes:

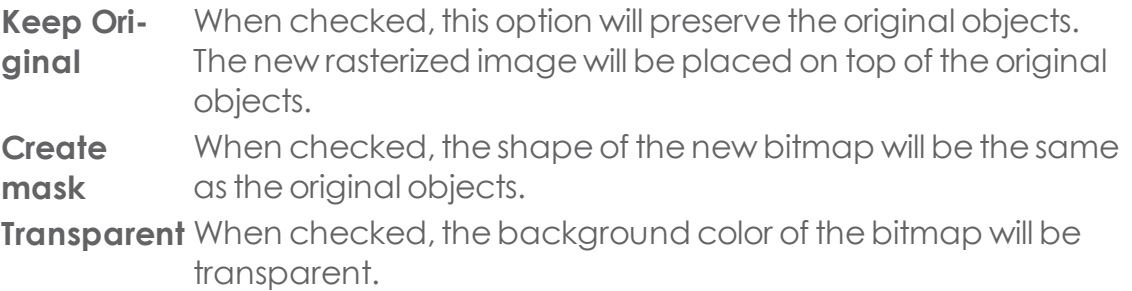

- **Resolution** Specifies the resolution of the new bitmap. Values can be selected from the dropdown list or typed into the Resolution field.
- **Color Mode** Specifies the color mode of the new bitmap. The available options are Black and White, Grayscale, Indexed Color, and RGB.
- **Margin** Specifies the amount of white space around the bitmap. This option has noeffect when **Create mask** isselected.
- Click **OK**.

## **3.7.2.2. Creating New Bitmaps**

You can create an empty white bitmap on your document and draw on it with the bitmap drawing tools.

From the **Bitmap** menu,select **Create Bitmap.**

The New Bitmap dialog box appears.

- **»** Edit the **Width, Height,** and **Resolution** of the bitmap.
- **»** Select the **Color mode** from the dropdown list.
- Click **OK**.

## **3.7.2.3. Exporting Bitmaps**

If you want to export only one bitmap from a document:

- $\lambda$  Select the desired bitmap.
- From the **File** menu,select **Export.**

The Export dialog box appears.

- **»** Select the desired file format from the **Save as type** dropdown list.
- Type in a **File name**.
- **If only exporting a selected object, be sure to check Selection only.**

Checking **Suppress options** will export the bitmap using the default settings for the bitmap file format.

- $\rightarrow$  Specify the location where you want the bitmap saved.
- Click **Save.**

## **3.7.2.4. Importing Bitmaps**

When importing a bitmap, you can create a link between the original bitmap file and your document. This link is an electronic connection between the files, and every time the document is opened, each linked bitmap will be imported.

Tocreatea link:

From the **File** menu,select**Import.**

The Import dialog box appears.

**If desired, select the bitmap file type from the Files of type dropdown list.** 

This will limit the files displayed to the type specified.

- Select the bitmap file to import.
- Check the **Link** checkbox.
- Click **Import.**

## **3.7.2.5. Scanning Bitmaps**

Scanning allows you to convert a printed image into an electronic image.

Toscan an image, you must havea scanner and a computer with your scanner's TWAIN\_32 driver installed. TWAIN\_32 is a cross-platform interface for acquiring images captured by scanners and digital cameras.

The manufacturer of the scanner mustalsoprovidea proper driver for your device. Instructions for setting up your scanner are included in your scanner's user manual.

- **»** Turn on your scanner and connect it to your computer.
- Place your image on the scanner.
- If you have more than one scanner, from the **File** menu:
	- **»** Point to **Acquire Image** and select **TWAIN** Select.
	- Select your scanner from the list.
- **»** From the **File** menu, point to **Acquire Image** and select **TWAIN Acquire**.
- **»** Follow the scanner's directions.
- After the image is scanned, a bounding box showing the scanned image will appear.
- Move the bounding box to the desired location and click to place the image.

**Enter** also places the scanned image, **Tab** changes the cursor position in the bounding box, and **Esc** exits the scanning process.

# **3.7.3. Editing Bitmaps**

# **3.7.3.1. Changing a Brush**

In the Brushes tab, you can set the shape and size of a brush.

Some brushes display a small red number in the lower-left corner. This is the brush size in pixels. The red number appears when the brush height or width exceeds 20 pixels.

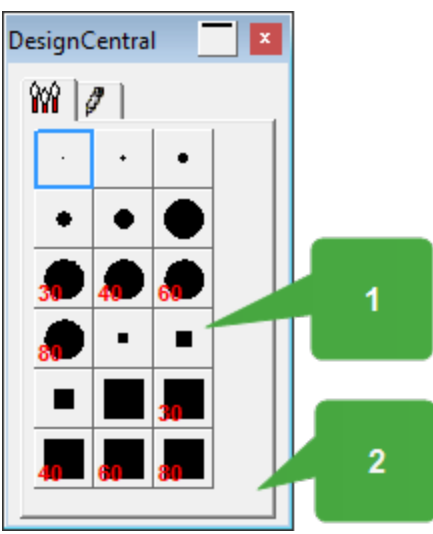

<sup>1</sup>. Double-click to change the shape of an existing brush

The Brush Options dialog box appears

 $\lambda$  2. Click the blank area below the brush palette to create a new brush. Newly added brushes are appended to the bottom of the palette.

Enter or adjust the following brush properties:

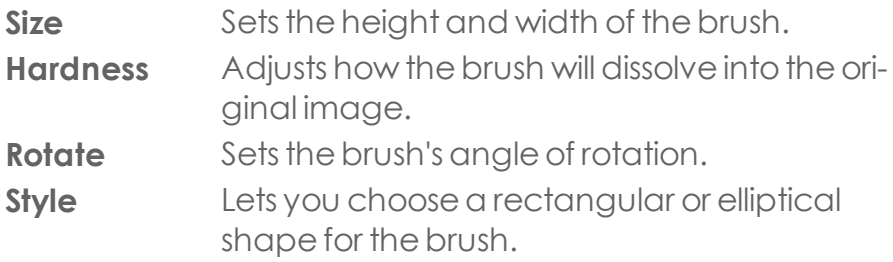

Todeletea brush,click thedesired button and press **Delete**.

Deleting a brush cannot be undone.

## **3.7.3.2. Using the Bitmap Toolbar**

All bitmap editing tools are located in the Bitmap Edit Toolbar.

Todisplay thistoolbar, from the Bitmap menu,select Bitmap Edit Toolbar. Tohide the toolbar, select the menu again or click the toolbar's Close button.

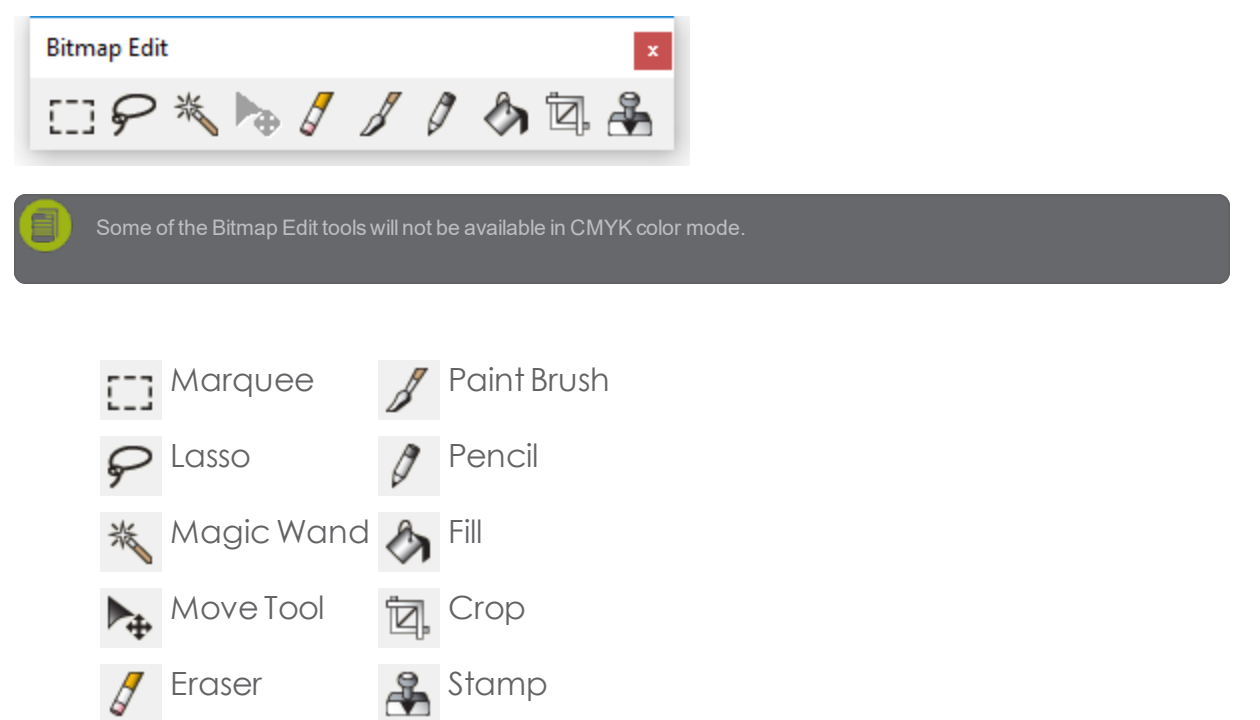

## **3.7.3.3. Using the Crop Tool**

The Crop tool allows you to select part of a bitmap and delete the rest of it.

- Select the bitmap you want to edit.
- **»** From the **Bitmap Edit toolbar**, select the **Crop** tool.
- Duck and drag the cursor over the bitmap to create a rectangular marquee, or hold Shift and drag to create a square marquee.

The marquee selection must be a simple rectangle or square. You cannot use Shift or Ctrl to create a more complex marquee with the Crop tool.

- M Adjust the Crop Width and Crop Height values of the marquee in DesignCentral, or adjust the cropping size by dragging the marquee's borders and corners.
- **»** Click and drag a point inside the marquee to reposition it.
- **»** Click **Apply**, double-click inside the marquee, or press Enter to crop the bitmap to the selected size.

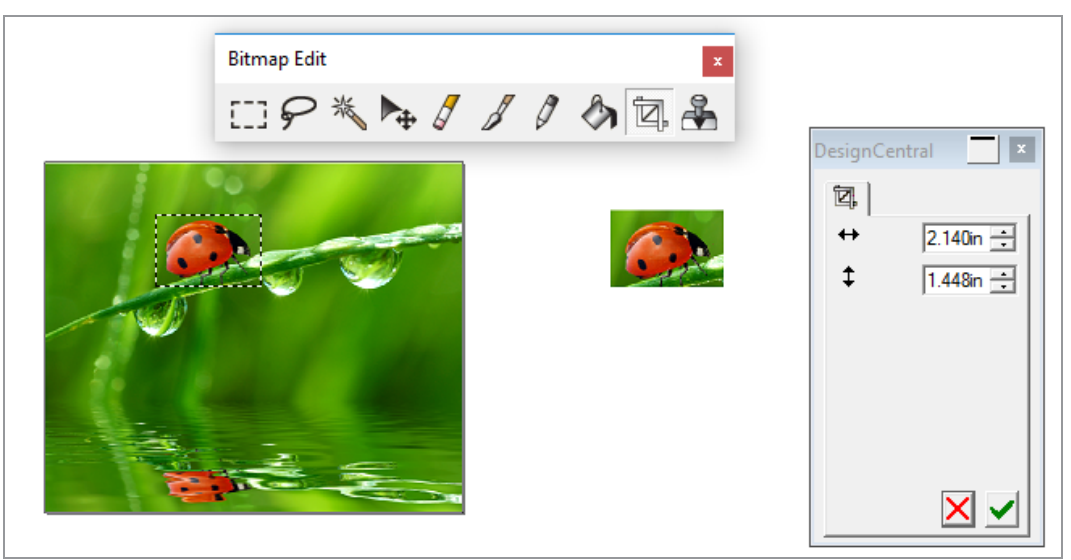

Use **Undo** toremove cropping errors

## **3.7.3.4. Using the Eraser Tool**

The Eraser tool is used to remove unwanted parts of a bitmap, to restore an edited bitmap to its original image, or fill an area with background color.

The Eraser tool in DesignCentral has two tabs:

- **»** The Erasers tab offers a variety of eraser styles to choose from.
- **»** The Eraser Options tab allows you to adjust the following parameters:

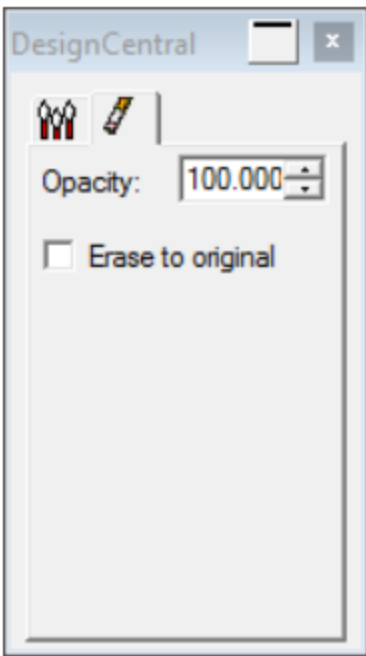

**Opacity** This specifies the percentage of the image to be removed with each pass of the eraser.

**Erase to original** When checked, the eraser will only remove changes to the bitmap, returning it to its original state.

## **3.7.3.4.1. Erasing a Bitmap**

- Select the bitmap you want to edit.
- **»** From the **Bitmap Edit toolba**r, select the **Eraser** tool.
- **»** From the **Erasers tab**, select an eraser tip.
- $\triangleright$  Click and drag the eraser across the bitmap.

Use **Undo** to remove bitmap editing errors.

## **3.7.3.5. Using the Fill Tool**

The Fill tool fills areas of a bitmap with the foreground color.

CHAPTER 3 | Graphtec Pro Studio / Graphtec Pro Studio Plus 229

- Select the bitmap you want to edit.
- $\mathscr{E}_{\mathbf{Z}}$ » From the **Bitmap Edit toolbar**, select the **Fill** tool.

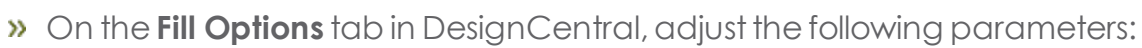

**Opacity** Specifies the percentage to which the fill will overwrite the bitmap. At 100%, the fill will be completely opaque. At lower values, the fill area will receive less color but will retain more detail.

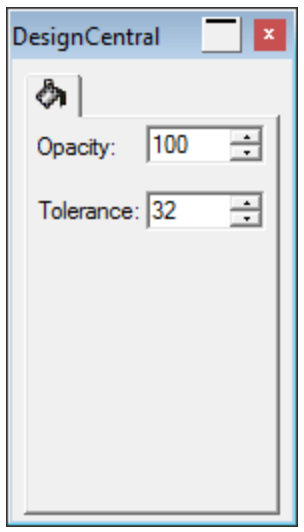

Fill tab

**Tolerance** Fill expands until it encounters the edge of the bitmap or a change in color. Tolerance determines how big a change in color the fill will accept before stopping. Tolerance ranges from 0 to255.

> Enter a low value to fill colors very similar to the pixel you click, or enter a higher value to fill a broader range of colors.

- **»** From the Swatch Table, select the foreground color you want to fill with.
- $\triangleright$  Click the cursor on the bitmap.
- **»** Use Undo to remove fill errors.

# **3.7.3.6. Using the Move Tool**

The Move tool copies selected portions of bitmaps marked by marquees.

- $\lambda$  1. Select the bitmap and create a marquee.
- <sup>2</sup> 2.Select the **Move** tool.
- 3. Click and drag inside the marquee to move it to a new position.

Hold **Ctrl** and drag the marquee to movea copy of the image enclosed by the marquee. The original remains in place.

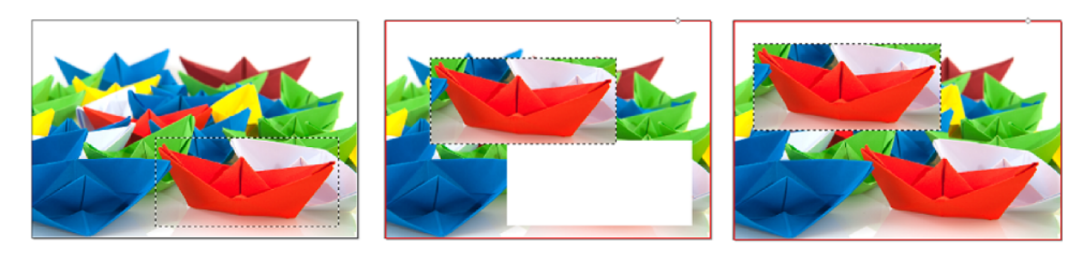

Original bitmap with a mar-After dragging the mar-After dragging the marquee quee with quee with the

the Move tool

Move tool while holding Ctrl

# **3.7.3.7. Using the Paintbrush Tool**

:

The Paintbrush tool lets you paint brushstrokes onto a bitmap.

The Paintbrush tool in DesignCentral has two tabs:

- **»** The **Brushes** tab lets you select the shape and size of the brush. (See Changing the Brush for more information.)
- **»** The **Brush Options** tab determines the percentage of each stroke that will be added to a bitmap image.

The Brush Options tab lets you adjust the following parameters:

**Opacity** Specifies the percentage of the color to be added with each pass of the brush. Lower numbers will create transparentstrokes.

CHAPTER 3 | Graphtec Pro Studio / Graphtec Pro Studio Plus 231

# **3.7.3.7.1. To use the Paintbrush tool:**

- $\rightarrow$  Select the bitmap you want to edit.
- » From the **Bitmap Edit toolbar**, select the **Paintbrush** tool.
- **»** From the **Brushes tab**, select a brush tip.
- **»** From the **Swatch Table**, select the foreground color you want to paint with.
- $\triangleright$  Click and drag the brush across the bitmap.

Use **Undo** to remove brushstroke errors.

## **3.7.3.8. Using the Pencil Tool**

The Pencil tool lets you create freehand lines on a bitmap using the foreground color.

The Paintbrush tool in DesignCentral has two tabs:

- **»** The Pencils tab lets you select the shape and size of the pencil point.
- The Pencil Options tab determines the percentage of each stroke that will be added to a bitmap image.

The Pencil Options tab lets you adjust the following parameters:

**Opacity** Specifies the percentage of the color to be added with each pass of the pencil. Lower numbers will create transparent strokes.

Touse the Pencil tool:

- $\rightarrow$  Select the bitmap you want to edit.
- » From the **Bitmap Edit toolbar**, select the **Pencil** tool.
- **»** From the **Pencils** tab, select a pencil tip.
- **»** From the **Swatch Table**, select the foreground color you want to draw with.
- $\rightarrow$  Click and drag the pencil across the bitmap.

Use **Undo** to remove pencil errors.

## **3.7.3.9. Using the Stamp Tool**

The Stamp tool copies portions of a bitmap to another area on the same bitmap. The Stamp tool in DesignCentral has two tabs:

- The Stamps tab lets you select the shape and size of the brush. (See Changing the Brush for more information.)
- **»** The Stamp Options tab lets you adjust the following parameters:

**Opacity** Specifies the percentage to which the output of the tool will overwrite the existing bitmap. At 100% the output will be opaque; at lower numbers it will be more transparent.

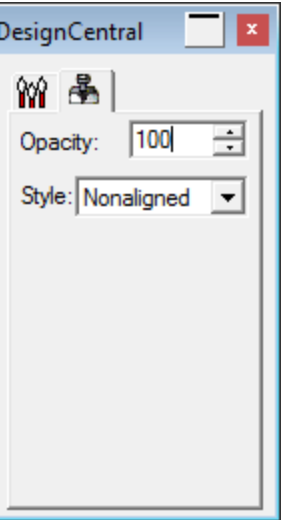

Stamp Options Tab

**Style Aligned** When selected, this option locks the initial origin and first destination points together. When a new destination point is selected, the origin will reposition itself to maintain the same relative distance and position that was created initially.

> This is designed for copying a large area of the bitmap over to another area.

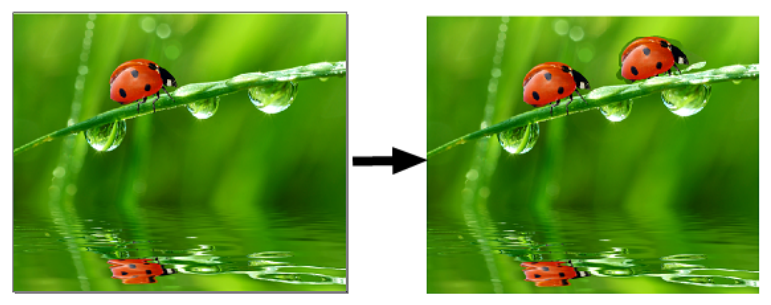

CHAPTER 3 | Graphtec Pro Studio / Graphtec Pro Studio Plus 233

**Nonaligned** When selected, this option anchors the origin point to its initial position independent of any destination points. While drawing, the origin and destination points move together. When not drawing, the origin point returns to this "home" position.

This setting is ideal for copying the same part of the bitmap to a number of different places.

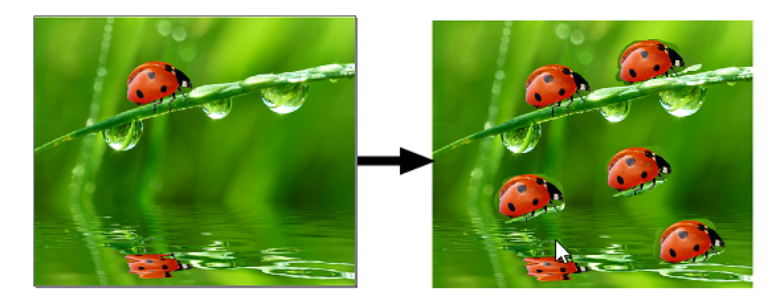

Tochange the stamp origin, hold **Ctrl** and click on the new point you want tocopy from.

- $\rightarrow$  Select the bitmap you want to edit.
- **»** From the **Bitmap Edit toolbar**, select the **Stamp** tool.
- **»** From the **Stamps tab**, select a stamp tip.
- **»** From the **Stamp Options tab**, adjust the **Opacity** and **Style** parameters.
- **»** Click the **Stamp** tool at the point on the bitmap from which you want to copy (the origin).
- Move the cursor over the area of the bitmap that you want to overwrite (the destination); then click and drag to copy.

Use **Undo** toremove stamp errors.

## **3.7.4. Changing Bitmap Properties**

## **3.7.4.1. Changing a Bitmap Color Mode**

- $\rightarrow$  Select the bitmap.
- **»** From the **Bitmap** menu, point to **Color Mode** and select the desired color mode.

The newly selected color mode appears in the upper-right corner of the Bitmap tab in DesignCentral.

# **3.7.4.2. Changing Bitmap Resolution**

The DesignCentral - Bitmap tab allows you tochange the resolution of a bitmap.

- $\lambda$  Select the bitmap.
- **»** Select the **Bitmap** tab in DesignCentral.
- Select the new resolution from the **PPI** fields at the bottom of the tab.

Ensure that **Proportional** is checked tokeep the horizontal and vertical resolutionsthe same.

Changing the resolution does not change the number of pixels in the bitmap; it merely changes how many pixels fit into an inch. As the resolution of a bitmap is increased, the area covered by the bitmap will decrease, because more pixels will fit into each square inch. Decreasing the resolution will cause the bitmap to cover a larger area.

# **3.7.4.3. Making a Bitmap Transparent**

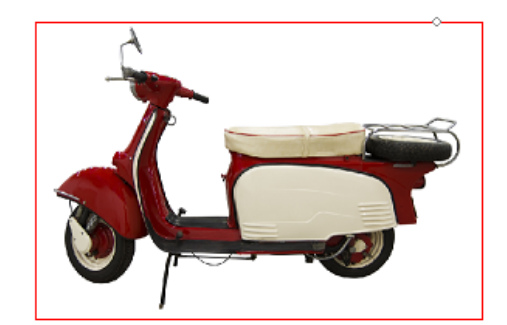

- $\rightarrow$  Select the bitmap.
- From the **Bitmap** menu,select **Make Transparent.**

The Magic Wand Options tab appears in DesignCentral.

It is possible to set one of the colors in a bitmap to be transparent.

Move the wand over the bitmap and click on the color you want to make transparent. For multiple transparent colors, hold **Shift** while clicking additional colors.

- **»** To select all instances of the color in the bitmap, click Select Similar.
- Click **Apply.**

If you are getting unwanted outlines around your bitmap elements, increase the **Tolerance** setting in DesignCentral.

#### **3.7.4.3.1. To remove the transparency**

- $\rightarrow$  Select the bitmap.
- » .Select the **Bitmap** tab in DesignCentral.

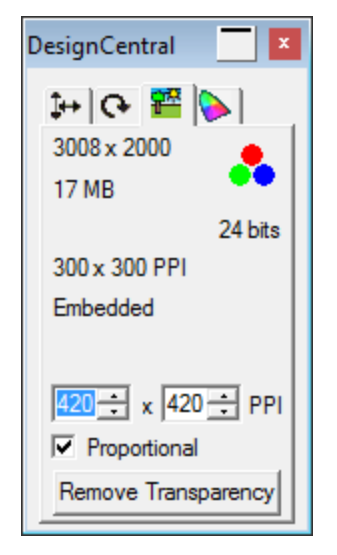

Click **Remove Transparency.**

The Remove Transparency button only appears when a transparent bitmap isselected.

## **3.7.4.4. Resampling a Bitmap**

Resampling changes the resolution of an image without changing the area it covers. Itdoesthis by increasing or decreasing the number of pixels used torepresent

the image. At the same time, the software changes the resolution to compensate for the change in pixel count, so that the bitmap remains the same size.

Resampling an image will degrade it to some extent. Resampling to a lower resolution makes the image blocky and jagged. Resampling to a higher resolution may blur the image. If you resample an image and don't like the results, use Undo to return it to its previous state. Do not resample it again.

- $\rightarrow$  Select the bitmap.
- From the **Bitmap** menu,select **Resample.**

The Adjust Bitmap Size dialog box appears.

Adjust the values in Resample dialog box.

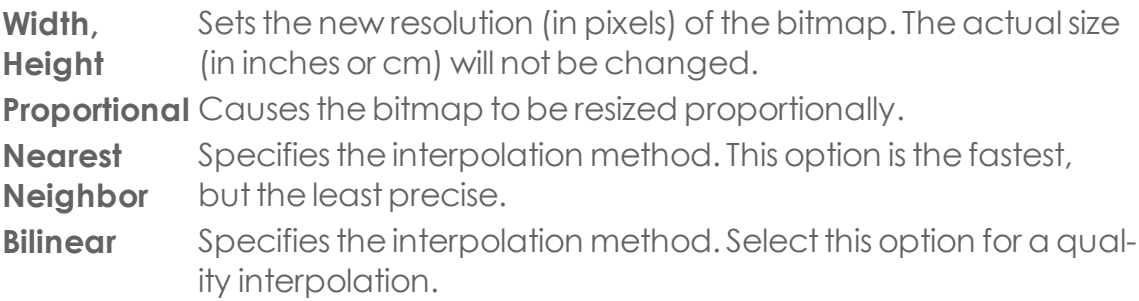

# **3.7.5. Tracing Bitmaps**

# **3.7.5.1. Tracing Bitmaps**

Tracing allows you to convert bitmap images into vector objects. This allows them to be cut or edited using path-editing tools. The tracing area can be limited by a marquee.

A bitmap that has been masked cannot be traced until it is unmasked first.

After tracing the bitmap, if you want to hide the bitmap to see just the traced paths, click the Preview Bitmap tool on the View toolbar [??], or select Preview Bitmaps from the View menu.

# **3.7.5.2. Using Autotrace**

Autotrace traces each shape in the bitmap. Adjust the following parameters:

**Noise Reduction** Adjusts the amount of noise that is removed during the tracing process. When **None** isselected, nonoise will be removed. **Most** removes the maximum amount of noise.

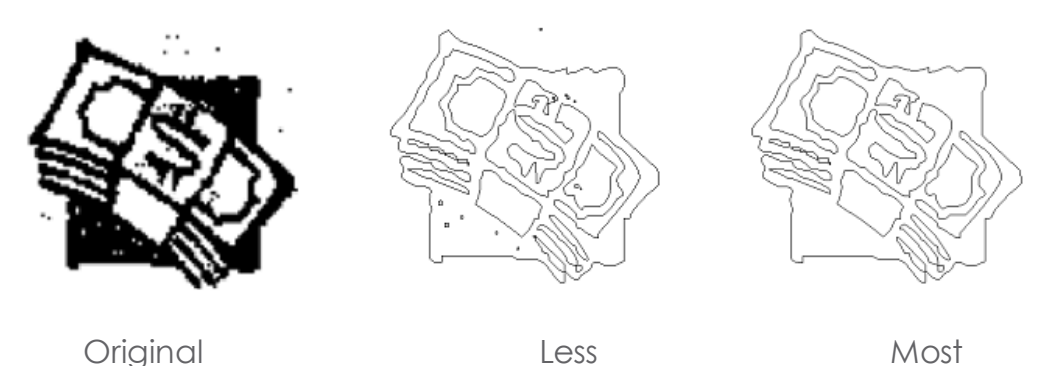

- **Corners** Adjusts how strongly corners are traced. When **None** isselected, corners are notrecovered. **Most** recoversthe maximum amount of corners.
- **Res-**Specifies the resolution at which an image is traced. You can
- **olution** trace using the Full resolution of an image or 1/2, 1/4, or 1/8 of its original resolution. Atreduced resolutionsthe tracing processis quicker and produces fewer points, but the quality will not be as accurate. **Optimal** selects a resolution based on image size to optimize the traces.
- **Tolerance** Controls how closely the tracing follows the bitmap being traced. Values are from 0 to100%. In a high-resolution image, lower values will cause the tracing to follow the bitmap more closely, resulting in jagged edges on the curves.Higher values will produce smoother and more even curves, but some details may be lost.
- **Corner Style** Adjusts how recovered corners are drawn. **Sharp** recovers the maximum amount of sharp corners.
- **Color** Specifies the color of the resulting vector objects.
- **Reverse** Traces white areas.
- **Image**
- **»** From the **Main** toolbar, select the **Autotrace** tool.
- Adjust the tracing parameters in the DesignCentral Autotrace tab.

CHAPTER 3 | Graphtec Pro Studio / Graphtec Pro Studio Plus 238

- To trace the entire bitmap or parts of it:
	- $\rightarrow$  Click the bitmap to trace one object.
	- **»** Click and drag the cursor to create a rectangular bounding box. (Hold **Shift** to create a square bounding box.) Surround the objects in the bitmap that you want to trace.
	- **»** Hold **Ctrl** and click to trace all of the bitmap.

The objects created by Autotracing will all be wireframes. To fill those objects, you have toselectand compound them.

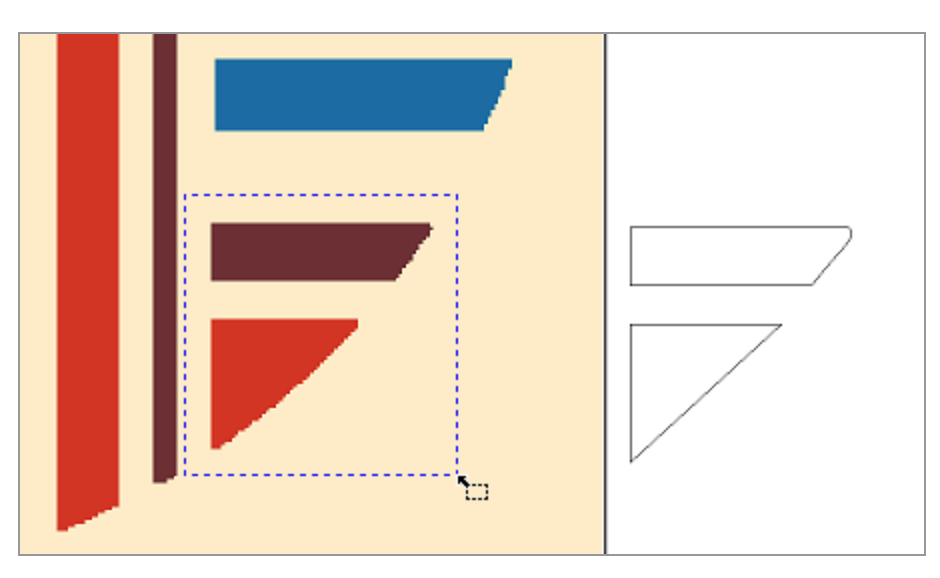

For best results, scan the image to be traced in grayscale (256 gray) at 300-600 DPI. Tracing imagesscanned at high resolution will create extra points when traced and the paths will not be smooth.

## **3.7.5.3. Using Centerline Tracing**

The Centerline Trace tool traces a single line down the middle of each part of a bitmap, and includes an option to outline any areas that are wider than a specified width. This tool is useful for producing neon patterns, and routing and engraving paths.

Only black and white bitmaps can be traced using Centerline trace.

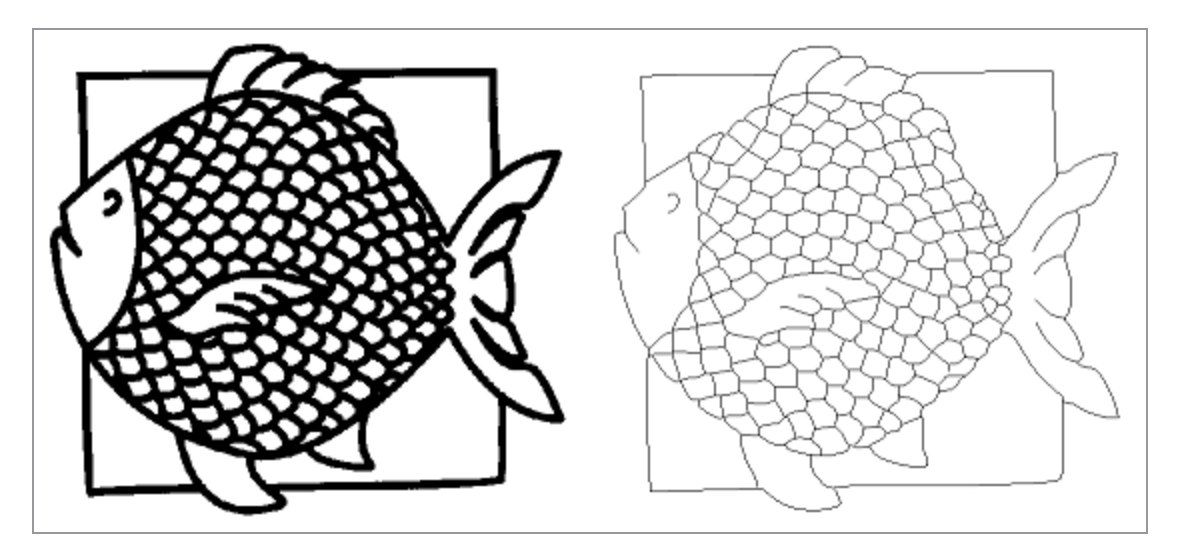

In the Centerline and Autotrace tabs of DesignCentral, adjust the following parameters:.

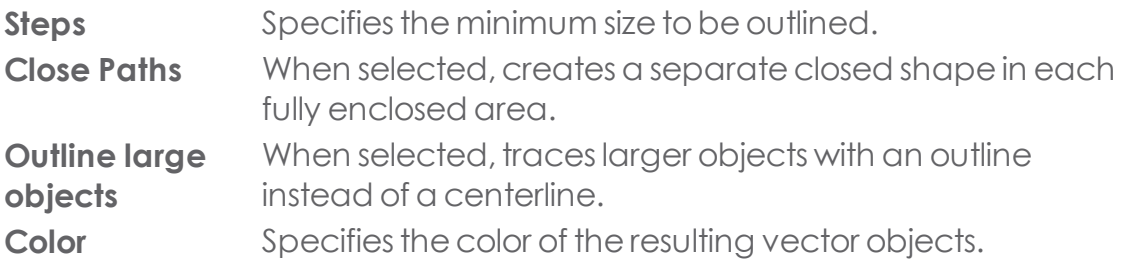

- From the **Main** toolbar,select **Centerline Trace tool** .
- » Adjust the tracing parameters in the DesignCentral **Centerline** and **Autotrace** tabs.
- \* To trace the entire bitmap or parts of it
	- » Click the bitmap to trace one object.
	- **»** Click and drag the cursor to create a rectangular bounding box. (Hold **Shift** to create a square bounding box.) Surround the objects in the bitmap that you want to trace.
	- $\rightarrow$  Hold **Ctrl** and click to trace all of the bitmap.

# **3.7.5.4. Using Color Tracing**

The Color Tracing converts a color bitmap into colored paths. The color trace process involves two steps. The first is Posterizing, which reduces the number of colors. Then the posterized image is traced into objects of different colors.

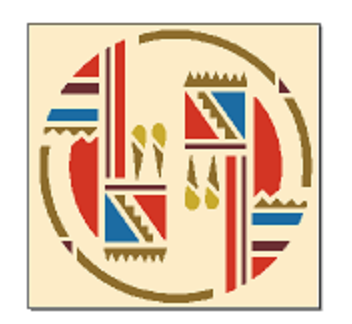

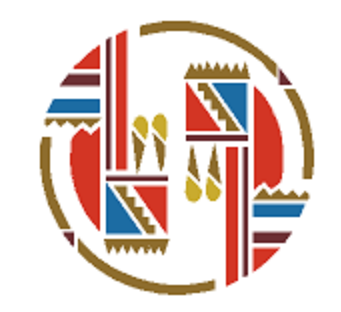

In the DesignCentral - **Color Trace** and **Autotrace** tabs, adjust the following parameters:

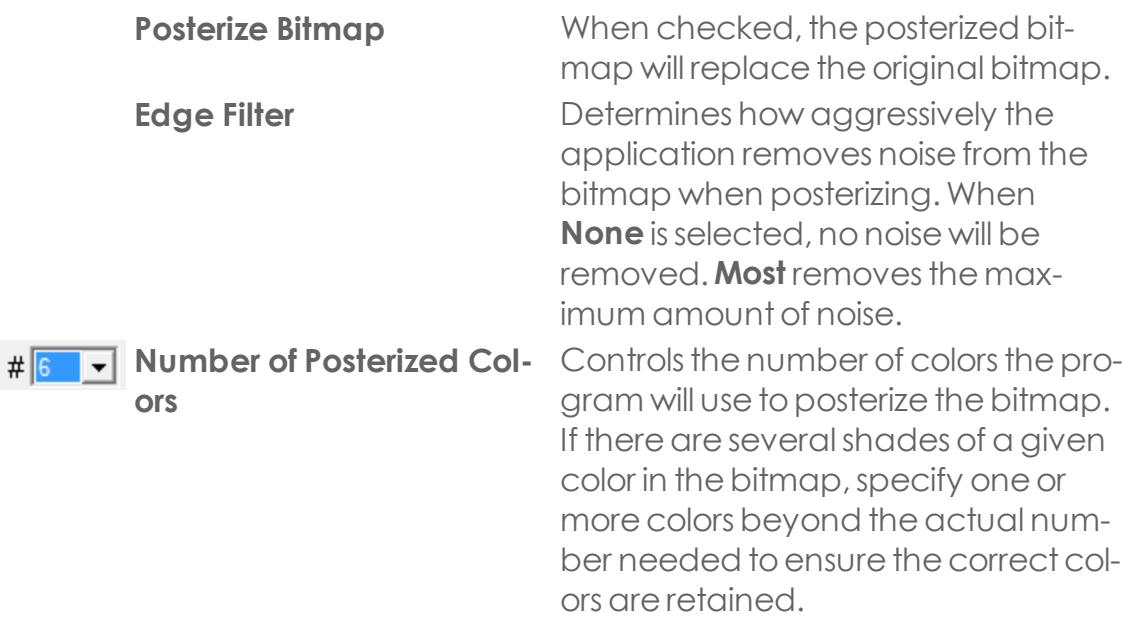

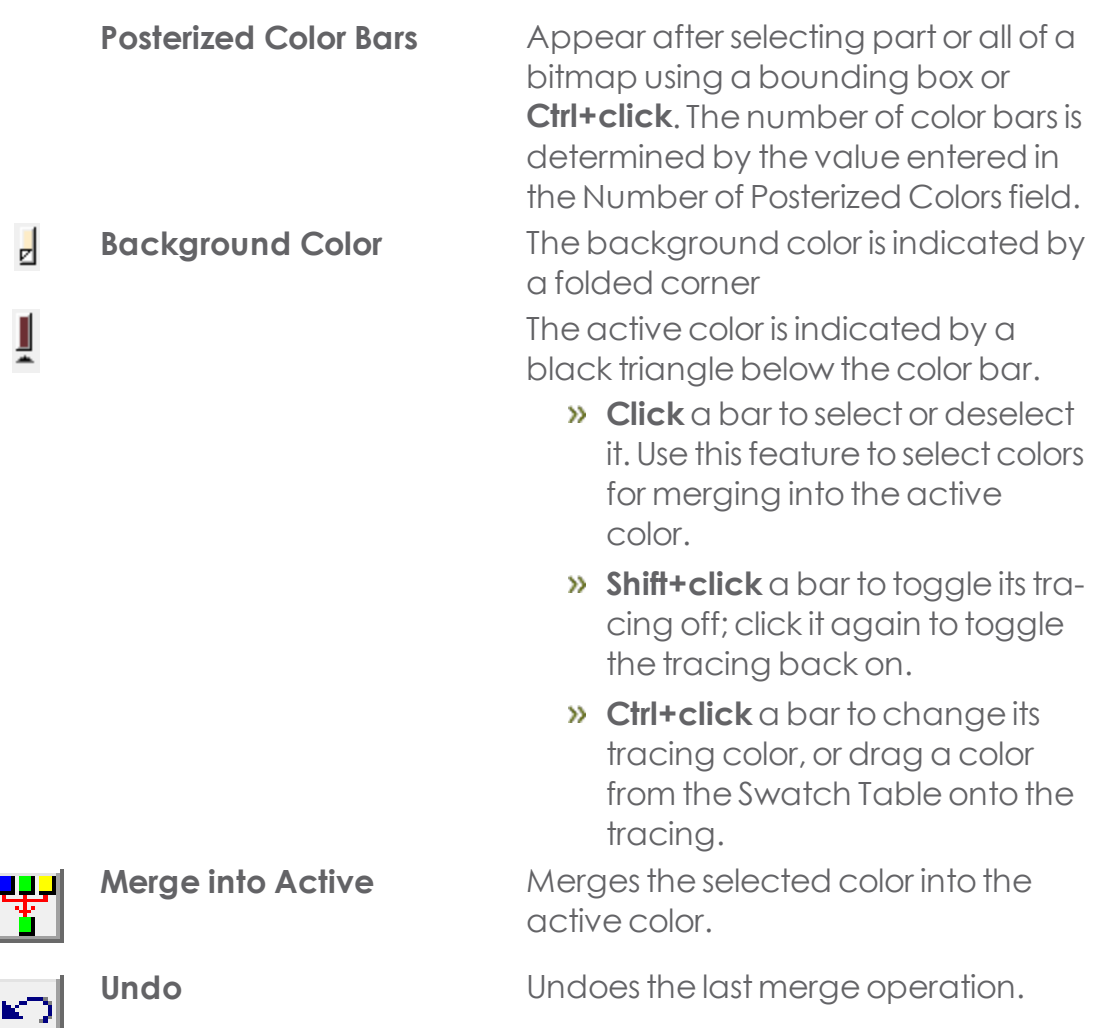

- From the **Main** toolbar,select **Color Trace** tool.
- $\rightarrow$  Adjust the tracing parameters in the DesignCentral Color Trace and Auto**trace** tabs.
- **\*** To trace the entire bitmap or parts of it:
	- » Click the bitmap to trace one object.
	- **»** Click and drag the cursor to create a rectangular bounding box. (Hold **Shift** to create a square bounding box.) Surround the objects in the bit-

map that you want to trace.

- **»** Hold **Ctrl** and click to trace all of the bitmap.
- b Edit the color palette and the posterized image as described in the next item.
- Click **Apply.**

While color tracing an image, you can specify the number of colors that will be in the **Number of Posterized Colors** list.

If a **Background color** was found, it will be placed on the far left side of the color palette. The background color will not be traced, as indicated by the folded corner.

Traced parts of thebitmap with an **Untraced color** will notbedisplayed in thepreview and will not be traced. You can skip any color in the untraced color by **Shiftclicking** it.

The color with a triangle underneath is the **Active color**. The active color is used when merging colors. To make one color active, click the space underneath the color.

You can select colors by clicking them. To deselect the color, click again. You can select multiple colors. Selecting an invisible color will make it visible.

When you have two or more colors that you want to trace with the same color, you can merge them.

## **3.7.5.4.1. Merging Active Colors**

- **»** Make the destination color Active.
- Select the colors to be merged.
- **»** Click Merge into Active.

You can undo the operation by clicking Undo on the Color Trace tab.

Only the last merge can be undone.

Or

**»** Click and drag a source color button over a destination color button.

To change the order of color buttons in the palette, click and drag a color button toa position between or after the existing color buttons.

Toedita posterized color in the color palette, hold **Ctrl** and click the color button.

## **3.7.5.4.2. After Posterizing the Image**

 $\lambda$  Click and hold the area in the posterized image that contains the source color.

The eyedropper cursor will change into a paint bucket cursor.

- Drag the paint bucket cursor onto the object where the color will be applied.
- **»** Release the mouse button.

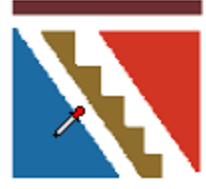

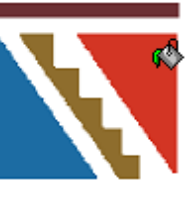

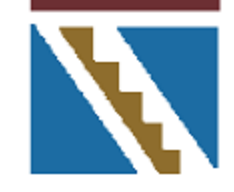

Click the object with the source color

will be applied

Drag where the color Release thebutton and the color will be applied

## **3.7.5.5. Using Picture Cut Tracing**

The Picture Cuttool applies a striping effect to a bitmap. The process slices the image with a series of horizontal or verticalstripes of varying widths. The stripes will be joined into several groups, each with its own tab, to aid in the weeding process.

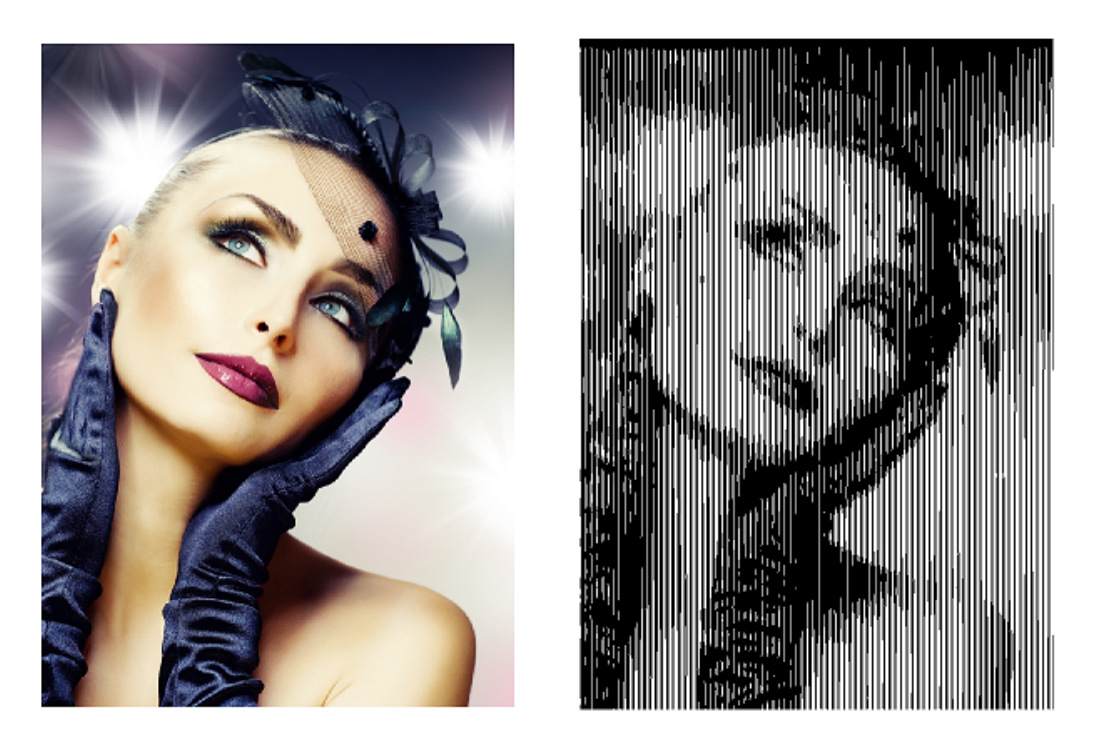

In the DesignCentral - **Picture Cut** tab, adjust the following parameters:

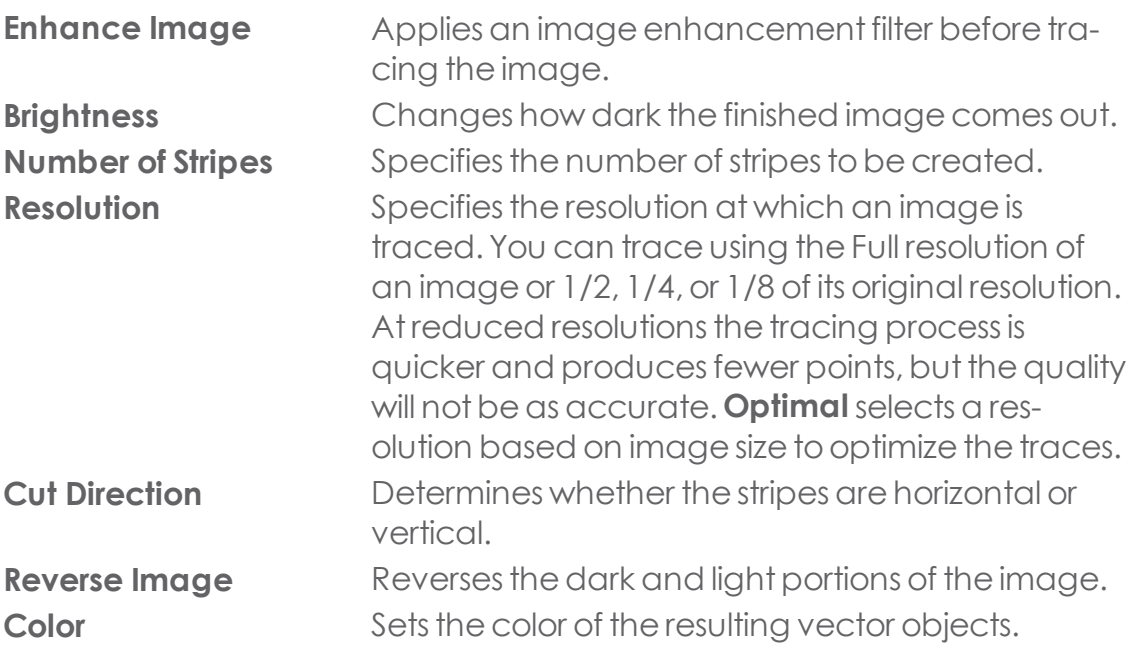

- **»** From the **Main** toolbar, select the **Picture Cut** tool.
- **Adjust the tracing parameters in the DesignCentral Picture Cut** tab.
- **»** To trace the entire bitmap or parts of it
	- **»** Click and drag the cursor to create a rectangular bounding box. (Hold **Shift** to create a square bounding box.) Surround the area on the bitmap that you want to trace.
	- **»** Hold **Ctrl** and click to trace all of the bitmap.

## **3.7.6. Using Filters**

## **3.7.6.1. Adobe Filters**

## **3.7.6.1.1. Setting up the Folder Where the Plug-ins are Installed**

- From the **Edit** menu,select **Preferences.**
- Click the **File Paths** tab and enter the folder location in the **Adobe Plug-ins** field.

Click **Browse** to navigate to the Adobe Plug-insfolder.

Click **OK.**

Only 32 bit plugins are supported

## **3.7.6.1.2. Using the Filters**

- **»** Select the bitmap.
- **»** From the **Bitmap** menu, point to **Adobe Filters** and select the desired filter.
- **»** Follow the instructions for each filter.

See your Adobe user manual for more information.

## **3.7.6.2. Blur Filter**

This filter creates a softening effect by averaging the pixels next to the edges.

- **»** Select the bitmap.
- **»** From the **Bitmap** menu, point to **Filters** and select **Blur.**

The Blur tab appears in DesignCentral, and a sampling marquee appears on the screen.

- Move the marquee over the area to be sampled and adjust its size.
- In the Blur tab of DesignCentral, adjust the following parameters:

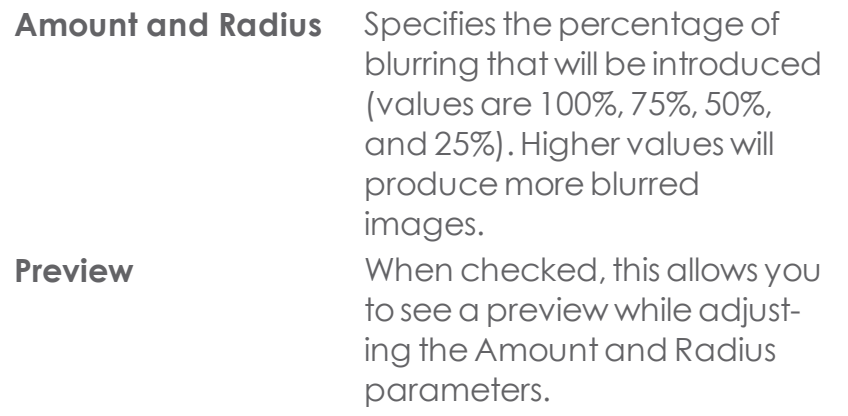

Click **Apply**.

## **3.7.6.3. Brightness and Contrast Filter**

Using this filter, you can adjust the Brightness, Contrast, and Saturation of your image.

- $\lambda$  Select the bitmap.
- **»** From the **Bitmap** menu, point to **Filters** and select **Brightness/Contrast.**

The Brightness/Contrast tab appears in DesignCentral, and a sampling marquee appears on the screen.

- $\lambda$  Move the marquee over the area to be sampled and adjust its size.
- **»** In the **Brightness/Contrast** tab of DesignCentral, adjust the **Brightness, Contrast, and Saturation** settings:
	- Do one of the following:
		- Click on the **slider lines.**
		- Click and drag the **sliders.**
		- **»** Enter values in the numeric fields.
- Click **Preview** toseea preview whileadjusting the Brightness, Contrast, and Saturation parameters.
- Click **Apply**.

# **3.7.6.4. Color Balance Filter**

DesignCentralshowsslider bars(Cyan-Red, Magenta-Green and Yellow-Blue) for adding or subtracting color from an image.(For example, if you drag the Cyan-Red slider to the Cyan side, the amount of Cyan in your image is increased and the amount of Red is decreased.)

- $\rightarrow$  Select the bitmap.
- **»** From the **Bitmap** menu, point to **Filters** and select **Color Balance**.

The Color Balance tab appears in DesignCentral, and a sampling marquee appears on the screen.

- $\rightarrow$  Move the marquee over the area to be sampled and adjust its size.
- **»** In the **Color Balance** tab of DesignCentral, adjust the filter settings:
	- **»** Choose **Highlights, Midtones, or Shadows** from the dropdown list to select the tonal range on which to focus the changes.
	- Do one of the following:
		- Click on the **slider line.**
		- Click and drag the **sliders**.
		- **»** Enter values in the numeric fields.
	- **»** Click **Preview** to see a preview while adjusting the color parameters.
- 5.Click **Apply**.

# **3.7.6.5. Level Filter**

This filter shows a histogram that graphically represents the colors present in the image. Peaks indicate color density. By moving the sliders inwards, it is possible to redefine the black and white points in the bitmap.

- $\lambda$  Select the bitmap.
- **»** From the **Bitmap** menu, point to **Filters** and select **Level.**

The Level tab appears in DesignCentral, and a sampling marquee appears on the screen.

- $\lambda$  Move the marquee over the area to be sampled and adjust its size.
- **»** In the **Level** tab of DesignCentral, adjust the following parameters.
	- **»** Select **RGB** in the dropdown list to adjust all RGB channels at once. To adjustone specific color channel,select **Red, Green, or Blue**.
	- Do one of the following:
		- Click on the **slider line.**
		- Click and drag the **sliders** under the histogram.
		- **»** Enter values in the numeric fields.
	- **»** Click the **Auto** button to have the software automatically define the black and white point in each channel and redistribute the intermediate pixel values proportionately.
	- **»** Click the **Reset** button to restore the sliders to their original positions.
	- **»** Click **Preview** to see a preview while adjusting the color parameters.
- Click **Apply.**

# **3.7.6.6. Reduce Noise Filter**

Use this filter to clean up scanned images with small imperfections, known as noise.

- **»** Select the bitmap.
- **»** From the **Bitmap** menu, point to **Filters** and select **Reduce Noise**.

The Reduce Noise tab appears in DesignCentral, and a sampling marquee appears on the screen.

- $\lambda$  Move the marquee over the area to be sampled and adjust its size.
- **»** In the **Reduce Noise** tab of DesignCentral, adjust the following parameters:

**Radius** Specifies the percentage of noise that will be cleared.

**Preview** When checked, this allows you to see a preview while adjusting the Radius parameter.

Click **Apply.**

# **3.7.6.7. Sharpen Filter**

This filter focuses blurry images by increasing the contrast of adjacent pixels.

- **»** Select the bitmap.
- **»** From the **Bitmap** menu, point to **Filters** and select **Sharpen**.

The Sharpen tab appears in DesignCentral, and a sampling marquee appears on the screen.

- $\lambda$  Move the marquee over the area to be sampled and adjust its size.
- In the Sharpen tab of DesignCentral, adjust the following parameters.

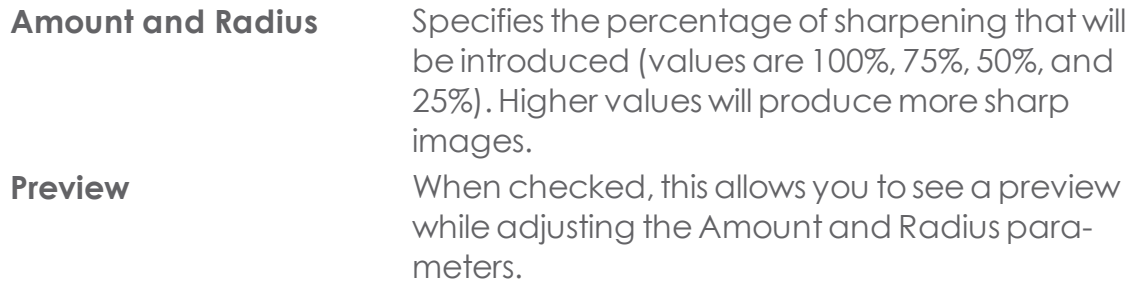

Click **Apply**.

## **3.7.7. Working with Marquees**

## **3.7.7.1. Clearing Marquees**

- Select the bitmap with a marquee.
- **»** From the Bitmap menu, select Clear Marquee.

## **3.7.7.2. Converting Marquees**

## **3.7.7.2.1. Converting Objects to Marquees**

You can convert vector objects into marquees.

- Place a vector object over the bitmap.
- Select the bitmap and the vector object.
- From the **Bitmap** menu,select **Convert Shape to Marquee**.

## **3.7.7.2.2. Converting Marquees to Objects**

You can convert marquees into vector objects.

- $\lambda$  Select the bitmap.
- From the **Bitmap** menu,select **Convert Marquee to Shape.**

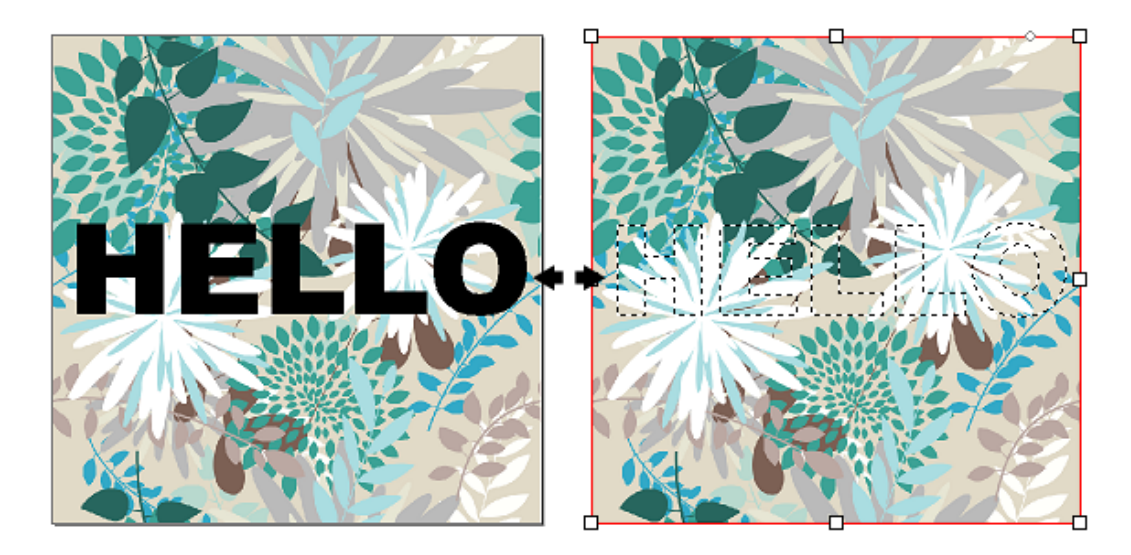

## **3.7.7.3. Working with Marquees**

Marquees select part of the image and allow only that part to be edited. The marquee can have any shape, and its border is marked by a flashing dotted line.

## **3.7.7.3.1. Selecting the Entire Bitmap**

- $\rightarrow$  Select the bitmap.
- From the **Bitmap** menu,select **Marquee Select All**.

## **3.7.7.3.2. Using the Marquee Tool**

The Marquee tool selects rectangular portions of the bitmap.

With thebitmap selected, from the **Bitmap Edit toolbar:**

- **»** Select the **Marquee** tool.
- 
- Click and drag the cursor over the bitmap.
- After creating one marquee, you can add or subtract areas:
	- **»** Hold **Shift** and drag to add additional sections to the selection marquee. A small + appears near thebottom of the cursor toindicate **Add**.
	- **»** Hold Ctrl and drag to subtract sections from the selection marquee. A small - appears near the bottom of the cursor to indicate **Subtract**.

Once drawn, click inside the marquee and drag it to move the marquee to the desired position.

# **3.7.7.3.3. Using the Lasso Tool**

The Lasso tool allows you to select a marquee by tracing its outline on the bitmap. With the bitmap selected, from the Bitmap Edit toolbar:

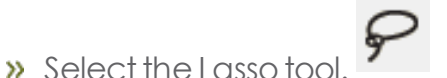

**»** Click and drag the cursor over the bitmap to create a closed shape.

To add and subtract areas from an existing marquee, hold Shift and Ctrl while you drag. (A small + or - appears near the bottom of the cursor to indicate Add or Subtract.)

 $\bullet$  Click inside the marquee and drag it to move it to the desired position.

## **3.7.7.3.4. Using the Magic Wand Tool**

The Magic Wand tool lets you select an area of a bitmap based on color. You can specify the color range, or tolerance, for the magic wand tool's selection.

With thebitmap selected, from the **Bitmap Edit toolbar**:

- **»** Select the **Magic Wand** tool.
- **»** Adjust the **Tolerance** in DesignCentral as needed.

Enter a low value to select colors very similar to the pixel you click, or a higher value to select a broader range of colors.

**»** Click the **Magic Wand** cursor over the bitmap.

Use **Shift** and **Ctrl** to add or subtract areas from the existing marquees. (A small + or - appears near the bottom of the cursor to indicate Add or Sub**tract**.)
## **3.7.7.4. Inverting Marquees**

- Select the bitmap with a marquee.
- From the **Bitmap** menu,select**Invert Selection.**

# **3.7.8. Using DesignCentral**

When a bitmap is selected, DesignCentral displays the Bitmap and Profile tabs.

# **3.7.8.1. Bitmap Tab**

The Bitmap tab will display some of the attributes of selected bitmaps. On this tab you can change the resolution of the bitmap. Changing the resolution will automatically change the bitmap's size. Uncheck the Proportional option to set different resolutions for horizontal and vertical directions.

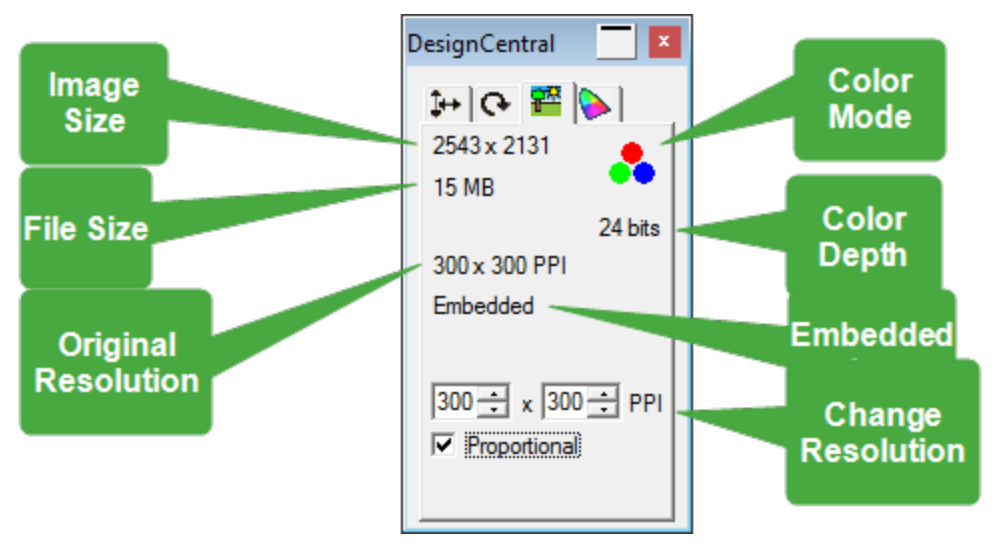

# **3.7.8.2. Profile Tab**

On this screen you can specify the Input profile and the Rendering intent that will be used to print a particular bitmap. Each bitmap can have independent settings.

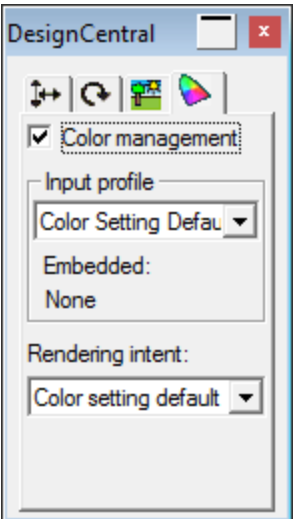

If the selected bitmap contains an embedded ICC profile, it will be listed on the Profile tab of DesignCentral.

To use the embedded ICC profile as the input profile, select Use Embedded ICC Profile from the Input profile dropdown list.

# **3.8. Color**

# **3.8.1. Working with Color**

Your software provides you with an array of tools for applying color.

Each objectin your design can havea Fill color and a Stroke color. The Fill Color can be a solid color, pattern, or gradient.

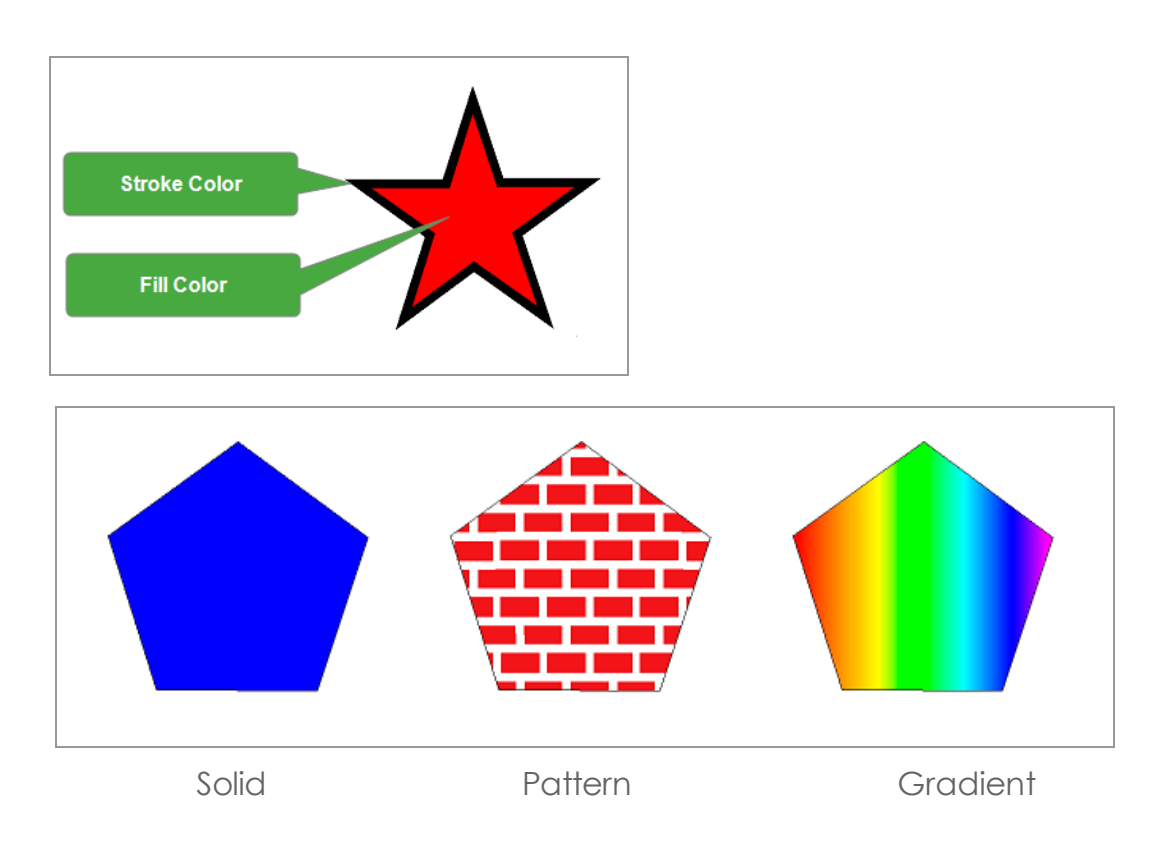

# **3.8.2. Available Color Modes**

Colors can be defined using the following modes:

RGB The color is expressed as a combination of red, green, and blue values. This is the color mode most commonly used for computer graphics.

- CMYK The color is expressed as a combination of cyan, magenta, yellow, and black values.
- LAB The CIE LAB mode is a device-independent color mode that expresses color using a luminance value and two chrominance values.
- Spot Spot colors
- HSV The color is expressed using values for hue, saturation, and value
- (HSB) (brightness).
- Duotone Duotone colors are made by overlaying two spot colors. The color that is printed first is called the base color; the color that is printed on top of the base is called the top color.

## **3.8.3. Setting the Default Fill and Stroke Color**

When new objects are created, a set of default Stroke and Fill colors are used. These colors are shown in the Stroke and Fill indicators in the lower-right corner of the Status bar.

#### Stroke **T** Fill

There are three sets of Stroke and Fill defaults:

- **»** For the current document
- **»** For new documents
- **»** For the whole program

Each default has a specific level of permanence.

To set the default Stroke and Fill colors for the current document:

- **»** Click on an empty area of the document.
- Drag the desired colors from a swatch table onto the default Stroke and default Fill color indicators on the Status bar.

The Stroke and Fill indicators display the newly selected colors.

These defaults only apply to the current document and will not be retained when the program is closed.

To set the default Fill color for new documents:

CHAPTER 3 | Graphtec Pro Studio / Graphtec Pro Studio Plus 256

- Click on an empty area of the document.
- Open the Color Mixer (press M on the keyboard).
- $\triangleright$  Select the desired color from the color bar.

The Fill indicator displays the newly selected color.

This default applies to every new document but will not be retained when the program is closed.

To set the default Stroke and Fill colors for when the program opens:

- **»** Click on an empty area of the document.
- Den the Fill/Stroke Editor (press I on the keyboard).
- $\lambda$  From the Fill tab, select the desired fill color.
- $\lambda$  From the Stroke tab, select the desired stroke color.

The Stroke and Fill indicators display the newly selected colors.

These defaults are applied when you close and reopen the program.

To be used as defaults, Fill colors must be solid.

# **3.8.4. Creating Test Swatches**

# **3.8.4.1. Advanced Settings for CMYK Swatch Tables**

The CMYK tab allows you to set lower and upper boundaries for the table's color range and specifies the percentage of change between adjacent swatches.

- **Step** Specifies the percentage of change in ink values between one swatch and the next.
- **Start** Sets the lower color-value boundary in the swatch table.
- **End** Sets the upper color-value boundary in the swatch table.

The Label tab lets you select a font and font style for the labels, and sets the label height

When finished, click OK.

# **3.8.4.2. Advanced Settings for Current Palette Swatch Tables**

The Color tab lists all the available colors and lets you specify which colors will be included in the swatch table. By default, all the colors will appear in the table.

The color will appear in the swatch table.

**X** The color will not appear in the swatch table.

- $\gg$ To hide a color, click the  $\bullet$  icon to the left of it. (An "X" appears through the icon.)
- $\triangleright$  To display a color, click the X'ed icon  $\triangleright$ .

Use Select All and Clear All tospeed up the selection process.

The Label tab lets you select a font and font style for the labels, and sets the label height.

**»** When finished, click OK.

# **3.8.4.3. Advanced Settings for Duotone Swatch Tables**

The Color tab lists the available Top colors and Base colors, and lets you specify which colors will be included in the swatch table. By default, all the colors will appear in the table.

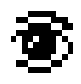

The color will appear in the swatch table.

- $\lambda$  To hide a color, click the icon  $\delta$  to the left of it. (An "X" appears through the icon.)
- **»** To display a color, click the X'ed icon **意**.

Use Select All and Clear All tospeed up the selection process.

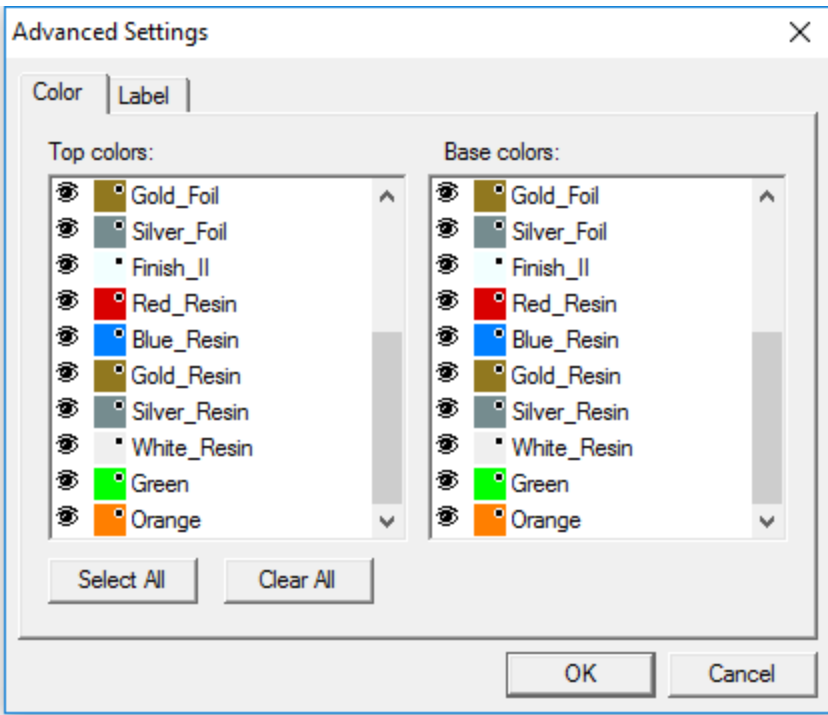

The Label tab lets you select a font and font style for the labels, and sets the label height.

**»** When finished, click OK.

#### **3.8.4.4. Creating Test Swatches**

The software has the ability to automatically create the following sets of test swatches:

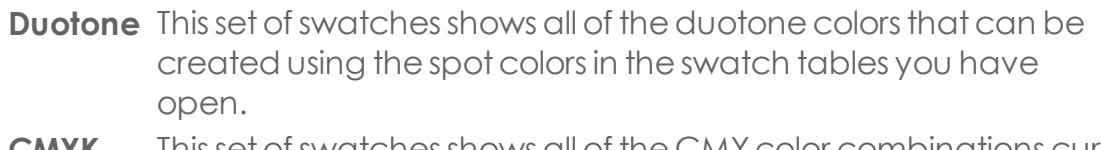

- **CMYK** Thissetofswatchesshows all of the CMYcolor combinations currently available, plus the range of black values.
- **Current** This set of swatches lists of all the colors in your current palette. **Palette**
- **»** From the View menu, point to Create Swatch and select Duotone, CMYK, or **Current Palette**.

<sup>3</sup> In DesignCentral, adjust the following parameters:

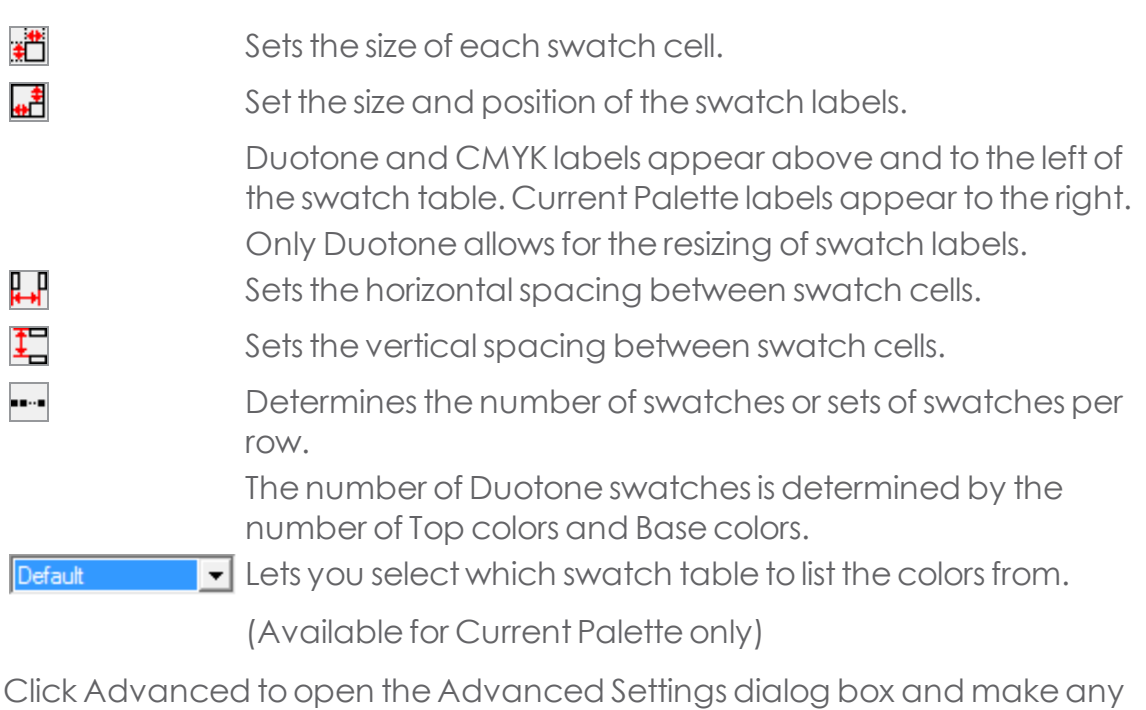

desired changes. Advanced Settings let you choose label fonts, set label height, and select

the colors to include in the swatch table.

**»** Click Apply.

 $\mathcal{D}$ 

#### **3.8.5. Working with Color Mixer**

# **3.8.5.1. Applying Colors Using the Color Mixer**

The Color Mixer dialog box is used tospecify and apply color toelementsin your design.

To view the Color Mixer, do one of the following:

- **»** From the View menu, select Color Mixer.
- **»** Click the Color Mixer icon on the Standard toolbar.
- **»** Press M on the keyboard.

When you select an object, its fill color is displayed in the swatch button in the upper-left corner of the Color Mixer. When multiple objects are selected, the Color Mixer displays the color of the lowest selected object in the DesignEditor.

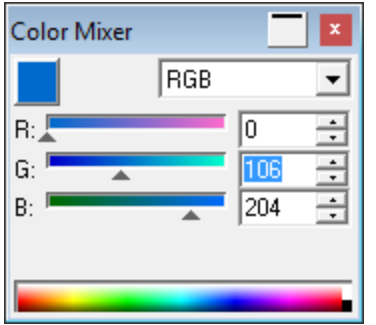

Use the dropdown list in the upper-right corner of the Color Mixer to specify a color model: RGB, CMYK, LAB, Spot, HSV, or Duotone.

Once you specify which color model to use, there are several ways to specify a color in the mixer:

- Enter numerical valuesin the number fields or click the up/down spin buttons.
- **»** Click and drag the channel sliders.
- Duck or click and drag the mouse over the color picker at the bottom of the Color Mixer. When you locate the color you want, release the mouse button.

Using the Color Mixer, it is possible to specify colors that are beyond the boundaries of the selected color space. When this happens, a warning icon will appear next to the color swatch, along with a smaller swatch that is actually a functional button.

**»** Click the Gamut Correction button to adjust the color so that it fits within the target gamut.

After you click the button, the color is redefined, and both the icon and the gamut correction button disappear.

The warning icon only appears when you are viewing objects in RGB, LAB, or HSV color space. The software checks to see if the color you specified can be reproduced accurately in CMYK color space, based on the active printer profile you selected in the Color Settings dialog box.

## **3.8.5.2. Creating Duotone Colors with the Color Mixer**

From the **View** menu,select **Color Mixer**.

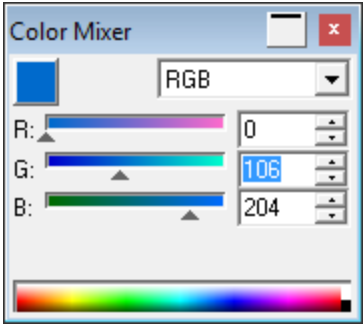

(Or click **Color Mixer** on the Standard toolbar, or press **M** on the keyboard.)

**»** Select **Duotone** from the dropdown list of color modes.

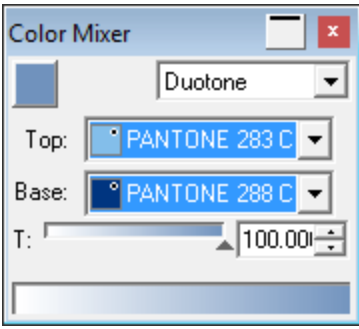

**»** Select the **Top** and **Base** colors.

You can only select colors from swatch tables that are currently open.

- $\rightarrow$  Select the percent coverage. This will apply to both Top and Base colors.
- **»** Click and drag the colored swatch button onto the swatch table and release it at the desired location.
- **»** Save the swatch table.

# **3.8.6. Working with Swatch Tables**

# **3.8.6.1. Adding a New Color to a Swatch Table**

New colors can be added to a swatch table using the [Eyedropper](#page-262-0) tool, the [Color](#page-262-1) [Mixer,](#page-262-1) the Color Specs dialog box, by merging colors from a document, by merging similar colors or by copying a color from another Swatch table.

# <span id="page-262-0"></span>**3.8.6.1.1. Using the Eyedropper tool**

To add a fill, pattern, or gradient selected with the eyedropper to a swatch table, click and drag the fill swatch out of the Fill/Stroke dialog box and onto the swatch table.

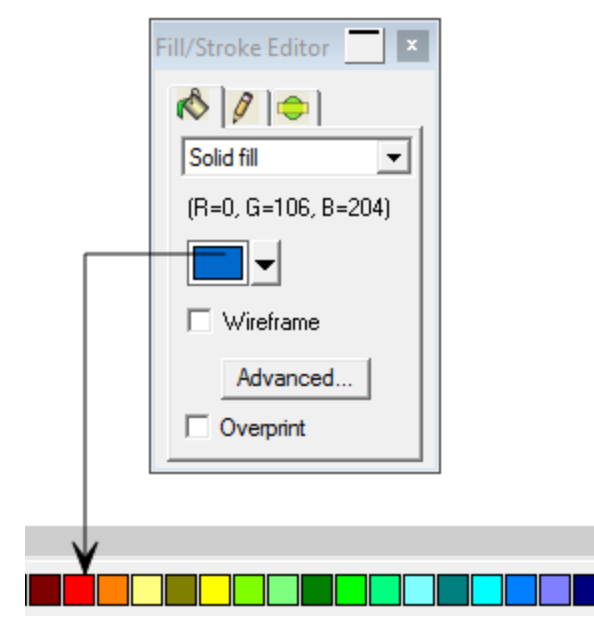

# <span id="page-262-1"></span>**3.8.6.1.2. Using the Color Mixer**

- Do one of the following:
	- From the **View** menu,select **Color Mixer.**
	- **»** Press **M** on the keyboard.
	- **»** Click the Color Mixer icon on the Standard toolbar.
- **»** Create the new color to be added.

<sup>»</sup> Click and drag the colored swatch button onto the swatch table and release it at the desired location.

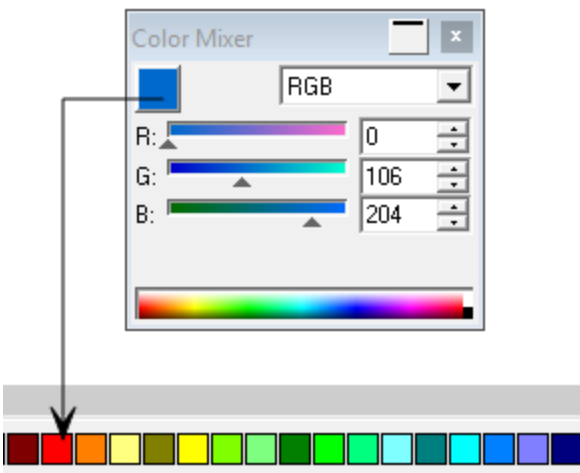

## **3.8.6.1.3. Using Color Specs**

In the Color Specs - Library tab dialog box, you can remove colors from swatch tables and add colors from the Vendor color libraries into the swatch tables.

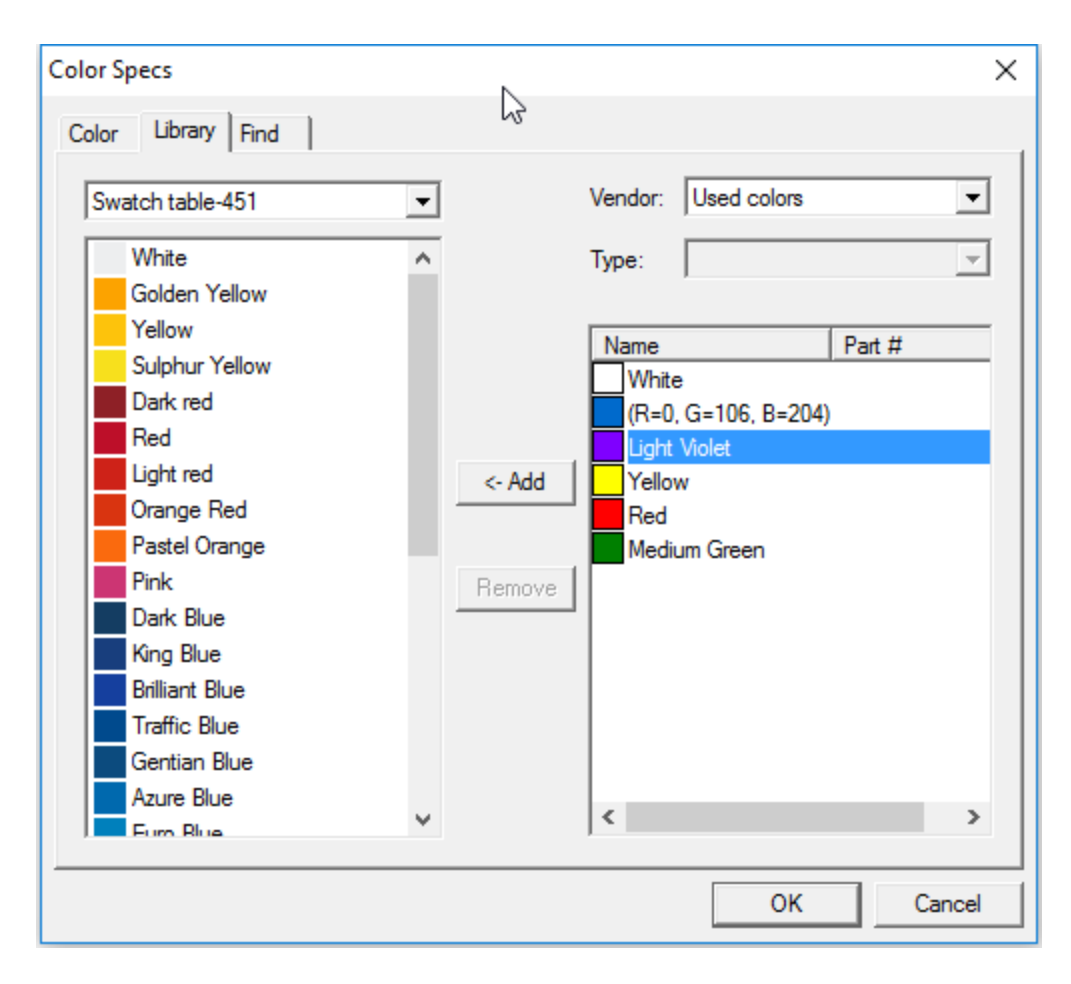

# **3.8.6.1.4. Merging Colors from Document**

Merge From Document creates swatches for every color in the current document in the swatch table of your choice. If your document has gradient fills, they will also be added to the swatch table.

- Open or create the swatch table that you want to save the colors in.
- $\lambda$  From the View menu, point to Color and select Merge from Document.

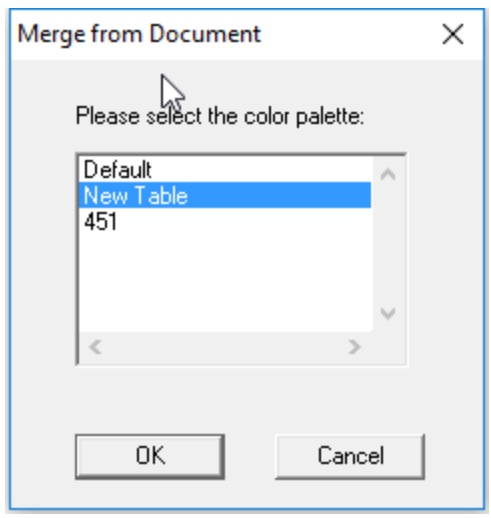

Select the color palette you want to store the color swatches in and click OK.

If you access Merge from Document by right-clicking on a swatch table, the documents colors will be added to the swatch table without any prompting.

#### **3.8.6.1.5. Merging Similar Colors**

To merge colors that have different names but the same color values as other colors in the table, from the View menu, point to Color and select Merge Similar Colors.

#### **3.8.6.1.6. Copying a Color to another Swatch table**

To copy a color from one swatch table to another:

- **»** Left-click on the desired color swatch.
- Drag it onto the target table.
- Release it at the desired position.

#### **3.8.6.2. Applying Colors from a Swatch Table**

- » Select the objects.
- **»** Select the desired fill color in the swatch table. Hold **Ctrl** and select to apply the color to the object's stroke.

Or

**»** Click and drag colors directly from the swatch table.

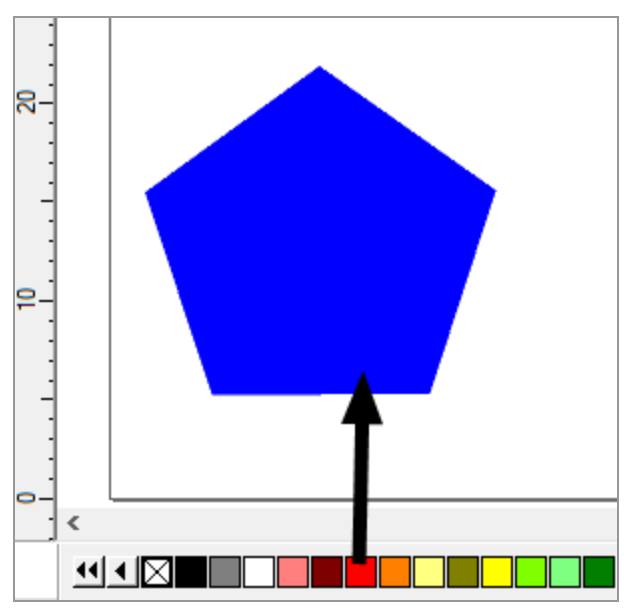

When you click and drag the mouse pointer over objects, its shape changes, depending on its location.

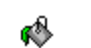

Changes the color of the object's **fill** to the selected color.

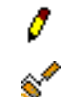

Changes the color of the object's **stroke** to the selected color.

Changes the color of the **substrate** to the selected color.

# **3.8.6.3. Changing Color Order in a Swatch Table**

Do one of the following:

Duick and drag a color in the swatch table to a new position and release it.

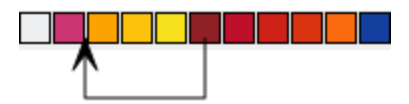

- **»** Use the Color Specs dialog box.
	- **»** To reorder the colors in the palette using Color Specs, click on the color in the color list and drag it to its new location.
	- **»** To move a color beyond the bounds of the visible color list:
		- **»** Click and drag the color to an end of the list.
		- $\triangleright$  Click the vertical scroll bar to advance the list.
		- $\lambda$  Repeat the process until the desired target location comes into view.
- Right-click the swatch table, point to Sort and select a sort option.

You can sort the swatch table by Name, RGB or HSV value, Vendor, Type, or Part #.

# **3.8.6.4. Changing Existing Color Libraries**

- **»** From the View menu, point to Color and select Modify Color Libraries.
- Select a Vendor and Type from the dropdown lists.
- $\rightarrow$  From the list on the right, select the color to be changed.
- Type a new Name / Part # for the color to modify it, or click Delete to remove the color from the Color Library.

You can also click Measure to measure a new color using a measurement device and Replace to replace the selected color.

**»** Click Done.

A warning message—"The color library has been changed"—appears on the screen.

**»** Click Yes to save the changes.

# **3.8.6.5. Changing the View of a Swatch Table**

Changing the View of a Swatch Table

Each swatch table hastwodifferent views.

>> Palette view—displays all of the colors in the table as color swatches.

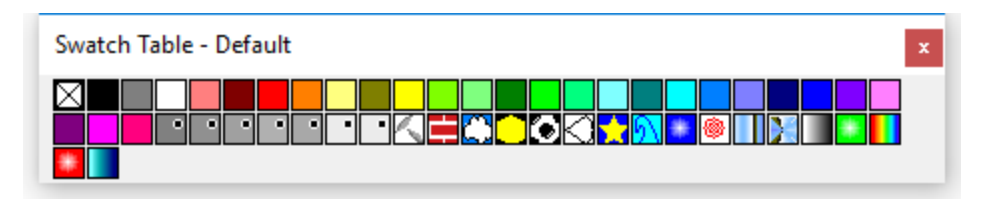

b List view—displays a list of all of the colors, along with their name, vendor, type, and part number.

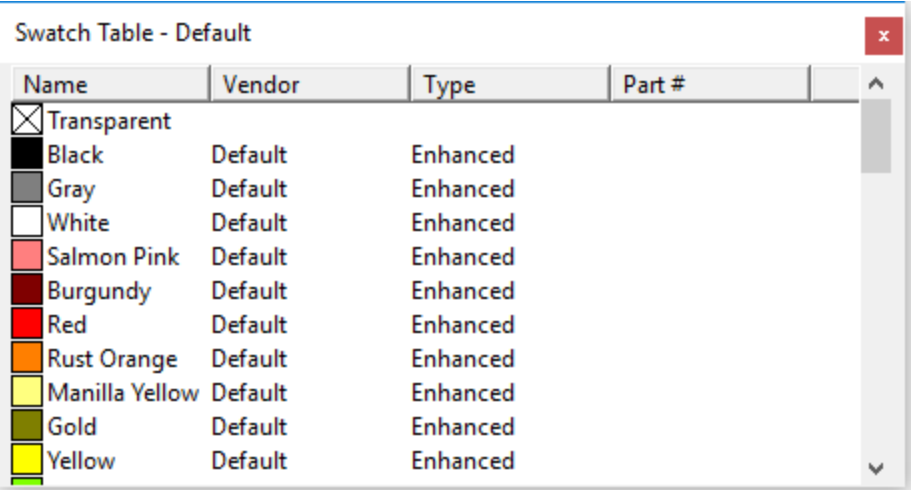

List view is only available when a swatch table is floating.

To switch between views, right-click in a floating swatch table and select Palette View or List View.

#### **3.8.6.6. Creating New Swatch Tables**

To create New Swatch Tables, do one of the following:

- **»** From the View menu, point to Color and select New Table.
- Right-click on an open swatch table and select New Table.

If you add colors to a new swatch table and try to close the table or application without saving it, you will be prompted to save the table to a file.

ToSavea Swatch Table toa File

- **>>** To open the Save As dialog box, do one of the following:
	- Right-click on the swatch table and select Save Table As.
	- **»** From the View menu:
		- **»** Point to Color and select Save Table As.
		- $\lambda$ . Select the swatch table you want to save and click OK.
- $\rightarrow$  Select the folder you want to save the swatch table in.
- **»** Enter a filename for the table and click OK.

# **3.8.6.7. Deleting Colors from a Swatch Table**

To delete colors from a swatch table, right-click on the color swatch you want to delete and select Delete.

Transparent is not a color and cannot be deleted.

You can also delete colors from the swatch table using the Color Specs dialog box.

From the Color tab in the Color Specs-dialog box:

- $\lambda$  Locate and select the color you want to delete.
- **»** Click Delete.

# **3.8.6.8. Docking or Floating Swatch Tables**

By default, swatch tables are docked just above the Status bar at the bottom of the screen.

To make a swatch table float, do one of the following:

- Duck and drag its light grey border to move it from its docked position.
- Double-click its light grey border to undock the table.

To dock a floating swatch table, do one of the following:

- $\rightarrow$  Drag its title bar into the area of the Status bar.
- $\rightarrow$  Double-click its title bar.

# **3.8.6.9. Hiding and Displaying Swatch Tables**

To toggle the display of all swatch tables on and off, from the **View** menu, select **Swatch Table**. This will also force hidden swatch tables to be displayed.

# **3.8.6.10. Working with Swatch Tables**

Every line of ink, film, or foil that a manufacturer makes is represented by a separate swatch table, which lists all of the colors available for thatline.

The swatches in the swatch tables change appearance based on the color mode in use. Spot colors have a small dot on the right side of the swatch. Duotone colors have two dots on the right side of the swatch.

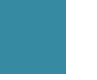

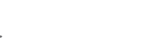

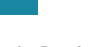

oо

ο

Process Color Spot Color Duotone Color

In order to use a color of foil in your design, you must first open the swatch table for that type of foil.

- **»** To display the Open dialog box, do one of the following:
	- **»** From the View menu, select Color, and then Open Table.
	- Right-click on the default swatch table (or any other open swatch table) and select Open Table.
- Browse tothedesired Swatch Library subfolder within the software installation folder.
- Select the manufacturer of the foil type (such as Gerber Scientific Products) and click Open (or simply double-click it).
- Select the swatch library for the desired foil type and click Open (or simply double-click it).

A new swatch table displays along the bottom of your screen.

To close a swatch table, right-click on the table and select Close.

# **3.8.7. Working with the Color Specs Dialog**

# **3.8.7.1. Color Specs - Color Tab**

In the Color Specs - Color tab dialog box, you can set the properties for each color.

From the dropdown list at the top left of the dialog box, you can select the colors that will be displayed in the list. You may select any of the following:

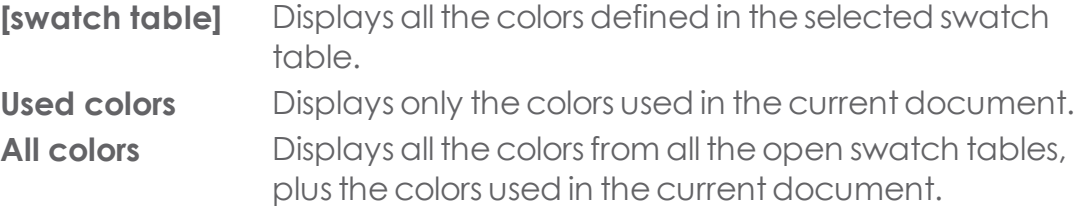

Each color in the list will have an icon on the left side that indicates whether the color is being used in the document.

- The color is being used in the document. Clicking this icon hides all 承 objects in the document that use this color.
- The color is not being used in the document. 瓮
- The color is being used in the document, but all the objects using it  $\mathbf{x}$ are hidden. Clicking thisicon willshow all objectsin your document that it is using this color.

For each color you can control the following properties:

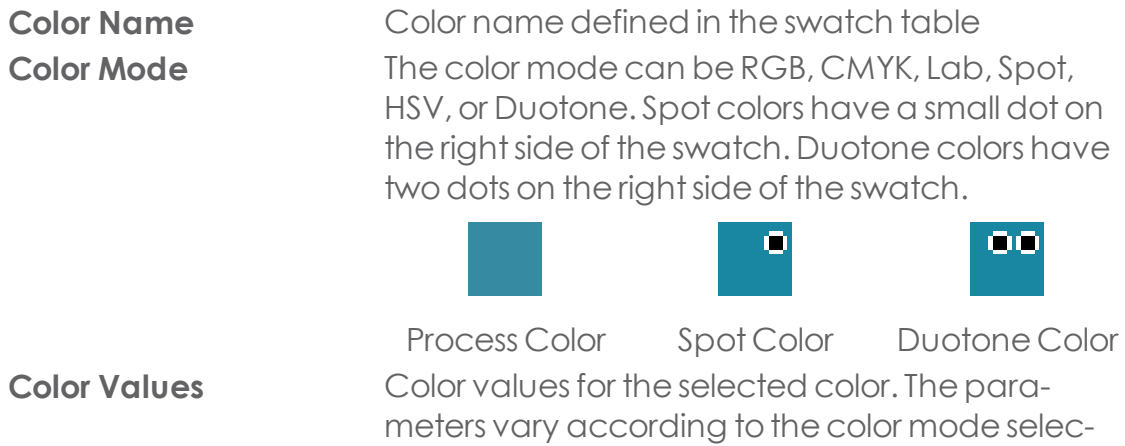

ted.

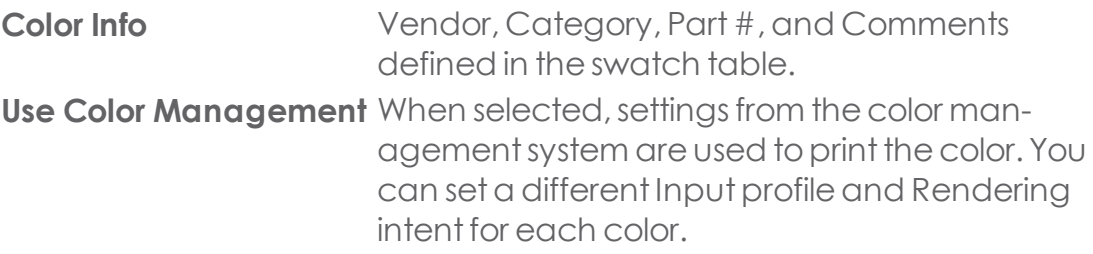

#### **3.8.7.2. Color Specs - Find Tab**

In the Color Specs- Find tab dialog box, you can search for a color in the color libraries that matches the color you are using in your design.

- Select the swatch table that contains the color you want to match.
- $\triangleright$  From the list on the left, select the color to search for.

You can also use your measuring device to measure a specific color by clicking the Measure button.

- $\rightarrow$  From the list on the right, select the desired vendors and types.
- **»** From the Tolerance dropdown list, select the desired search tolerance.
- **»** Click Search.

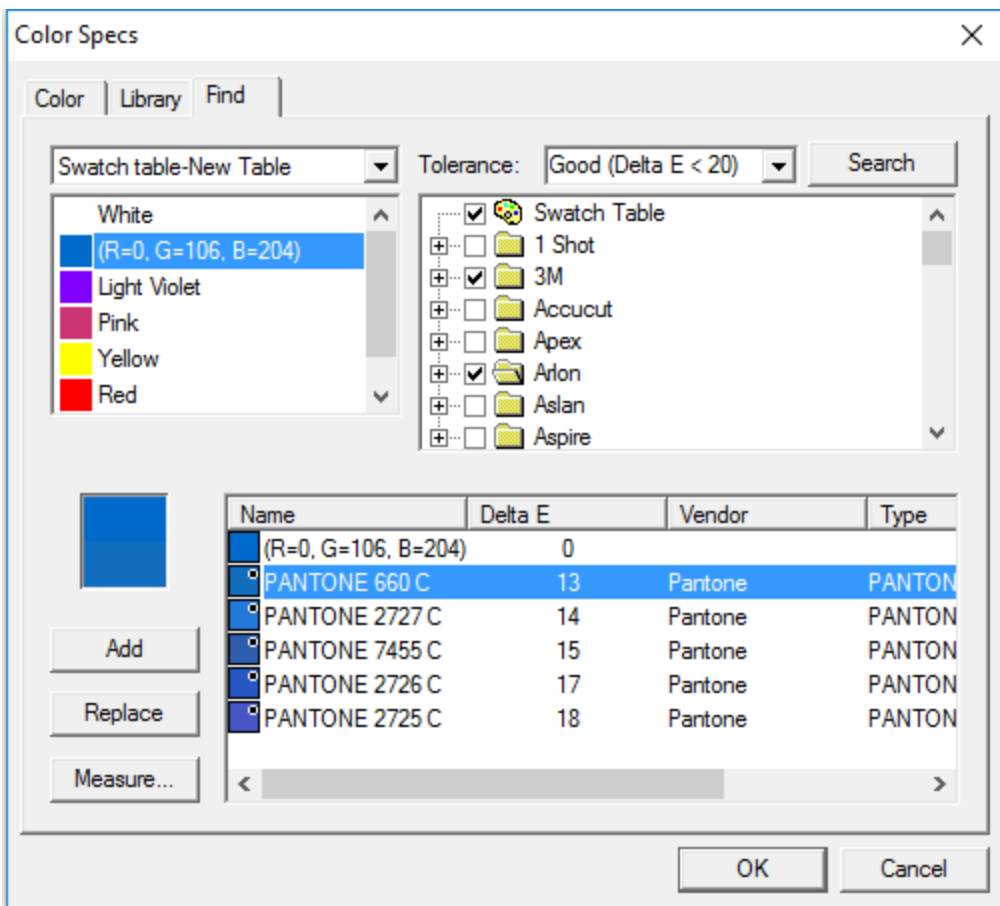

The matches closest to the selected color are displayed in the list near the bottom of the screen. When you select a color from the list, the swatch panel will display the original color on top and the color found in the Color Library on the bottom.

- $\triangleright$  Select the desired color from the list.
- **»** Do one of the following:
	- $\lambda$  Click Add to add the new color to the swatch table.

(Or you can double-click the new color to add it.)

The newly added color will not appear on the Find tab, but it does appear on the Library tab.

**»** Click Replace to overwrite the original search color with the newly found vendor color.

## The newly found color replaces the original in the swatch table list.

**»** When finished, click OK.

## **3.8.7.3. Color Specs - Library Tab**

In the Color Specs - Library tab dialog box, you can remove colors from swatch tables and add colors from the Vendor color libraries into the swatch tables.

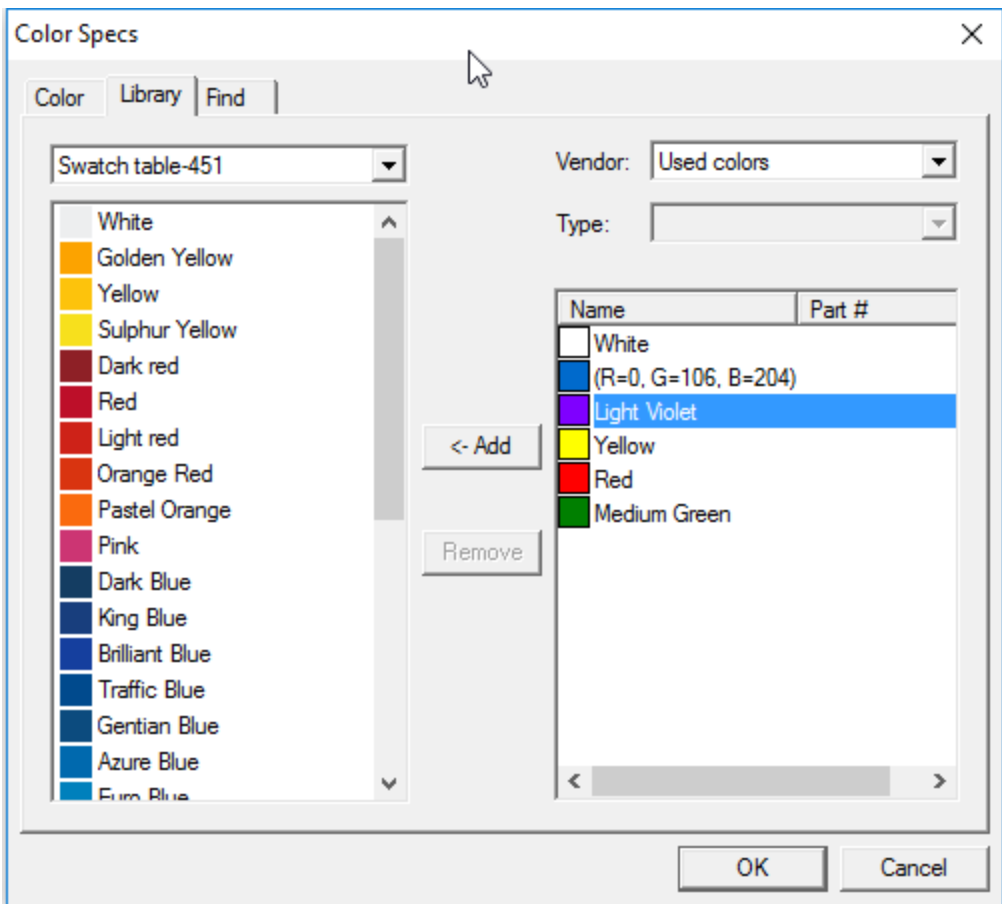

#### **3.8.7.3.1. To Add a Color:**

- \* From the top-left dropdown list, select the swatch table you want to add colors to.
- Select a Vendor and Type from the dropdown lists.

 $\lambda$  From the list on the right, select the color or colors to be added to the swatch table.

Hold Shift or Ctrl to select multiple colors.

Click Add.

#### **3.8.7.3.2. To Remove a Color :**

- $\rightarrow$  From the top-left dropdown list, select the swatch table you want to delete from.
- Selectione or more colors from the list.

Hold Shift or Ctrl to select multiple colors.

- **»** Click Remove.
- Click OK.

#### **3.8.7.4. Creating New Colors Using Color Specs**

From the **Color** tab in the Color Specs-dialog box:

- $\lambda$  In the top-left dropdown list, select the swatch table you want to add colors to.
- **»** For each color you want to add:
	- Click New.
	- Enter valuesin the **Color Info** fields.
	- Type or change the color name in the **Name** field.
	- **»** Select the color **Mode**.

If you are creating a spot color, first select **RGB** Mode and enter the values that will be used to display the spot color. Then change the Mode to**Spot.**

- Specify the color values in one of the following ways:
	- **Type** them in the numeric fields to the right.
	- Click or click and drag in the **color bar** underneath the Mode field.

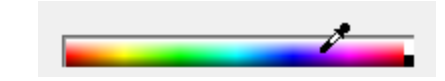

**»** Click the up/down spin buttons.

While adjusting the colors, the swatch button will show the original color on top and the new color on the bottom.

**w** When finished adding colors, click **OK.** 

# **3.8.7.5. Measuring a New Color**

To determine the color values of a new color by measuring them with a measuring device (such as a spectrometer),click **Measure**.

To use this option, you must first set up your measurement device.

Toset up your meter for color measurement:

- **»** From the Main Menu, select Edit and choose Preferences.
- **»** Click the Toolstab.
- Select Meter in the left-hand column.
- **»** Choose a Meter and a Port from the dropdown lists.
- **»** Click Calibrate.
- .When calibration has finished, click OK.

# **3.8.7.6. Viewing the Color Specs Dialog Box**

Do one of the following:

- **»** From the View menu, point to Color and select Color Specs.
- Double-click on a solid process, spot, or duotone color in any open swatch table.
- Right-click on a swatch table and select Color Specs.

# **3.8.8. Working with the Eyedropper**

#### **3.8.8.1. Working with the Eyedropper**

The Eyedropper tool sets the fill options of the selected objects to match the color, pattern or gradient fill of whatever it clicks on.

If you click on a bitmap, the eyedropper will return a solid color that matches the pixel you clicked on.

## **3.8.8.1.1. To use the Eyedropper**

- >> Select the objects.
- **»** Click the Eyedropper Tool.
- Move the eye dropper over the object with the desired color and click.

To select a solid color from a pattern or gradient, hold Shift while you select the color. The fill color will be set to match the

## **3.8.8.1.2. To Set Stroke Colors with the Eyedropper**

To use the eyedropper to set the stroke color of objects instead of the fill, hold **Ctrl** The stroke color will be set to match the fill color of the object that is clicked on.

If the object has a pattern or gradient fill, or if it is a bitmap, the stroke color will be set to the color of the pixel that is clicked on.

# **3.9. Effects**

# **3.9.1. Using Color Trapping**

The Color Trapping effect removes most of the overlapping material between objects. The effect leaves enough overlapping material to ensure that no gaps will exist between the objects, even if the registration is slightly off.

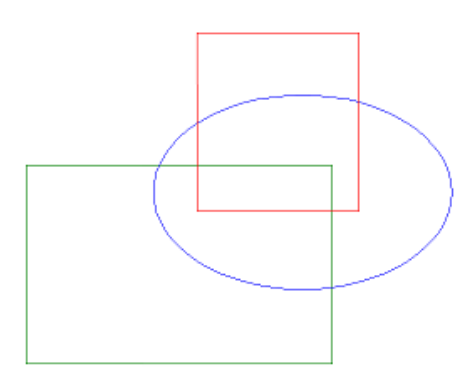

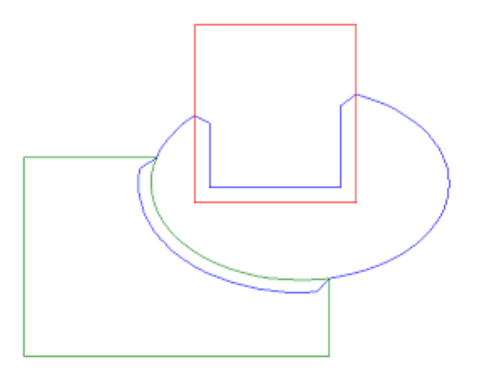

Original objects(Show Fill is off) Objects after Color Trapping

# **3.9.1.1. Applying Color Trapping**

- Select the desired objects.
- **»** From the Effects menu, select Color Trapping.

The Color Trapping tab appearsin DesignCentral.

- Adjust the parameters in DesignCentral.
	- **»** Choke/spread distance : Specifies the amount of overlap distance.
	- b Light to Dark/ Dark to Light Selects whether the trapping will be performed from light-to-dark colors or vice versa.
	- **»** Include Strokes: When checked, causes color trapping to be applied to the object strokes.
- **»** Click Apply.

## **3.9.2. Using Combine Effects**

Combine effects are applied to overlapping objects, separating or merging the portions that are overlapping. Combine effects can only be applied to vector objects; they are not available for bitmaps.

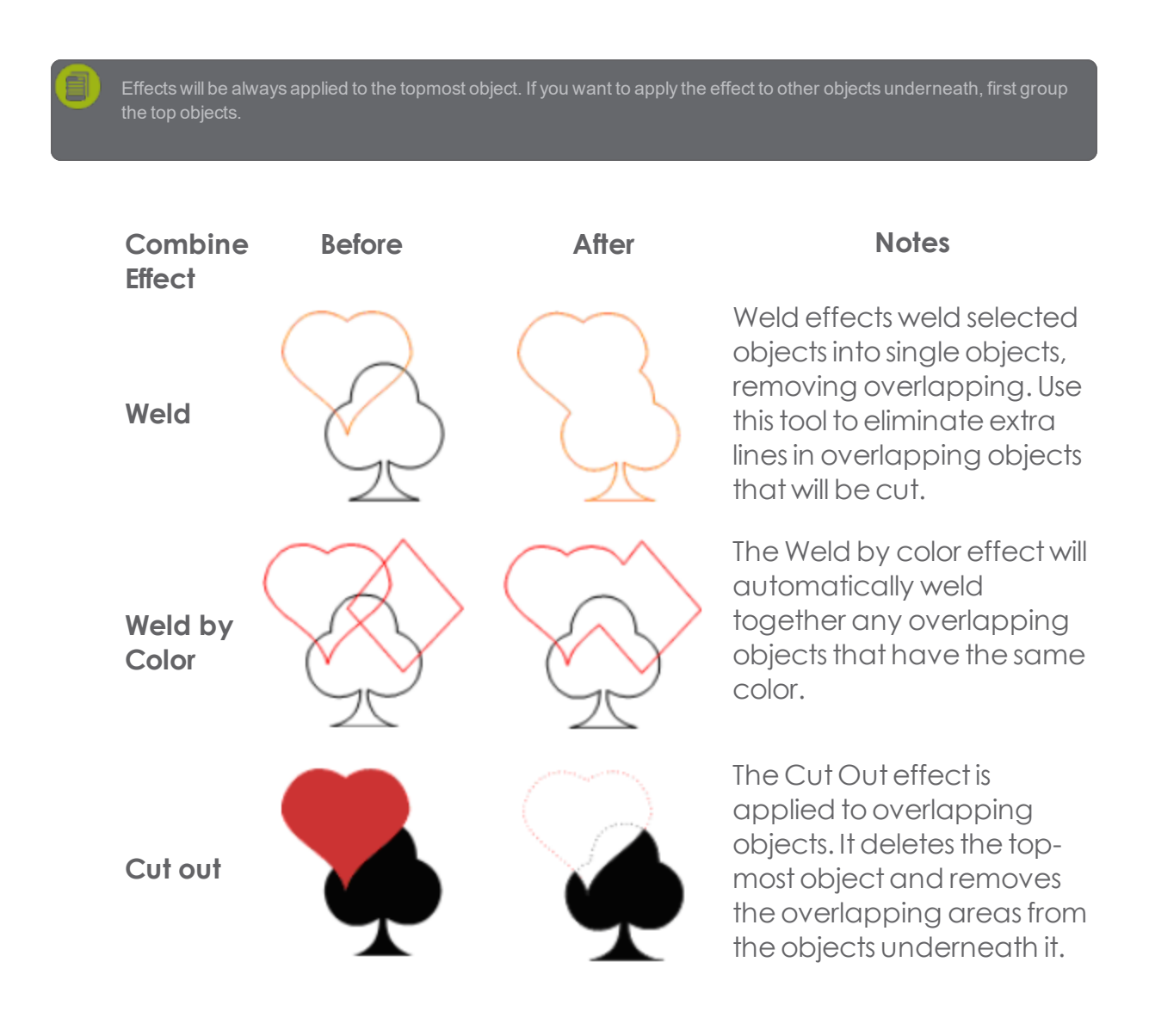

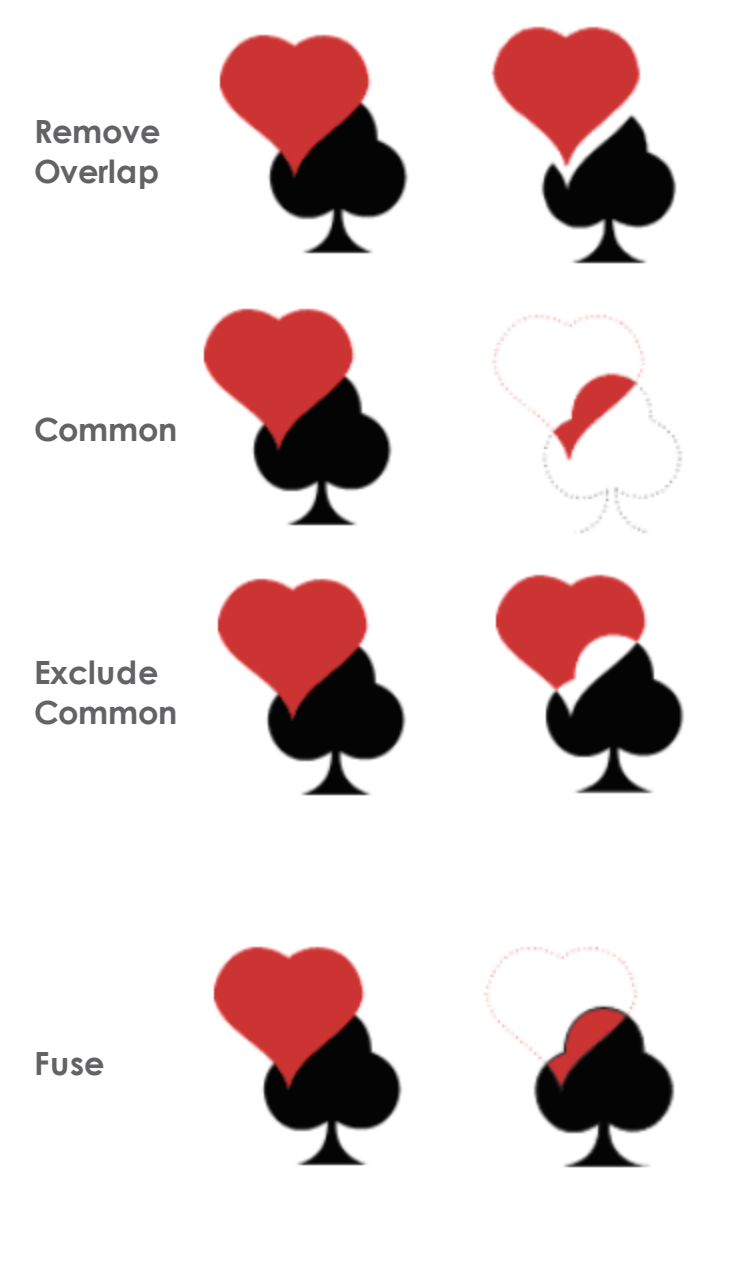

The Remove Overlap effect is applied to overlapping objects. It deletes the areas from the bottommost objects that overlap the topmost object, but does not delete the topmostobject. The Common effect deletes all of the selected objects except for their overlapping areas.

The Exclude Common effect is applied to overlapping objects. It deletes the overlapping areas of the objects.

The Fuse effect is applied to overlapping objects. It removes the entire topmost object, except for the overlapping area. The overlapping area and the objects on the lower layers are combined intoone object. The objects on the lower layers remain intact, and the fused portion retainsits original color.

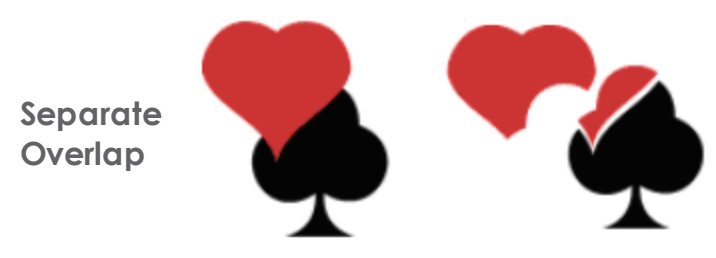

The Separate Overlap effect is applied to overlapping objects. It takes the overlapping areasin the objects and makes them intoseparate objects

#### **3.9.3. Using the Blending Effect**

Your software allows you to blend two objects. The shape and color of one object will gradually change to another object. Both objects must be vector objects.

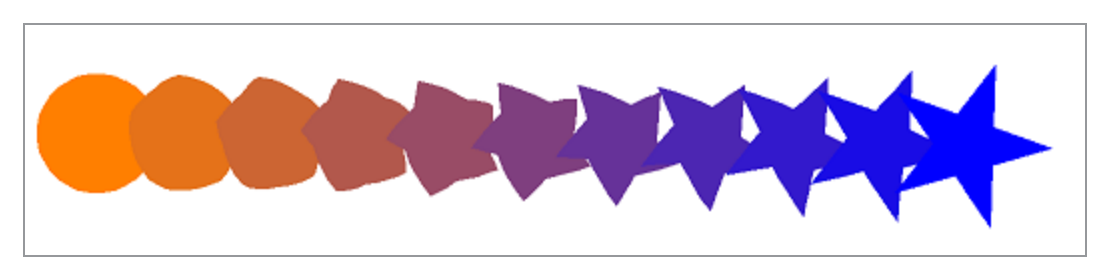

- $\rightarrow$  Select two objects. The last object selected becomes the target object.
- From the **Effects** menu,select **Blend**. The Blend tab appearsin DesignCentral.
- $\rightarrow$  Adjust the number of steps in DesignCentral.
- Click **Apply**.

# **3.9.4. Using the ContourCut Effect**

Contour Cut is a feature that creates one or more cutting lines around objects, either vector or bitmap.

This allows you to output an image to a printer and then cut its contours using a cutting plotter. If you havea hybrid device (printer with cutting capabilities), you can print and cut using the same machine.

To allow Contour Cut to trace the outline of objects in a bitmap, make the background of the image transparent using the Make Transparent function. Otherwise, the effect will only trace around the outside of the bitmap

# **3.9.4.1. Creating a Contour Cut around an object**

- **»** Select the desired objects.
- **»** From the Effects menu, select Contour Cut.

The Contour Cut tab appears in DesignCentral.

- Adjust the parameters in DesignCentral, or drag the Control Point on the Contour Cutline.(See Adjusting Contour CutUsing DesignCentral for more information.)
- **»** Click Apply.

To create multiple Contour Cuts around objects, repeat the above steps.

You can set different actions or colors for each contour path in the Contour tab of the RIP and Print dialog box.

# **3.9.4.2. Adjusting a Contour Cut**

**Contour** Selects the type of Contour Shape. Options are Contour, Rectangle, and Ellipse.

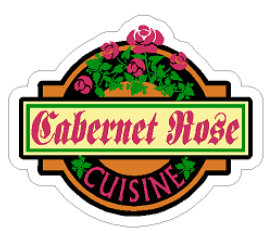

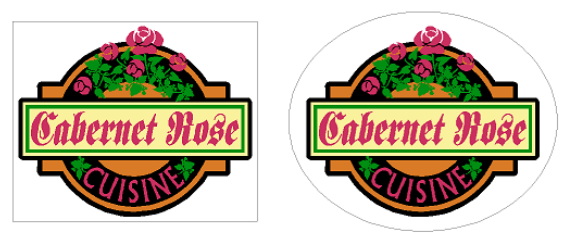

 $\overline{111}$ 

Contour mode Rectangle mode Ellipse mode Selects the Stroke (line) Style of your contour cut. To create a custom cutline, choose Edit from the dropdown menu.

**Edit** Copens the Customize Line Styles dialog box. Lets you modify an existing line styleby adjusting the dash and gap widths.

**Add** Adds a new line style to the Customize Line Styles dialog box.

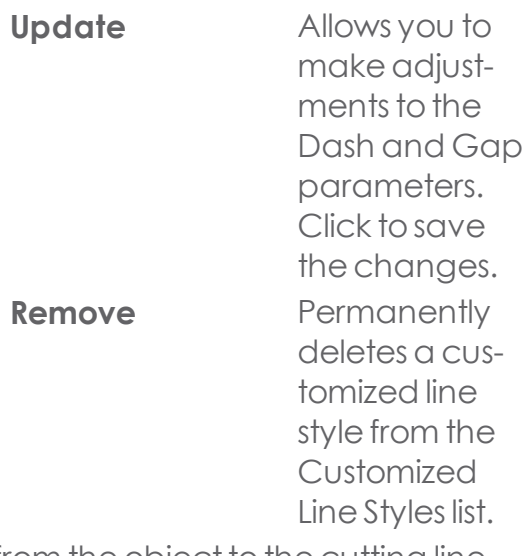

ਜੈ

Specifies the Offset distance from the object to the cutting line. Negative values can be entered, allowing you to make a contour cut line inside the design. This prevents misalignments during the printing and cutting process (only available in Contour mode).

To manually adjust the contour offset using a handle:

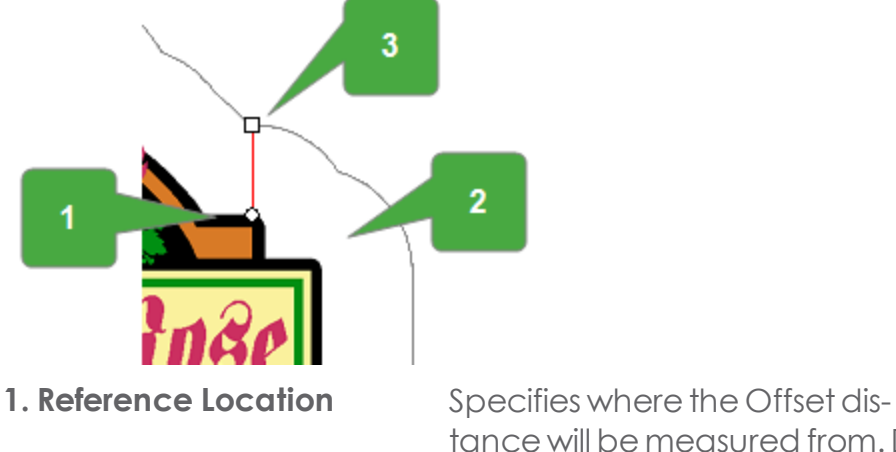

tance will be measured from. Drag this point around the design and drop it where you want the Offset distance to originate from.

- **2. Offset distance** Specifies the distance between the Offset point and the Reference Location. **3. Offset point** Adjusts the offset distance. Drag this point toward or away from the contour cut line to specify the offset distance.
- Specifies the width of the contour shape (not available in Con- $\overline{\phantom{a}}$ tour mode).
- Specifies the height of the contour shape (not available in Con-Î tour mode).

**Pro-**When checked, ensures that the cutting line will be resized pro-

**portional** portionally when you change its height or width. (Not available in Contour mode.)

**With Holes** When checked, all holes in the selected objects will have an inner contour cutline (only available in Contour mode).

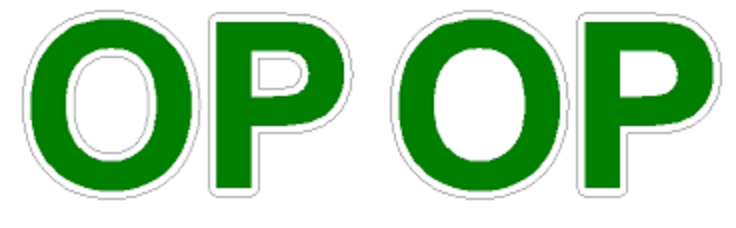

Contour with Holes Contour without

Holes

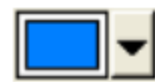

Specifies the color of the selected contour. CutContour and PerfCutContour colors are compatible with VersaWorks.

**Joint Type**. Selects how the corners will be contoured. Options are Round, Bevel,and Square.

# **3.9.4.3. Transforming Objects into a Cutting Line**

If you need a cutting line with a special shape, you can create a vector object and transform it into a cutting line.

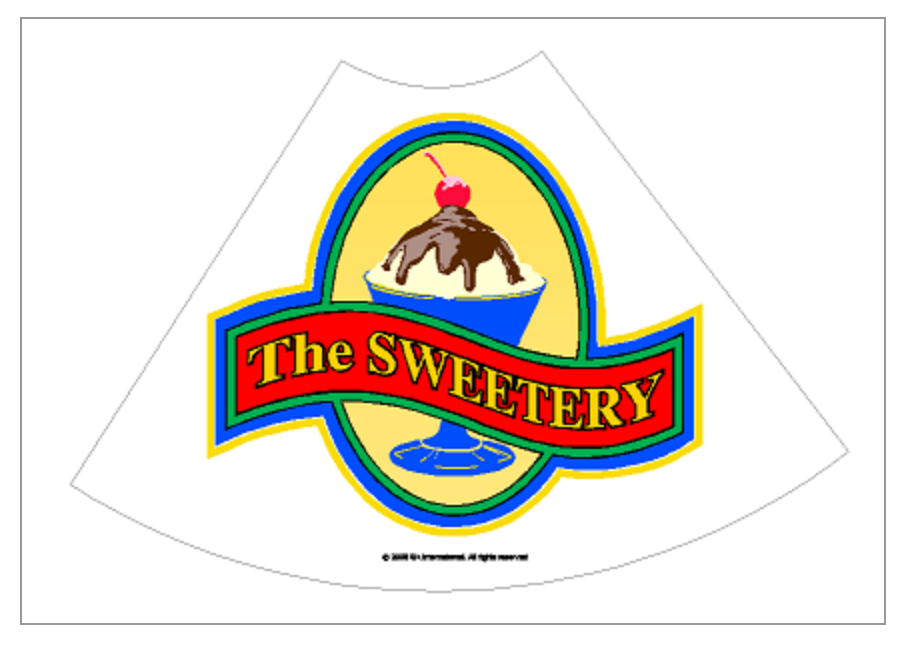

Once you convert an object into a cutting line, its outline color will change to a light gray, indicating that it has been converted to a cutting line, and its fill color will change to Transparent. Even after being converted to a cutting line, the object will retain its original attributes.

- >> Select the desired object.
- **»** From the Arrange menu, point to Contour Cut and select Make Contour Cut.

# **3.9.5. Using the ContourCut Mark Effect**

Contour Cut Marks for a limited list of cutters can be added into the design. This is used only when the job will not be printed in Graphtec Pro Studio but the contourcut job will.

This option is only avaiable for objects containing a contour cut path.

- $\rightarrow$  Select the objects with a contour cut path
- Select Effects and then Contour Cut Mark

The Contour Cut Mark tab appearsin DesignCentral

- Select the Registration mark for your cutter from the drop down list.
- **»** Click Apply

# **3.9.6. Using the Distort Effect**

Your software allows you to distort vector objects. The following distortions are available in your software. When a distortion effect is applied to a bitmap, it will mask the bitmap using the distortion shape.

#### **3.9.6.1. Applying Distortions**

- Select the desired objects.
- From the Effects menu,select Distort.

The Distort tab appears in DesignCentral.

- $\lambda$  Adjust the parameters in DesignCentral or drag the control points.
- **»** Click Apply.

# **3.9.6.2. Adjusting Distortions Using DesignCentral**

When distortions are applied to objects, the following attributes can be adjusted in DesignCentral:

> Selects the distortion type. Adjusts the Rotation Angle of the distortion envelope. Rotates the distortion envelope 90 degrees counterclockwise or clockwise. Mirrors the distortion envelope vertically or horizontally.

# **3.9.6.3. Adjusting Distortions Using Control Points**

For each distortion, there are a number of control points that can be dragged to adjust the distortion to your requirements. The number of points and the effect when the points are dragged will vary according to the distortion type.

In some symmetric distortions, like Wave-Top and Patch, holding Ctrl and dragging will allow you to move one handle independently from the others.

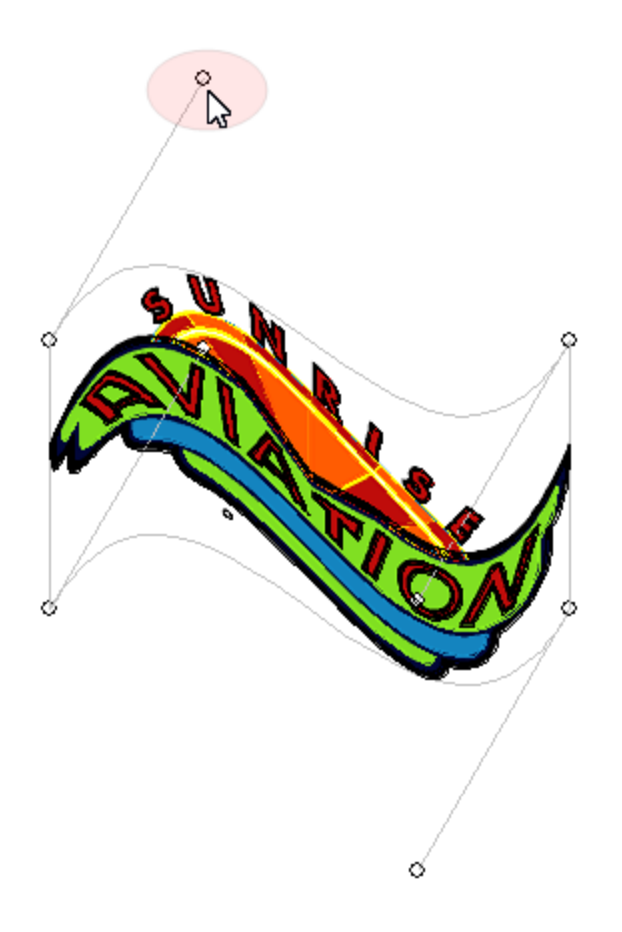

#### **3.9.7. Using the Finisher Effect**

The Finisher effect defines a coating that will cover an area of the design and protect it from scratches and UV. The finish can be applied as a rectangle covering an entire area of the design, or as a shape that follows the outlines of the design.

After a finish area is created, the area and the objects it was created for become a single compound object.
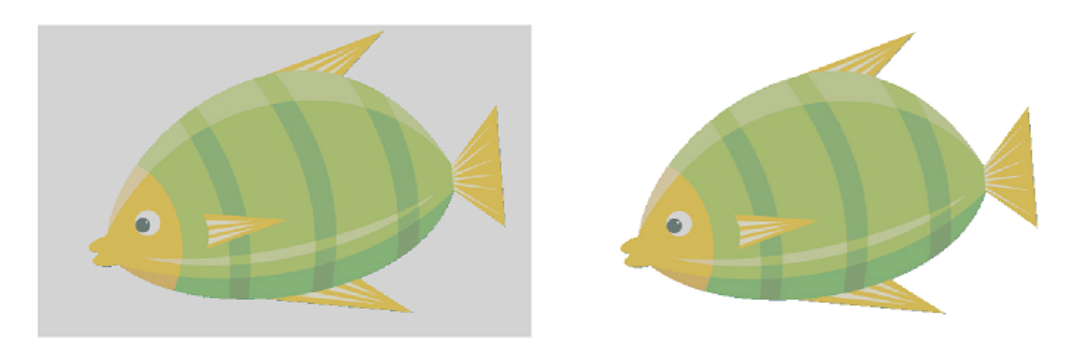

Rectangular Finisher Shape Finisher

- >> Select the desired objects.
- **»** From the **Effects** menu, point to **Finisher** and select Rectangular or Shape Finisher .

The Finisher tab appearsin DesignCentral.

 $\rightarrow$  Select the finish spot color from the dropdown list.

## **3.9.8. Using the ICut Mark Effect**

The ICut Mark effect adds registration marks for Flatbed cutters that support the iCut camera system.

This effect is only available when one or more objects with a contour cut path are selected.

- Select the objects with contour cut and click Effects and then Icut Mark
- In DesignCentral, select the desired number of marks and specify the diameter of the mark.
- **»** Click Apply

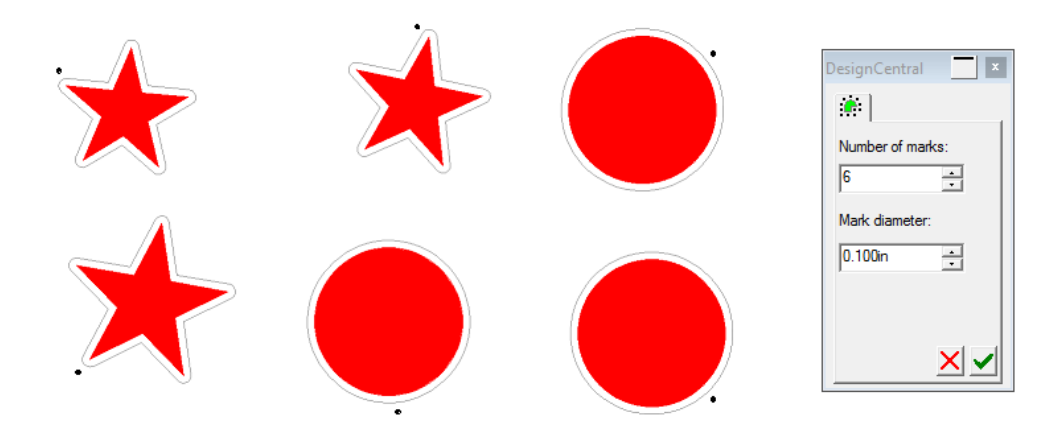

#### **3.9.9. Using the Lens Effect**

Use Lens effects to control the transparency and appearance of object color.

Lens effects are applied to the topmost object and can only be applied to vector objects. The one exception is the transparent lens, which can be applied to bitmaps.

- >> Select the desired objects.
- \* From the Effects menu, point to Lens and select the desired Lens Effect
- <sup>»</sup> Adjust parameters in DesignCentral.

All Lens effects have a parameter for Hide Stroke : When checked, applies the transparency to the stroke of each selected object.

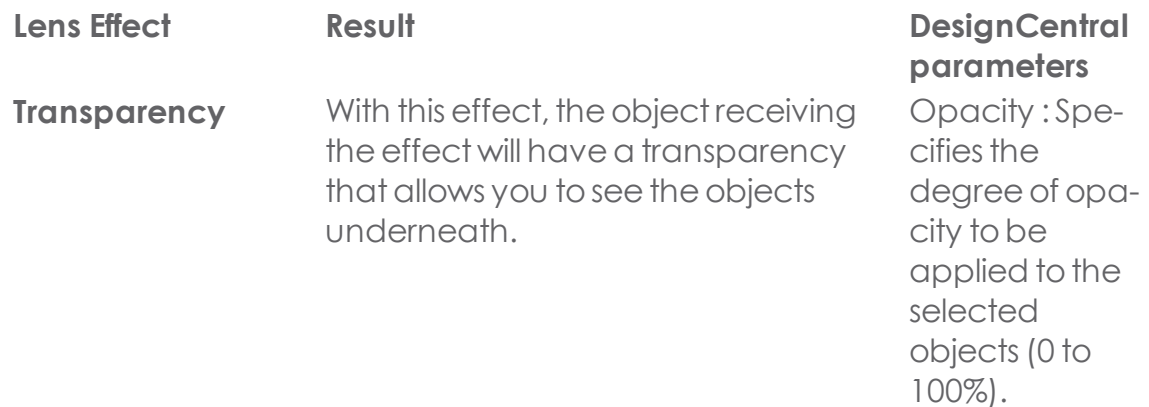

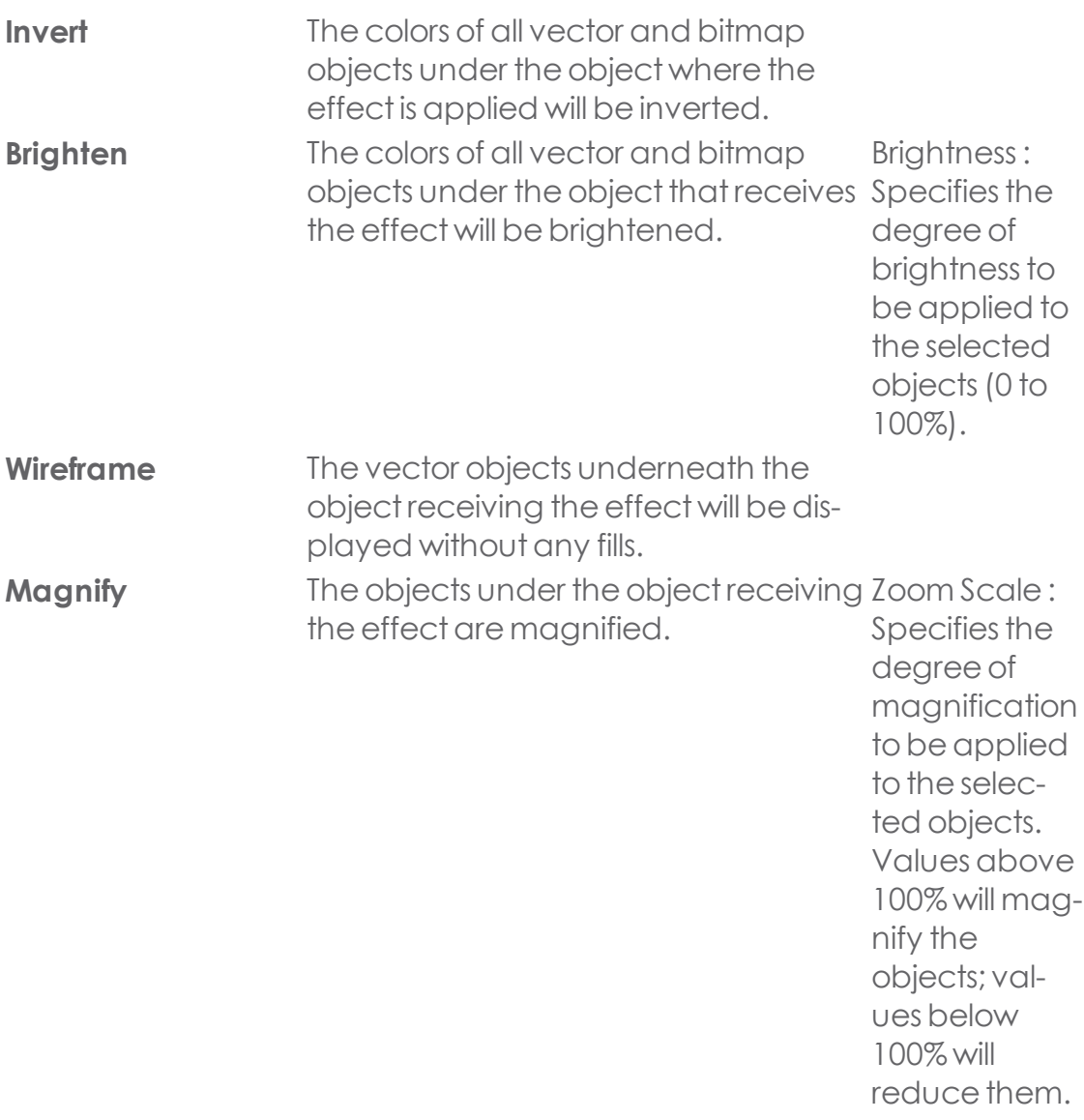

#### **3.9.10. Using the Outline Effect**

Your software allows you to place inlines, outlines, or contour lines around any object.

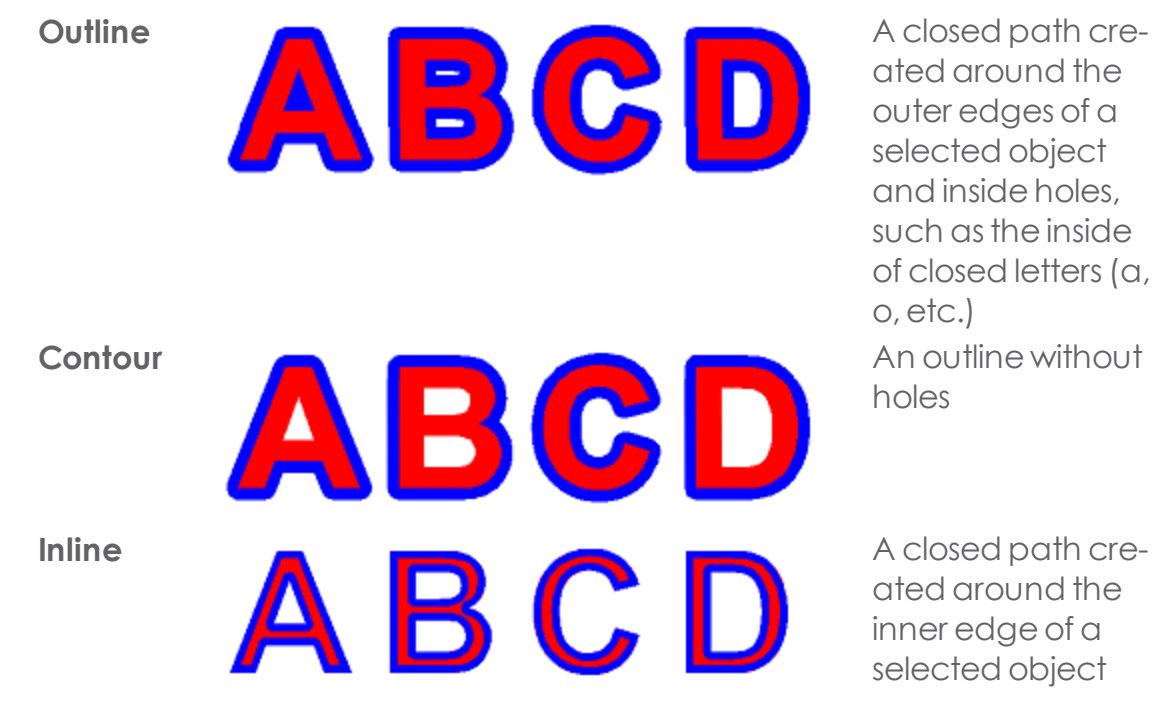

ated around the outer edges of a selected object and inside holes, such as the inside of closed letters(a, o,etc.) holes

ated around the inner edge of a selected object

The term "outline" in this chapter refers to Inlines, Outlines, and Contours.

#### **3.9.10.1. Applying Outlines Effect**

- $\rightarrow$  Select the objects that the effects will be applied to.
- From the **Effects** menu,select **Outline**.

In DesignCentral - the Outline tab appears.

- $\lambda$  Adjust the parameters in DesignCentral or drag the control points.
- Click **Apply.**

#### **3.9.10.2. Adjusting Outlines Using DesignCentral**

When outlines are applied to objects, the following attributes can be adjusted in DesignCentral.

**Contour** Selects the effect type. The options are Outline, Inline, and Con-**Type** tour.

Sets the width of the outline.

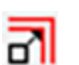

Sets the distance between outlines.

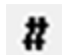

Specifies the number of outlines.

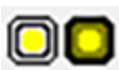

Interpolate Color. Lets you to choose between using the same color for each generated outline or creating a "gradient" of colorsfor each outline.

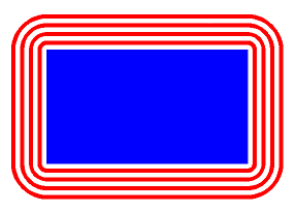

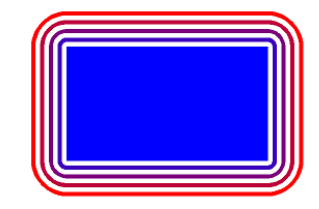

Outlines with same Gradient Outlines color

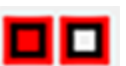

Allows you to create a backing behind the original object or leave it transparent. This option is only available when the Offset Distance between outlines is zero.

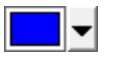

F.

Specifies the outline color.

Selects the appropriate Join Type option to specify how corners will be outlined.

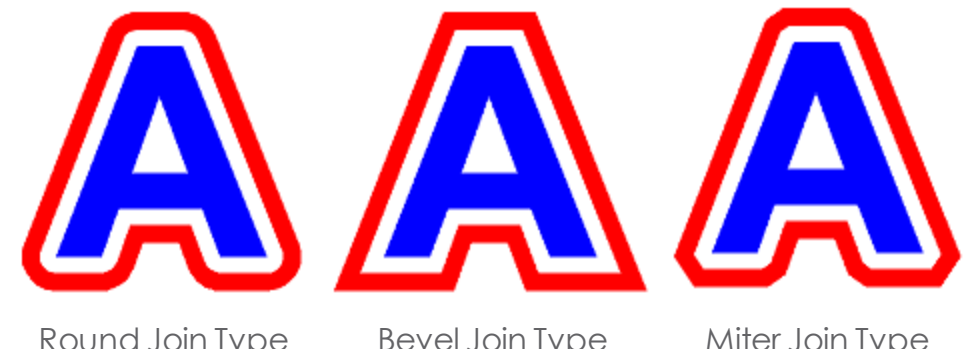

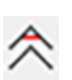

Round Join Type Bevel Join Type Miter Join Type Miter Limit. Controls the sharpness of the corners.

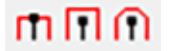

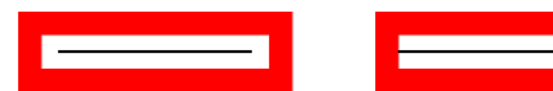

Round Cap Style Square Cap Style Butt Cap Style **Keep Original** When checked, the original object will be retained with the outline. When cleared, only the outline will be retained. The original object will be deleted.

#### **3.9.10.3. Adjusting Outlines Using Control Points**

When you apply an outline, a reference line is displayed with control points. You can adjust some of the attributes by dragging the control points.

- **»** Click and drag the **Width** point to change the outline width.
- **»** Click and drag the **Offset** point to change the gap between outlines.
- **»** Click and drag the **Reference Location** point to change the position of the Reference line over the object where the outline is applied.

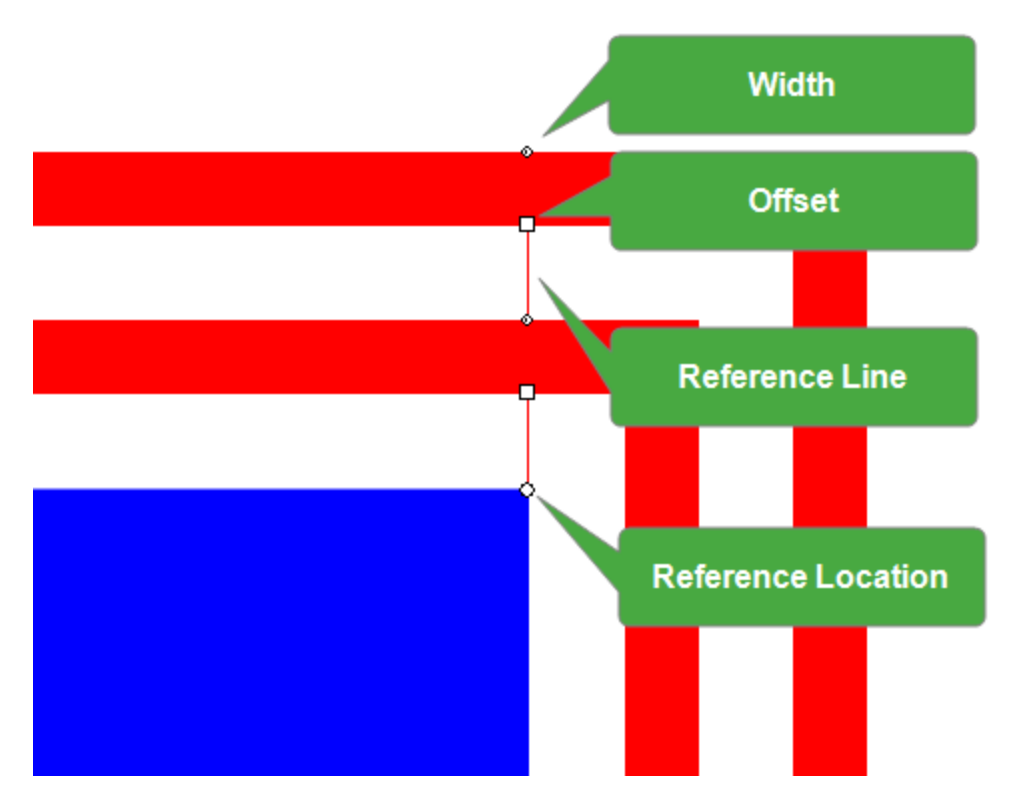

### **3.9.11. Using the Rhinestone Effect**

The Rhinestone effect allows you to quickly create rhinestone patterns.

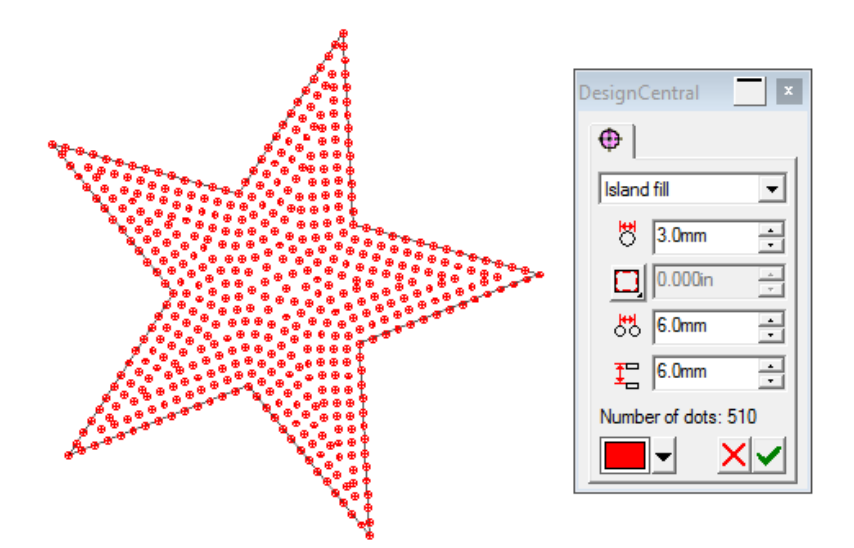

To create a Rhinestone pattern :

- » Select the object or text you created
- **»** Select Effects and then Rhinestone
- **»** Choose the type of Rhinestone pattern in the drop down menu
- **»** Change the necessary parameters and click apply.

The following parameters can be adjusted

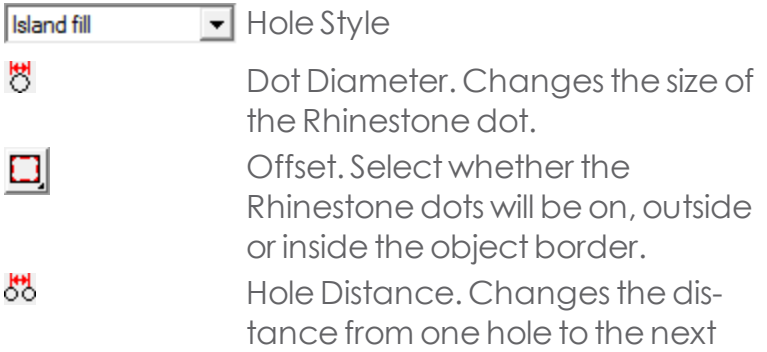

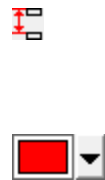

Row Distance. Changes the distance between one row of dots and the next. Select the color for your Rhinestone dots

## **3.9.12. Using the Shadow Effect**

Your software allows you to place a shadow around any object.

The following types of shadows are available:

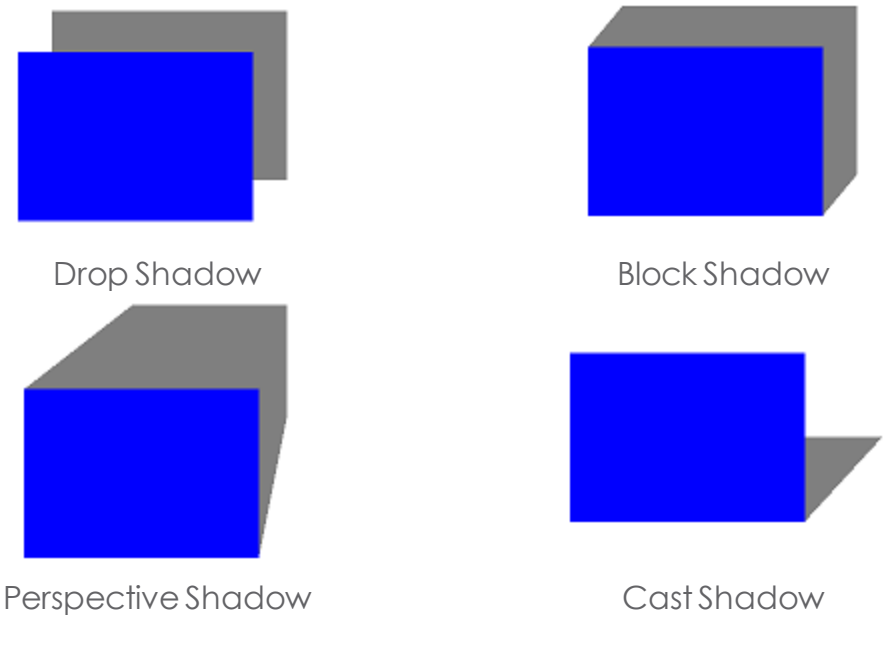

#### **3.9.12.1. Applying Shadows**

- >> Select the desired objects.
- **»** From the Effects menu, select Shadow. The Shadow tab appears in DesignCentral.
- Adjust the parameters in DesignCentral or drag the control points.
- **»** Click Apply.

## **3.9.12.2. Adjusting Shadows Using DesignCentral**

When shadows are applied to objects, the following attributes can be adjusted in DesignCentral:

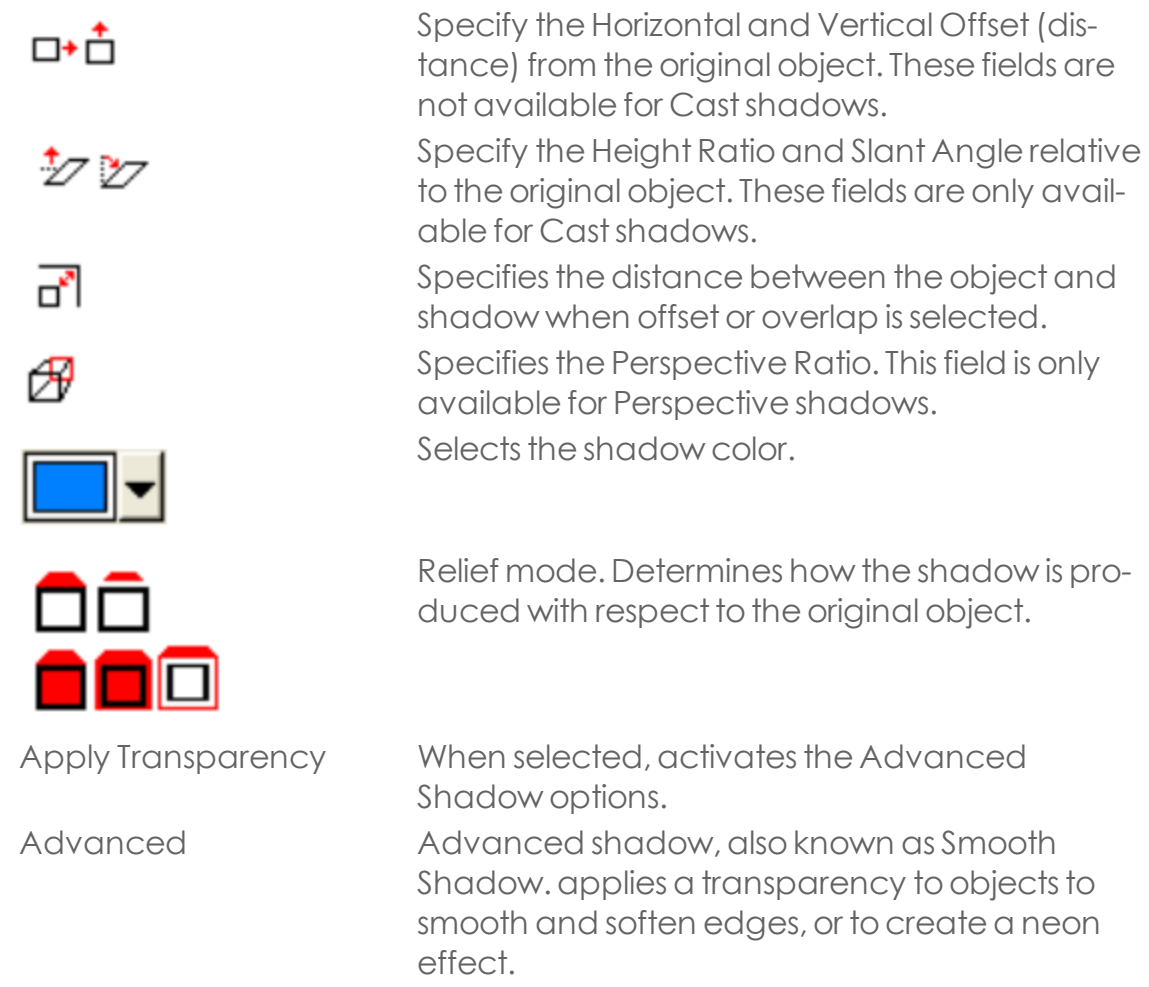

#### **3.9.12.3. Smooth Shadows**

Select Apply Transparency and click Advanced to adjust Smooth Shadow settings

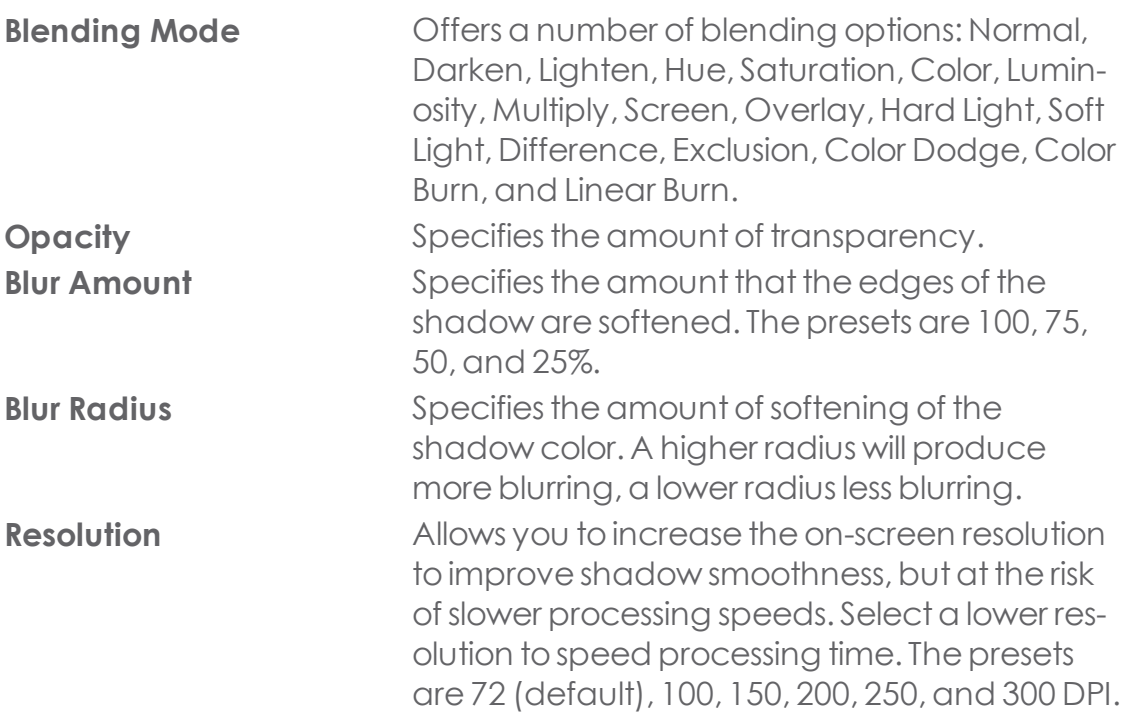

**EXAMPLES OF SHADOW RELIEF MODES**

### **3.9.12.3.1. Block and Perspective Shadows**

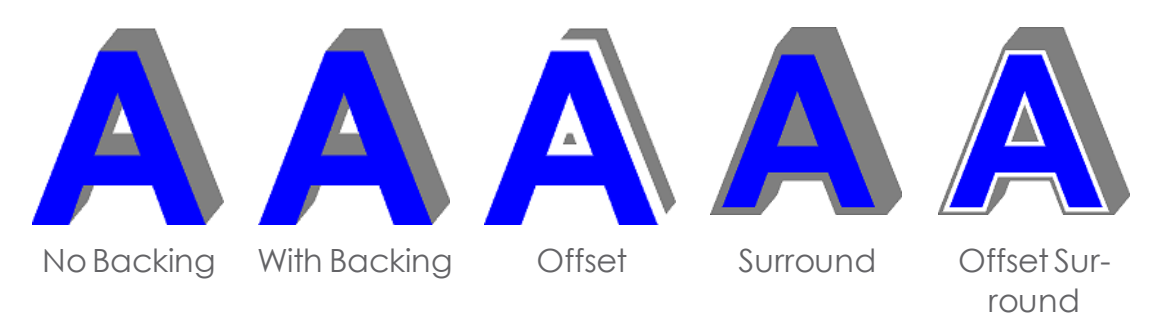

#### **3.9.12.3.2. Drop Shadows**

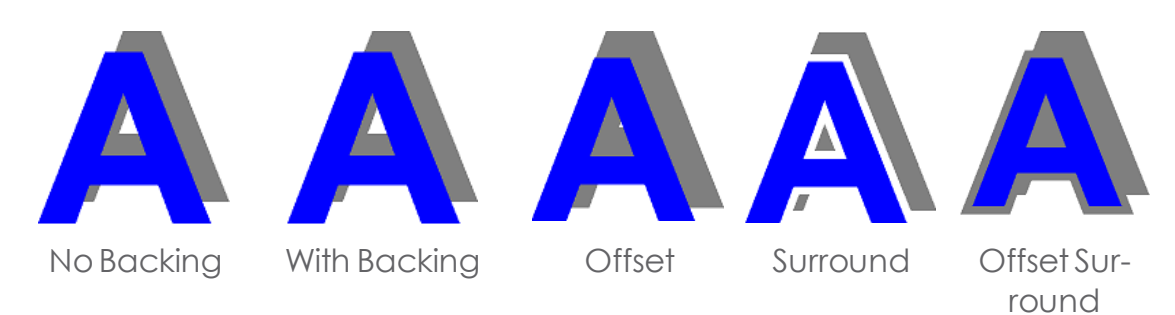

#### **3.9.12.3.3. Cast Shadows**

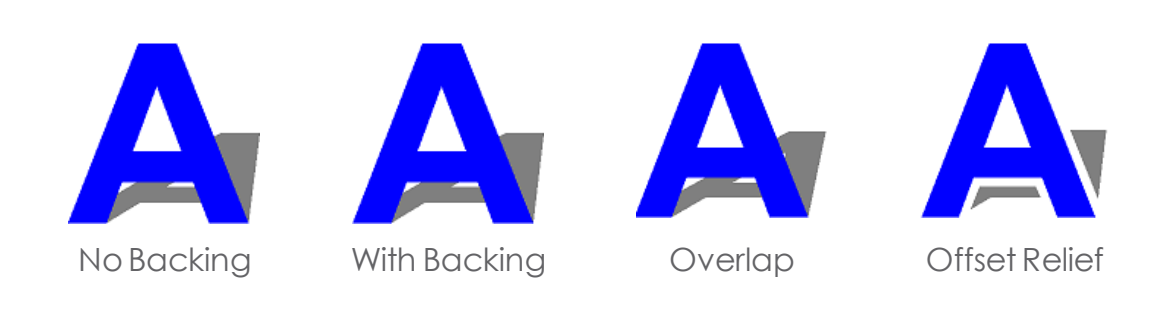

You can see the difference when backing is applied if you separate the shadow from its original object.

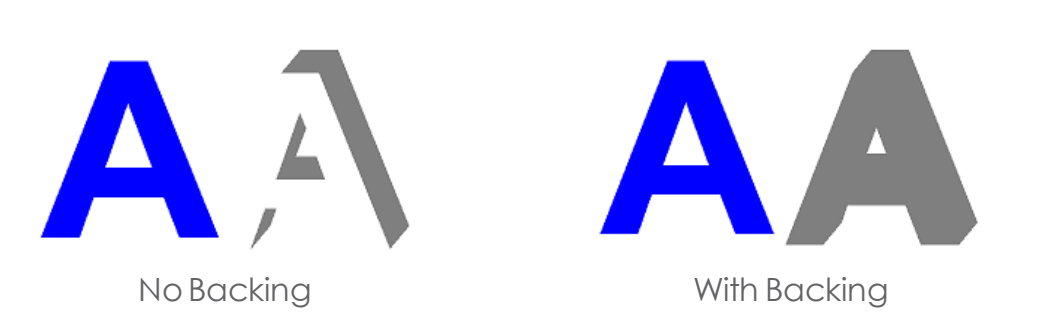

#### **3.9.12.4. Adjusting Shadows Using Control Points**

Click and drag the shadow to adjust the Horizontal and Vertical Offset (Drop and Block shadows), Perspective Ratio (Perspective shadow), and Height Ratio and Slant Angle (Castshadow).

#### **3.9.13. Using the Stripes Effect**

Use the Stripe effects to apply stripes to any vector objects. There are three types of stripes that can be applied.

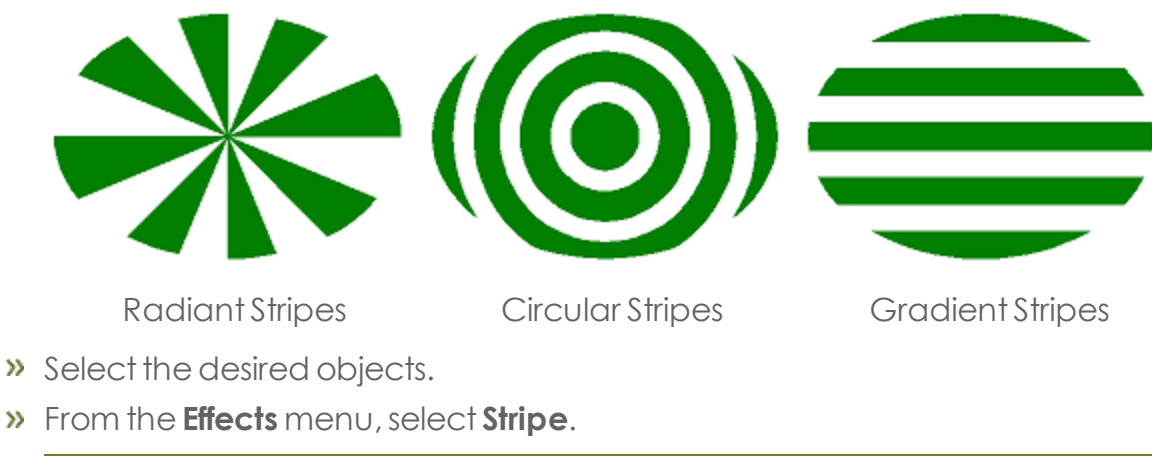

The Stripe tab appearsin DesignCentral.

Adjust the parameters in DesignCentral.

Radiant Stripes

## **3.9.14. Using the Underbase Effect**

The underbase effect is used to create a "primer" coat of base color that the actual image will be printed on top of.

- A **solid underbase** is generally used with vector objects and text. It consists of a solid coat of a single spot color, typically white, that follows the contour of the objects above it. The ink is always at 100% coverage. A solid underbase can be the same size as the objects above it, choked down to fit inside the object margins, or bled to extend outside the margins.
- A **variable underbase** is used with bitmaps and gradients. Thedensity of the underbase varies to match the image above. This allows the color of the media to show through behind a transparent area (a picture, for instance).

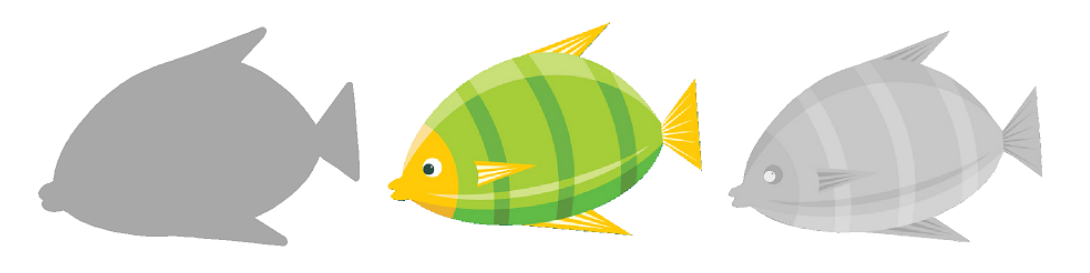

Solid Underbase Original Bitmap Variable Underbase

After creating an underbase, the underbase and associated objects are joined together into a compound object.

#### **3.9.14.1. Creating a Solid Underbase**

- » Select the desired objects.
- From the **Effects** menu,pointto**Underbase** and select **Solid Underbase**.

The Underbase tab appears in DesignCentral.

- **In DesignCentral, select either Choke**  $\prod$  or **Bleed**  $\prod$ .
- **»** Set the size of the Choke or Bleed in the Choke **Distance** field  $\blacksquare$
- **»** Check **With holes** to make holes in the underbase beneath any holes in the selected objects above.
- Select the color of the underbase from the dropdown list.
- Click **Apply**.

#### **3.9.14.2. Creating a Variable Underbase**

- Select the desired objects.
- **»** From the Effects menu, point to Underbase and select Variable Underbase. The Variable Underbase tab appears in DesignCentral.
- Set the size of the choke in the Choke Distance field.
- Select a Resolution from the dropdown list that the underbase will be applied at. T
- Select the color of the underbase from the dropdown list.
- **»** Click Apply.

## **3.9.14.3. Making a Vector Object into an Underbase**

- Select the desired object.
- Strom the Arrange menu, point to Underbase and select Make Underbase.
- Select the color of the underbase from the dropdown list and click OK.

## **3.9.14.4. Separating an Underbase from the Objects It Was Based on**

To make the underbase into a separate object and the objects it was based on into normal

objects again:

- Select the compound object containing the object and its underbase.
- **»** From the Effect menu, select Separate Underbase.

### **3.9.14.5. Removing an Underbase**

- Select the compound object containing the object and its underbase.
- **»** From the Effects menu, select Clear Underbase.

## **3.9.14.6. Releasing an Underbase Back to a Vector Object**

- » Select the objects.
- **»** From the Arrange menu, point to Underbase and select Release Underbase.

# **3.10. Working with Measurements and Labels**

## **3.10.1. Working with Measurements and Labels**

The software allows you to measure, label, and dimension objects. By using the measuring tools, you can indicate the horizontal, vertical, and diagonal dimensions of a design, or you can label objects.

The lines and labels can be output to a printer or a cutter.

## **3.10.2. Automatically Dimensioning Objects**

The Automatic Dimension Tool allows you to automatically create horizontal and vertical dimension lines around objects. These dimensions lines are not linked to the object and will not be updated automatically if the object changes size.

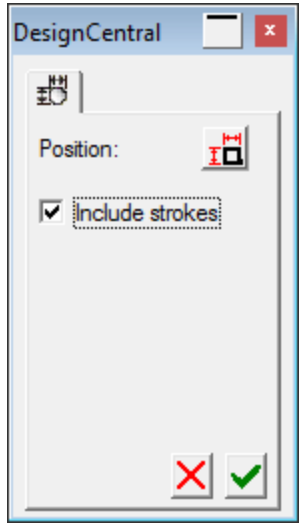

» Select the objects.

ΙËΙ

**»** From the Measurement toolbar select the Automatic Dimension Tool.

The Automatic Dimension tab appearsin DesignCentral.

Adjust the following parameters:

Positions the dimensions at the top and left side of the object.

冒到 Positions the dimensions at the top and right side of the object.

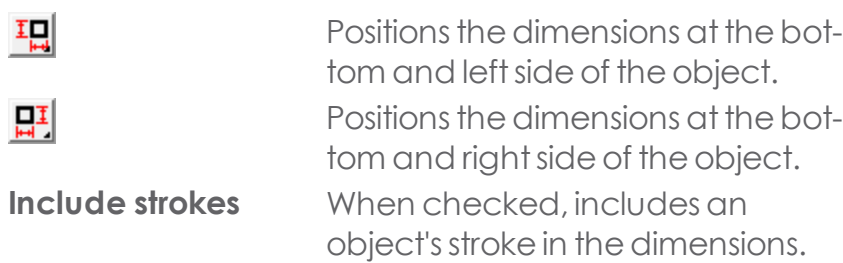

#### **3.10.3. Creating Labels**

Use the Label Tools to draw an arrow with text attached to it. There are two types of labels:

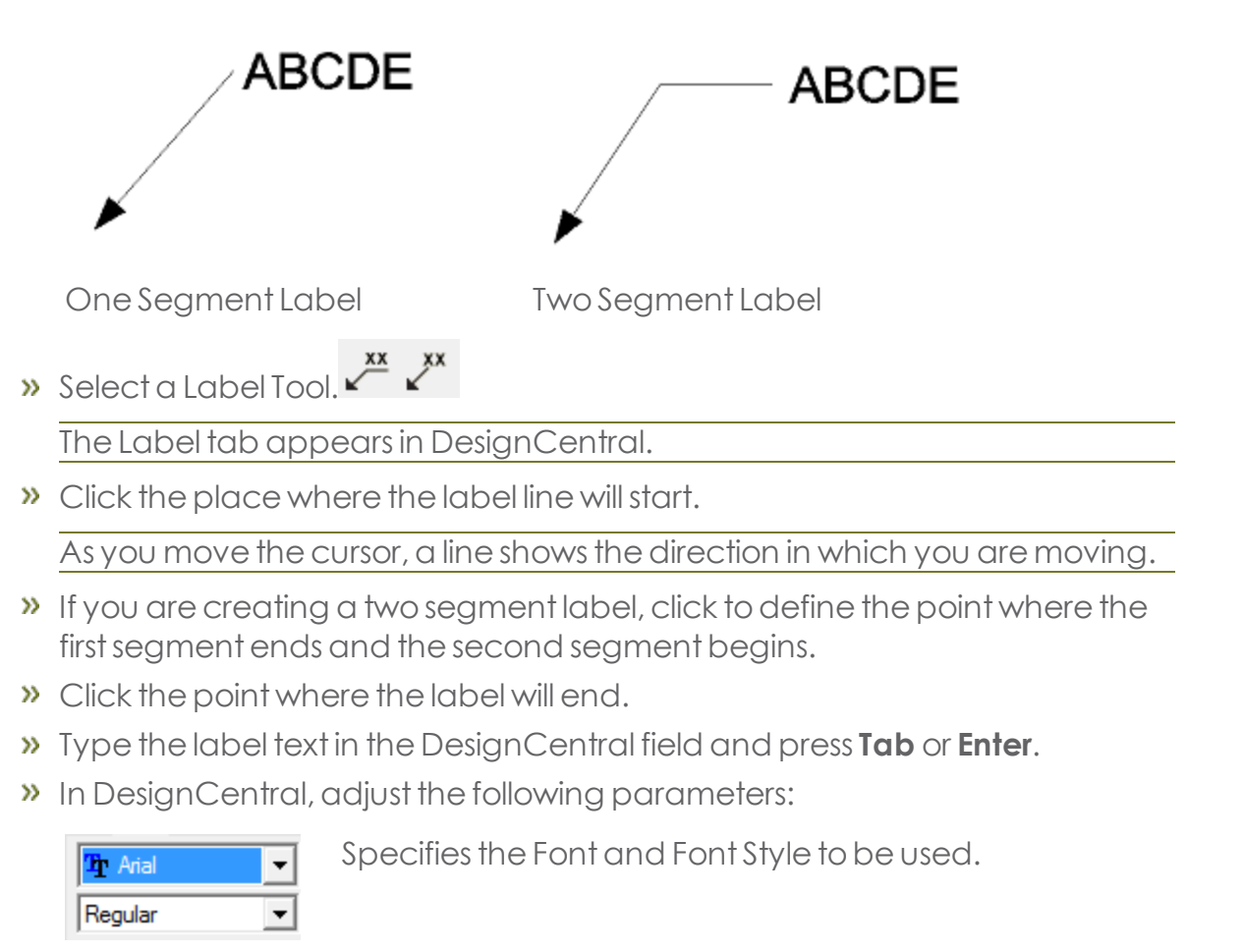

Ţ4

Specifies the Font Size of the used.

**Linked**

 $\leftarrow$  $\leftarrow$  $\leftarrow$ 

Determines the Arrow Type to be used in the label line.

**Advanced** Opens the Advanced Settings dialog box.

**»** In the Advanced Settings dialog box, adjust the following parameters:

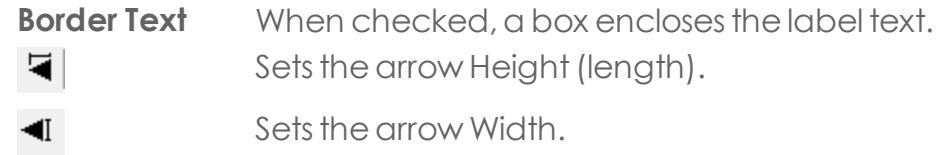

**»** When finished, click **OK.** 

## **3.10.4. Dimensioning Lines**

The Dimension tool allows you to create dimensioning lines between two points in your design. The dimension lines can be horizontal, vertical, or diagonal.

When you are creating a dimension label, the Snap to Point feature is automatically enabled.

## **3.10.4.1. Creating Dimensioning Lines**

- From the **Measurement** toolbar,selecta **Dimension** tool.
- Click the point where the dimension line will start.
- but Either click the point where the dimension line will end, or drag from the start point to the ending point. As you move the cursor, a line displays the direction you are moving.
- $\lambda$  Click a third time to set the distance between the dimension line and the starting and ending points.
	- **»** Hold Shift to constrain the line angle to the increment set in the Constrain angle (default = 45 degrees).
	- **»** Hold Ctrl to constrain the dimension lines to be perpendicular to the object.

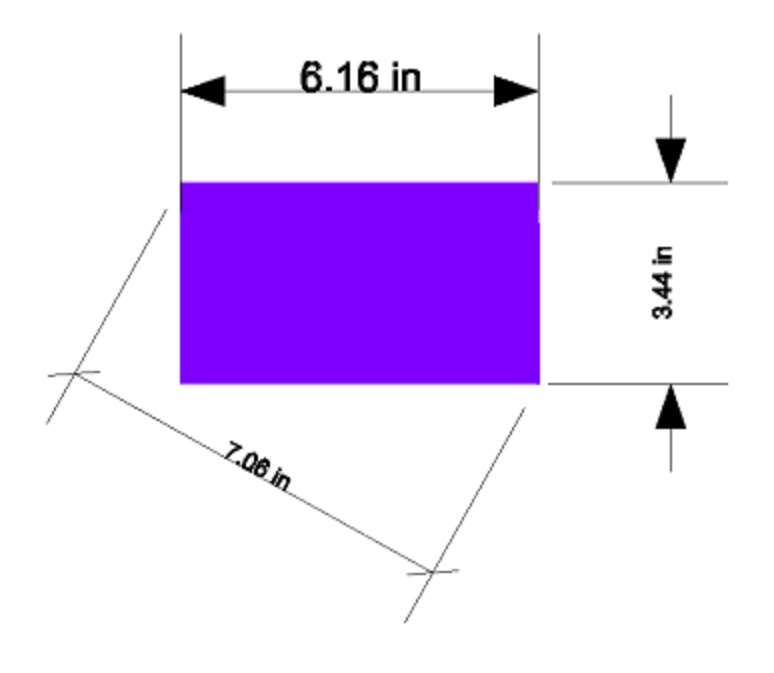

## **3.10.4.2. Editing Dimensioning Lines**

**»** In **DesignCentral**, on the **Dimension tab**, adjust the following parameters:

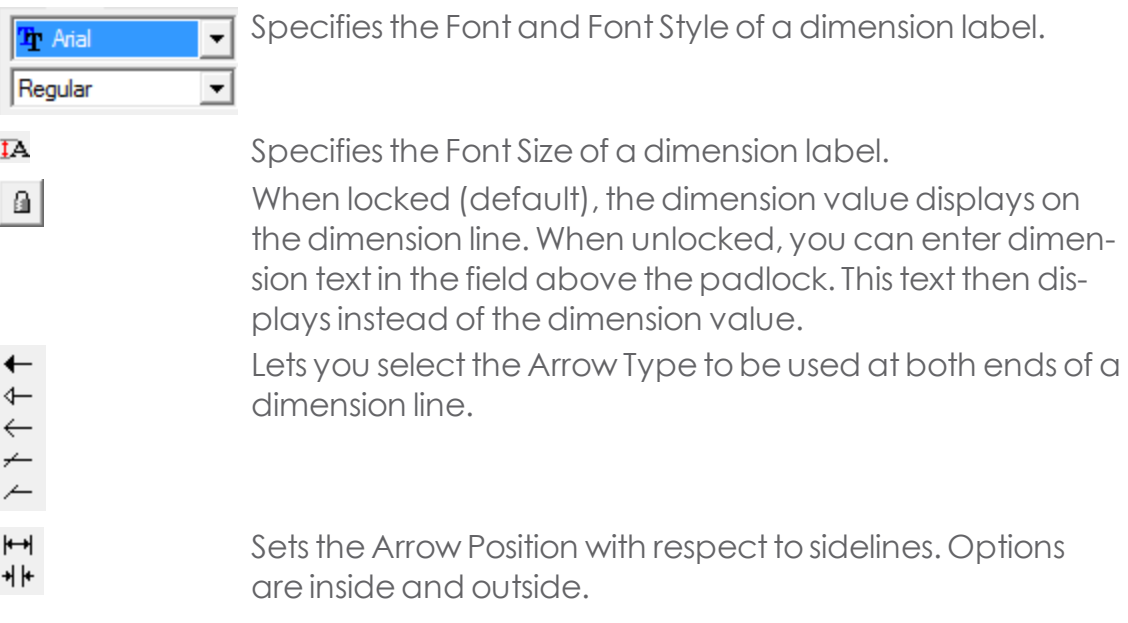

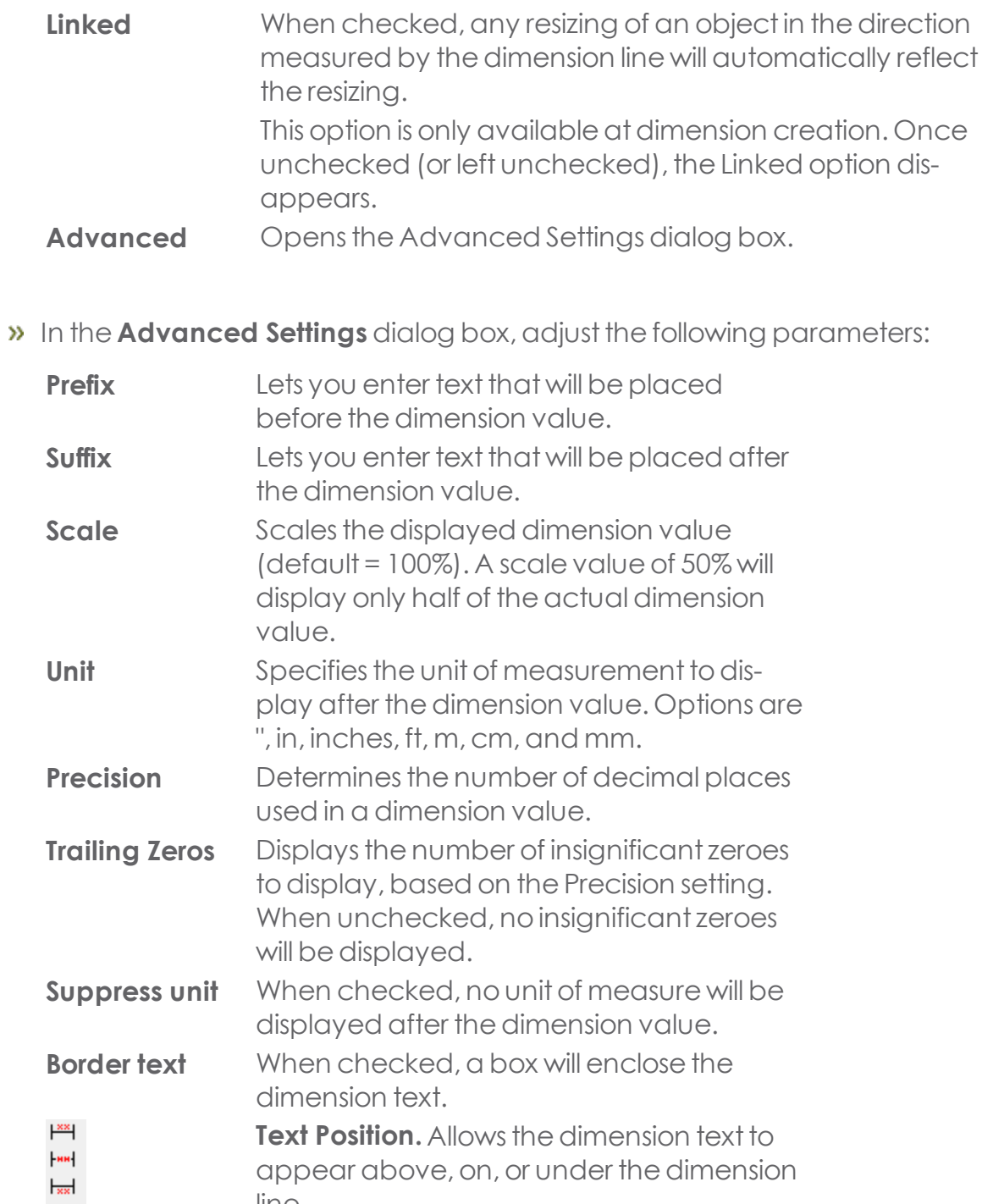

upp<br>line.

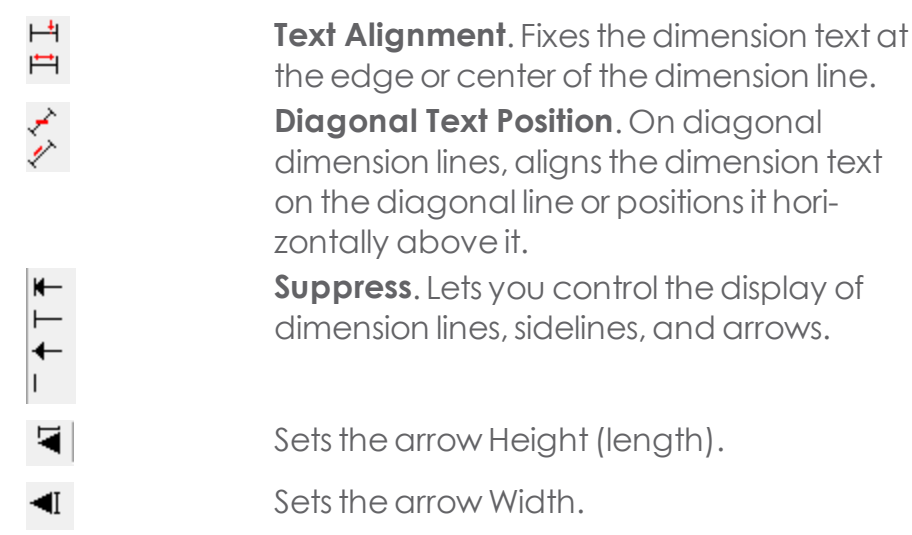

**w** When finished, click **OK.** 

## **3.10.4.3. Changing the Text Position of a Dimension Line**

The dimension text can appear inside the dimension line or to either side, depending on whether the third click was made below the dimension line or to one side.

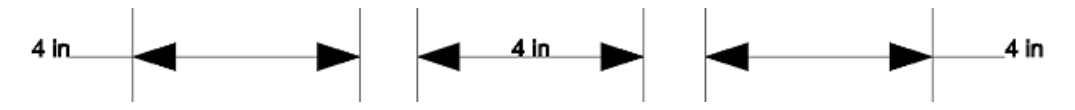

To change the position of the dimension text:

- Double-click the dimension line.
- $\rightarrow$  Click and drag the circle next to the dimension text.
- $\triangleright$  Drag the text to the desired position.
- **»** Release the mouse button.

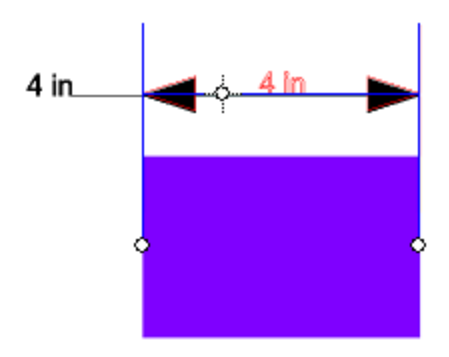

#### **3.10.5. Dimensioning to Page**

The Dimension to Page Tool allows you to automatically create horizontal and vertical dimension lines that measure the position of the object to the lower-left corner of the design area. These dimension lines are linked to the object and will be updated if the objects change position.

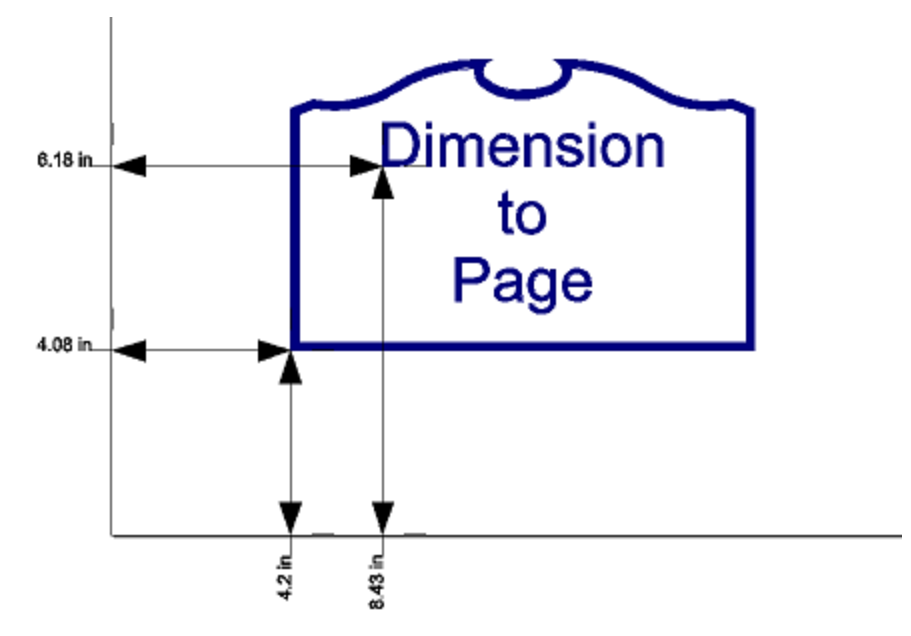

Text objects are measured from the baseline of the text.

- » Select the desired objects.
- Select the Dimension to Page Tool

## **3.10.6. Measuring Distances**

Use the Measure tool when you need to know the distance between two points in your design.

ppp

- **»** From the Main toolbar, select the **Measure Tool.** The Measure tab appearsin DesignCentral.
- **»** Click and drag the cursor between the desired points.
- **»** Release the mouse button.

The following information displaysin Design Central:

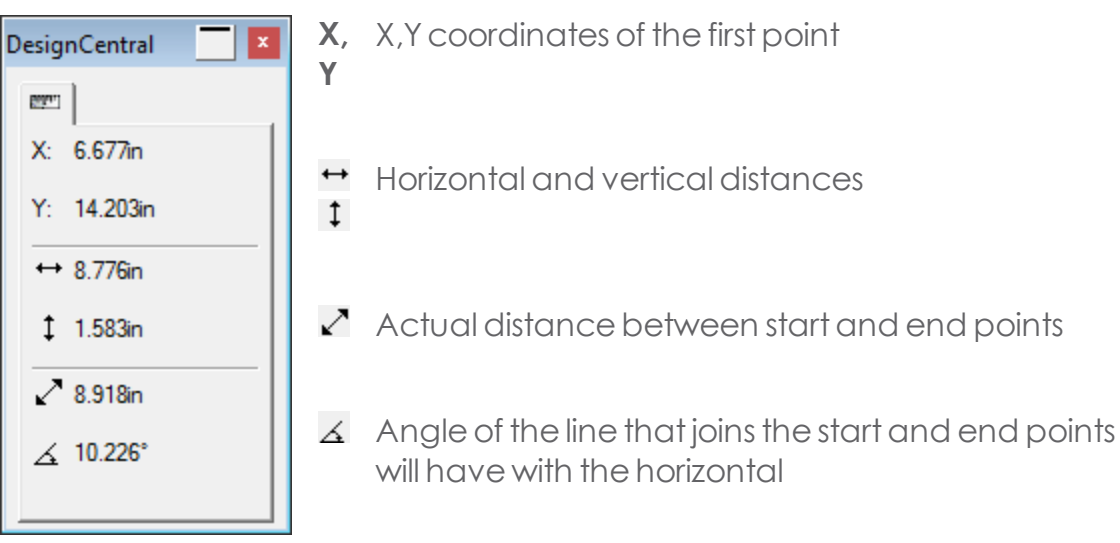

 $C$ lick a single point to show its position in the design.

# **3.11. Working with Templates**

## **3.11.1. Applying Templates**

Templates allow you to create multiple copies of your document using a predefined layout. Additionally, you can create documents (such as invoices) based on Job Information.

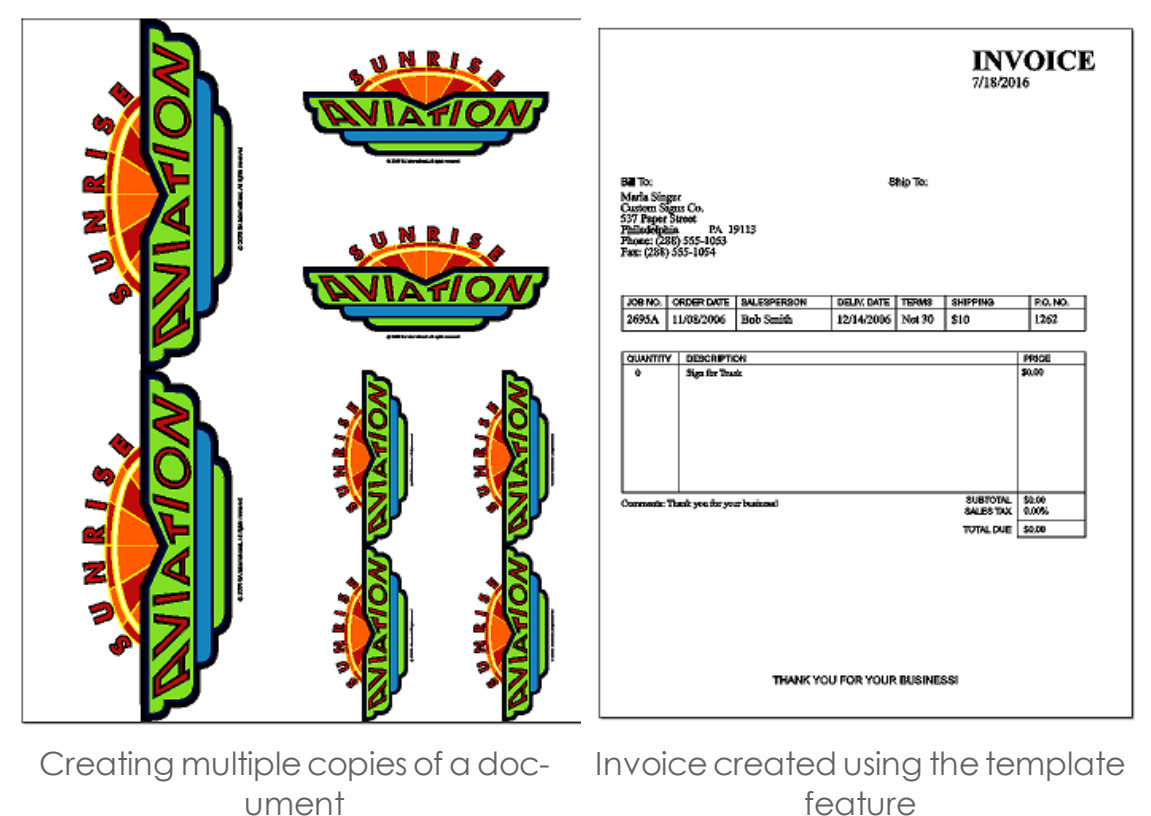

If necessary, the original document will automatically be rotated to fit into the space provided by the picture placeholders in the template.

- Open an existing document or create a new one.
- **»** From the File menu, point to Templates and click Apply Template.

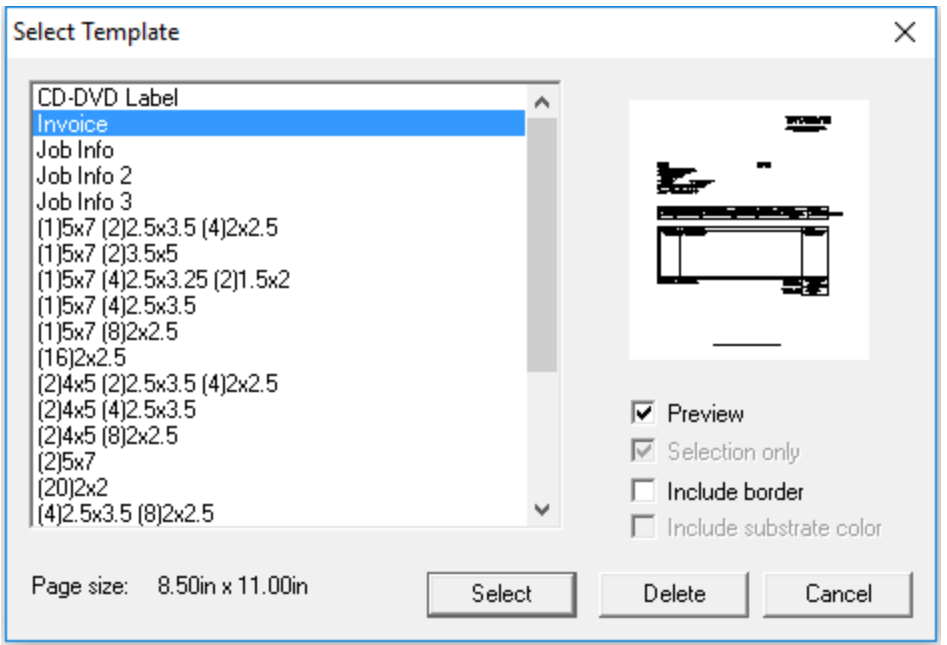

- **\*** Choose the template from the list. The templates are named following the convention:
	- (1) 5x7 (2) 5x3 (4) 2x2.5 (2) : Number of Copies 5x7 : Size in inches
- >> Adjust the following parameters:

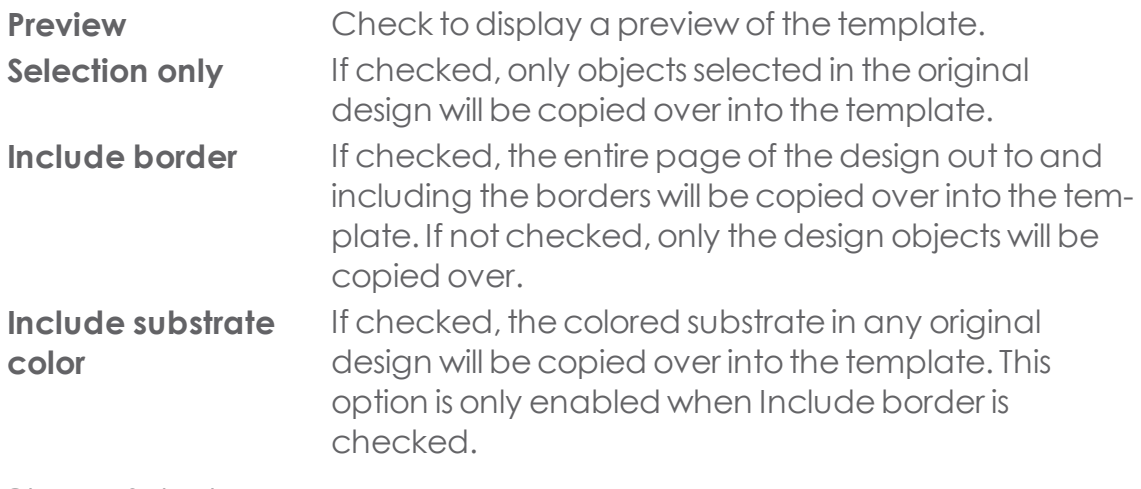

**»** Choose Select.

When a template is applied to a document, any dimensions or registration marks contained in the document are converted into outlines.

## **3.11.2. Changing Placeholders Attributes in DesignCentral**

Each placeholder will have different fields in the DesignCentral - Template tab. Adjust the following parameters:

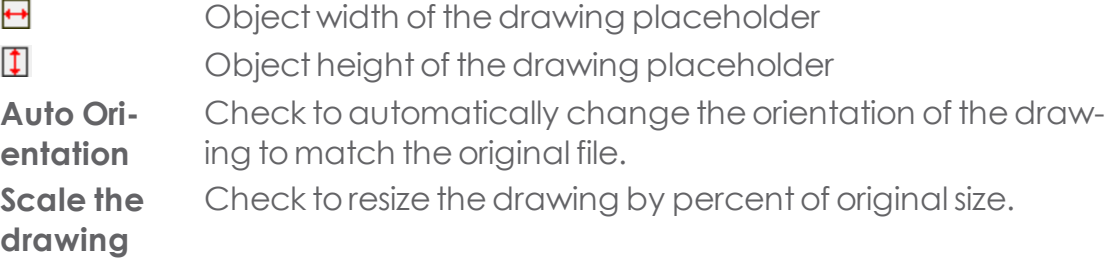

## **3.11.2.1. For Used Color placeholder:**

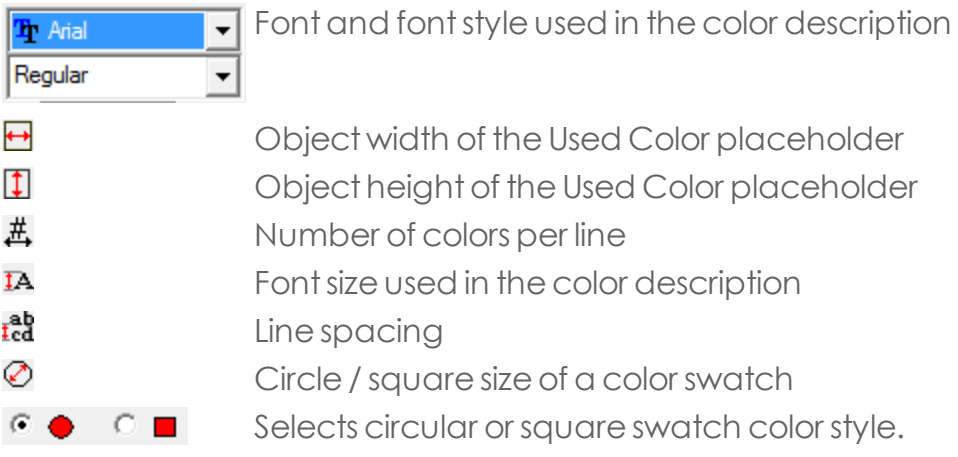

## **3.11.2.2. For Used Fonts placeholder:**

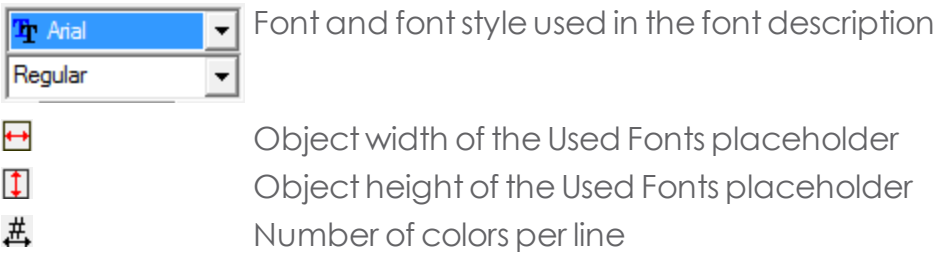

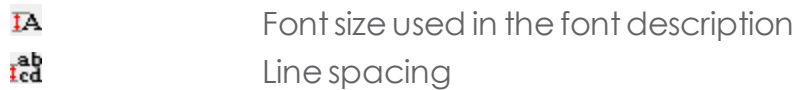

#### **3.11.2.3. For Job Info placeholder:**

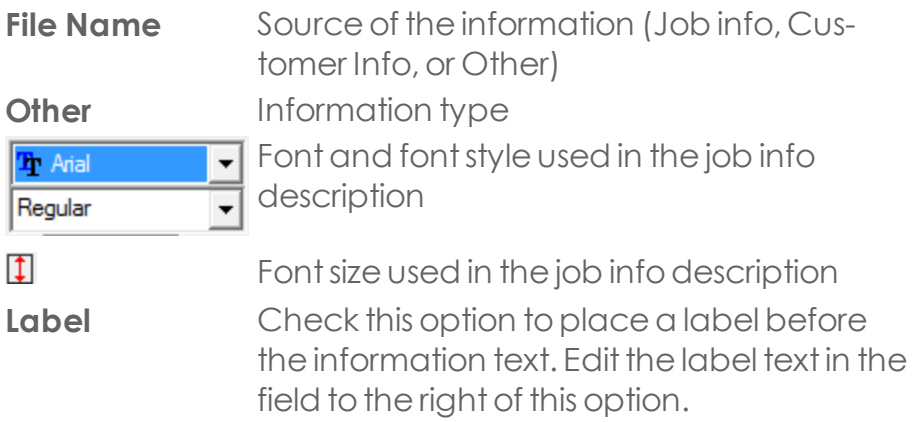

### **3.11.3. Creating New Templates**

- Open a new document.
- Selecta placeholder from the **Template** toolbar.
- **»** Click and drag the cursor in the design area.
- Adjust the placeholder's attributes in the DesignCentral  **Template** tab.

You can add objects other than placeholders. Every object available in your software—bitmaps, text, shapes, etc.—can be used in a template.

**x** From the **File** menu, point to **Templates** and then click **Save as Template.** Template objects can be masked, colored, and have an effect applied to them.

## **3.11.4. Editing Existing Templates**

- **»** From the **File** menu, point to **Templates** and select **Open Template.**
- **»** Select the desired template in the list and click **Select.**

You can also double-click the desired template to select and open it.

- Adjust the placeholder's attributes in the DesignCentral **Template** tab.
- **x** From the **File** menu, point to **Templates** and then click **Save Template** or **Save as Template.**

**Save Template** will save the current template; **Save as Template** will save the template as a new file.

#### **3.11.5. Setting the Default Template**

- From the **Edit** menu,select **Preferences**.
- **»** Select the **Tools** tab in the **Preferences** dialog box.
- Select **Apply Template** from the listof tools.
- **»** Select the template you want to make the default from the **Default Template** list.
- Click **OK.**

### **3.11.6. Templates Toolbar**

To display the Template toolbar, from the File menu, point to Templates and select Template Toolbar.

You can also display the Template Toolbar using View > Toolbars > Template.

You can use the Templates toolbar to create and modify existing templates. This toolbar contains buttons that represent template placeholders. Placeholders are fields that will be replaced by objects, images, or information from the original document when a template is used.

The following placeholders are available:

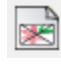

 $\Box$  The Active Drawing placeholder is replaced by the original document.

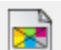

The Used Colors placeholder is replaced by a list of all the colors used in the original document.

Ocean Blue **Bright Orange Black** 

The Used Fonts placeholder is replaced by a list of all the fonts used in ाको the original document.

Arial-Regular Bodoni MT-Regular

Garamond-Regular

The Job Info placeholder is replaced by a value from job info and  $522$ other information from the original document.

Job Number: 12345 Price: \$395.00 Order Taken By: John Smith Order Number: 32154 Order Date: 06/17/2016 Delivery Date: 06/30/2016

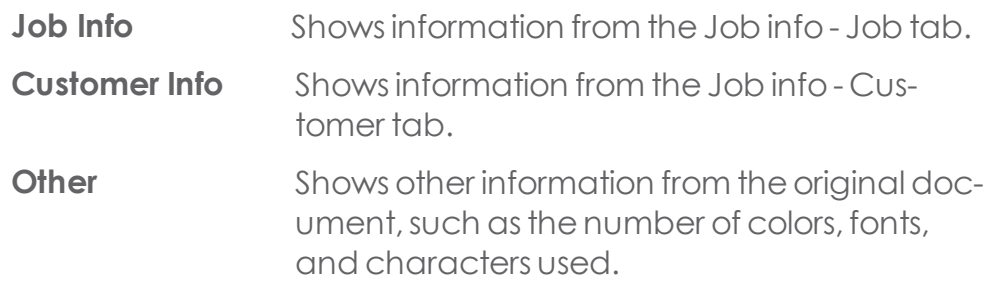

CHAPTER 4 | Graphtec Pro Studio / Graphtec Pro Studio Plus 317

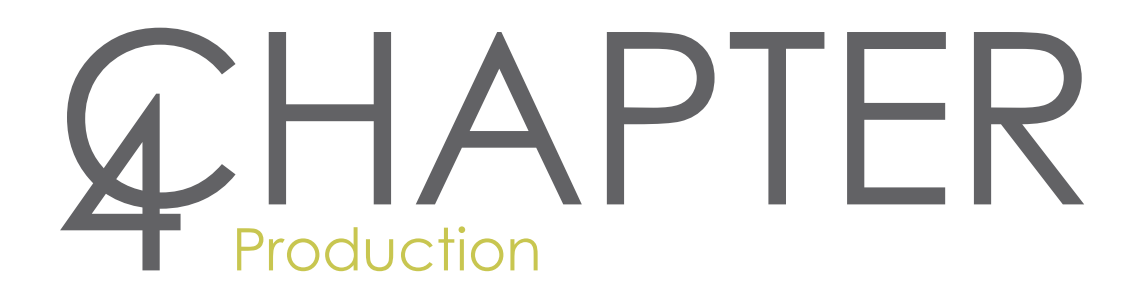

# **4.1. Cutting**

## **4.1.1. Sending a Cut Job**

- **»** From the File menu or the Standard toolbar, select Cut/Plot. If you have any object selected, only the selected objects will be cut.
- Adjust the settings in the Cut/Plot dialog box as needed and click Send.

You can only connect to copies of Production Manager that have the same version as the design software. Attempting to connect to an older version of Production Manager will yield an error.

## **4.1.2. CutPlot Dialog Box Settings**

The Cut/Plot dialog box gives you complete control over how a job is produced. The fields at the top of this dialog box are common to all tabs:

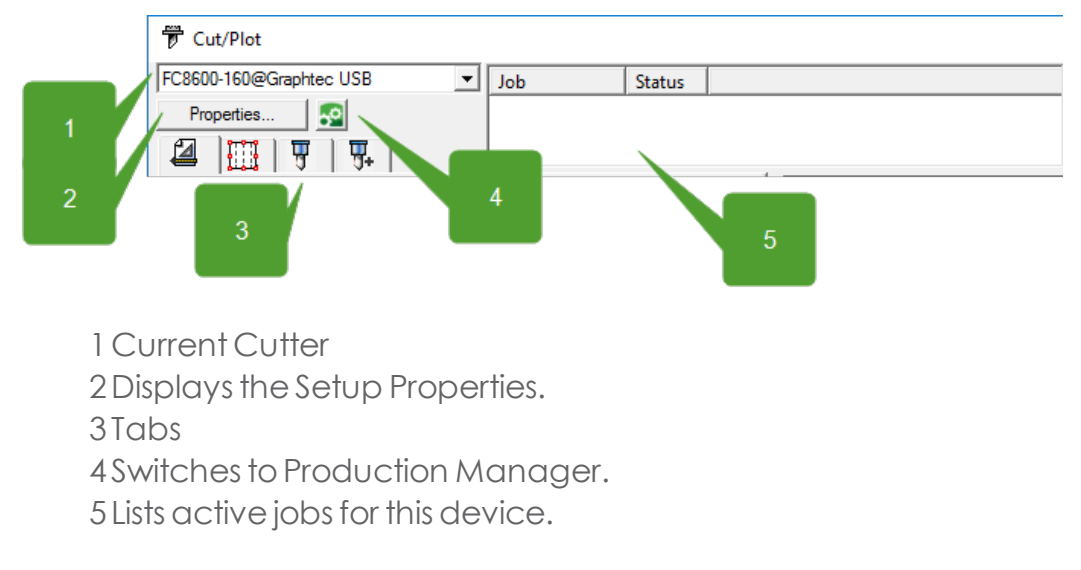

## **4.1.2.1. Viewing Tools**

The viewing tools allow you to manipulate the job on the preview area.

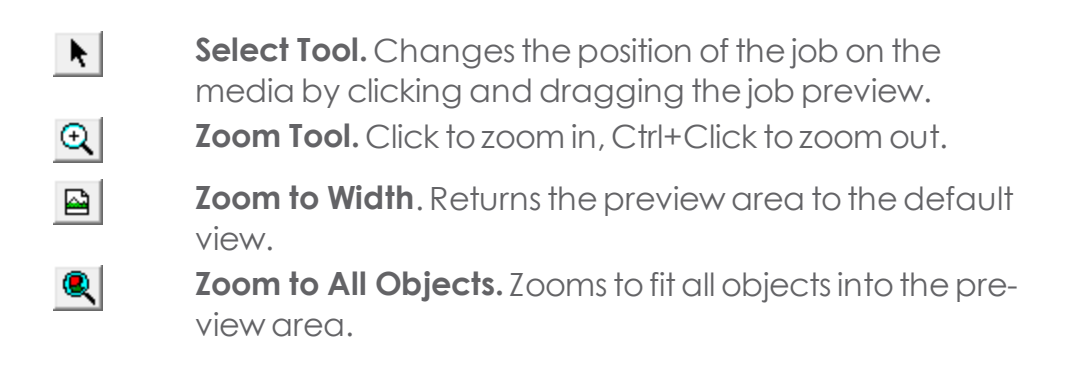

## **4.1.2.2. Color Palette**

Selects the color to display in the preview area. Only the displayed color will be processed.

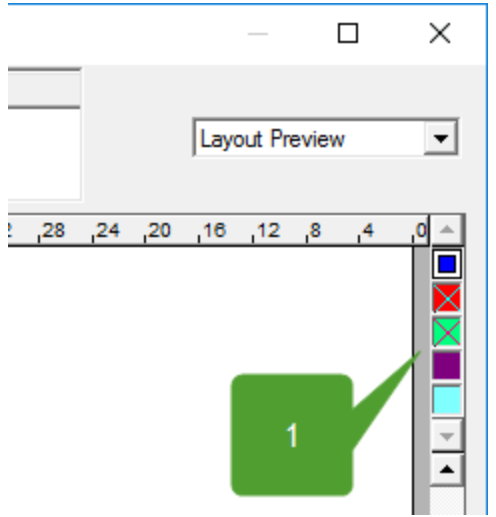

1 Color Palette

Click and drag the colors to change their output order.

If Send all colors is checked on the Options tab, you will not be able to select individual colors.

Right-clicking on a color in the color palette allows you to toggle the Visible setting on and off for that color. A color that is set to invisible (marked by an "X" through the color square) will not be output.

If you want to output all colors except one, check Send all colors on the Options tab; then turn off the Visible setting on the color you do not want to output.

## **4.1.3. CutPlot Dialog Box General Tab**

The General tab allows you to specify the size of the media, the position and size of the job, the number of copies, and the location of your output on the media.

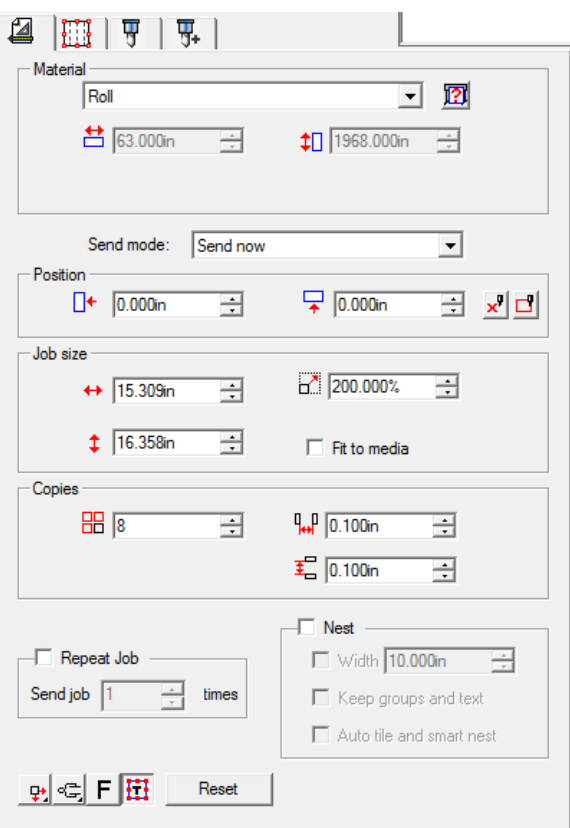

You can resize the Cut/Plot dialog box by clicking and dragging its lowerright corner.

The following parameters can be adjusted :

### **4.1.3.1. Material Settings**

The Material group allows you to specify the size of media used in your output deviceby entering the Media Width and Media Height. The media size is used to panel your job if it is larger than the media.

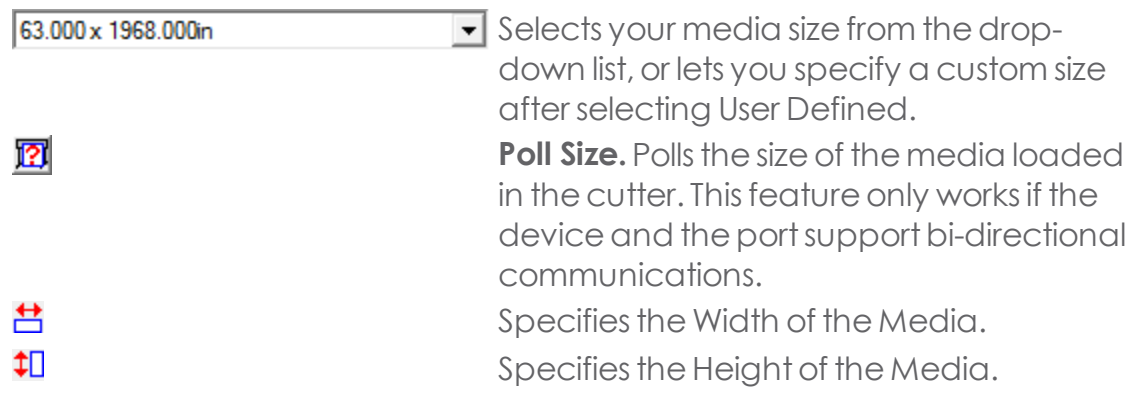

### **4.1.3.2. Sending Mode**

The Send mode list allows you to select what to do with the job once it arrives in the Production Manager queue.

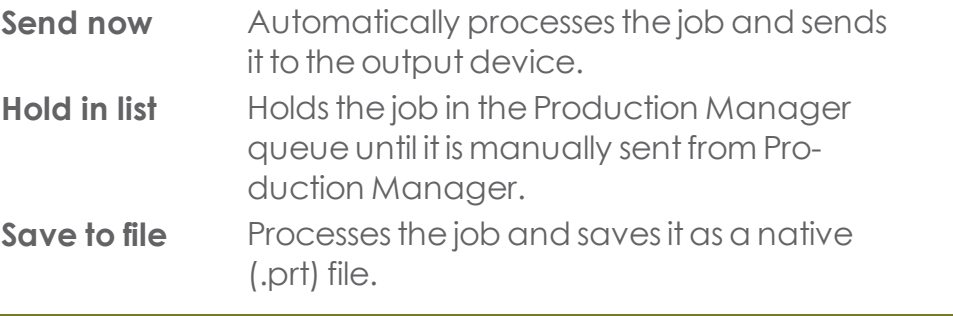

Send now mode is not available if the output device is inactive, or if the Production Manager is on another computer on the network and the Allow remote Send Now/Interactive option is notselected in Production Manager Preferences.

## **4.1.3.3. Positioning Settings**

- Π+ Specifies the Horizontal Offset distance.
- 모 Specifies the Vertical Offset distance.

 $x^9$ 

When selected, activates Interactive mode. Interactive mode allows you todynamically interact with the tool head by repositioning the tool as you change the position of the job in the preview area.

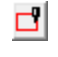

When selected, the Show Me tool draws a bounding box around the job without lowering the tool.

You can also change the position of objects by choosing the Select Tool at the bottom of the Cut/Plot dialog box and dragging the preview to a new position.

#### **4.1.3.4. Size Settings**

The Size group allows you to change the size of your output.

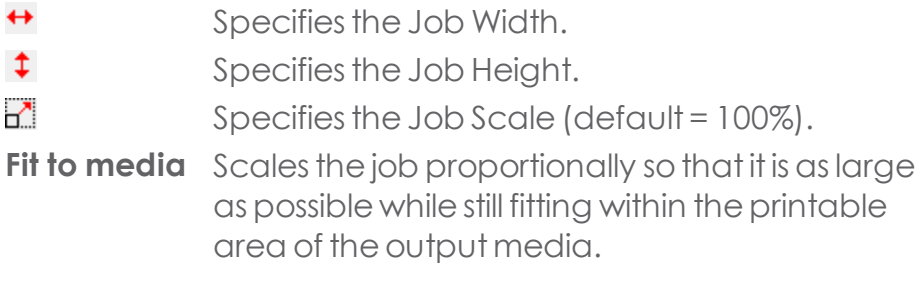

#### **4.1.3.5. Copies Settings**

**B** Specifies the number of copies to be made.

**W** Sets the amount of space between the copies.

Copies are automatically positioned to optimize the media usage.

#### **4.1.3.6. Repeat Job**

Repeat Job allows you toresend entire jobs a number of times

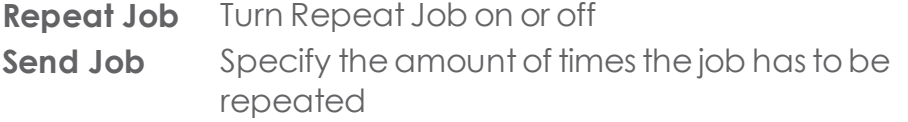

## **4.1.3.7. Nesting Settings**

When a vinyl job calls for more than one color, you can nest each color separately to maximize the media savings.

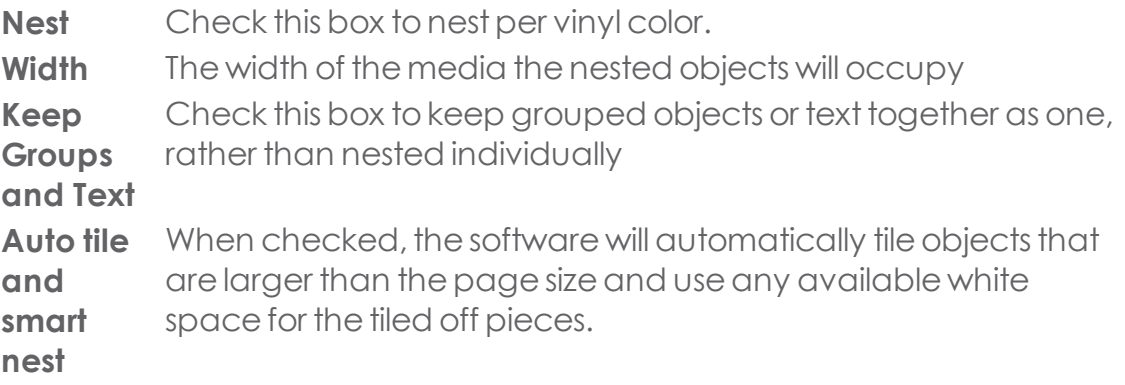

## **4.1.3.8. Positioning Tools**

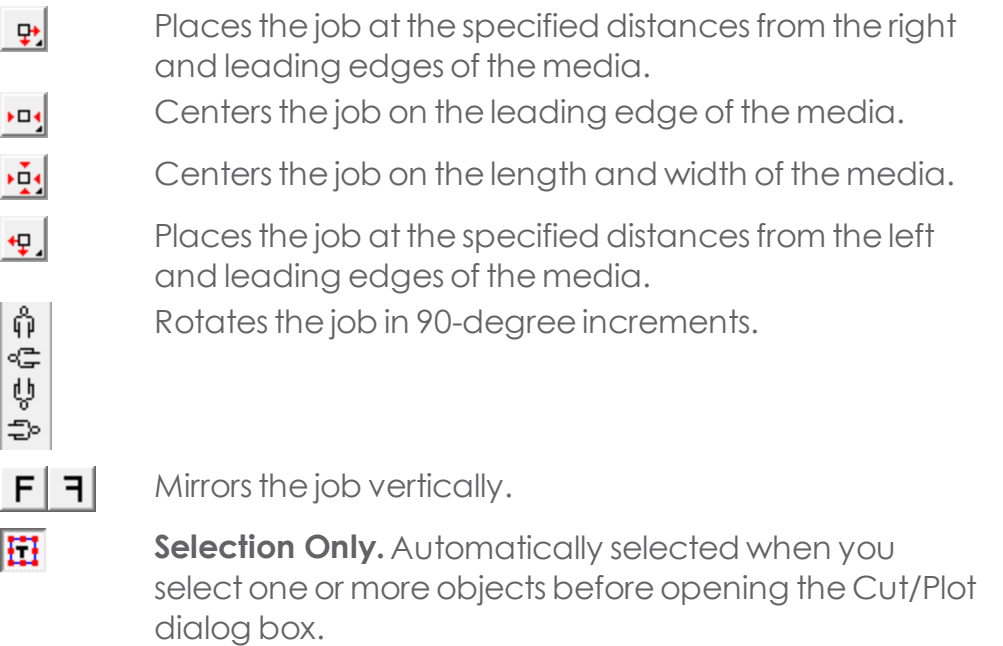

**WARKARED Displays the feed direction of the media.**
## **4.1.4. CutPlot Dialog Box Panel Tab**

Jobs that are bigger than the media should be tiled before output. The panel can be divided into several columns and rows. Each section or cell is called a Tile.

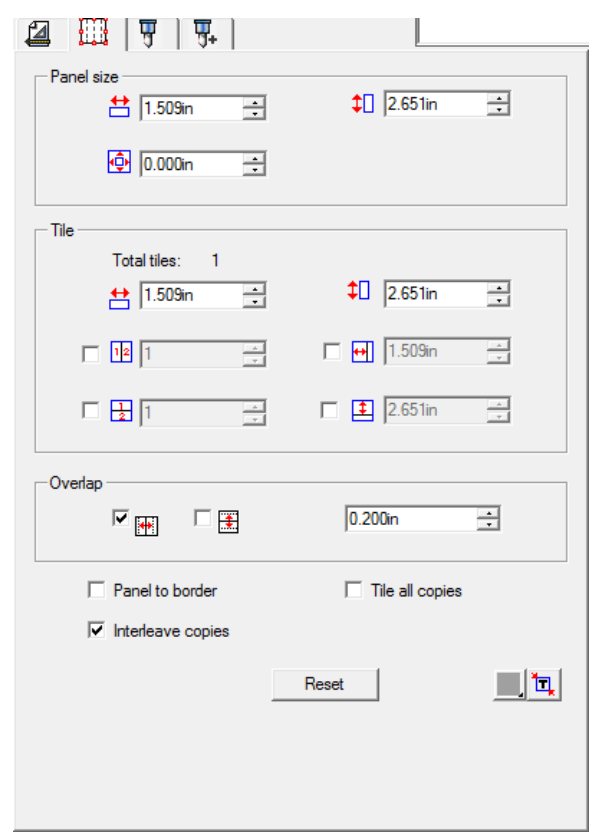

The following parameters can be adjusted :

- **Panel Size** The panel is the part of the job that will be split up into tiles and output by the software. If the panel is reduced in size so that it does not cover the entire job, only the parts covered by the panel will be output.
	- 莒扣 Shows the width and height of the panel. To adjust, enter a number or use the arrows. фŀ The size of the margin. The margin is the part of the panel that extends outside of the boundaries of the job.

**Tile** The parameters below apply to the selected tile.

- Shows the width and height of the selected tile. To adjust, enter a number or use the arrows.
- $\sqrt{2}$ Selecting this option divides the job vertically into the number of columns specified. Each column will be of equal width.
- 團 Selecting this option divides the job into the number of rows specified. All rows will be of equal height.
- 団国 If you know that you want tiles of a certain size, enter the values for the width and height of the tiles here. All tiles will be changed to the specified size.
- **Overlap** Specifies the amount of overlap between rows and columns. By overlapping, you can eliminate any gaps between the tiles when assembling the final output. Overlap is measured as the total amount two rows or columns overlap.

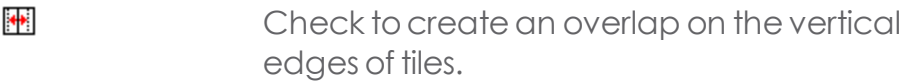

Check to create an overlap on the top and bottom edges of tiles.

 $\left| \div \right|$ 0.200in

凄

菖扣

The width of the overlap. Enter a negative number to create an offset between tiles.

**Panel to Border** The entire design page is automatically tiled. If the page is too large to fit on the selected media, it will be tiled so that each tile is the maximum possible size.

**Tile All Cop-**When checked, shows all copies in the Preview so that the tiles **ies** can be adjusted on each copy. When this option is checked, Job Width and Job Height in the General tab will update as the number of copies is changed.

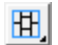

圉

Sets the primary direction of the panel mode to vertical. This allowsfor the vertical tiles to be split individually horizontally

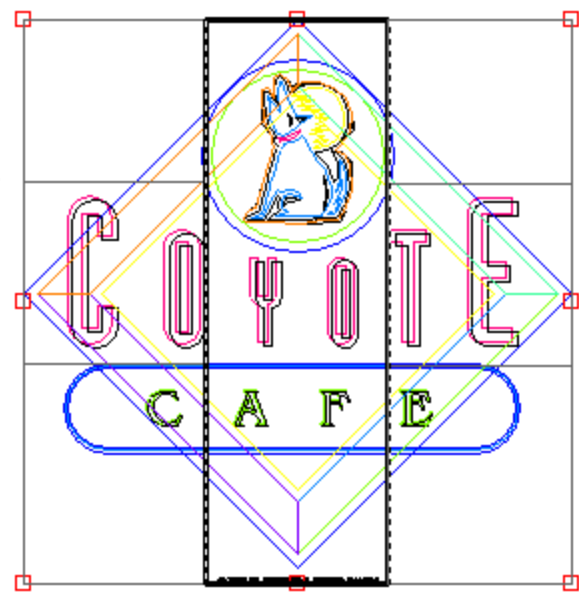

Sets the primary direction of the panel mode to horizontal. This allowsfor the tiles to be split individually vertically.

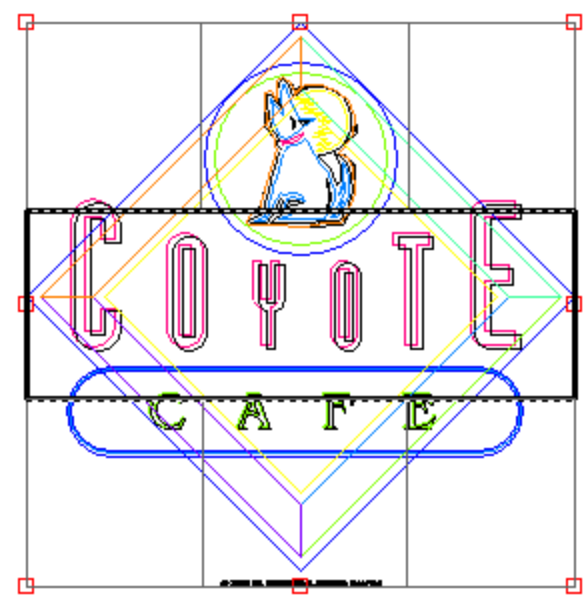

Sets the panel mode tobe adjusted both horizontally and vertically.

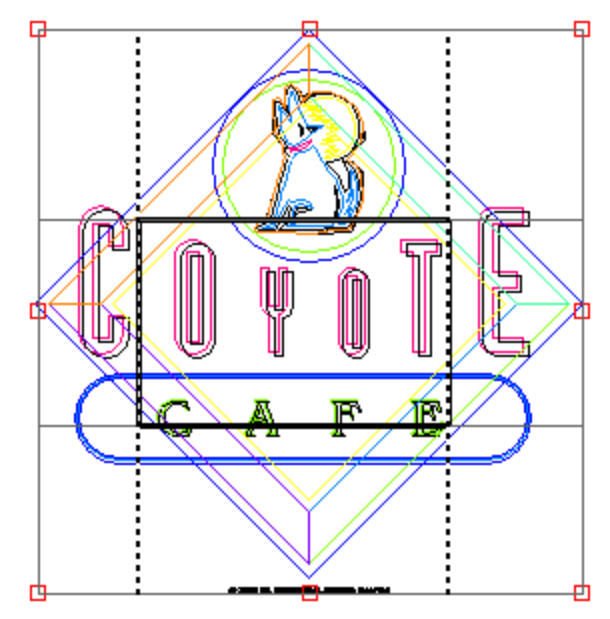

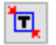

囲

**Auto-panel** Automatically sizes the panel to fit the job.

**Copies**

**Interleave** Definesin which order objects with multiple copies and multiple tiles will be cut. If checked, the objects will remain grouped together. If unchecked, similar tiles will be grouped together.

> **Interleave copies checked**

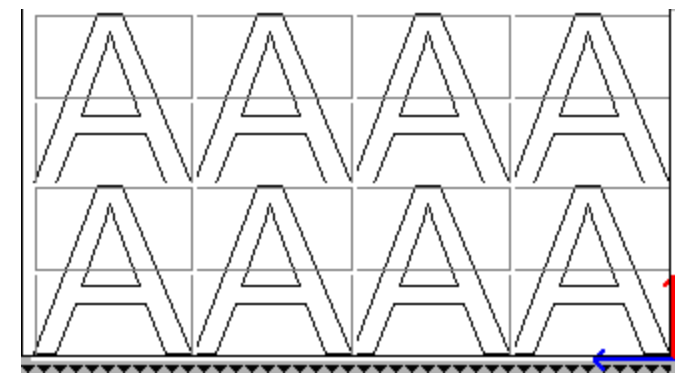

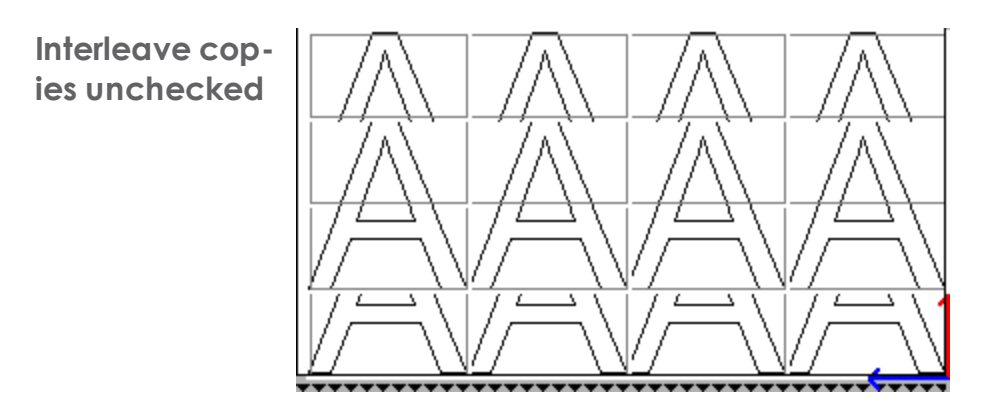

# **4.1.5. CutPlot Dialog Box Options Tab**

The Options tab allows you to set a number of commonly used options for cutting jobs.

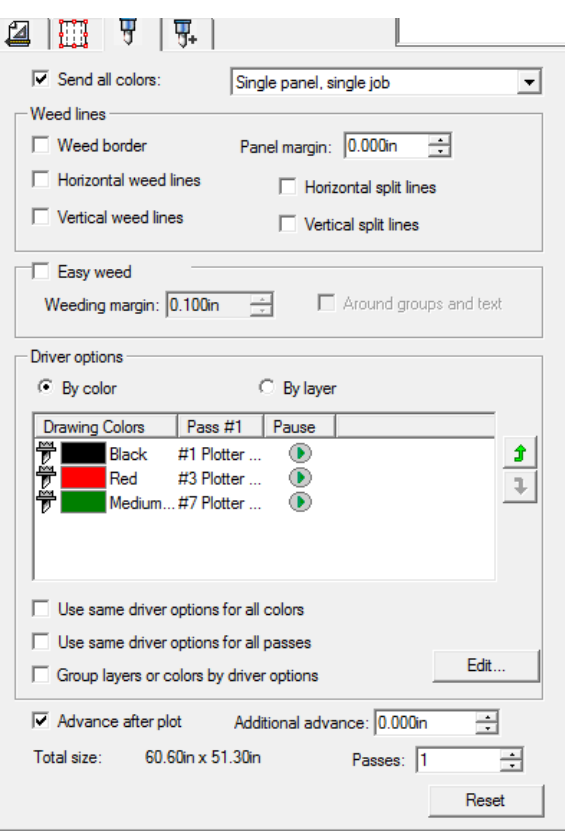

The following parameters can be adjusted :

**Send all colors** Check this option to process each color separately. When checked, you can select how each color will be processed:

> **Single panel, single** Sendsthe job as a single fileand pro**job** cesses it using the same panel size for all colors.

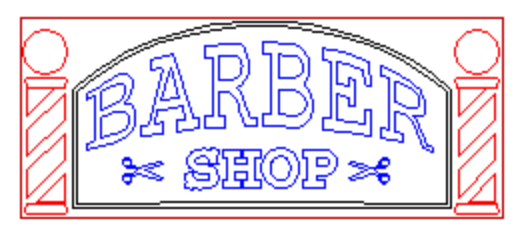

**Single panel, separate jobs**

Creates a separate job file for each color and processes them using the same panel size for all colors.

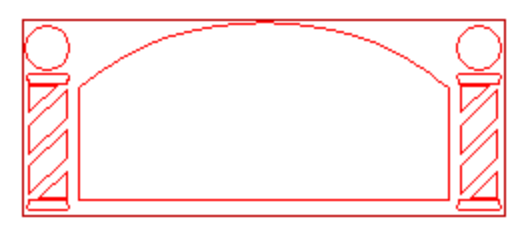

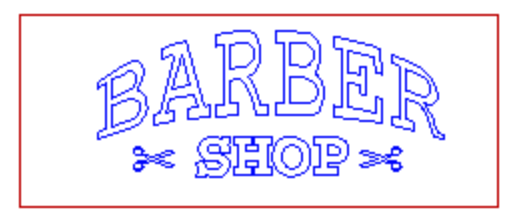

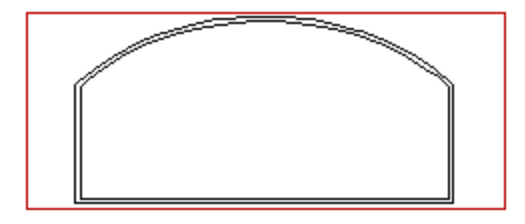

# **Separate panels, separate jobs**

Creates a separate job file for each color, but allows you to define the panelsize for each separately.

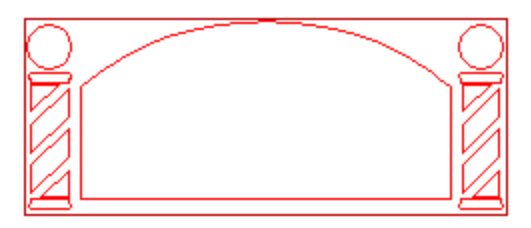

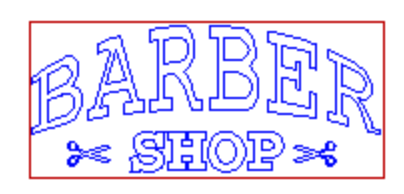

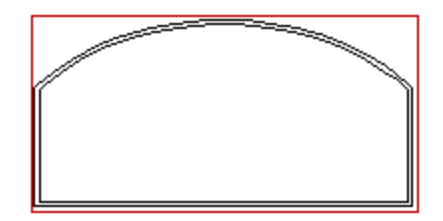

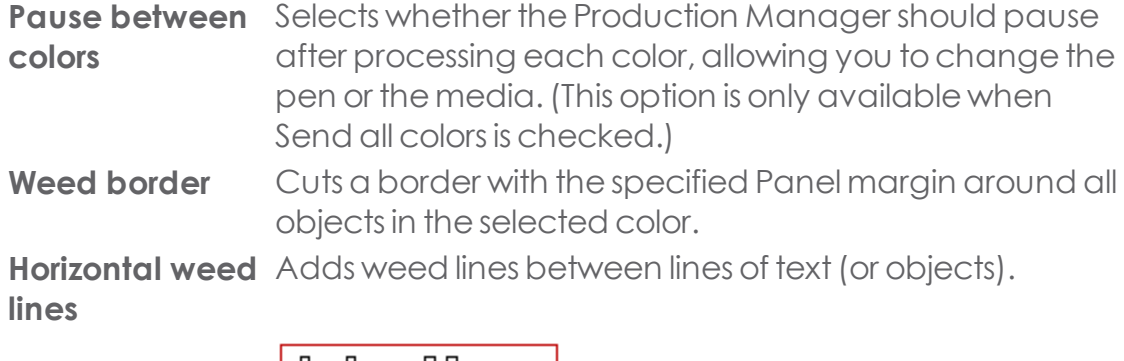

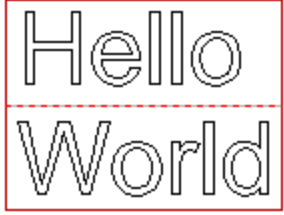

For customized weeding, you can right-click anywhere in the Preview Area to manually add or delete horizontal split lines.

Adds weedlines between characters(or objects).

**Vertical weed lines**

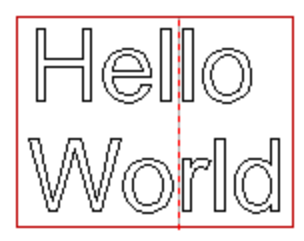

#### **Horizontal split lines**

Adds horizontal lines that run down the center of the rows of text, but do not cut the text. The split lines are interrupted where they cross the text.

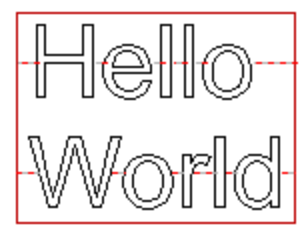

For customized weeding, you can right-click anywhere in the Preview Area to manually add or delete horizontal split lines.

**Vertical split lines**

Adds vertical lines that run through characters but do not cut the text. The split lines are interrupted where they crossthe text.

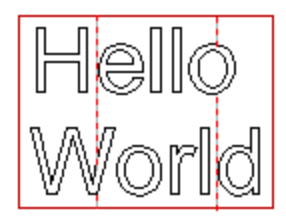

**Easy weed** Cuts a weeding border within the specified weeding margin around each objectin your design.

**Weeding margin** Sets the distance between the objects and the weeding border.

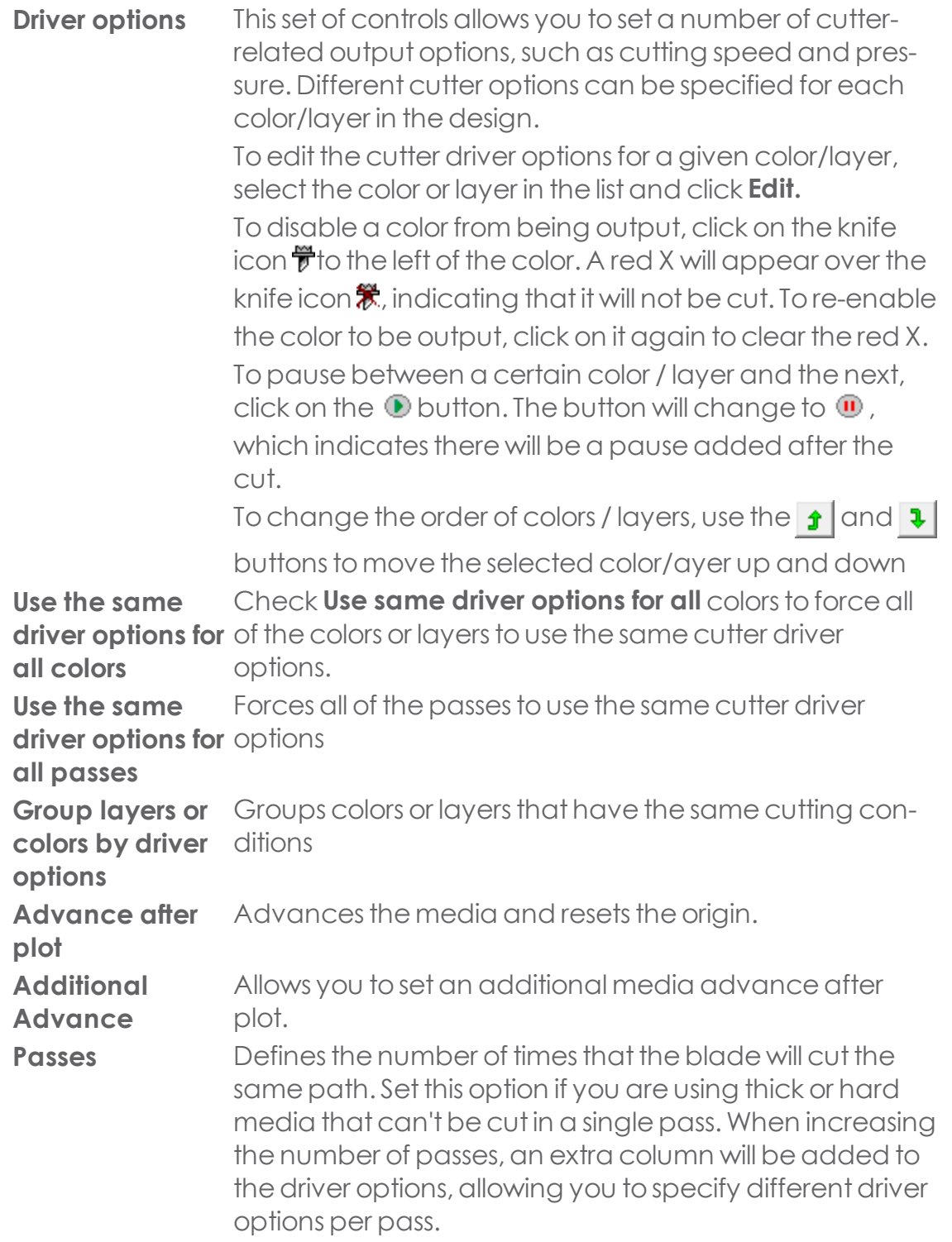

**Total size** Displays the total size of the job. This option cannot be edited.

#### **4.1.6. SAICut/Plot Dialog Box Advanced**

The Advanced tab allows you to set advanced options specific to cutting jobs.

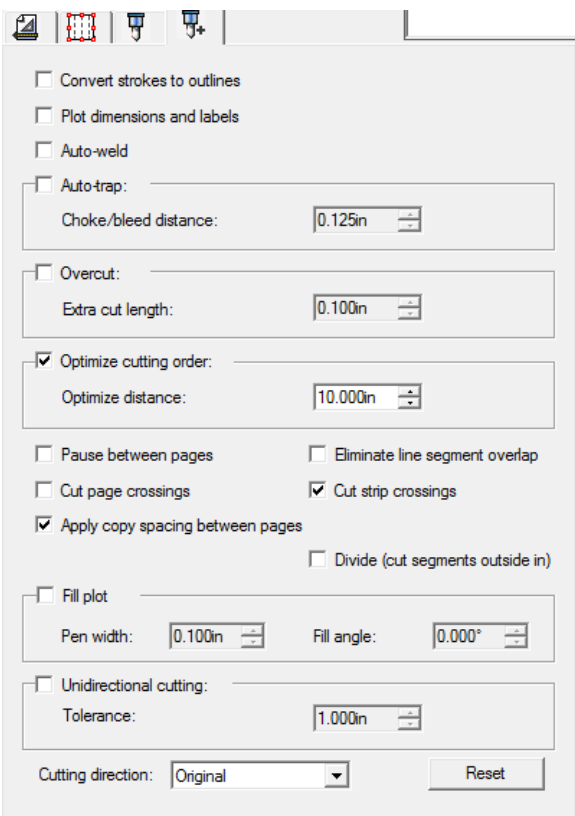

The following options can be adjusted in this dialog box:

**Convert strokes** Selects whether the strokes will be cutseparately as **to outlines** objects. **Plot dimensions** Selects whether the labels and dimensions created **and labels** with the Measure Tool will be cutor plot.

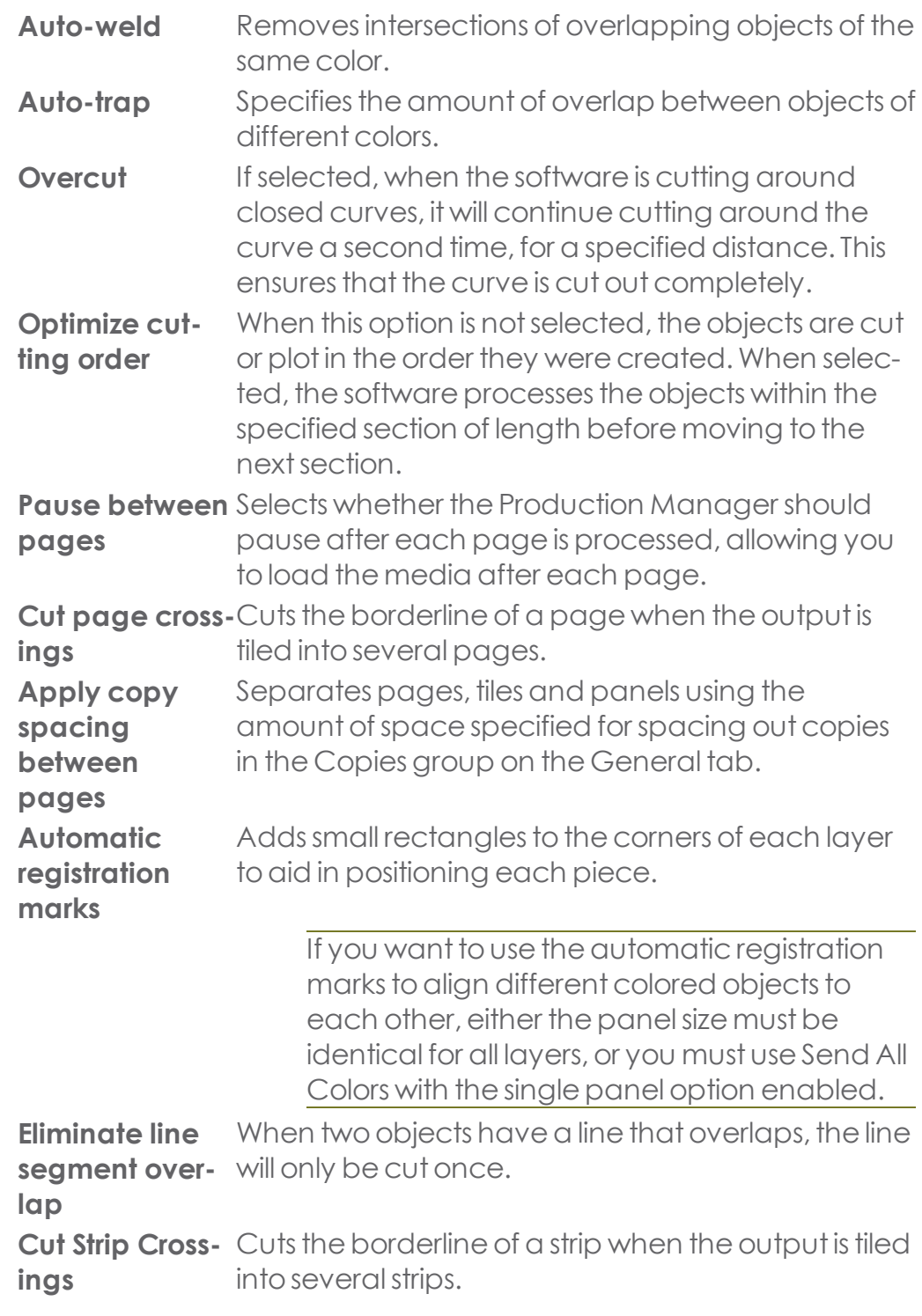

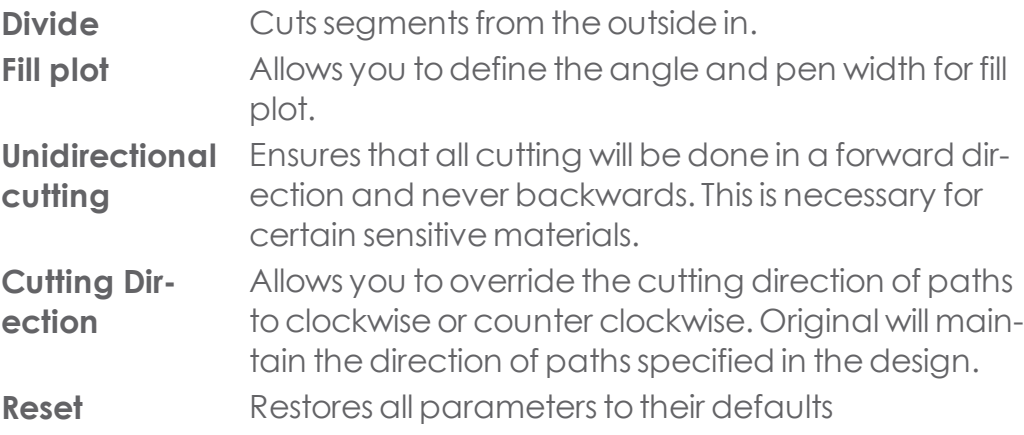

#### **4.1.7. Preventing Tiles from Being Output**

To disable a tile and prevent it from being output with the rest of the job, do one of the following:

- Double-click on the tile in the preview pane.
- Right-click on the tile in the preview pane.

Disabled tiles are marked with a hash pattern.

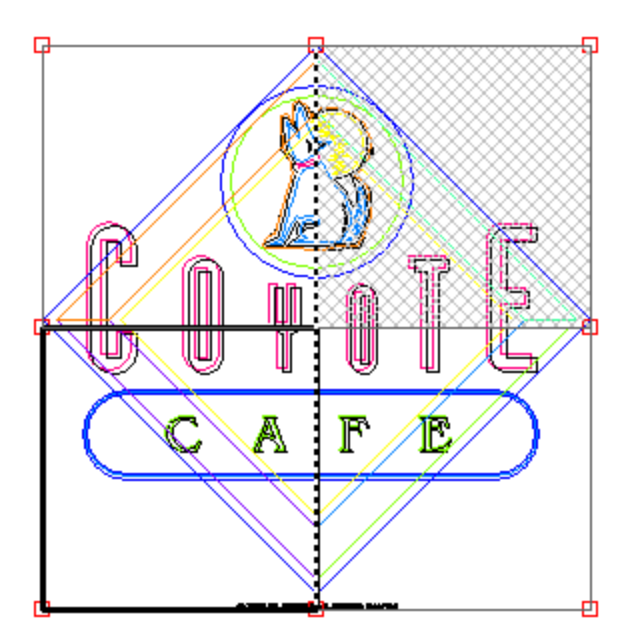

To make a disabled tile able to be output again, double-click or right-click the disabled tile a second time.

One tile in each job must always be enabled. If you try to disable all of the tiles, one of the other tiles will become enabled again.

## **4.1.8. Setting Cutter Driver Options**

The Cutter Driver Options allow you to control the parameters of operation of your output device such as cut speed, pressure and execute common tasks (roll forward, roll backward, go to origin) from your computer.

The settings available in the Cutter Driver Options vary according toyour output device.

Each command has a checkbox to enable or disable it. When enabled, you can change the value, and the command will be sent to the output device overriding the settings in the output device. When the option is unchecked, the settings from the output device are used.

# **4.2. Production Manager**

## **4.2.1. Adding New Setups**

Upon first launch of the software, a dialog will be displayed to add a setup. You can add additionalsetups by click Setup and then Add Setup.

**»** Choose the model name of your Grapthec cutter

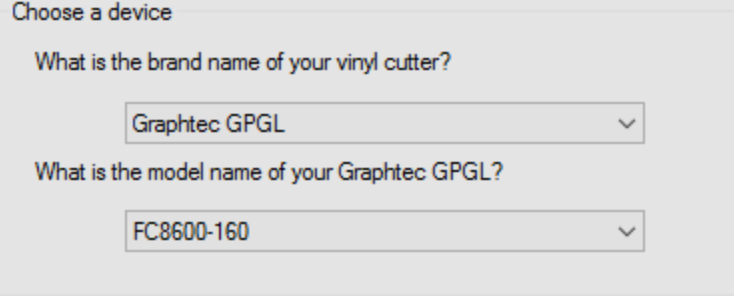

- **>>** Type in a name for your cutter
- $\rightarrow$  Select how the cutter is connected to the computer

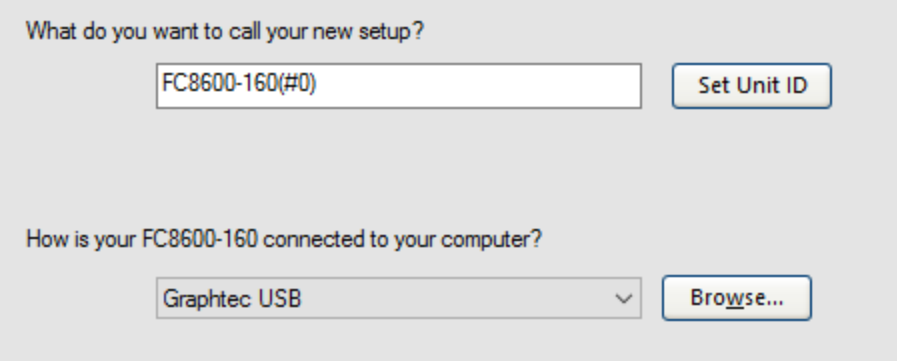

- **If you have more than one cutter of the same model, you can use the Set** Unit ID to identify the cutter
- Click Finish

#### **4.2.2. Default Job Properties**

## **4.2.2.1. Default Job Properties Layout Tab**

On the Default Job Properties Layout tab you can set defaults for media and job size, position and number of copies.

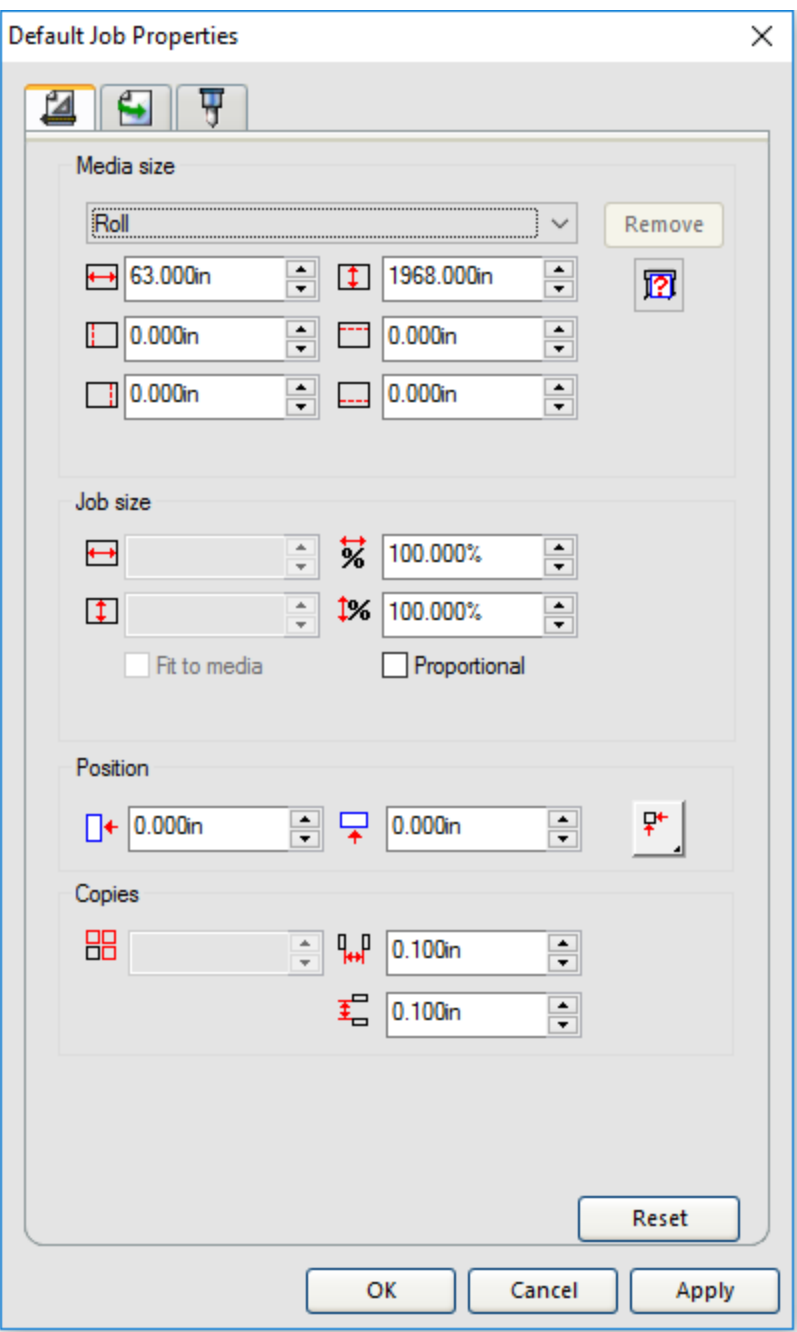

#### **4.2.2.1.1. Media Size**

The size of the media loaded into your output device. Select from one of the preset sizes, or specify unique dimensions.

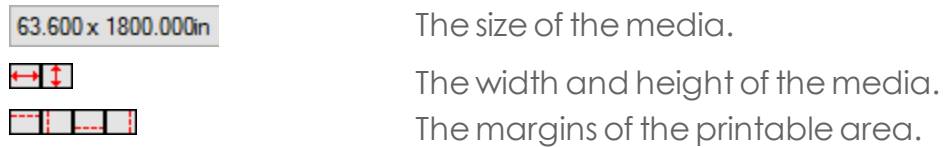

#### **4.2.2.1.2. Job Size**

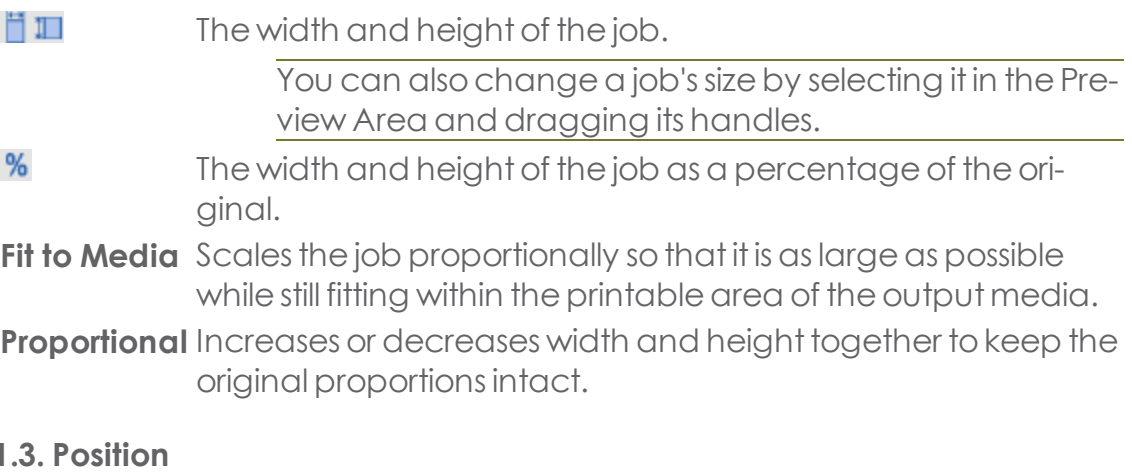

# **4.2.2.1.3. Position**

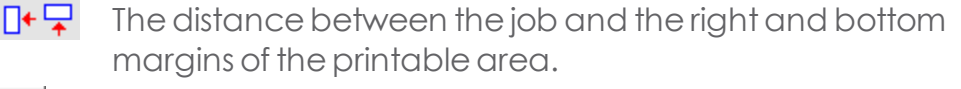

- 剁. Places the job at the specified distances from the lower and right edges of the printable area of the output media.
- Centers the job along the width of the printable area.  $+1+$
- 嬅. Centers the job in the middle of the printable area. Only available for sheet material.
- 快 Places the job at the specified distances from the lower and left edges of the printable area of the output media.

# **4.2.2.1.4. Copies**

门 The number of copies to be output. 蠫 The amount of space between the various tiles, copies and/or nested jobs that are output as part of the job.

## **4.2.2.2. Default Job Properties Work flow Tab**

On the Default Job Properties Work flow tab, you can change what to do with a job once it is done cutting or configure if jobs always need to be repeated a number of times.

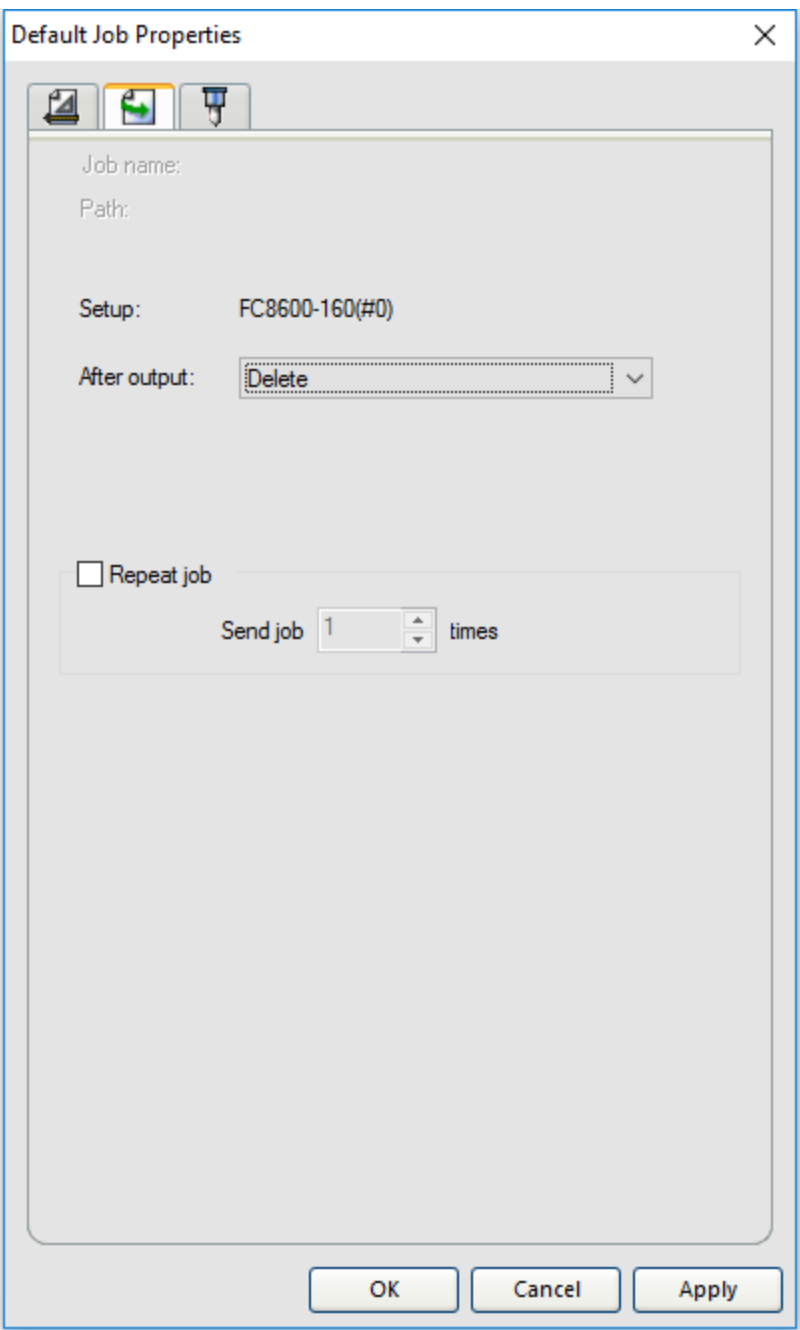

**After** Sets what to do with the job after output: **Output**

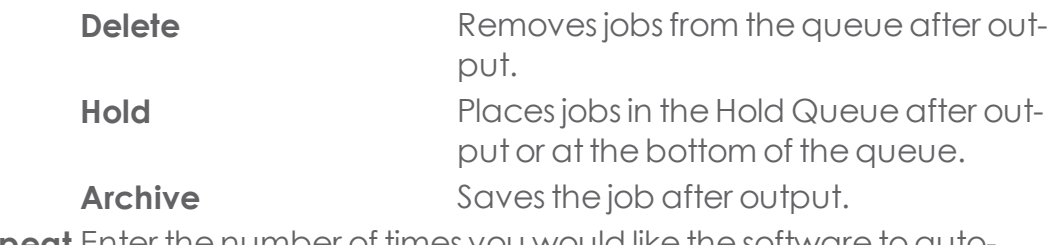

**Repeat** Enter the number of times you would like the software to auto-**Job** matically re-send the job.

## **4.2.2.3. Default Job Properties Cut Tab**

The default Job Properties Cut tab allows you to specify settings related to cutting

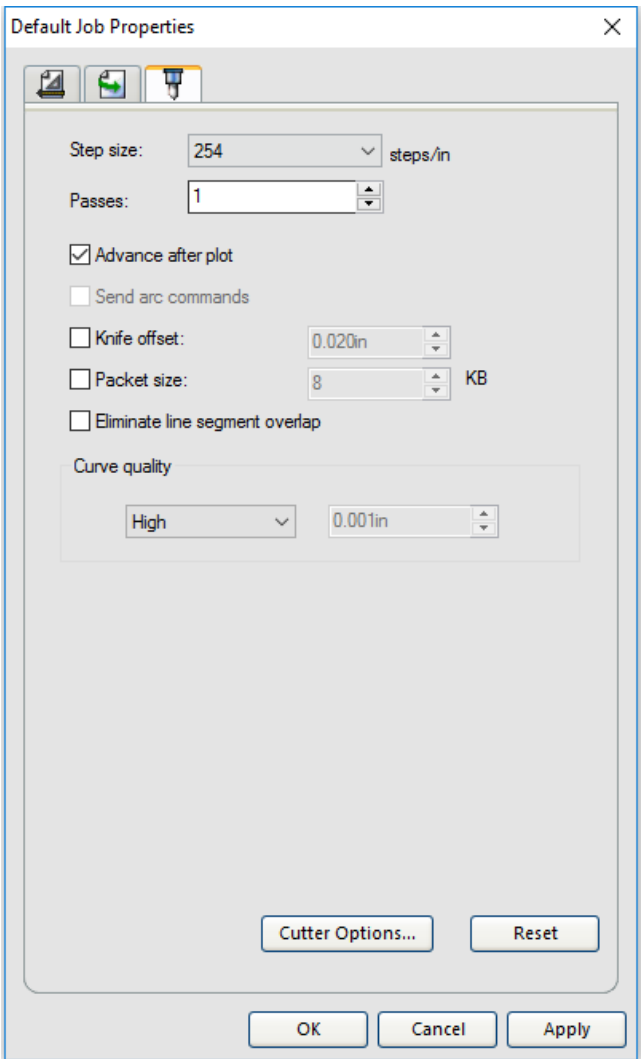

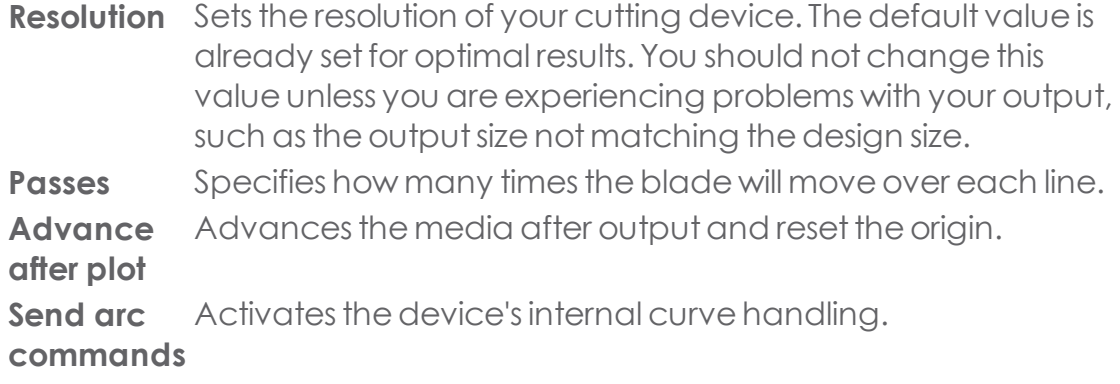

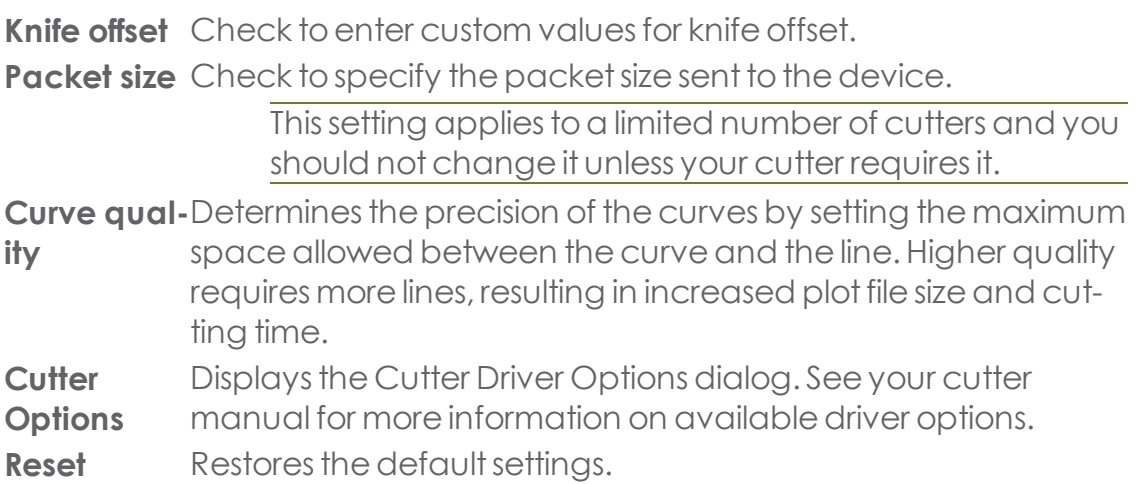

#### **4.2.3. Preferences**

To set application preferences, from the Edit menu select Preferences.

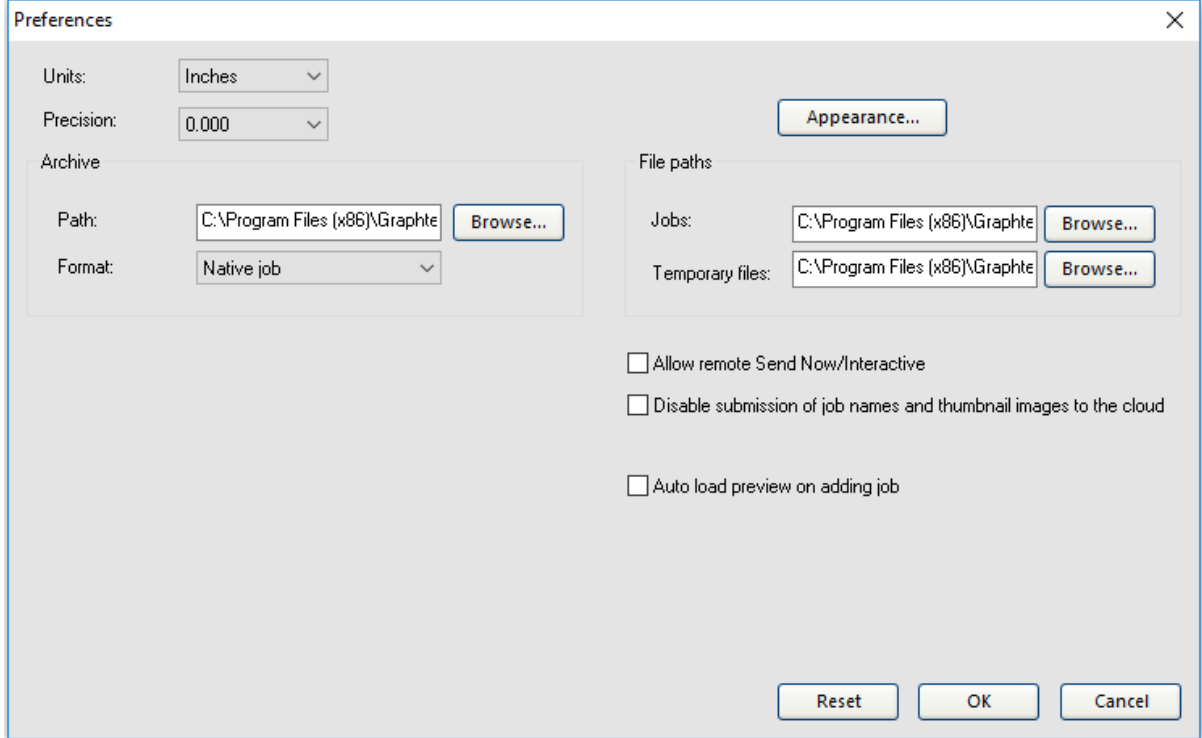

**Units** The units of measurement displayed.

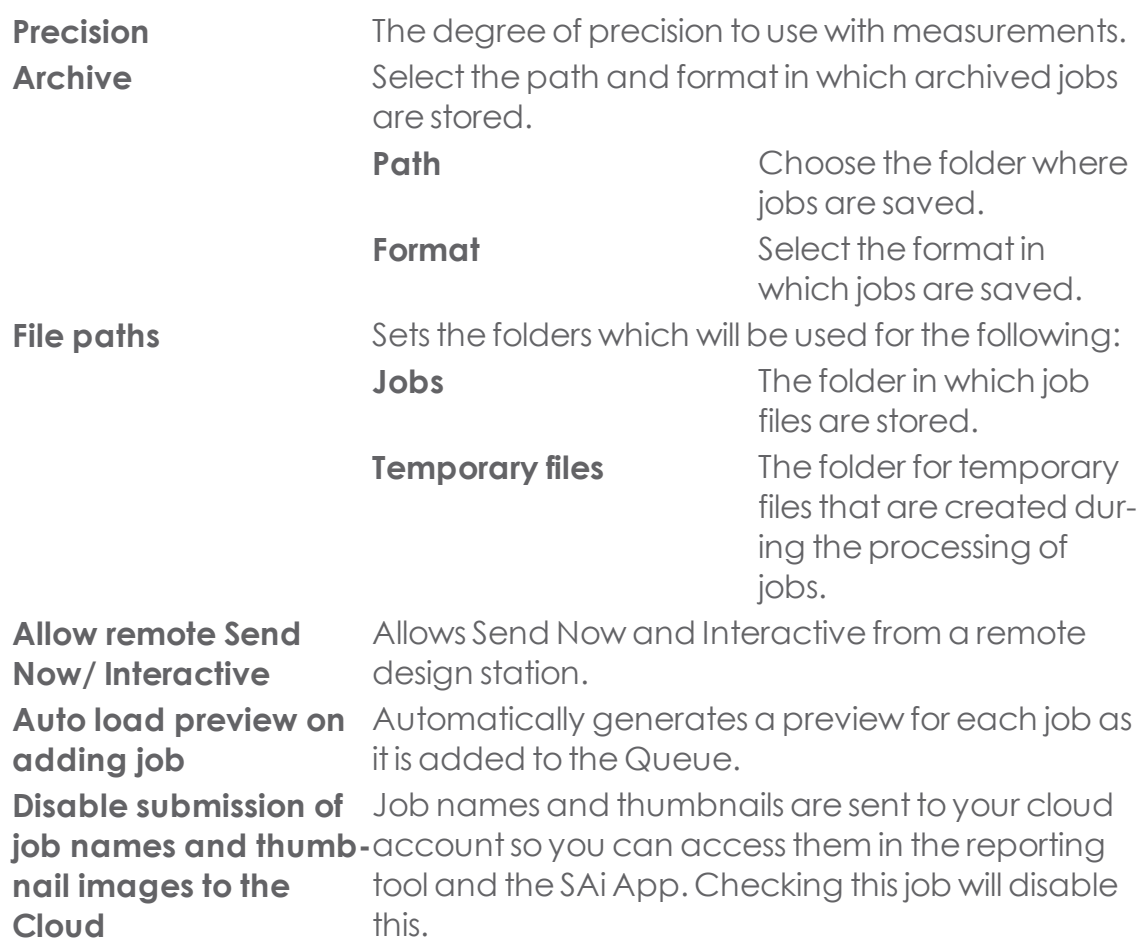

#### **4.2.4. Using Output Size Compensation**

Output Size Compensation allows you to measure slight variations in output size and compensate for them.

You must set up Output Size Compensation separately for each output device setup. Output size compensation does not affect the size of the job as it appears in the Job Properties dialog.

Click the **setup** menu button and select **Output Size Compensation.**

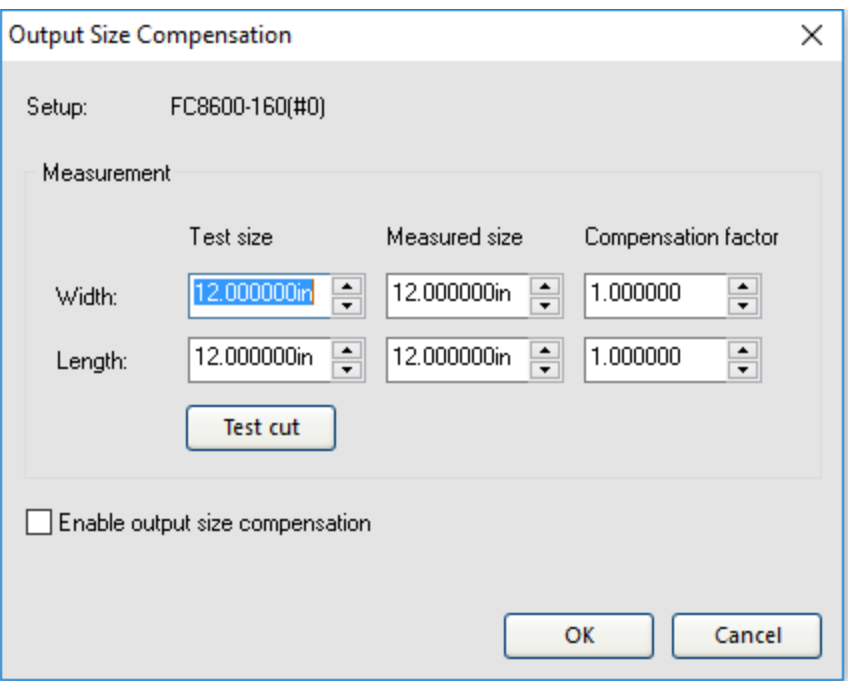

**»** Enter the **Width** and **Length** of the test cut you want to output under Test size.

For best results, the cut should be as large as possible while still fitting onto the output media.

- Click **Test Cut.**
- Measure the actual size of the test cut and enter the Width and Length of the test print under Measured size.

The software automatically calculates the compensation factors that will scale the output size to compensate for the difference between the test size and the measured size.

- Check **Enable output size compensation** toautomatically scaleall future output from this setup using the compensation factors derived from your measurements.
- Click **OK.**

#### **4.2.5. Printing to a Desktop Printer**

- Make sure all the objects and colors you want to print are visible in your document.
- **»** From the File menu, select Print.

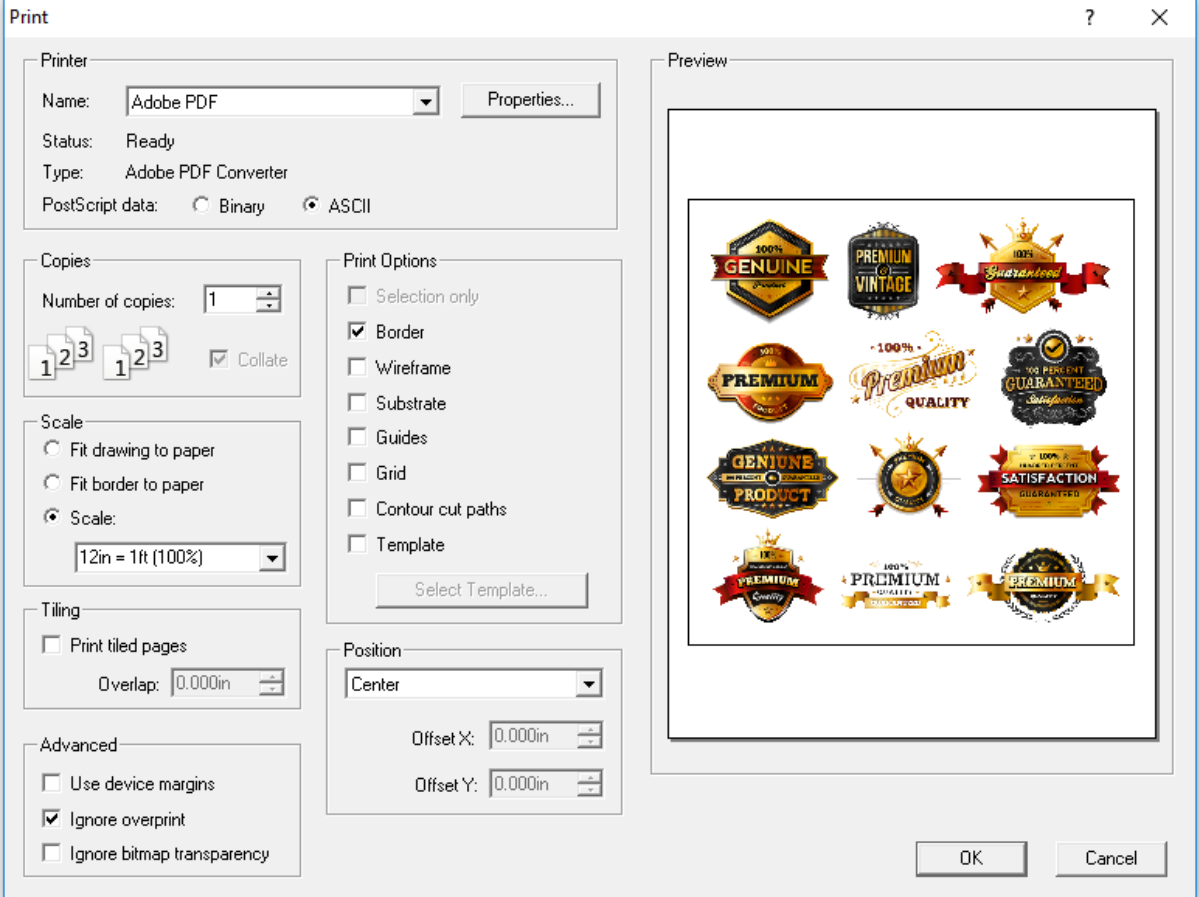

Select your desktop printer and select the desired options.

To print only selected objects, check Selection in the Print Options group.

- Adjust the following parameters:
	- **Printer** Lets you select the following printer-related properties: **Name** Selects the name of the printer you want to print to.

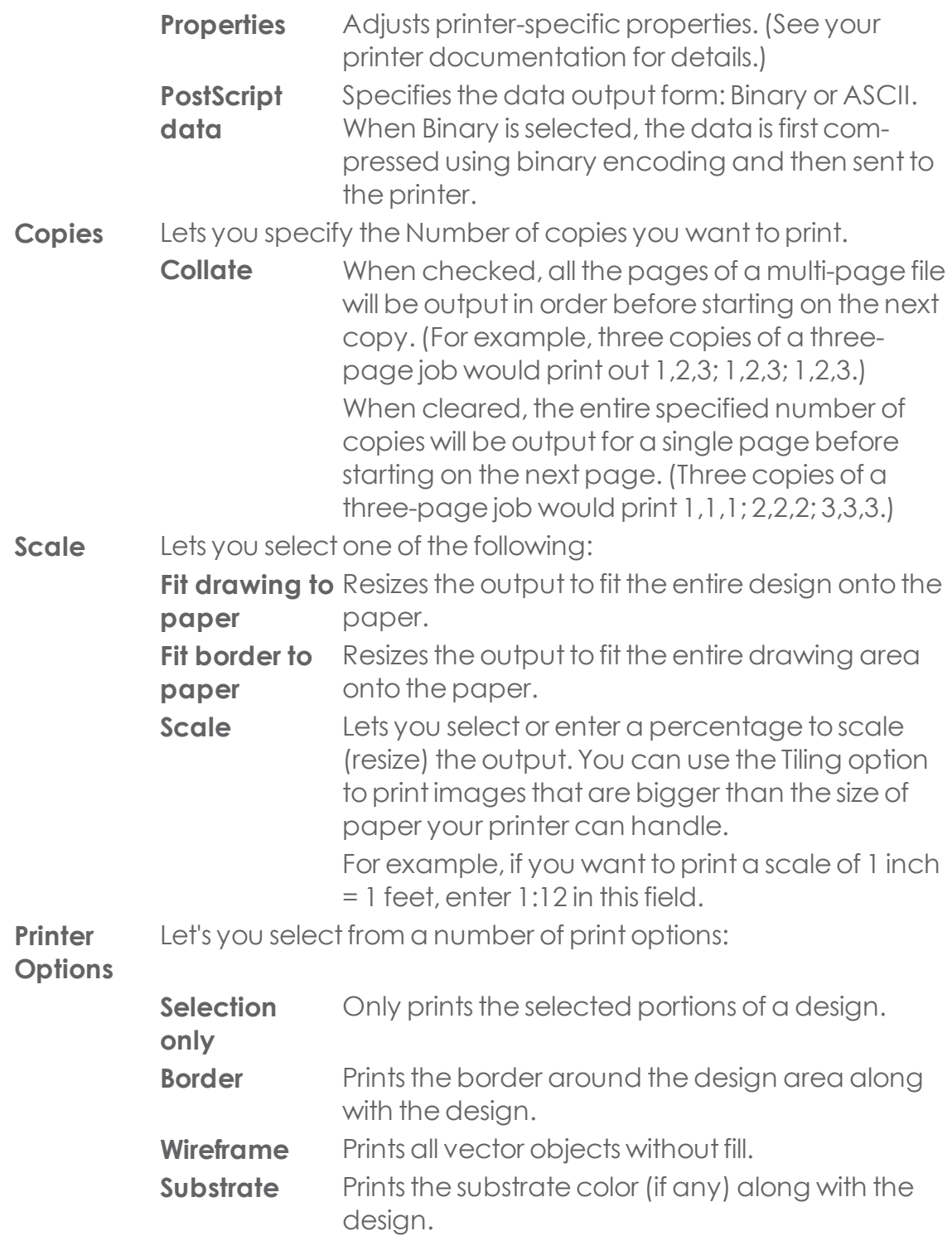

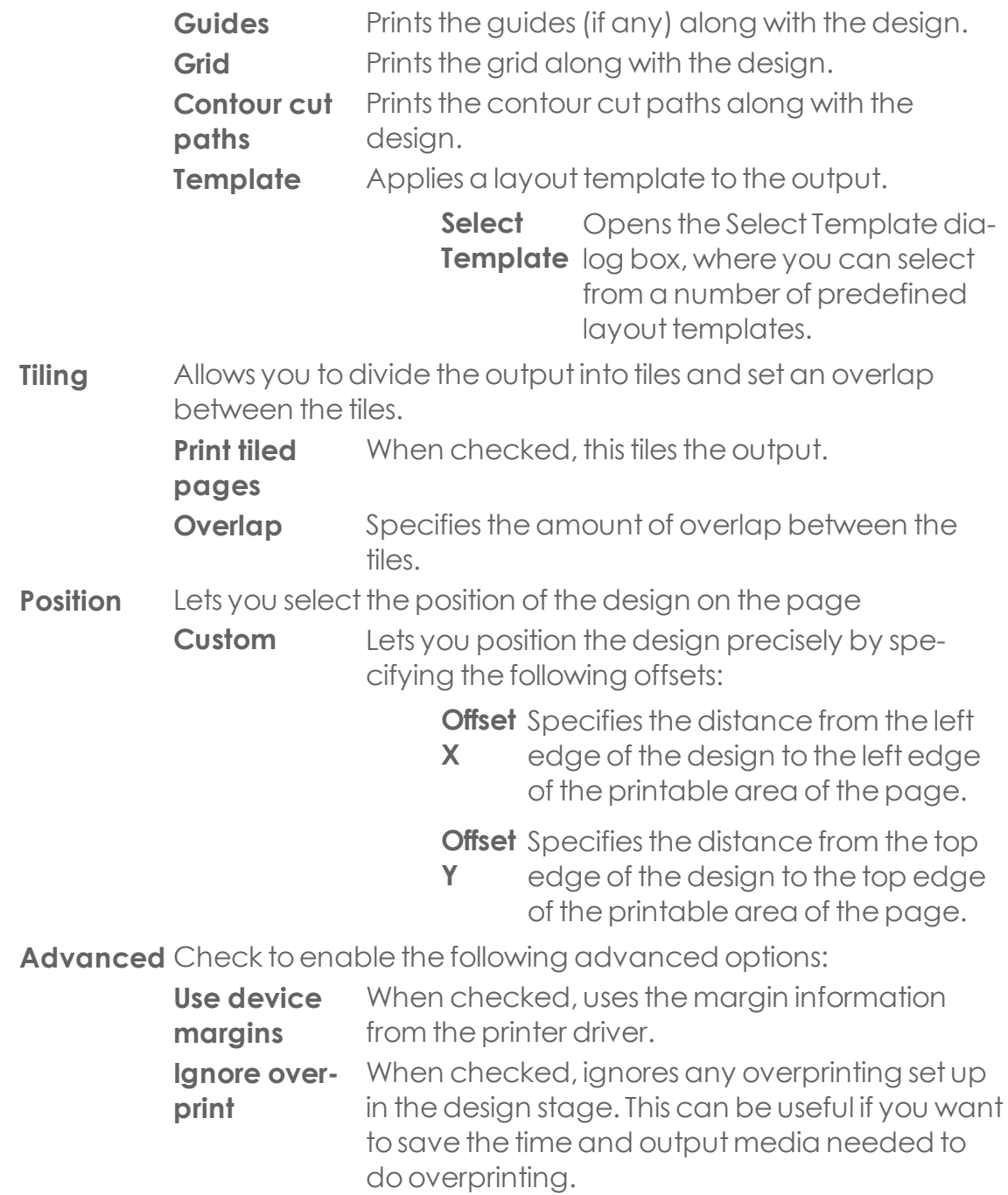

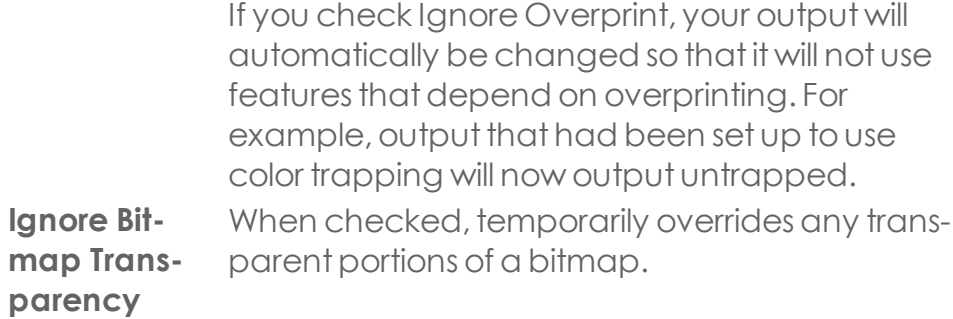

**»** When finished, click **OK** 

# SHAPTER

# **5.1. Logging into your SAi Cloud Account**

Browse to [http://saicloud.com](http://saicloud.com/)

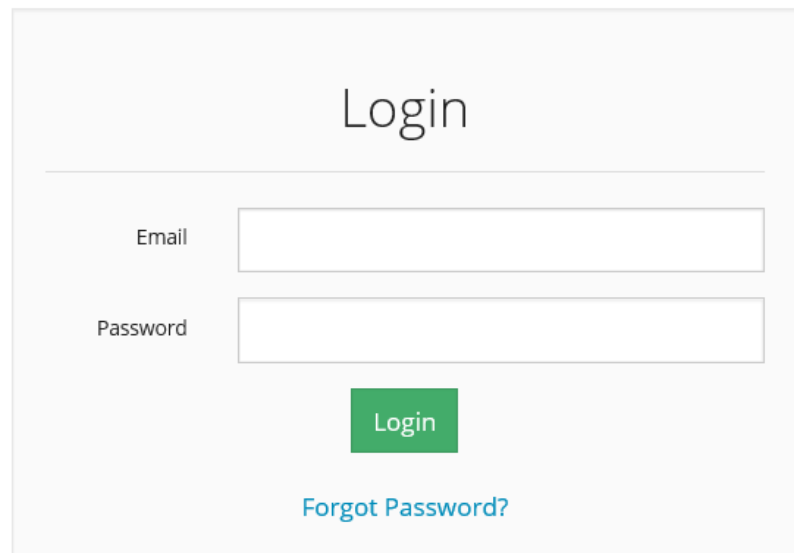

Enter in the email address and password you signed up with and click Login.

# **5.2. Change your email address**

Tochange your email address, which is alsoyour username, in the SAIcloud :

- Log in tohttp://saicloud.com
- **»** Click Login Settings
- **»** Under Login Settings, click the Change email link
- **»** Type in a new email address
- **»** Type in your current password
- **»** Click Send

# **5.3. Change your password**

Tochange your password :

- **»** Log into your saicloud account and click Login Settings
- **»** Scroll down to Set Password.
- **»** Type in a new password
- **»** Retype the new password
- Click Set Password

# **5.4. If you have forgotten your password**

- Browse tohttp://saicloud.com
- Click the Forgot Password? link underneath the login section
- **»** Enter in your email address and click reset password

You will receive an email with instructions to reset your password